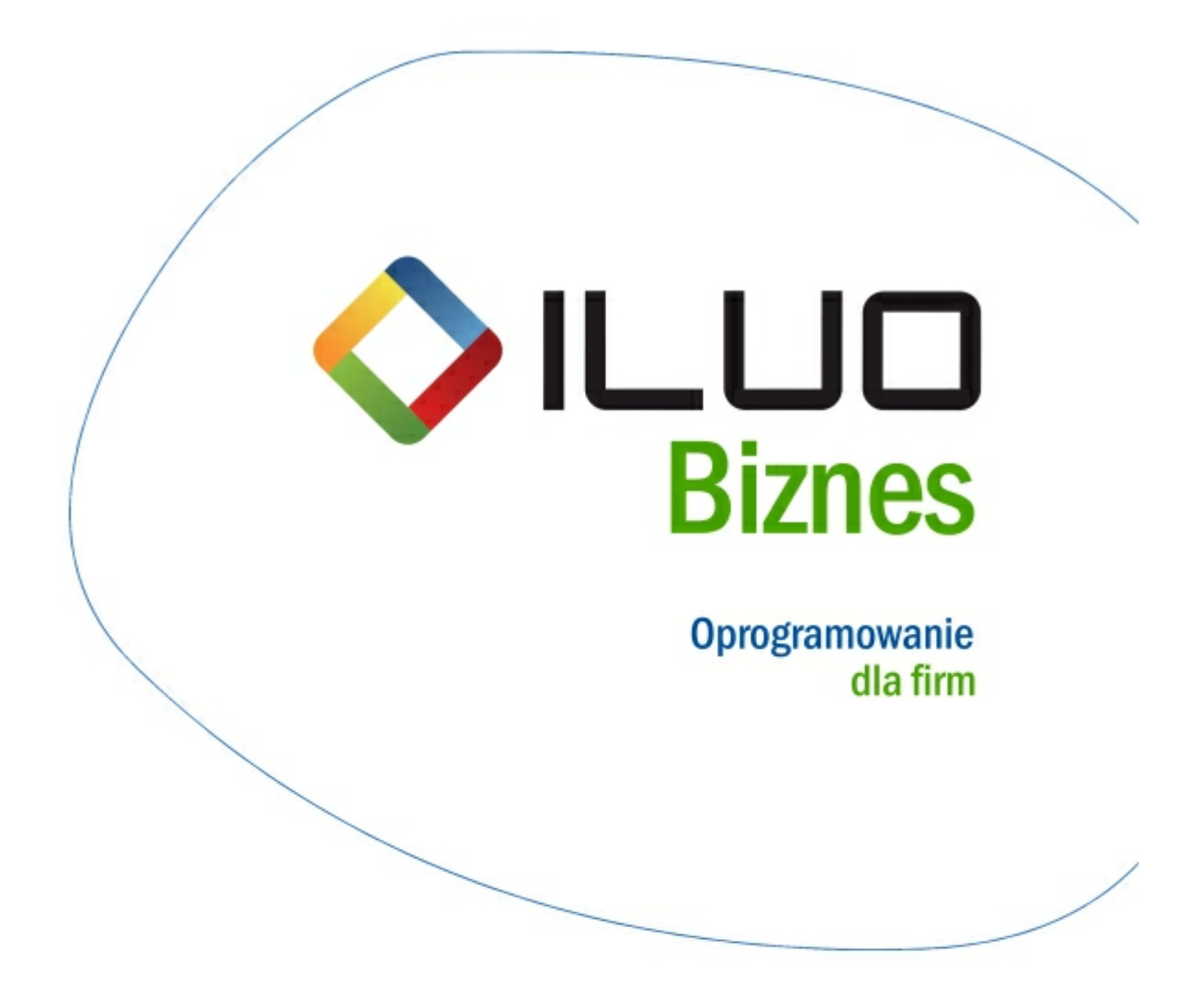

**Podręcznik użytkownika**

# Spis treści

 $\overline{\mathbf{2}}$ 

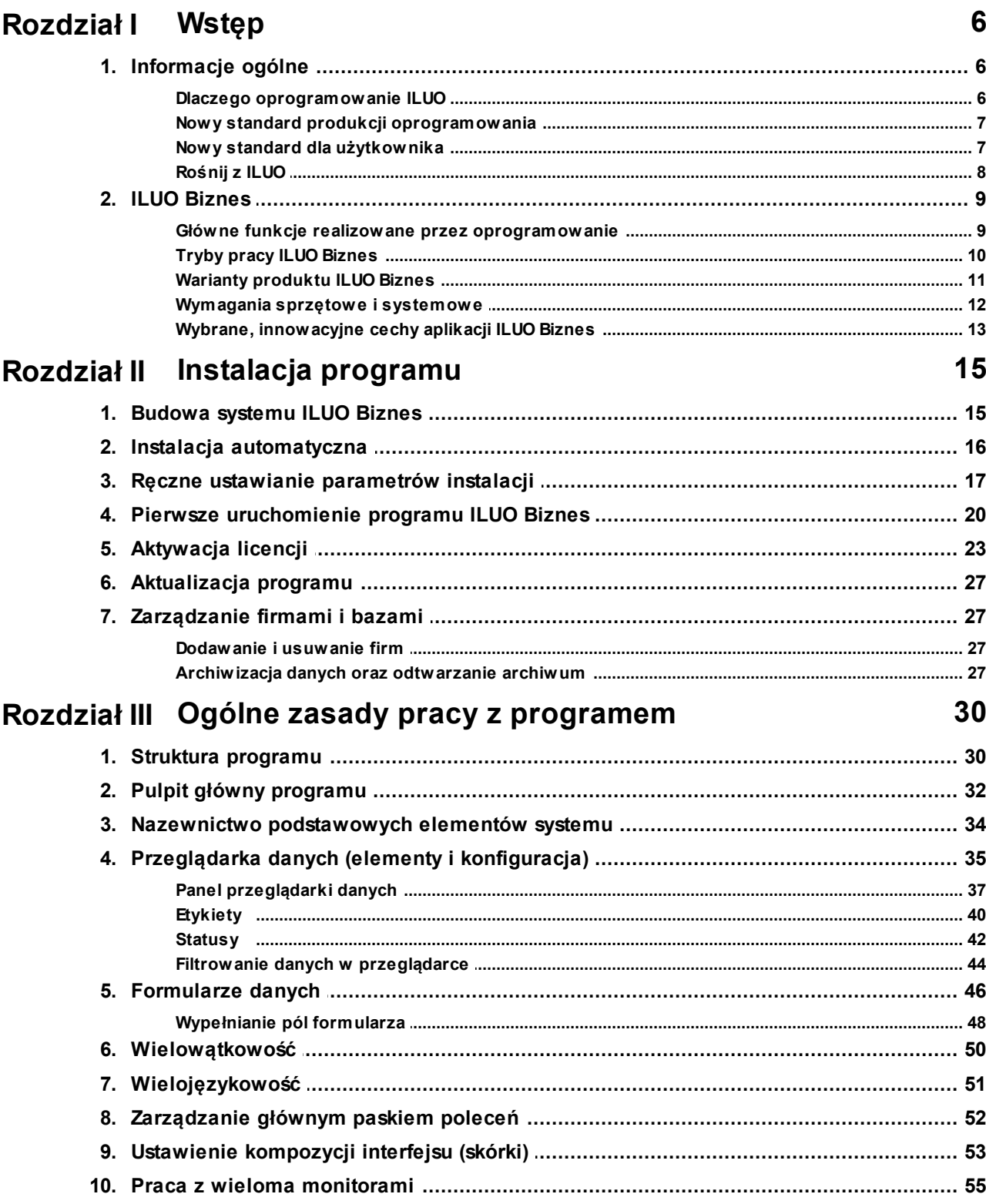

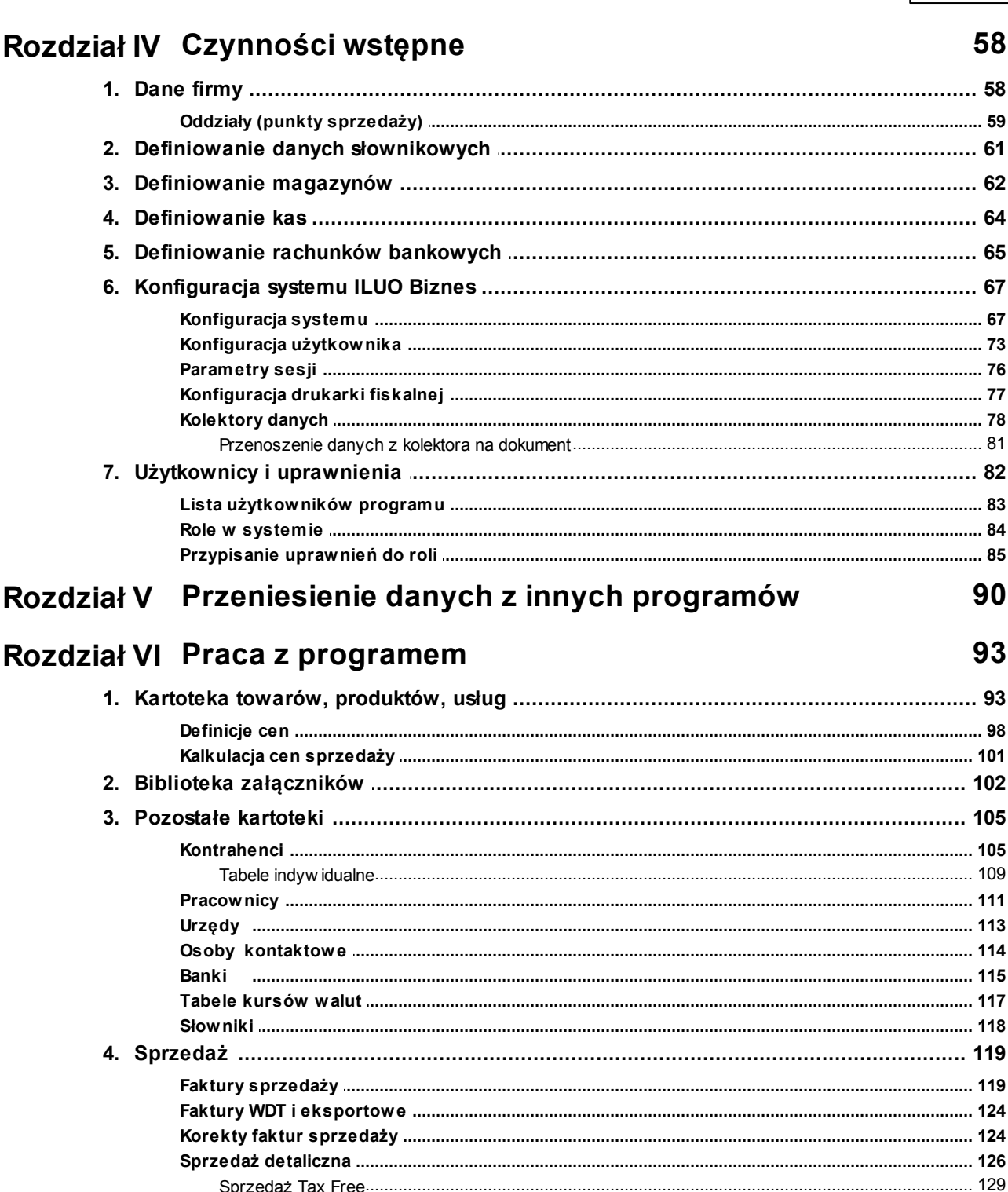

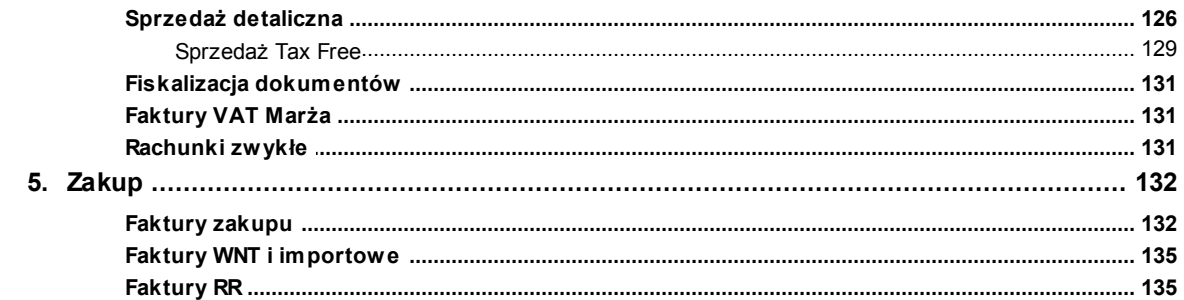

58

90

93

 $\overline{3}$ 

# Pomoc dla programu ILUO Biznes

 $\overline{\mathbf{4}}$ 

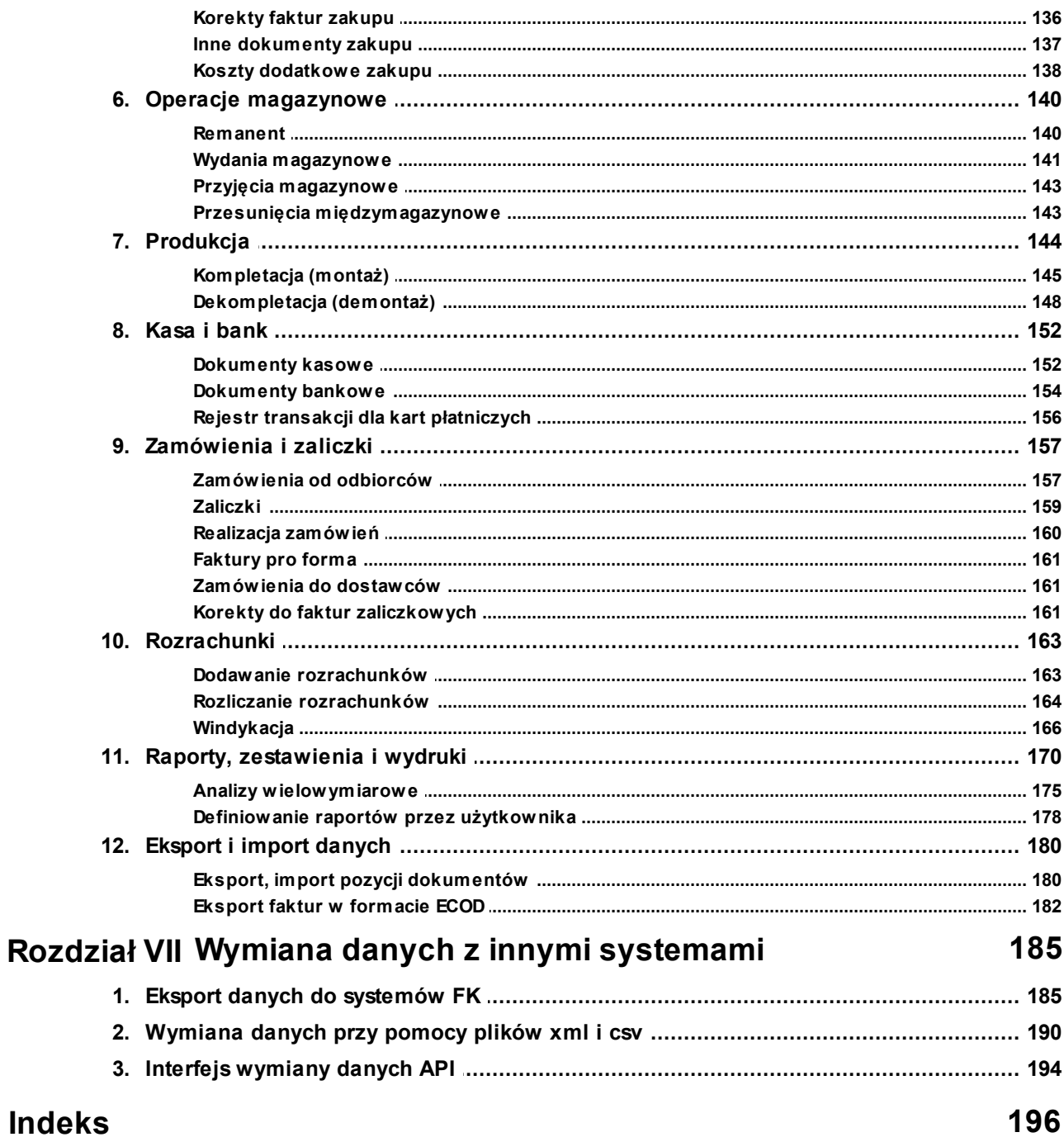

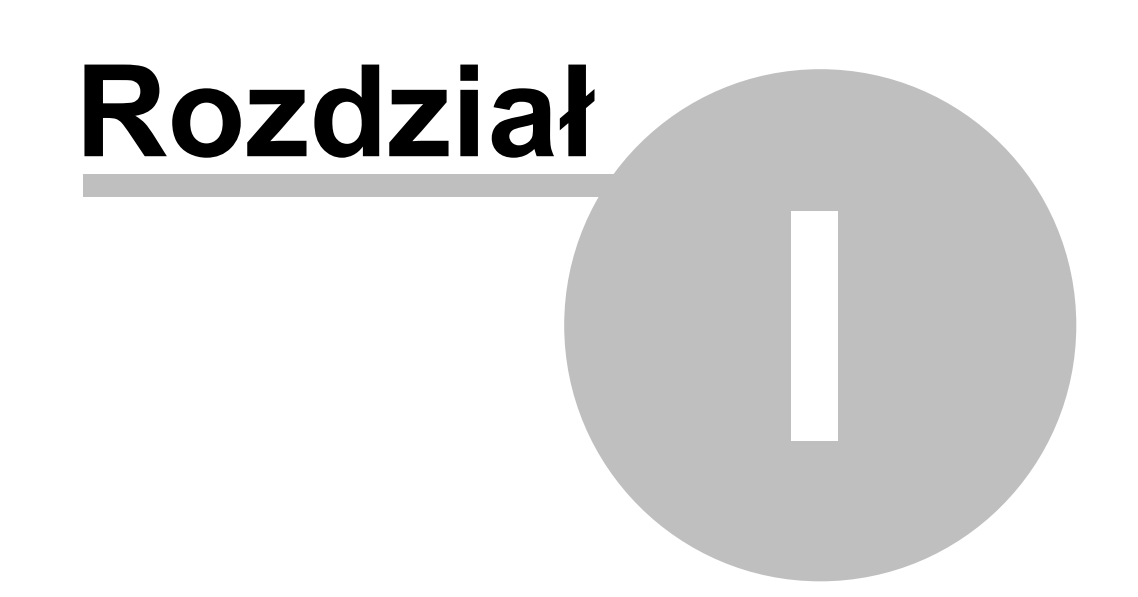

# <span id="page-5-0"></span>**1 Wstęp**

#### **Dziękujemy za wybranie oprogramowania ILUO Biznes.**

Oddajemy w Państwa ręce program komputerowy wspomagający zarządzanie małym i średnim przedsiębiorstwem (MŚP). Jest on wynikiem realizacji naszych pasji tworzenia coraz doskonalszego, bardziej wyrafinowanego oprogramowania, które jednocześnie jest niezwykle przyjazne w użytkowaniu. Rosnące potrzeby użytkowników, zmieniająca się i coraz bardziej konkurencyjna rzeczywistość rynkowa oraz rozwój technologii skłoniły nas do stworzenia nowych narzędzi dla świata biznesu. Zespół ILUO, to zespół doświadczonych programistów, którzy uczestniczyli w wielu projektach informatycznych związanych z aplikacjami biznesowymi (szczegółowe informacje o nas na stronie [www.iluo.pl](http://www.iluo.pl)). Dzięki naszej wiedzy i doświadczeniu, a jednocześnie wykorzystaniu najnowocześniejszych technologii możemy tworzyć systemy oferujące takie korzyści dla użytkownika, które kiedyś były praktycznie niemożliwe do zrealizowania w aplikacjach dla MŚP. Jeśli gdziekolwiek były dostępne to tylko w bardzo drogich systemach klasy ERP kosztujących setki tysięcy złotych.

# <span id="page-5-1"></span>**1.1 Informacje ogólne**

# **1.1.1 Dlaczego oprogramowanie ILUO**

- W projekcie uczestniczą osoby mające od 8 do 20 lat doświadczeń w tworzeniu oprogramowania dla małego i średniego biznesu
- Nasze oprogramowanie zostało stworzone z myślą o komforcie Użytkowników i maksymalnych korzyściach dla Przedsiębiorców
- Nowoczesne technologie powodują, że to co kiedyś było niemożliwe stało się dziś oczywiste
- Możesz pracować gdziekolwiek jesteś, dzięki szerokim możliwościom pracy naszego oprogramowania przez internet (chmura Microsoft - Windows Azure lub serwer aplikacji)
- Dzięki elastyczności i wariantowości oraz elementom wdrożeniowym Twoja firma może swobodnie "rosnąć" wybierając wyższe warianty oprogramowania
- Jeśli wybierzesz odpowiednią wersję oprogramowania, nasi partnerzy mogą "dopasować" je do Twoich potrzeb
- Oprogramowanie dostępne jest w atrakcyjnym cenowo modelu PrePaid (płacisz, kiedy chcesz)

## <span id="page-6-0"></span>**1.1.2 Nowy standard produkcji oprogramowania**

Możemy śmiało stwierdzić, że w pewnym sensie stworzyliśmy nowy standard produkcji oprogramowania dla małych i średnich przedsiębiorstw. Bazą naszego projektu jest nowa, od podstaw zaprojektowana architektura systemu, oparta o własną platformę programistyczną (framework), zoptymalizowaną do tworzenia aplikacji biznesowych. To rozwiązanie pozwala na znaczne (2-3 krotne) przyspieszenie tworzenia aplikacji ze względu na:

- Uniknięcie wielokrotnego, ręcznego kodowania podobnych elementów systemu
- Znaczne zmniejszenie liczby generowanych błędów z uwagi na jasno zdefiniowane reguły budowania systemu
- Automatyzację testowania większości funkcji systemu (testy jednostkowe unit tests)
- Gwarancję spójności zasad obsługi interfejsu
- Łatwość dodawania nowych cech aplikacji i wprowadzania zmian

Na budowanie platformy o tak szerokim zakresie wpływu na aplikację nie decyduje się zbyt wielu producentów oprogramowania. Jej stworzenie wymaga z jednej strony ogromnej wiedzy i doświadczenia w tworzeniu systemów biznesowych, a z drugiej dużej otwartości na nowe technologie. Ponadto w pierwszej fazie projektu efekty przyspieszenia nie są widoczne, ponieważ napisanie platformy pochłania czas, który teoretycznie można by wykorzystać na tworzenie logiki biznesowej i budowanie "właściwej" aplikacji. Efekty przyspieszenia wynikające z "działania" frameworku stają się widoczne w fazie budowania warstwy biznesowej systemu, a jeszcze bardziej w fazie rozwoju i modyfikacji aplikacji.

Dzięki wypracowaniu nowego standardu budowania aplikacji biznesowych zespół ILUO obiecuje w nowych produktach dużo ergonomicznej, estetycznej, nowoczesnej, niezawodnej i elastycznej funkcjonalności chcąc jednocześnie pokazać, że można lepiej, łatwiej, szybciej, przyjemniej… Będzie nam także dużo łatwiej podążać za oczekiwaniami rynku i rosnącymi wymaganiami klientów, ponieważ platforma programistyczna w fantastyczny sposób ułatwia zarządzanie zmianą i tworzeniem rozwiązań branżowych.

#### <span id="page-6-1"></span>**1.1.3 Nowy standard dla użytkownika**

Dostępne na rynku aplikacje stworzone w starszych technologiach były projektowane kilkanaście lat temu. Obowiązujące wtedy standardy oraz ograniczenia technologiczne dość skutecznie blokują rozwój aplikacji w kierunku pożądanym przez rynek. Oparcie naszych rozwiązań o platformę programistyczną oraz skorzystanie z nowej technologii, koncepcji i architektury zapewniło nam możliwość stworzenia zupełnie nowych wartości dla użytkownika, nieosiągalnych w systemach poprzedniej generacji:

Innowacyjne, niespotykane w innych aplikacjach elementy interfejsu użytkownika

#### **8 Pomoc dla programu ILUO Biznes**

poprawiające ergonomię pracy z aplikacją

- $\checkmark$  Rewolucyjny sposób pracy z aplikacją wyszukiwarka wszystkich elementów systemu. Wyszukiwarka działa zarówno w odniesieniu do funkcji, poleceń systemu, jak i danych zgromadzonych w bazach danych
- Obsługa szerokiej palety rozdzielczości ekranu od urządzeń mobilnych i tabletów do monitorów Full HD, wielomonitorowość – jest to istotną wadą starszych aplikacji zoptymalizowanych do stosunkowo niskich rozdzielczości – najczęściej 800 x 600 lub 1024 x 768
- Lepsze wykorzystanie możliwości sprzętowych (wykorzystanie procesorów wielordzeniowych) dzięki asynchronicznemu zaprojektowaniu frameworku
- Dwa rodzaje interfejsu: Windows i Web
- Otwartość na nowe trendy rynkowe dostępność aplikacji w środowiskach typu chmura (Microsoft Cloud)

#### **Zobacz także:**

#### [Wybrane](#page-12-0) cechy aplikacji ILUO Biznes

#### <span id="page-7-0"></span>**1.1.4 Rośnij z ILUO**

Dzięki zaprojektowaniu systemu w sposób zapewniający możliwość jego rozbudowy i modyfikacji jesteśmy w stanie pokryć szerszy zakres potrzeb użytkowników. Firma, która rozwija się dynamicznie nie będzie zmuszona do zakupu kosztownych rozwiązań ERP, ponieważ będziemy w stanie reagować na jej potrzeby pojawiające się w wyniku organicznego czy rynkowego rozwoju. Co więcej dostarczamy systemy w różnych wariantach, dostosowanych do różnej wielkości przedsiębiorstwa. Warianty bardziej rozbudowane mają udostępnione różne elementy funkcjonalności wdrożeniowej, pozwalającej na modyfikację istniejącej lub tworzenie całkowicie nowej funkcjonalności. Te dodatkowe oczekiwania będą realizowane przez partnera ILUO samodzielnie lub we współpracy z zespołem ILUO. Duża ilość wariantów produktu oraz dostępność elementów wdrożeniowych powoduje, że nasze rozwiązania zapełniają lukę między systemami dla MŚP a drogimi systemami ERP, co przedstawia rysunek. Ta cecha powoduje, że firma może swobodnie rozwijać się z naszym oprogramowaniem i nie przeżywać szoku związanego ze zmianą systemu na pewnym etapie rozwoju.

# **ILUO Biznes**

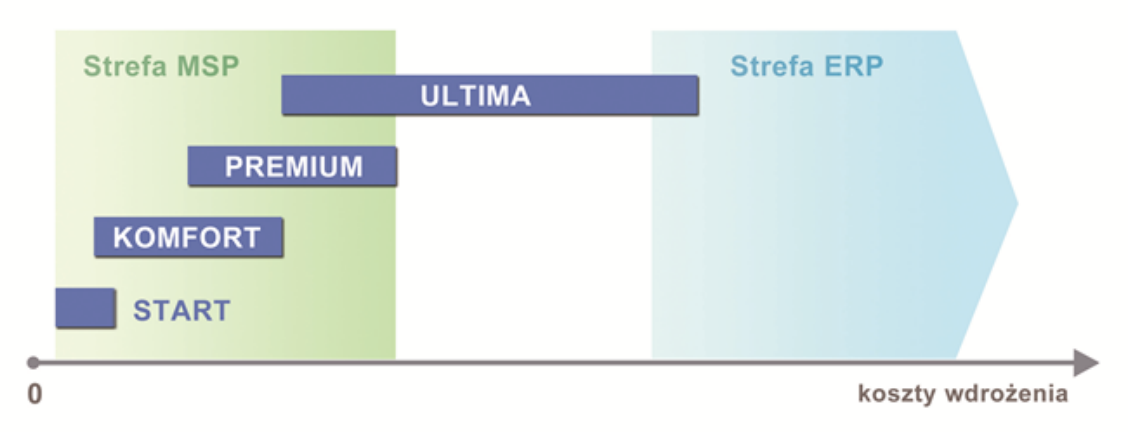

#### **Zobacz także:**

[Warianty](#page-10-0) produktu ILUO Biznes

# <span id="page-8-0"></span>**1.2 ILUO Biznes**

## **1.2.1 Główne funkcje realizowane przez oprogramowanie**

ILUO Biznes to nowoczesne oprogramowanie wspierające działalność małego i średniego przedsiębiorstwa w takich aspektach jak:

- zarządzanie sprzedażą i zakupem
- zarządzanie zamówieniami
- $\checkmark$  wsparcie handlu internetowego
- zarządzanie magazynami
- zarządzanie relacjami z klientami i pracownikami
- $\checkmark$  wsparcie procesów produkcyjnych (kompletacja)
- $\checkmark$  archiwizacja wszystkich dokumentów firmy
- współpraca z różnymi systemami finansowo-księgowymi dostępnymi na rynku oraz z firmowym systemem ILUO Finanse
- automatyczna konwersja danych ze starszych programów
- $\checkmark$  i wielu innych (biblioteka modułów dodatkowych)

Oprogramowanie ILUO Biznes dostępne jest w wielu standardowych wariantach, aby optymalnie dostosować możliwości programu do potrzeb i oczekiwań przedsiębiorcy. Wariant ILUO Biznes ULTIMA udostępniający pełnię możliwości wdrożeniowych pozwala na perfekcyjne dostosowanie do potrzeb firmy.

#### <span id="page-9-0"></span>**1.2.2 Tryby pracy ILUO Biznes**

System ILUO Biznes został stworzony z myślą o większej swobodzie w wyborze modelu pracy przez współczesnego przedsiębiorcę oraz stworzenia możliwości dostępu do oprogramowania z dowolnego miejsca i o dowolnym czasie.

Dlatego oprogramowanie pracuje w wielu modelach:

- $\checkmark$  na pojedynczym komputerze (baza danych Microsoft SQL Express)
- $\checkmark$  w lokalnej sieci komputerowej (baza danych Microsoft SQL 2005, 2008, 2012)
- przez internet w architekturze z Serwerem Aplikacji (chmura własna)
- przez internet w chmurze obliczeniowej Microsoft - platforma Windows Azure

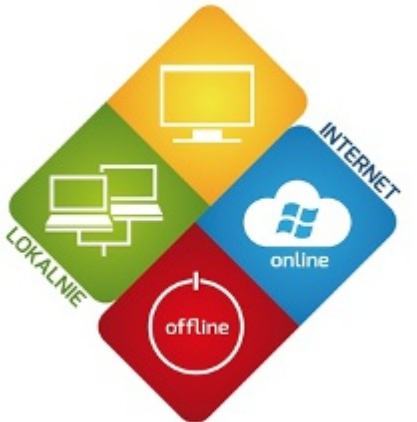

Przy pracy przez internet dostępna jest unikalna w tej klasy aplikacjach możliwość pracy **offline**. Oznacza to, że mimo awarii łącza internetowego można wystawiać dokumenty sprzedaży (faktury, paragony) oraz przyjmować zamówienia. Po odzyskaniu połączenia internetowego - dane te są automatycznie przenoszone do chmury (do bazy głównej). Dzięki temu doskonale nadaje się do obsługi firm wielooddziałowych oraz firm posiadających sieci handlowców. Handlowcy mogą pracować zasadniczo w trybie offline i synchonizować się z bazą główną (w chmurze) na życzenie. Dzięki bezpośredniej komunikacji programu z chmurą odpadają problemy obsługi urządzeń peryferyjnych poprzez terminal, występujące w starszych aplikacjach typu desktop udostępnianych przez internet.

Dostęp do platformy Windows Azure można otrzymać po utworzeniu konta klienckiego w chmurze. W tym celu prosimy o bezpośredni kontakt z firmą ILUO Sp. z o.o.

Dostęp do platformy Windows Azure można otrzymać po utworzeniu konta klienckiego w chmurze. W tym celu prosimy o bezpośredni kontakt z firma ILUO Sp. z o.o.

Szczegółową dokumentację dotyczącą konfiguracji pracy w trybie Serwera Aplikacji udostępniamy naszym autoryzowanym Partnerom.

# <span id="page-10-0"></span>**1.2.3 Warianty produktu ILUO Biznes**

W celu optymalnego dostosowania naszych rozwiązań do potrzeb Twojej firmy opracowaliśmy szereg wariantów funkcjonalnych i cenowych naszego produktu ILUO Biznes. Aktualnie dostępne są 4 warianty:

- √ ILUO Biznes START
- $\checkmark$  ILUO Biznes KOMFORT
- $\checkmark$  ILUO Biznes PREMIUM
- $\checkmark$  ILUO Biznes ULTIMA

Tabela prezentuje zakres funkcjonalny każdego z wariantów.

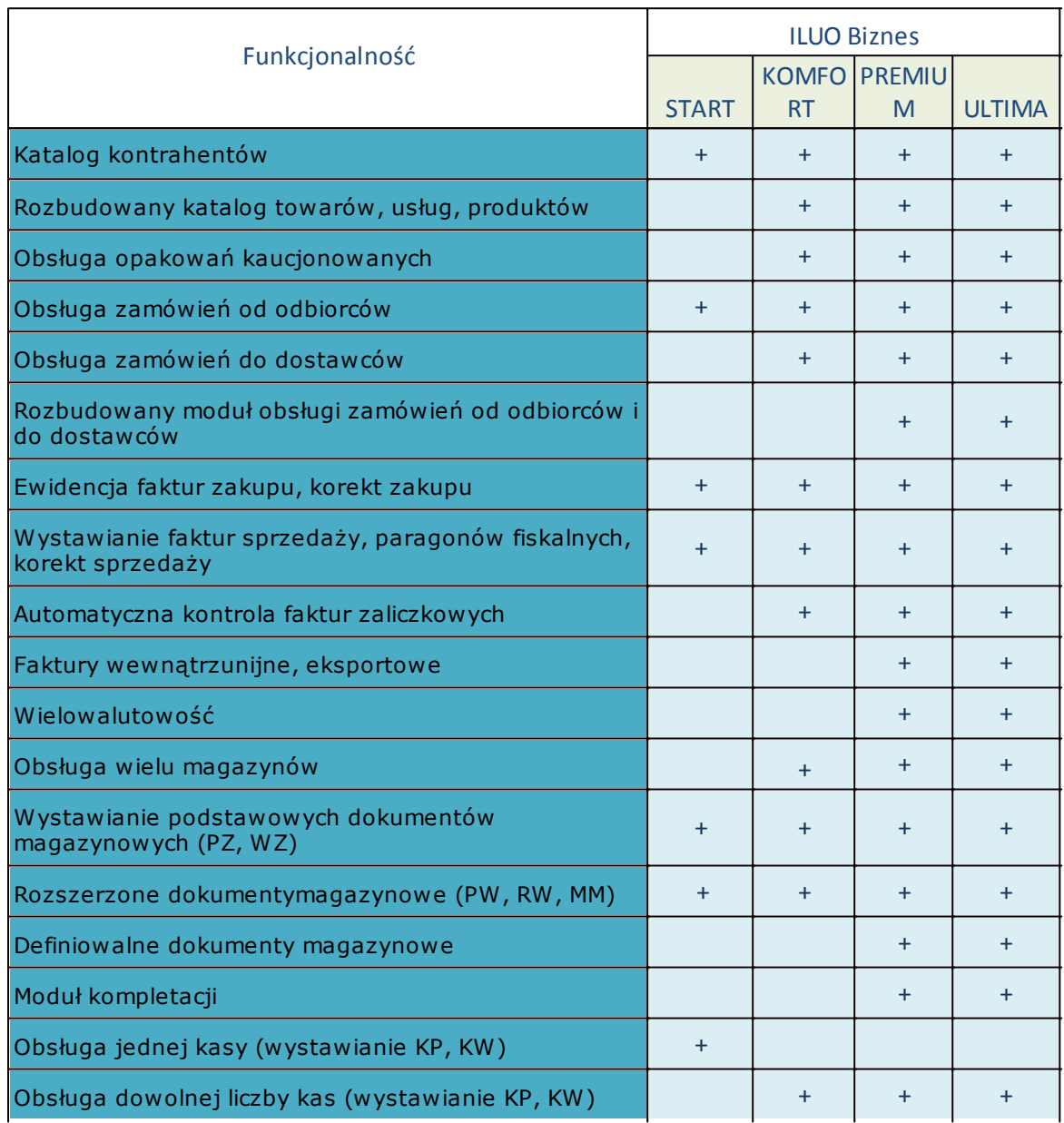

#### **12 Pomoc dla programu ILUO Biznes**

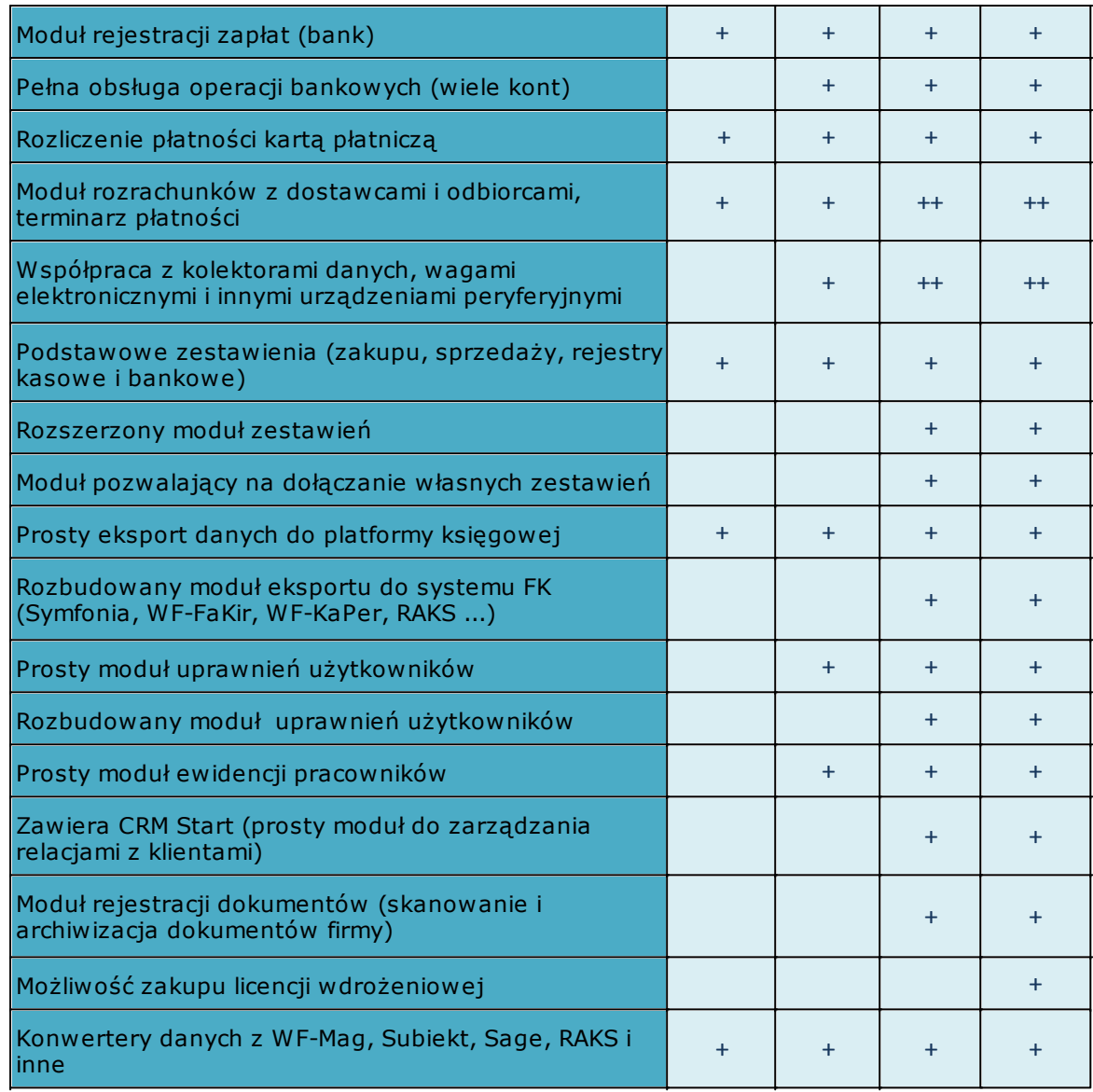

## <span id="page-11-0"></span>**1.2.4 Wymagania sprzętowe i systemowe**

- Zgodne z wymaganiami używanego systemu operacyjnego oraz technologii .NET Framework w wersji 3.5
- Komputer z procesorem dwurdzeniowym z częstotliwością taktowania 1,5 GHz
- $\checkmark$  Minimum 1GB pamięci RAM (zalecane 2 GB lub więcej)
- $\checkmark$  System operacyjny Windows XP SP3, Windows Vista, Windows 7, Windows Server 2003/2008
- Minimum 200 MB wolnego miejsca na dysku twardym dla instalacji klienckiej i około 2 GB dla serwerowej
- $\checkmark$  Napęd CD-ROM (tylko przy instalacji programu z CD)
- Serwer baz danych Microsoft SQL Server 2005, 2008 lub 2008 R2
- $\checkmark$  Karta graficzna XGA (1024x768)
- Mysz
- Drukarka pracująca w środowisku Windows (do realizacji wydruków)

#### <span id="page-12-0"></span>**1.2.5 Wybrane, innowacyjne cechy aplikacji ILUO Biznes**

- $\checkmark$  Inteligentna, globalna wyszukiwarka poleceń i danych (FindMe) pozwala na szybki dostęp do poleceń systemu (np. "wystaw fakturę") oraz danych w nim zgromadzonych (np. wyszukaj fakturę "FV9564")
- $\checkmark$  Funkcja autouzupełniania pól (FillMe) szybkie wypełnianie formularzy
- Możliwość pracy z wieloma dokumentami jednocześnie
- Optymalna praca z ekranami o różnej rozdzielczości zmiana wielkości czcionek
- Obsługa pracy wielomonitorowej
- Współpraca z różnymi systemami księgowymi możesz łatwo dopasować się do potrzeb np. biura rachunkowego
- Oznaczanie dowolnych informacji zgromadzonych w systemie (TagMe)
- $\checkmark$  Ustawianie kompozycji interfejsu użytkownika ("Skórki")
- $\checkmark$  Biblioteka dodatkowych modułów\*
- $\checkmark$  Możliwość definiowania własnych raportów (PREMIUM, ULTIMA)
- $\checkmark$  Moduł wdrożeniowy (ULTIMA) pozwala na dostosowanie programu do potrzeb użytkownika na etapie wdrożenia (interfejs, wydruki, funkcje dodatkowe)\*
- Wielojęzykowość
- Wielozadaniowość optymalne wykorzystanie procesorów wielordzeniowych
- $\checkmark$  Wersja z interfejsem internetowym\*

\*) dostępne w 2012/2013 roku

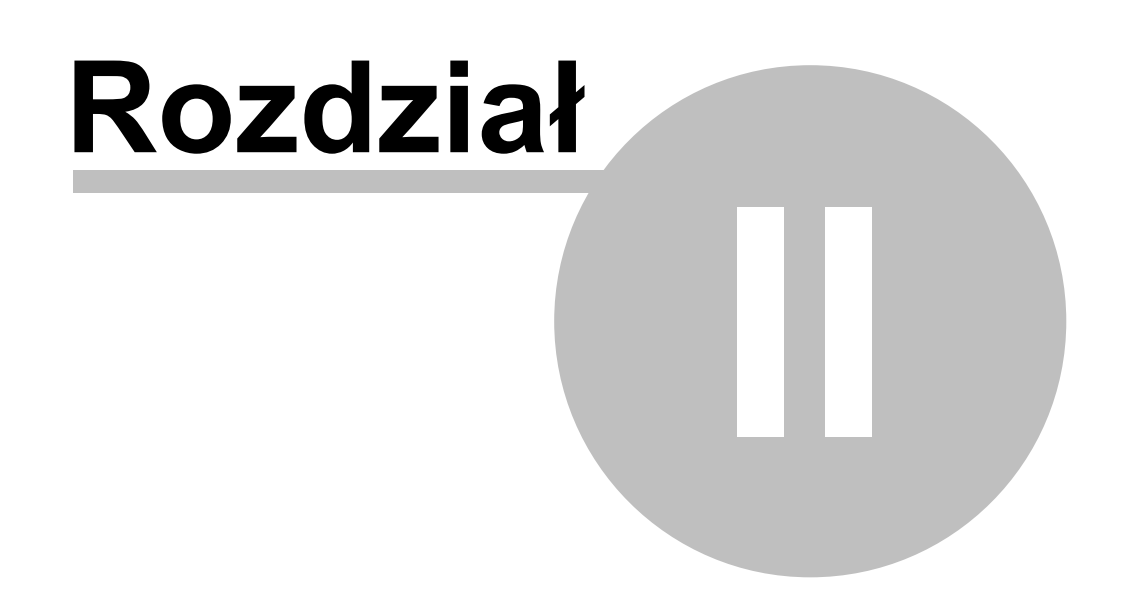

# <span id="page-14-0"></span>**2 Instalacja programu**

Podczas tego procesu instalowane są następujące elementy:

- **Aplikacja ILUO Biznes** czyli program, na którym będzie pracował użytkownik
- **Biblioteka .NET 3.5** (dodatkowe oprogramowanie niezbędne do prawidłowego działania aplikacji) – tylko w razie potrzeby
- **MS SQL Server** czyli program do zarządzania bazą danych, z którym współpracowała będzie aplikacja ILUO Biznes – tylko na komputerze, na którym instalowana jest baza danych. Jeśli MS SQL Server jest już zainstalowany, użytkownik może zrezygnować z instalacji jego kolejnej kopii.

W wyniku instalacji – o ile użytkownik zachowa domyślne ustawienia:

- $\checkmark$  MS SQL Server (w wersji 2005 Express) instaluje się jako tzw. instancja lokalnego serwera - o nazwie ILUO.
- $\checkmark$  Aplikacja instaluje się w podkatalogu ILUO BIZNES, umiejscowionym w katalogu Program Files (dla systemów Windows 7 64-bit – w katalogu Program Files (x86))
- W menu Start systemu Windows pojawia się grupa ILUO, zaś na pulpicie ikona szybkiego uruchomienia programu ILUO Biznes

# <span id="page-14-1"></span>**2.1 Budowa systemu ILUO Biznes**

System ILUO Biznes pracuje w tzw. architekturze klient-serwer. W uproszczeniu oznacza to, że dane są oddzielone od aplikacji, na której pracuje końcowy użytkownik. Baza danych przechowywana jest na jednym komputerze i zarządzana przez specjalistyczny program, tzw. serwer baz danych (w tym przypadku MS SQL Server firmy Microsoft). Aplikacja ILUO Biznes instalowana jest na wszystkich komputerach lokalnie i podczas pracy łączy się z bazą danych poprzez sieć komputerową. Baza danych przechowuje zawsze dane jednej firmy obsługiwanej przez program ILUO Biznes. Możliwa jest praca z wieloma firmami, ale dane każdej z nich znajdują się w osobnej bazie danych.

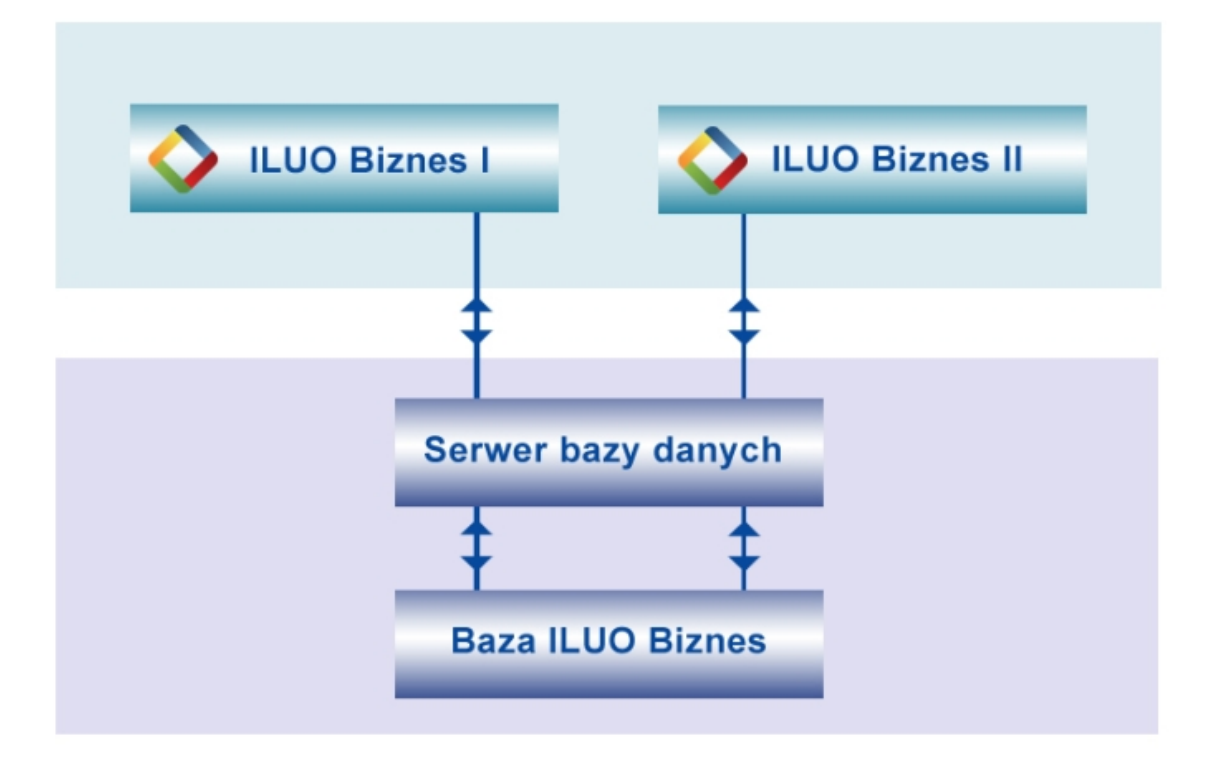

Użytkownik pracujący na jednym komputerze może umieścić na nim zarówno bazę danych, jak i aplikację – cały proces odbywa się automatycznie podczas instalacji systemu. Jeśli natomiast zamierza pracować z bazą danych znajdującą się na innym komputerze – musi ją wskazać podczas instalacji programu. Takie połączenie aplikacji z bazą danych jest pamiętane przez program, ale przy kolejnym uruchomieniu może być zmienione przez użytkownika poprzez wskazanie innej bazy danych. Zmiana bazy danych jest równoznaczna ze zmianą firmy, której dane użytkownik będzie przetwarzał.

#### **Zobacz także:**

Pierwsze [uruchomienie](#page-19-0) programu [Dodawanie](#page-26-1) i usuwanie firm Archiwizacja danych oraz [odtwarzanie](#page-26-2) archwium

# <span id="page-15-0"></span>**2.2 Instalacja automatyczna**

Typowa instalacja systemu odbywa się w pełni automatycznie. Użytkownik musi jedynie:

- Uruchomić program instalacyjny (z płyty CD/DVD lub pobrany ze strony [www.iluo.pl](http://www.iluo.pl))
- Wybrać polecenie **Zainstaluj program**
- Na kolejnym ekranie wybrać polecenie **Dalej**, akceptując domyślne parametry
- Przeczytać i zaakceptować umowę licencyjną oraz wybrać polecenie **Zainstaluj**

# <span id="page-16-0"></span>**2.3 Ręczne ustawianie parametrów instalacji**

Na każdym etapie instalacji mamy możliwość zmiany domyślnych parametrów proponowanych przez system. Jest to potrzebne jeśli zamierzamy:

- Zainstalować w niestandardowy sposób MS SQL Server
- Zdefiniować współpracę aplikacji ILUO Biznes z serwerem innym niż domyślny (czyli zainstalowany na lokalnym komputerze w instancji .\ILUO) lub z serwerem baz danych znajdującym się na innym komputerze w sieci
- Zainstalować aplikację w niestandardowym katalogu

W celu przeprowadzenia takiego procesu instalacji:

1.Uruchamiamy instalator systemu ILUO Biznes. Na pierwszym ekranie instalatora mamy dostęp do polecenia **Funkcje zaawansowane**:

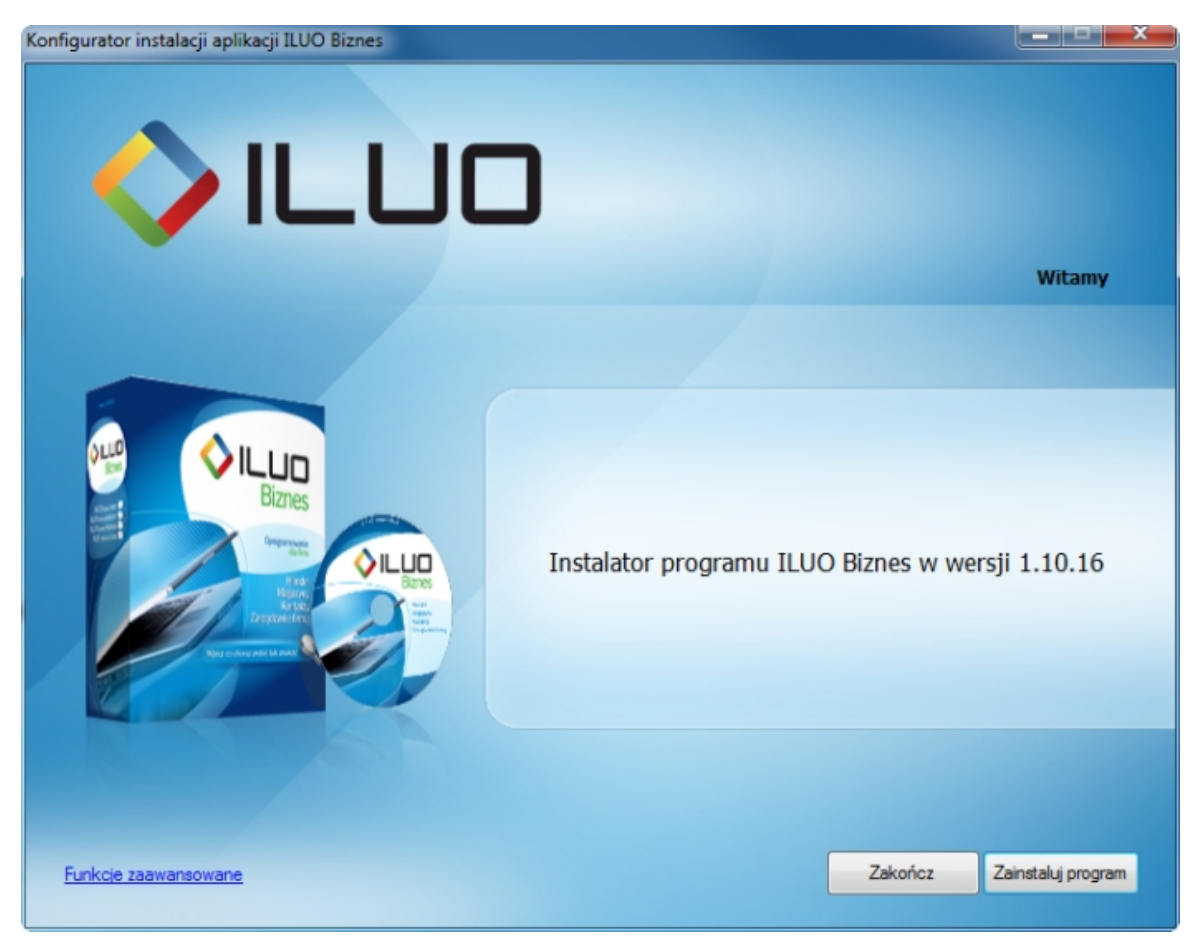

2.Po wybraniu tego polecenia, przechodzimy do ekranu, w którym mamy możliwość zainstalowania na lokalnym komputerze niestandardowej instancji serwera SQL.

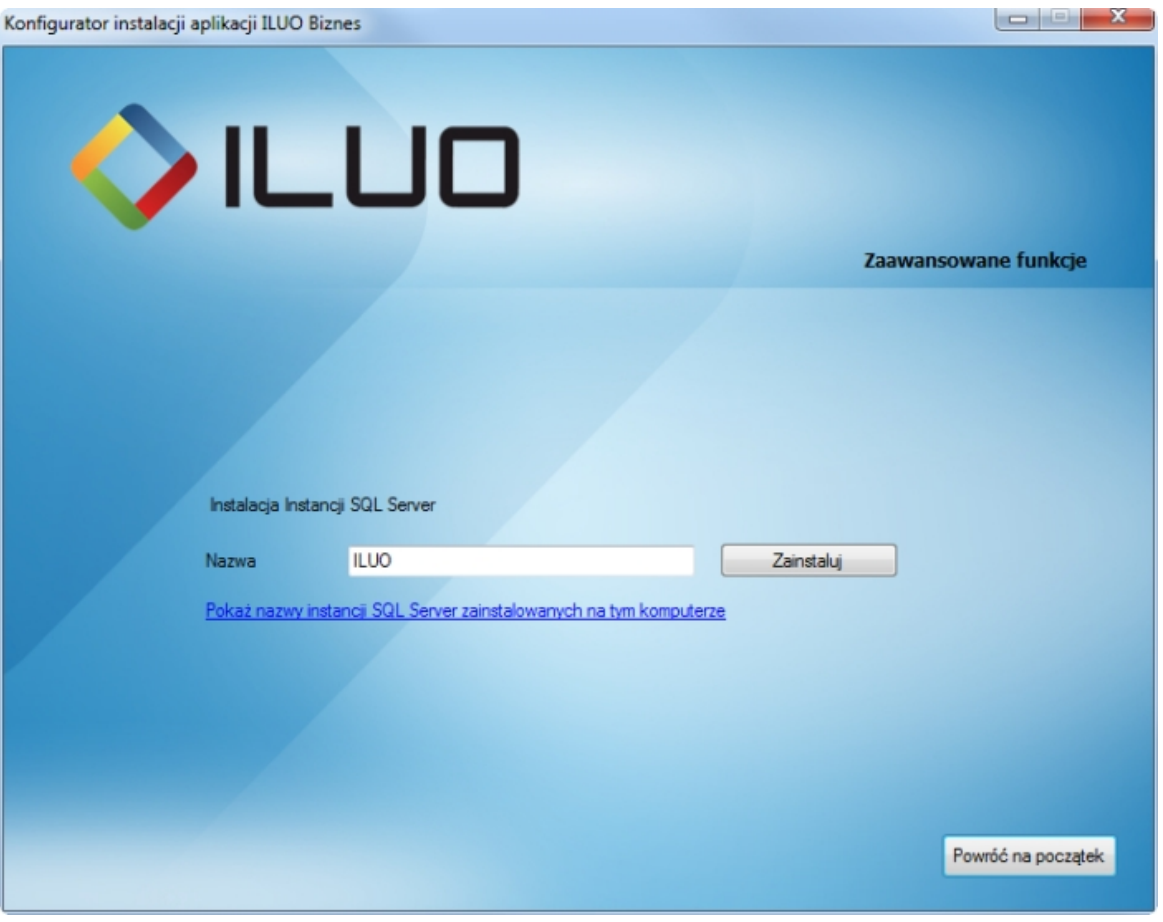

Funkcja jest dostępna tylko wtedy, gdy instalujemy system z płyty CD/DVD lub pobraliśmy z Internetu pełną instalację systemu.

3.Na kolejnym ekranie, na którym zatwierdzamy parametry instalacji, mamy możliwość:

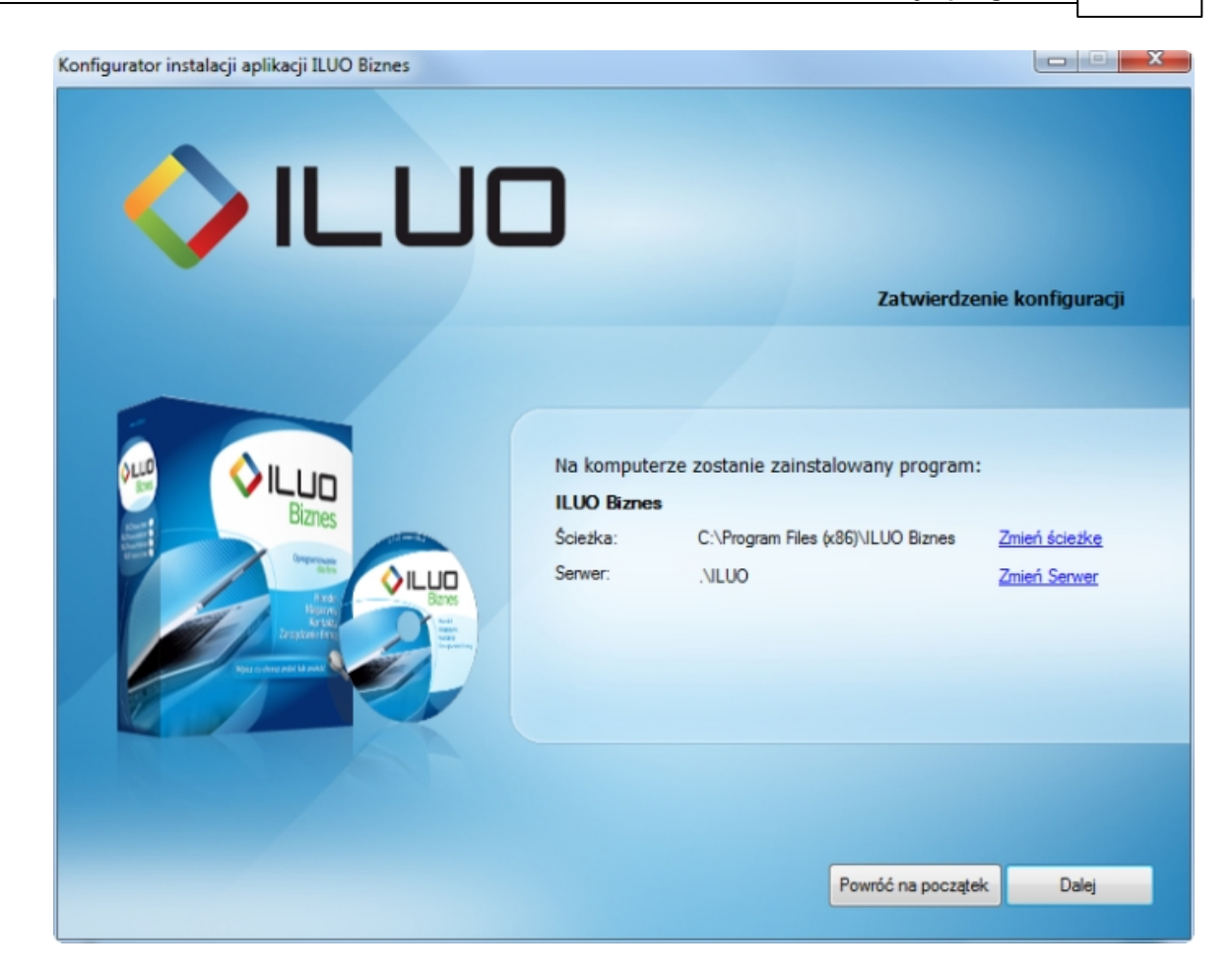

- zmiany katalogu, w którym będzie instalowana aplikacja polecenie **Zmień ścieżkę**. Po jego wybraniu wskazujemy nowy katalog, w którym będzie zainstalowana aplikacja
- zmiany serwera, z którym będzie współpracować aplikacja polecenie **Zmień serwer**. Po jego wybraniu na ekranie pojawia się formatka pozwalająca bądź zainstalować nową instancję serwera (analogicznie jak w punkcie 1), bądź połączyć aplikację z istniejącym serwerem.

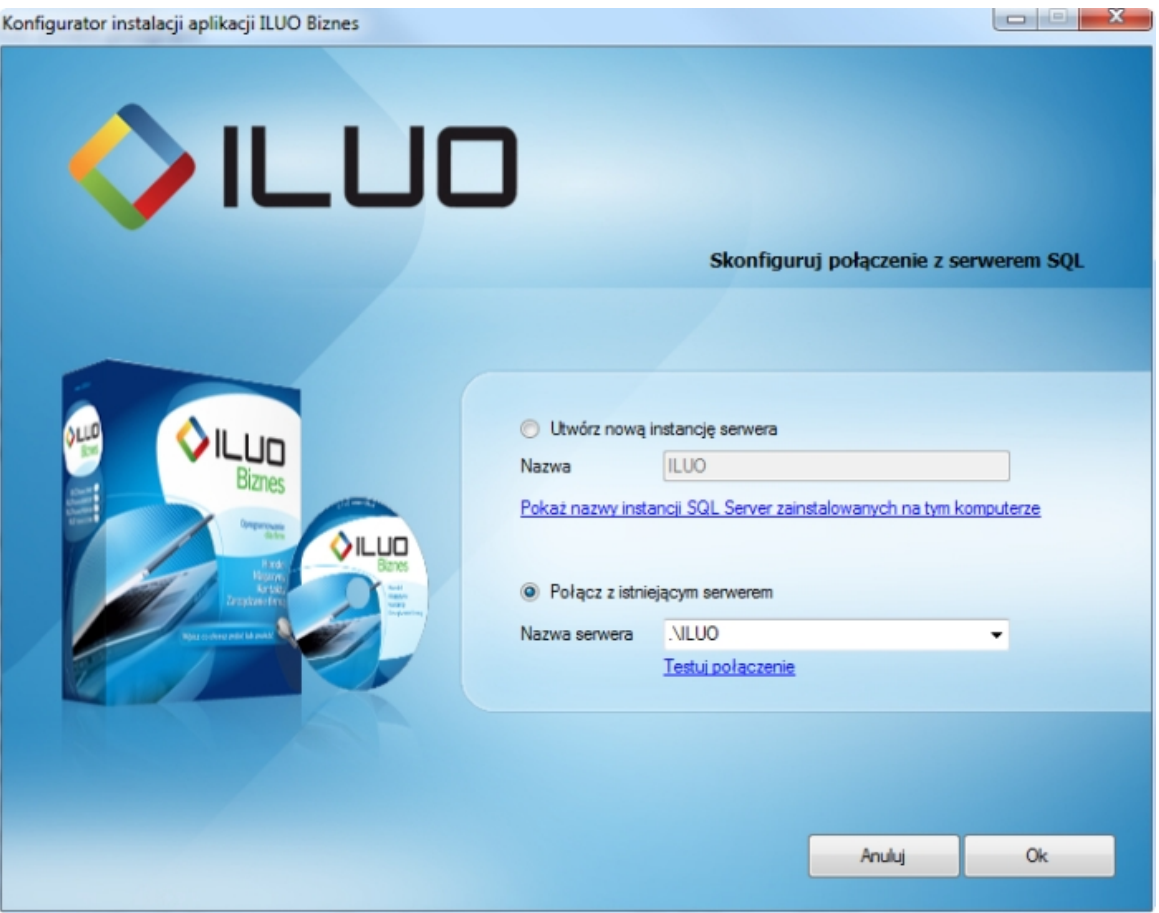

Zmiana serwera może być niezbędna zwłaszcza w sytuacji, gdy aplikacja ILUO Biznes ma pracować na wielu stanowiskach w sieci komputerowej. W takiej sytuacji na pierwszym komputerze instalujemy MS SQL Server (i opcjonalnie aplikację), zaś na pozostałych komputerach instalujemy wyłącznie aplikację, łącząc ją z zainstalowanym wcześniej serwerem.

4.Kolejne etapy instalacji przebiegają identycznie jak w przypadku instalacji automatycznej.

# <span id="page-19-0"></span>**2.4 Pierwsze uruchomienie programu ILUO Biznes**

W celu uruchomienia programu należy kliknąć na ikonę **ILUO Biznes**, która w procesie instalacji powinna zostać umieszczona na pulpicie, lub wybrać z **menu Start systemu Windows** polecenie **ILUO Biznes** z grupy programów ILUO. Na ekranie pojawi się okno logowania do systemu ILUO Biznes:

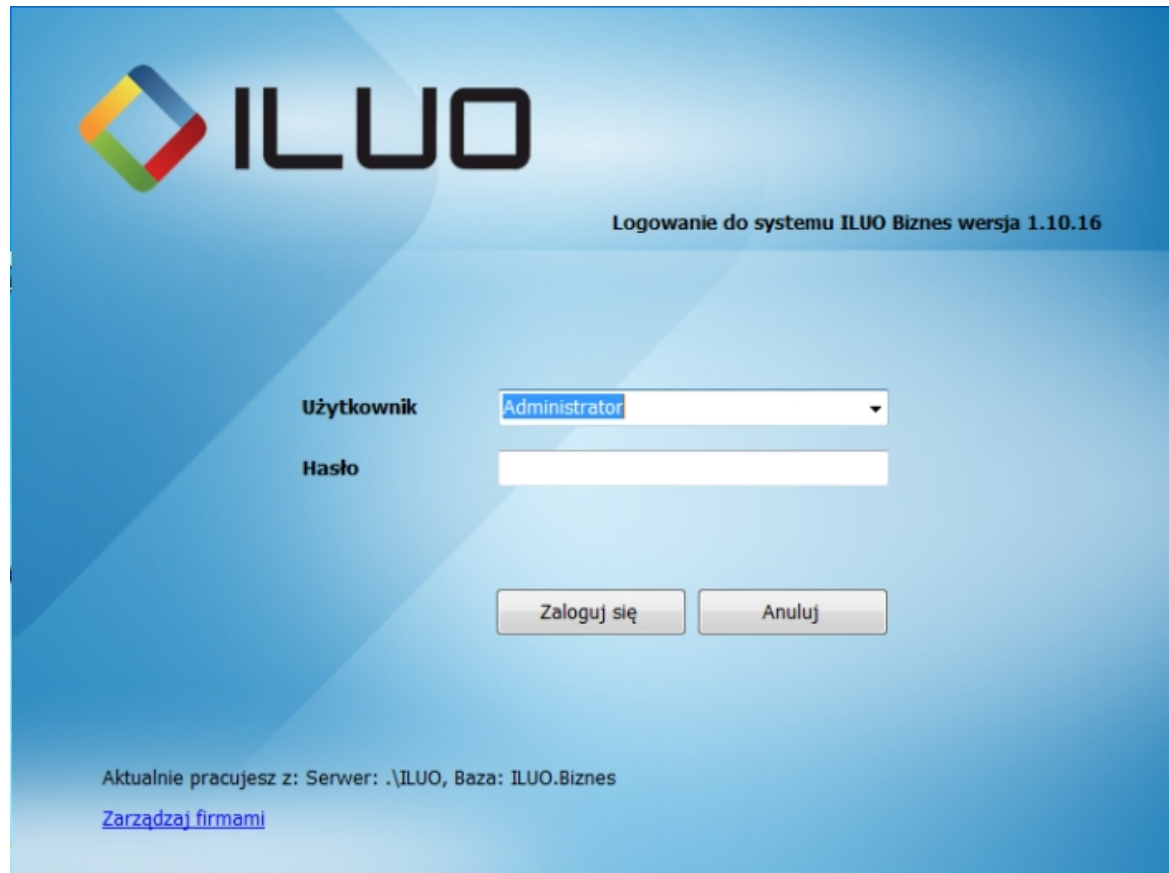

Podczas pierwszego uruchomienia program ILUO Biznes zakłada bazę danych, czyli struktury, w których będą przechowywane dane wprowadzone przez użytkownika. Domyślnie baza danych otrzymuje nazwę ILUO Biznes i jest zakładana na serwerze wskazanym podczas instalacji programu.

Użytkownik ma możliwość zmiany tych ustawień poprzez wybranie polecenia **Zarządzaj firmami**. Po jego wybraniu na ekranie pojawi się okno **Konfiguracja baz i firm**, w którym znajdują się polecenia pozwalające na zarządzanie serwerami, bazami oraz firmami.

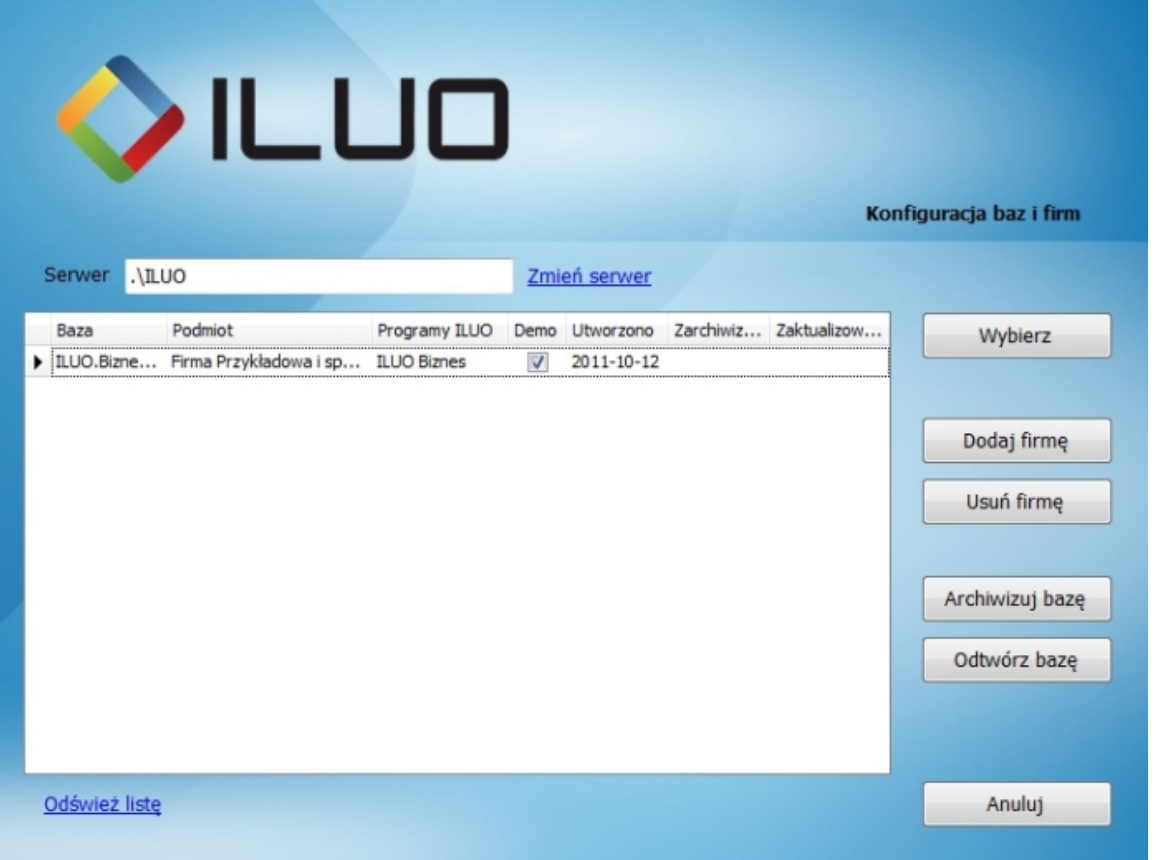

- W górnej części ekranu mamy możliwość zmiany serwera baz danych poleceniem **Zmień serwer**, które przenosi nas do okna wyboru serwera. Nazwa serwera, z którym zamierzamy połączyć naszą aplikację nie musi występować na liście pozycji w polu **Serwer** – można ją dopisać ręcznie. Jednak serwer o takiej nazwie musi być wcześniej zainstalowany i dostępny – bądź lokalnie, bądź też przez sieć komputerową.
- W środkowej części okna wyświetlana jest lista baz współpracujących z aplikacją ILUO Biznes zainstalowanych na aktualnie wybranym serwerze (jeśli takie istnieją).
- Użytkownik przyciskiem **Wybierz** może wskazać, z którą bazą (firmą) ma aktualnie rozpocząć współpracę aplikacja.
- Można także dodać nową firmę przy pomocy polecenia **Dodaj firmę** dla nowego podmiotu zostanie automatycznie utworzona nowa baza. Bazę tę możemy następnie wybrać do pracy z aplikacją.
- Użytkownik może usunąć niepotrzebną firmę poleceniem **Usuń firmę**.

Operacja **Usuń firmę** powoduje fizyczne usunięcie bazy z danymi firmy i jest nieodwracalna.

Przy pierwszym uruchomieniu należy w polach **Użytkownik** i **Hasło** pozostawić wartości domyślne (użytkownik: Administrator, hasło puste).

# <span id="page-22-0"></span>**2.5 Aktywacja licencji**

Jeżeli w programie ILUO Biznes zakładamy nową bazę danych (firmę), możemy zdecydować, czy tworzymy ją w trybie:

- **standardowym** tworzona jest "czysta" baza danych i jednocześnie uruchamiana jest licencja próbna (trial) - 60-dniowa. Pozwala ona na pracę komercyjną i nie posiada ograniczeń funkcjonalnych. Ograniczeniem jest liczba stanowisk sieciowych, która została zablokowana do trzech. Licencję próbną można przekształcić do trybu pełnego za pomocą **kuponów aktywacyjnych** zawartych w pakiecie ILUO Biznes bądź zakupionych w sieci sprzedaży firmy ILUO.
- **demonstracyjnym** w tym trybie program automatycznie wypełnia dane firmy, które nie mogą zostać zmienione. Jednocześnie program wczytuje dane przykładowe, które ułatwiają zapoznanie się z możliwościami programu. Ten tryb pracy sygnalizowany jest na wydrukach za pomocą czerwonego nadruku. Program nie pyta o żadne dane związane z rejestracją. Tryb demonstracyjny działa zasadniczo bezterminowo, o ile aktualizujemy okresowo program. Starsze wersje mogą sygnalizować konieczność pobrania bezpłatnej aktualizacji ze strony [www.iluo.pl](http://www.iluo.pl).

Jak wynika z powyższego opisu aktywacja licencji jest możliwa tylko w trybie standardowym. Przejdziemy zatem do opisania zachowania programu w tym właśnie trybie.

Po założeniu firmy w trybie standardowym, uruchomienie programu powoduje pojawienie się okienka dialogowego informującego o statusie licencji:

"Licencja jest w trybie próbnym. Pozostało Ci 60 dni na aktywację"

pozwalającego na wybranie jednej z trzech akcji:

- **Posiadam kupon i chcę aktywować licencję** opcja pozwala na wprowadzenie danych kuponu, wybranie konfiguracji docelowej (wersja programu, liczba stanowisk) i zatwierdzenie licencji. Wykonanie tych czynności powoduje przejście do trybu pełnej aktywności licencji.
- **Chcę zakupić licencję (kupon aktywacyjny)** opcja automatycznie odsyła do strony, która pozwala na złożenie zamówienia na kupon aktywacyjny.
- **Chcę kontynuować pracę w trybie próbnym** pozwala na pracę w trybie aktywności próbnej przez okres 60 dni.

Jeśli posiadamy kupon aktywacyjny (zawsze dostarczany jest w pakiecie oprogramowania ILUO), możemy wybrać opcję pierwszą.

Aby można było dokonać aktywacji licencji komputer musi posiadać dostęp do internetu.

#### Pojawia się wtedy kreator zarządzania licencją:

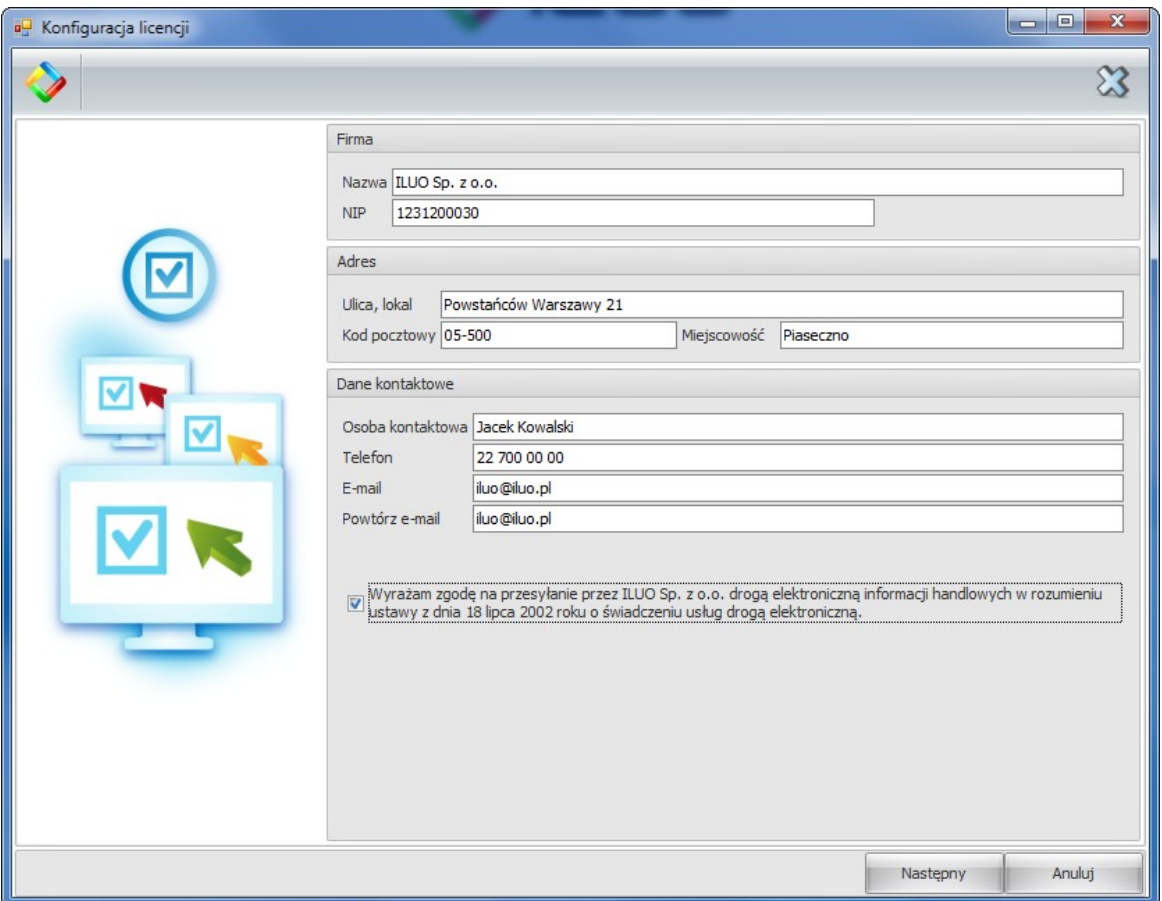

Wpisujemy, o ile tego nie zrobiliśmy w trakcie zakładania bazy, dane firmy, dane osoby kontaktowej oraz e-mail kontaktowy. E-mail jest weryfikowany za pomocą procedury potwierdzania polegającej na wysłaniu na podany e-mail wiadomości. Wiadomość zawiera link, w który należy kliknąć. Jeśli tego nie zrobimy program przy każdym uruchomieniu będzie nam o tym przypominał. Po wypełnieniu danych na formularzu klikamy przycisk **Następny** i pojawia nam się okno aktywacji licencji:

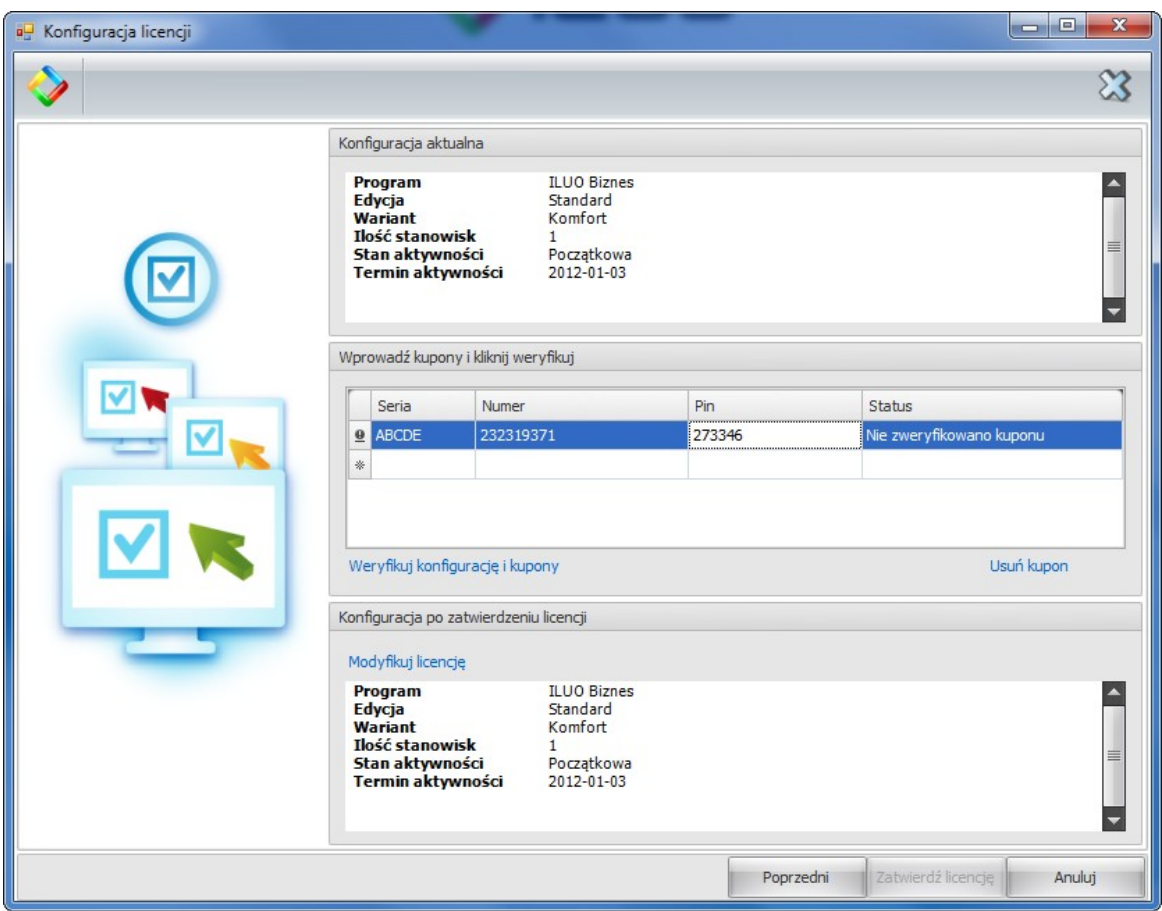

W górnej części okna znajduje się informacja o aktualnym stanie licencji (konfiguracja programu i status licencji). W środkowej części okna mamy listę pozwalającą na wprowadzenie kuponów aktywacyjnych (możemy posiadać kilka). Każdy kupon składa się z 3 elementów:

- **Serii** duże litery (AXUDE)
- **Numeru kuponu** numer kuponu jest dziewięciocyfrowy (234 888 098)
- **Numeru PIN** numer ten jest sześciocyfrowy (987 905)

Po wprowadzeniu danych z kuponów możemy je zweryfikować za pomocą linku **Weryfikuj konfigurację i kupony**. W ostatniej kolumnie powinna wyświetlić się wartość nominalna każdego z wpisanych kuponów. Jeśli kupon został błędnie wprowadzony lub wcześniej wykorzystany, pojawi się stosowny komunikat.

Po zweryfikowaniu kuponów możemy przejść do ustalenia konfiguracji docelowej (po aktywacji). Klikamy na link **Modyfikuj licencję** i pojawia się okno konfiguracji licencji:

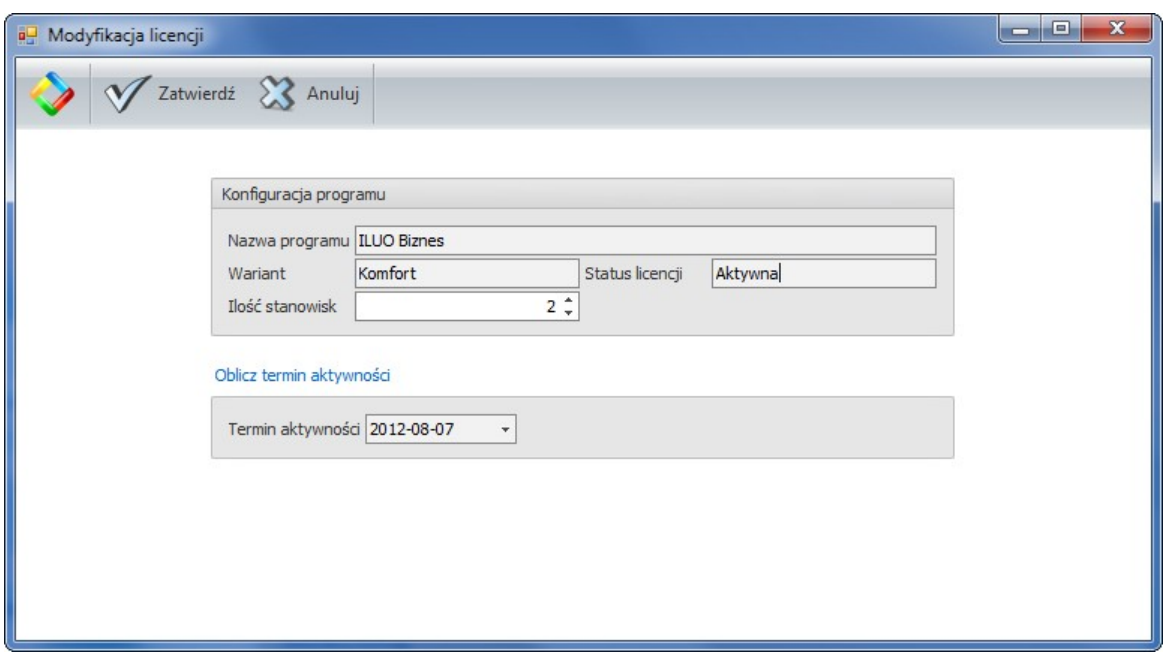

Mając ustalony wariant programu (START, KOMFORT, PREMIUM, ULTIMA), konfigurujemy liczbę użytkowanych stanowisk a program na podstawie wartości kuponów wylicza okres użytkowania programu. Istnieje ograniczenie na minimalny okres aktywowania licencji. Wynosi on 6 miesięcy. Przy określonej wartości kuponów program ustali nam zatem maksymalną dopuszczalną liczbę stanowisk, przy której okres aktywności licencji wynosi minimum pół roku. Po ustaleniu konfiguracji i kliknięciu w link **Oblicz okres aktywności** licencji program wyliczy nam datę aktywności licencji przy określonej wartości kuponów i konfiguracji programu.

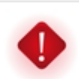

Zmniejszania liczby stanowisk w konfiguracji licencji można dokonywać nie częściej niż raz na 3 miesiące.

Po określeniu konfiguracji docelowej klikamy na klawisz **Zatwierdź licencję** kreatora i zatwierdzamy aktualną konfigurację licencji. Program jeszcze raz wyświetla okno informacyjne w celu potwierdzenia konfiguracji licencji.

"Doładowania" konta programu, czy zwiększenia parametrów konfiguracji (np. liczba stanowisk) można dokonać w dowolnym momencie.

# <span id="page-26-0"></span>**2.6 Aktualizacja programu**

Do aktualizacji programu (czyli instalacji jego nowszej wersji) wystarczy instalator samej aplikacji. Instalacja aktualizacji programu odbywa się analogicznie jak jego pierwsza instalacja. Natomiast uruchomienie zaktualizowanego programu rozpoczyna proces aktualizacji bazy danych. Na ekranie pojawia się okno z informacją, jakie elementy zostaną zaktualizowane. Proces aktualizacji bazy danych odbywa się automatycznie, po wybraniu przycisku **Uruchom**.

Konieczna jest aktualizacja wszystkich kopii aplikacji ILUO Biznes współpracujących ze zaktualizowaną bazą danych.

# <span id="page-26-1"></span>**2.7 Zarządzanie firmami i bazami**

### **2.7.1 Dodawanie i usuwanie firm**

Podczas kolejnego uruchomienia programu na danym komputerze, aplikacja domyślnie rozpoczyna pracę z ostatnio obsługiwaną firmą. Użytkownik ma możliwość zmiany domyślnej firmy, jak również dodanie nowej, po wybraniu w oknie logowania polecenia **Zarządzaj firmami**. Na ekranie pojawi się wówczas znane nam już okno **Konfiguracja baz i firm**, w którym znajdują się polecenia pozwalające na zarządzanie serwerami, bazami oraz firmami. Okno to zostało szczegółowo omówione w podrozdziale [Pierwsze](#page-19-0) [uruchomienie](#page-19-0) programu.

#### **Zobacz także:**

Budowa [systemu](#page-14-1) ILUO Biznes Pierwsze [uruchomienie](#page-19-0) programu Archiwizacja danych oraz [odtwarzanie](#page-26-2) archiwum

#### <span id="page-26-2"></span>**2.7.2 Archiwizacja danych oraz odtwarzanie archiwum**

Funkcje umożliwiające archiwizację lub dearchiwizację bazy danych (czyli danych konkretnej firmy) dostępne są w oknie zarządzania firmami, dostępnym pod przyciskiem **Zarządzaj firmami** w oknie logowania do programu. Okno to zostało omówione szczegółowo w podrozdziale Pierwsze [uruchomienie](#page-19-0) programu.

W celu utworzenia archiwum danych firmy użytkownik na liście dostępnych baz ustawia się na interesującej go pozycji, następnie wybiera przycisk **Archiwizuj bazę** i podaje ścieżkę oraz nazwę pliku, pod którym będzie zapisane archiwum. Do

podanego w ścieżce katalogu użytkownik musi mieć uprawnienia do zapisu.

W celu odtworzenia archiwum wybiera przycisk **Odtwórz bazę** oraz podaje ścieżkę i nazwę pliku, w którym znajduje się archiwum oraz nazwę bazy danych, pod jaką dane zostaną odtworzone.

Zarówno proces archiwizacji jak i odtwarzania danych z archiwum odbywa się całkowicie automatycznie.

#### **Zobacz także:**

Budowa [systemu](#page-14-1) ILUO Biznes Pierwsze [uruchomienie](#page-19-0) programu [Dodawanie](#page-26-1) i usuwanie firm

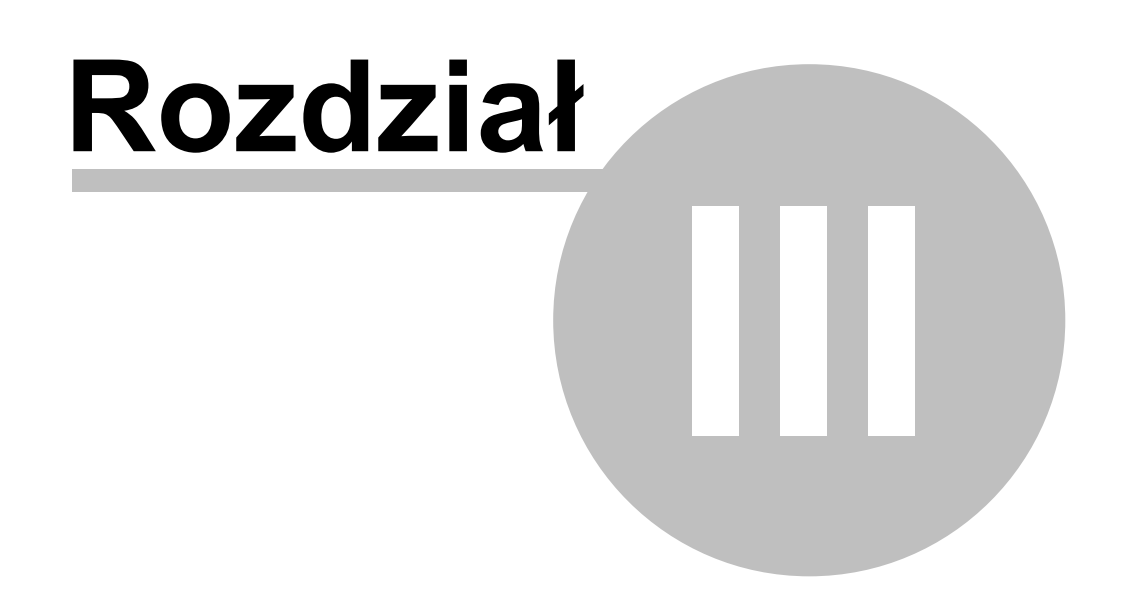

#### **30 Pomoc dla programu ILUO Biznes**

# <span id="page-29-0"></span>**3 Ogólne zasady pracy z programem**

W tej części instrukcji opiszemy podstawowe elementy interfejsu użytkownika systemu ILUO Biznes ze szczególnym wyróżnieniem nowatorskich i innowacyjnych cech i rozwiązań, w które wyposażyliśmy nasz program. Zachęcamy do zapoznania się z tą wiedzą, ponieważ pozwoli ona pełniej wykorzystać program, a jednocześnie udzieli odpowiedzi na wiele potencjalnych pytań, które mogą pojawić się w trakcie jego użytkowania.

# <span id="page-29-1"></span>**3.1 Struktura programu**

Poniżej przedstawiamy strukturę programu ILUO Biznes w wariancie KOMFORT. Struktura programu ILUO Biznes Start wygląda analogicznie. Ewentualne różnice wynikają jedynie z różnic w zakresie funkcjonalnym obu produktów, które zostały szczegółowo opisane w podrozdziale [Warianty](#page-10-0) produktu ILUO Biznes.

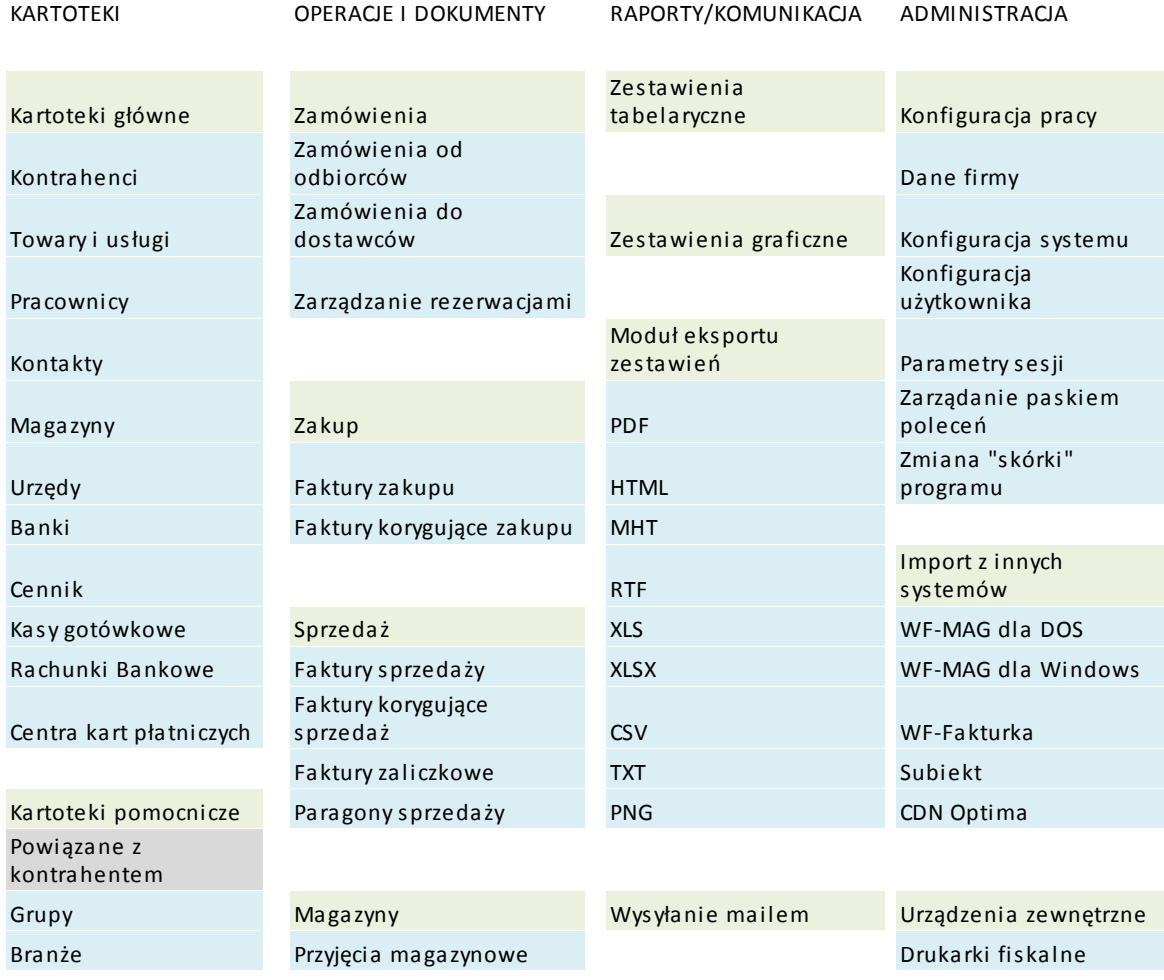

#### **Struktura programu ILUO Biznes**

**Ogólne zasady pracy z programem 31**

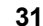

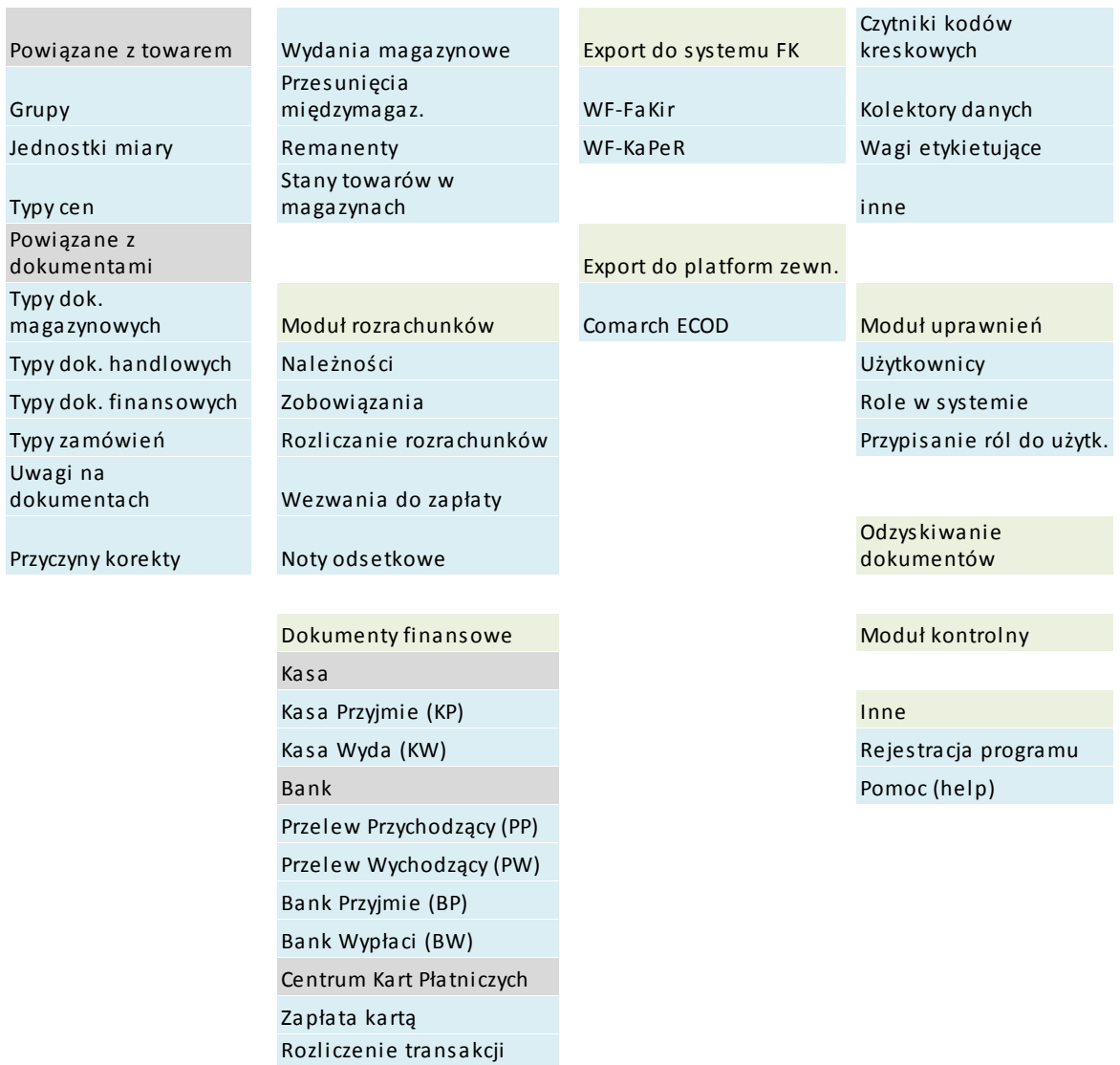

kartą

# <span id="page-31-0"></span>**3.2 Pulpit główny programu**

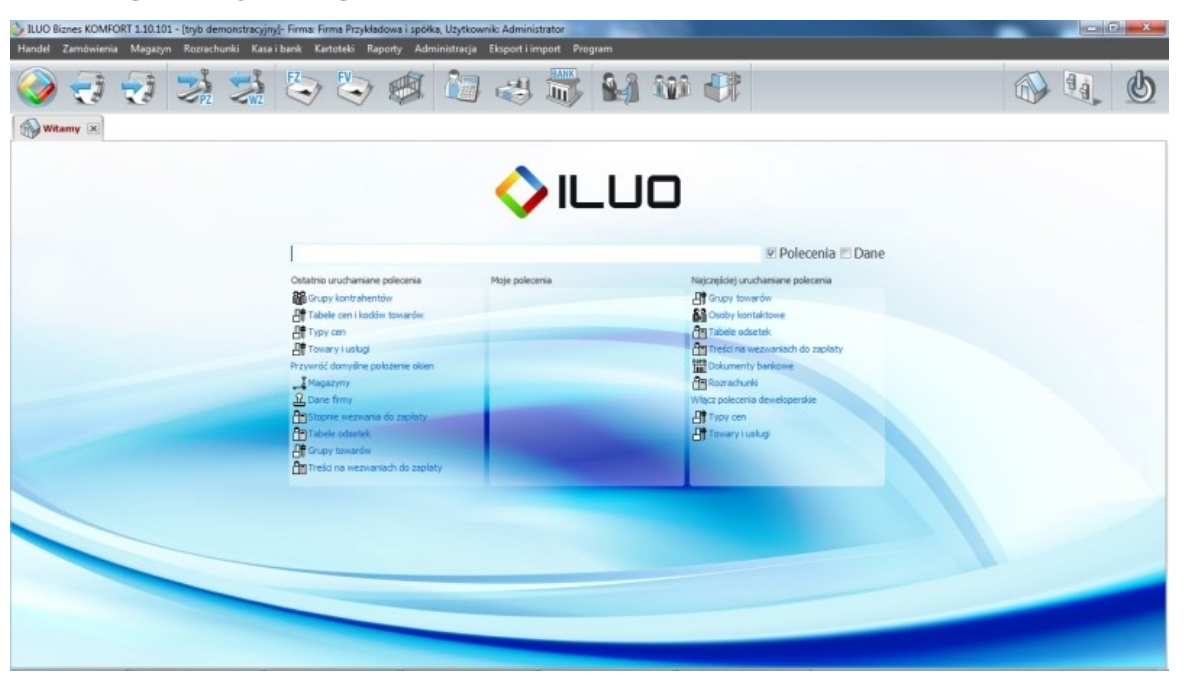

Po uruchomieniu programu zgłasza się okno prezentujące pulpit główny **z ekranem "Witamy"**. Podstawowe elementy tego widoku to:

- **Nagłówek okna programu** zawiera informacje o nazwie programu (ILUO Biznes), jego wariancie, numerze wersji. Dodatkowo znajdują się tam dane dotyczące firmy, z którą aktualnie pracujemy
- **Menu główne programu** główne grupy operacji realizowane przez program: Handel, Zamówienia, Finanse, Kartoteki, Raporty, Administracja, Eksport i Import, Program. Każdy element menu głównego można rozwinąć do tzw. podmenu (submenu) pionowego
- **Główny pasek poleceń** ikony reprezentujące najczęściej używane operacje. Umieszczenie kursora myszki na ikonie powoduje wyświetlenie "dymka" z opisem przypisanej do niej operacji oraz ewentualnym klawiszem skrótu (jeśli jest zdefiniowany dla danej operacji). Szybki dostęp do określonej funkcji następuje poprzez kliknięcie w daną ikonę. Pierwszą ikoną na pasku jest tzw. perła programu uruchamiająca menu z wyszukiwarką
- **Ekran "Witamy"** zawiera pole wyszukiwania (podobnie jak w wyszukiwarce internetowej), w którym możemy wpisywać poszukiwane frazy. Standardowo dotyczy to poleceń systemu, a jeśli włączone jest pole wyboru (ang. *checkbox*) "dane" również danych zgromadzonych w systemie

**Przykład 1:** Chcemy dodać zamówienie, wpisujemy w wyszukiwarce frazę zam:

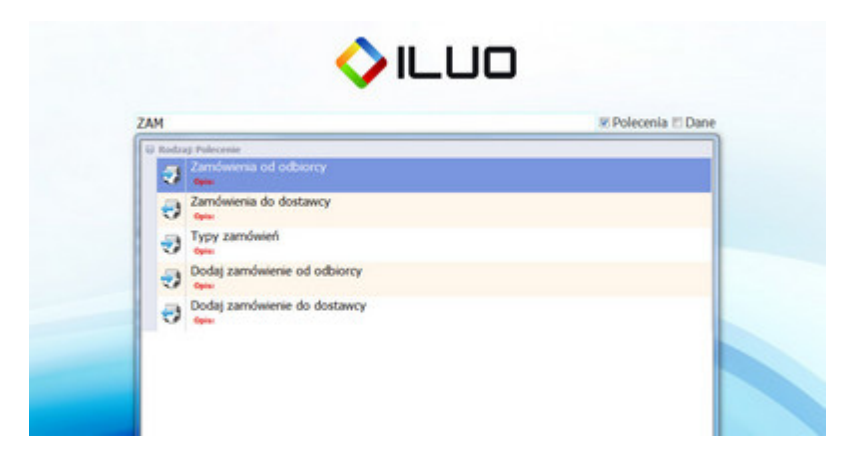

Następnie wybieramy polecenie **Dodaj zamówienie od odbiorcy** i przechodzimy natychmiast do wystawiania zamówienia.

**Przykład 2:** Chcemy wyszukać faktury sprzedaży dla kontrahenta Ewa Górska. Włączamy opcję **Dane** w wyszukiwarce i wpisujemy: FS Gór.

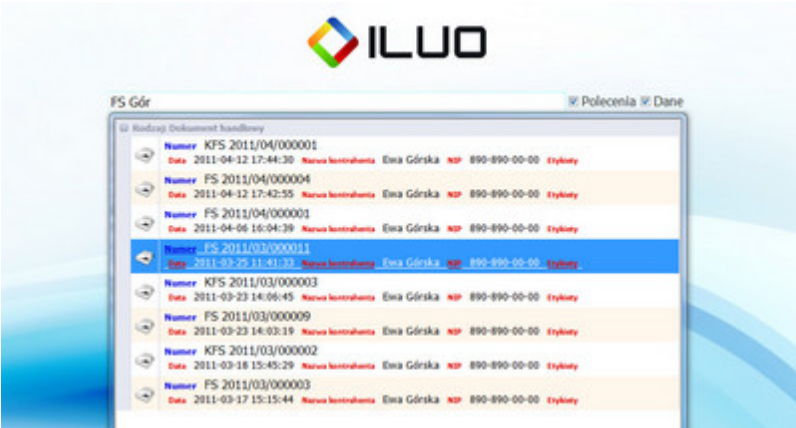

A następnie wybieramy interesujący nas dokument (przy pomocy klawiatury lub myszy).

**Panel operacji** – znajduje się pod polem wyszukiwania i zawiera listę poleceń:

- Ostatnio wykonywanych
- Ulubionych (moje polecenia)
- Najczęściej wykonywanych

O ile skrajne panele wypełniają się automatycznie, panel środkowy możemy konfigurować przeciągając do niego polecenia za pomocą myszy. Przeciąganie realizujemy poprzez przyciśnięcie i przytrzymanie lewego klawisza myszy z jednoczesnym przesunięciem.

**Menu perły** - zawiera wyszukiwarkę działającą analogicznie jak na ekranie "Witamy" oraz listy ostatnio i najczęściej używanych poleceń. Z prawej strony menu perły znajdują się polecenia kontekstowe, zależne od trybu w którym pracuje program (standardowy, serwisowy, deweloperski) oraz od charakterystyki okna, którego dotyczy. Przykładowo, mogą tam być operacje **modyfikacji**, **zapisu aktualnego widoku** oraz **przywracania widoku domyślnego** okna. Ta ostatnia funkcja może ona być szczególnie użyteczna w przypadku, gdy dokonamy zmian ustawień okna w sposób niezamierzony i chcemy wrócić do ustawień pierwotnych.

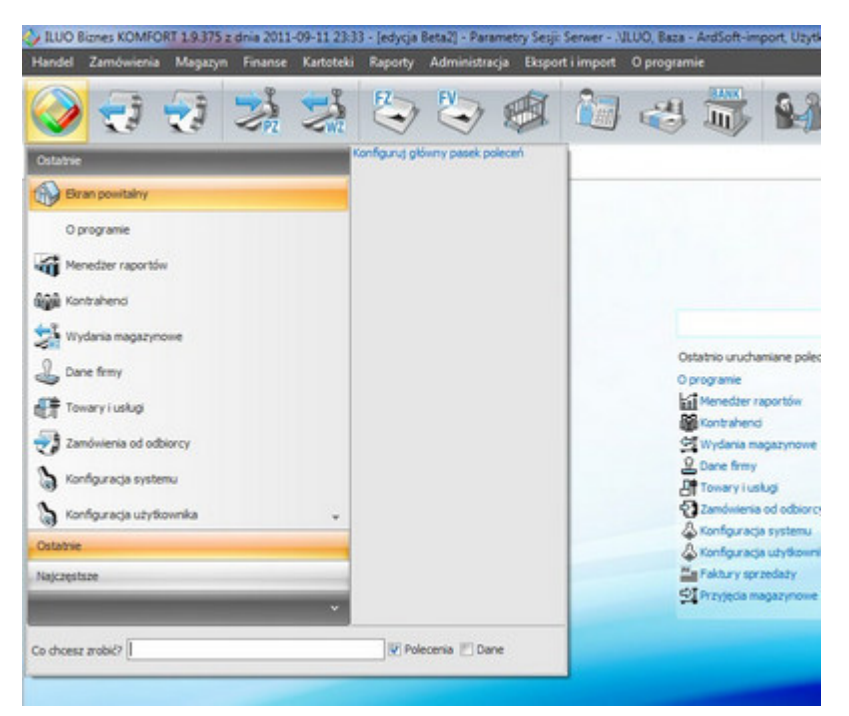

# <span id="page-33-0"></span>**3.3 Nazewnictwo podstawowych elementów systemu**

Przykładowy schemat zawiera nazewnictwo przyjęte przez nas przy opisie systemu ILUO Biznes. Ze względu na dużą ilość pojęć warto się z nim dokładnie zapoznać. Poszczególne elementy oraz ich konfiguracja zostanie omówiona w dalszej części instrukcji (pomocy).

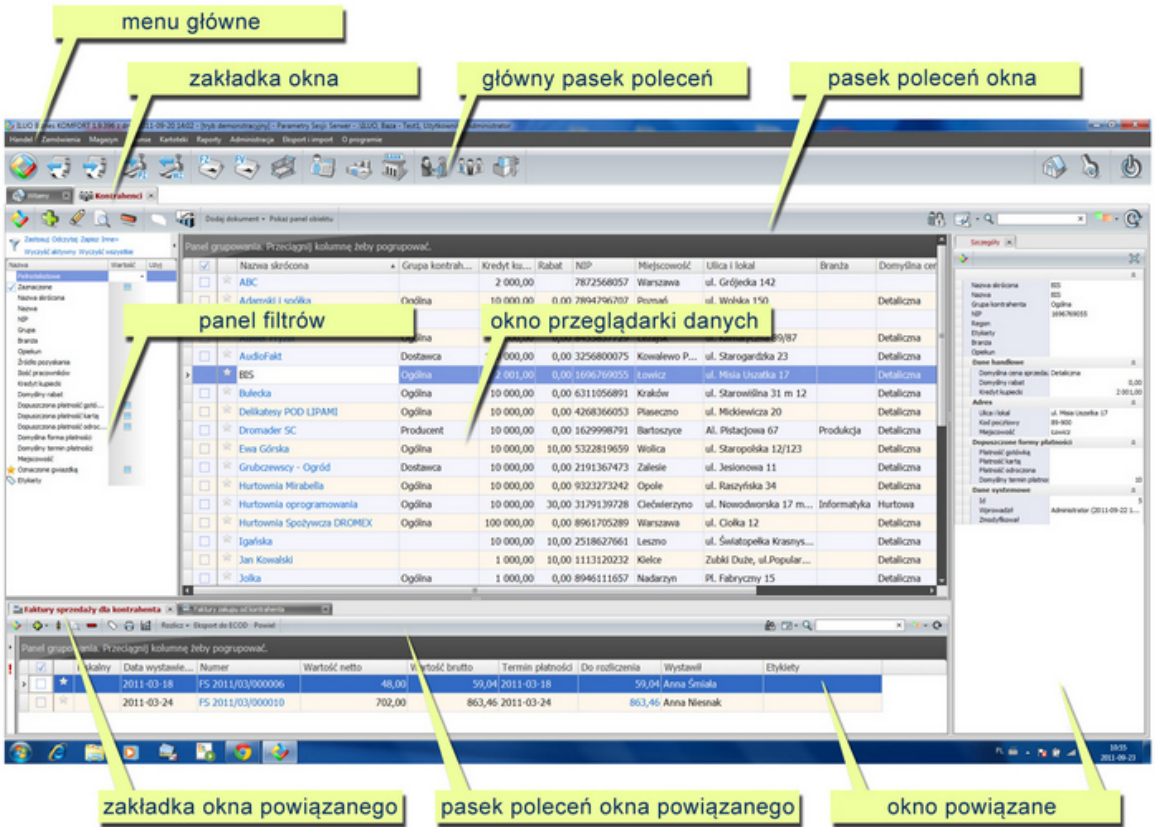

# <span id="page-34-0"></span>**3.4 Przeglądarka danych (elementy i konfiguracja)**

**Przeglądarka danych** (ang. browser) służy do wyświetlania i filtrowania danych zgromadzonych w bazach danych (tabelach) programu ILUO Biznes, w układzie tabelarycznym. Dotyczyć to może takich elementów systemu jak:

- $\checkmark$  kartoteki (np. towarów i usług, kontrahentów, pracowników, ...)
- $\checkmark$  rejestry dokumentów (faktur, dokumentów magazynowych, operacji kasowych, ...)
- $\checkmark$  zestawienia (sprzedaży, zakupu, stanów magazynowych, ...)
- $\checkmark$  inne

Przeglądarka danych programu ILUO Biznes zawiera kilka typowych elementów, które są identycznie obsługiwane we wszystkich obszarach programu.

Okno przeglądarki danych omówimy na podstawie przeglądarki kartoteki towarów i usług. Warto zapoznać się z elementami tego widoku.

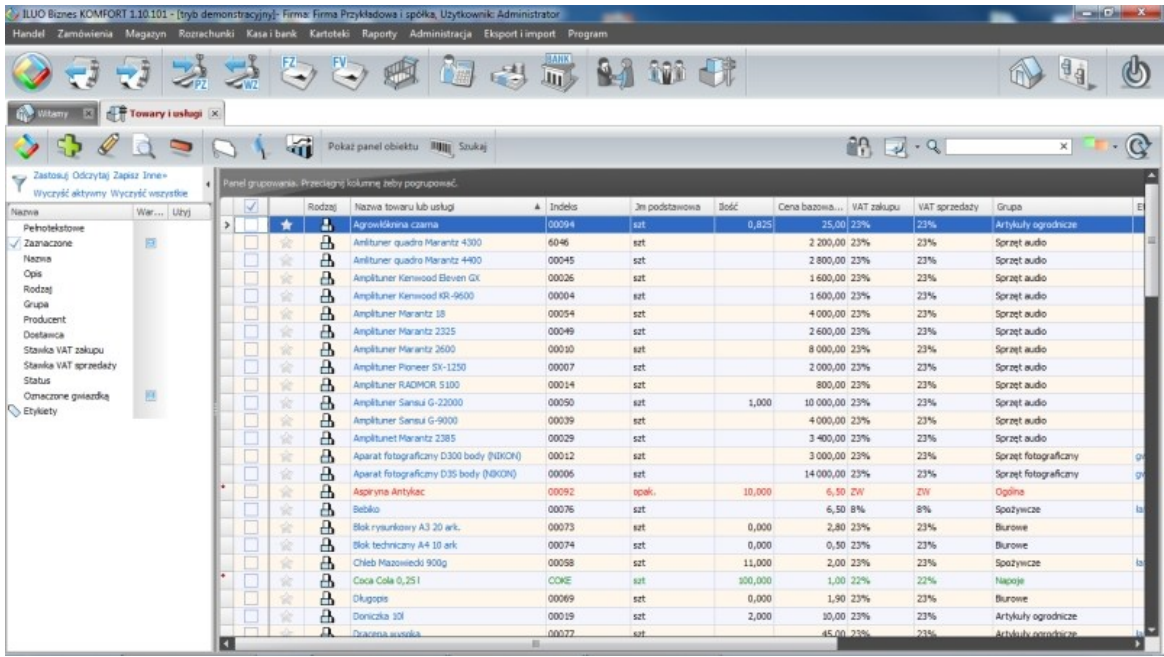

W górnej części okna przeglądarki znajduje się tzw. **pasek poleceń okna**.

 $33 - 4 - 4$  $\times$  T  $\cdot$   $\circ$ 

Na pasku tym znajdują się:

Po lewej stronie:

- **Perła wewnętrzna** zawiera oprócz wyszukiwarki działającej lokalnie (dla poleceń i danych dotyczących bieżącego okna) także funkcje modyfikacji i przywracania **domyślnego układu widoku**
- Ikony **operacji na danych** Dodaj, Popraw, Pokaż, Usuń
- Ikona **ustaw etykiety -** pozwala na oznaczanie danych etykietami ("tagowanie")
- Ikona **wydruku raportów (dokumentów)** skojarzonych z danym widokiem
- Przyciski **funkcji dodatkowych** związanych z daną przeglądarką (konkretnym oknem)

Po prawej stronie:

- Ikona **uprawnienia** dostępna w trybie administratora, pozwala na przypisywanie uprawnień do danego widoku dla poszczególnych **ról** zdefiniowanych w programie
- Ikona **widoki powiązane** uruchamiająca listę widoków skojarzonych z rekordami przeglądarki danych
- Pole **wyszukiwarki pełnotekstowej** pozwala na wyszukiwanie wierszy (rekordów) danych po zawartości kolumn zdefiniowanych przez programistę (wdrożeniowca). W przypadku towaru (usługi) są to następujące pola: **nazwa, indeks, opis, grupa,** etykiety. Kolumny aktywne w wyszukiwaniu pełnotekstowym można "podejrzeć" w
**panelu filtrów**, w sekcji **wyszukiwanie pełnotekstowe** (pierwszy wiersz w każdym filtrze)

- Ikona **zmień widok** pozwala na zmianę atrybutów aktualnego okna: **jako zakładka, jako okno, jako okno modalne, itp***.* Opcja zalecana jest dla zaawansowanych (świadomych) użytkowników. Tego typu ustawienia mają praktyczne zastosowanie w szczególności przy **pracy wielomonitorowej**, którą omówimy w dalszej części instrukcji
- Ikona **odśwież** pozwala na "ręczne" odświeżanie przeglądarki danych. Używane, jeśli wyłączona jest opcja **odświeżania automatycznego** (konfiguracja użytkownika), co może być zalecane przy bardzo dużych bazach danych i/lub dużej ilości użytkowników pracujących jednocześnie w sieci

### **3.4.1 Panel przeglądarki danych**

Pod paskiem poleceń okna, po prawej stronie znajduje się duży obszar przeznaczony do przeglądania informacji w układzie tabelarycznym – **przeglądarka danych**. Przeglądarka zawiera wiele opcji konfiguracyjnych i funkcji pozwalających na zmianę widoku danych. Większą część funkcji możemy uaktywnić z tzw. **menu przeglądarki** dostępnego po kliknięciu prawym klawiszem myszki na nagłówek przeglądarki.

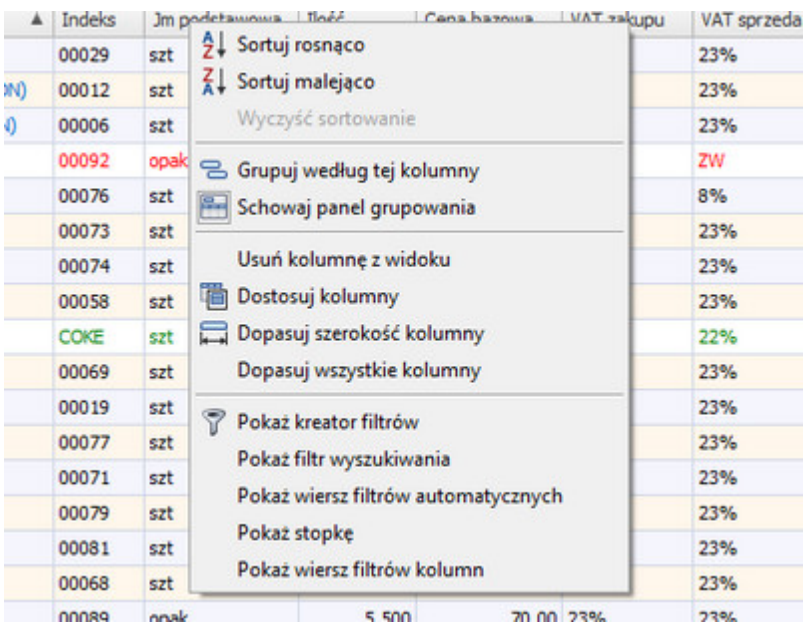

Najczęściej stosowane operacje można jednak zrealizować szybciej i prościej przy użyciu myszy.

Wybrane cechy przeglądarki ILUO:

- Pierwszą cechą przeglądarki jest możliwość **sortowania** przeglądanych danych po dowolnej kolumnie. Kliknięcie lewym klawiszem myszki na nagłówek kolumny włącza sortowanie po tej kolumnie, powtórne kliknięcie zmienia jego kierunek (rosnąco, malejąco). Jeśli chcemy wyłączyć sortowanie, uruchamiamy menu przeglądarki (prawy klawisz myszy) i wybieramy opcję Wyczyść sortowanie.
- Przeglądarka pozwana na dowolne ustawienie **kolejności** kolumn metodą "przeciągnij i upuść". Przyciskamy lewy klawisz myszy na wybranej kolumnie i przeciągamy ją w dowolne miejsce nagłówka przeglądarki.
- Kolejnym udogodnieniem jest możliwość dostosowania **widocznych kolumn**. Kolumnę, którą chcemy wyrzucić z widoku usuwamy poza obszar przeglądarki metodą "przeciągnij i upuść". Jeśli chcemy dodać więcej kolumn, uruchamiamy menu przeglądarki, wybieramy funkcję **Dostosuj kolumny** i wskazujemy kolumnę z pojawiającego się zasobnika kolumn (poprzez dwuklik, lub przeciągnięcie i upuszczenie kolumny w wybranym miejscu nagłówka).
- Bardzo cenną cechą, nieczęsto spotykaną w aplikacjach biznesowych jest możliwość grupowania (podzielenia) widoku wg określonych kolumn. Efekt ten uzyskujemy poprzez przesunięcie dowolnej kolumny – np. "grupa towarowa" na pole grupowania znajdujące się nad nagłówkiem przeglądarki. W ten sposób uzyskujemy przejrzysty widok towarów z podziałem na grupy asortymentowe.
- Następnym elementem, na który pragniemy zwrócić uwagę jest możliwość włączenia lub wyłączenia tzw. stopki przeglądarki. Funkcję uruchamiamy z menu przeglądarki. Jeśli włączymy stopkę możemy umieszczać na niej pola realizujące określone funkcje matematyczne odnoszące się do danej kolumny (suma, średnia, minimum, maksimum, liczba rekordów danych itd.). Realizujemy to klikając prawym klawiszem myszki w polu stopki pod wybraną kolumną.
- Standardowym elementem przeglądarki danych jest tzw. **menu kontekstowe**. Jest ono wywoływane, gdy klikniemy prawym klawiszem myszy w obszarze siatki przeglądarki. Menu zawiera funkcje dostępne w kontekście funkcji realizowanej przez przeglądarkę (podstawowe operacje na danych, operacje wydruku, eksport danych i inne).

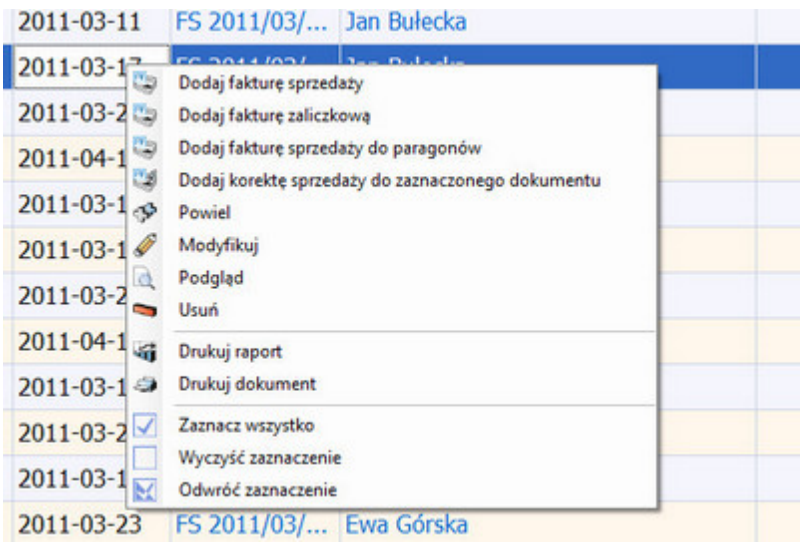

**Łącza do danych** – to następna użyteczna funkcja przeglądarki ILUO Biznes. Zawartość niektórych kolumn jest wyświetlana na niebiesko (z podkreśleniem). W ten sposób oznaczyliśmy łącze do danych (link), który działa analogicznie jak link w przeglądarce internetowej. Kliknięcie lewym klawiszem myszy w łącze powoduje natychmiastowe przejście do interesującego nas obiektu. Łącza można wyłączyć w **Konfiguracji użytkownika**.

- Przeglądarka danych pozwala na zmianę **wysokości wiersza i wielkości czcionki**, co poprawia widoczność na monitorach o większej rozdzielczości (HD i więcej) oraz jest istotnym udogodnieniem dla osób gorzej widzących. Zmian tych dokonujmy w **Konfiguracji użytkownika** w sekcji **Interfejs użytkownika**.
- Kolejnym, ciekawym elementem przeglądarki są tzw. **widoki powiązane**. Pozwalają one na wyświetlanie informacji skojarzonych z danym obiektem. W przypadku listy towarów i usług może to być widok tzw. "szczegółów", podgląd cen sprzedaży, podgląd stanów towaru w poszczególnych magazynach i inne. Widoki powiązane uruchamiamy klikając na ikonę widoki powiązane i włączając (wyłączając) interesujący nas widok.

Na obrazku przedstawiamy kartotekę kontrahentów z widokami powiązanymi.

Po prawej stronie widoczne jest okno tzw. **szczegółów obiektu** (w tym przypadku kontrahenta), na dole (na zakładkach) widzimy listy faktur sprzedaży i faktur zakupu wystawionego dla (przez) podświetlonego kontrahenta.

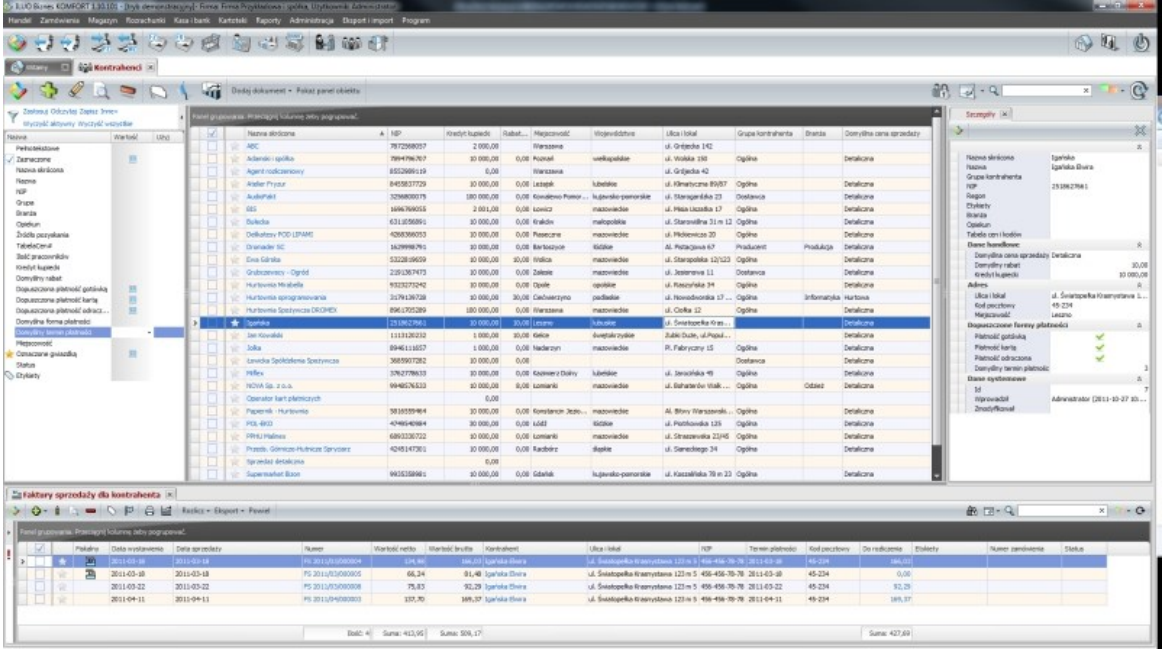

### **3.4.2 Etykiety**

Większości obiektów (zapisów) w programie takich jak dokumenty, pozycje kartotekowe, pozycje słownikowe można przypisać tzw. **etykiety**. Inaczej można nazwać je cechami czy właściwościami, którymi charakteryzuje się dany obiekt. Z samej definicji wynika, że danemu zapisowi możemy przypisać jedną lub wiele etykiet.

W celu przypisania etykiet określonemu obiektowi:

- klikamy lewym klawiszem myszy na kolumnę **Etykiety** w wierszu, któremu chcemy przypisać określoną etykietę bądź ich zestaw lub
- √ klikamy na ikonę **Etykiety** na pasku poleceń okna

Pojawia się okienko pozwalające na zaznaczenie jednej lub wielu etykiet i przypisanie ich konkretnemu wierszowi danych. Przypisanie etykiet do obietu następuje po kliknięciu na klawisz (ikonę) **Zatwierdź**.

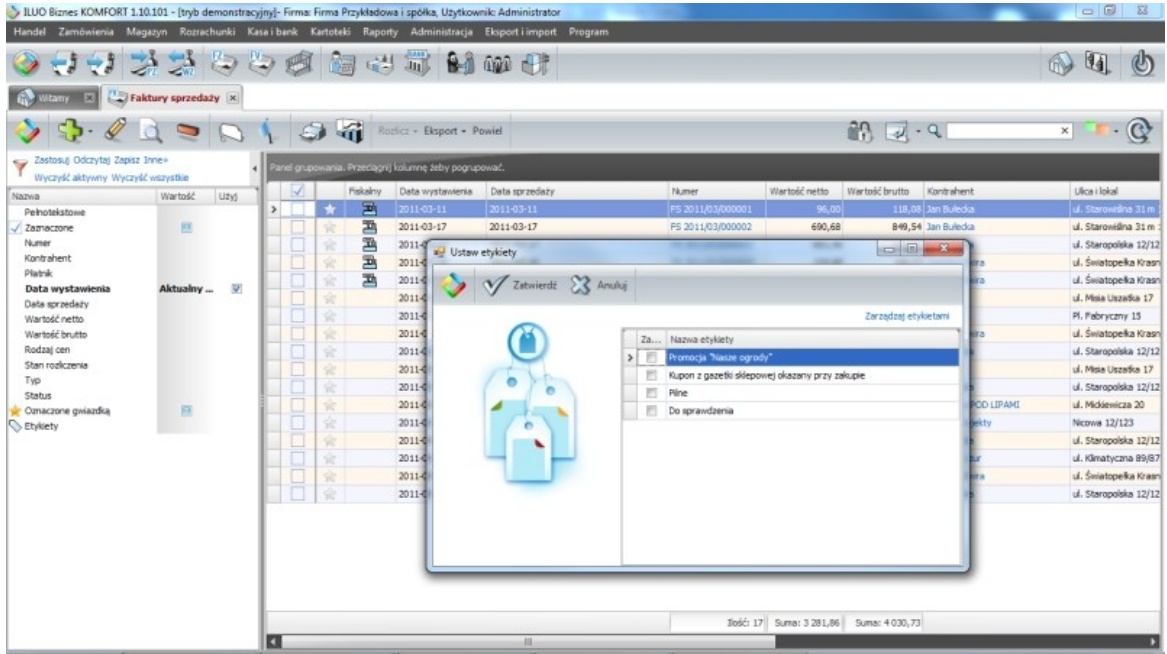

Jeśli przed przypisaniem etykiet zaznaczymy wiele rekordów danych - przypisanie będzie dotyczyło wielu rekordów na raz, co jest sygnalizowane odpowiednim komunikatem.

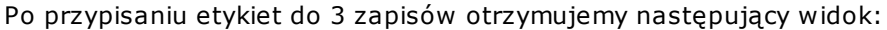

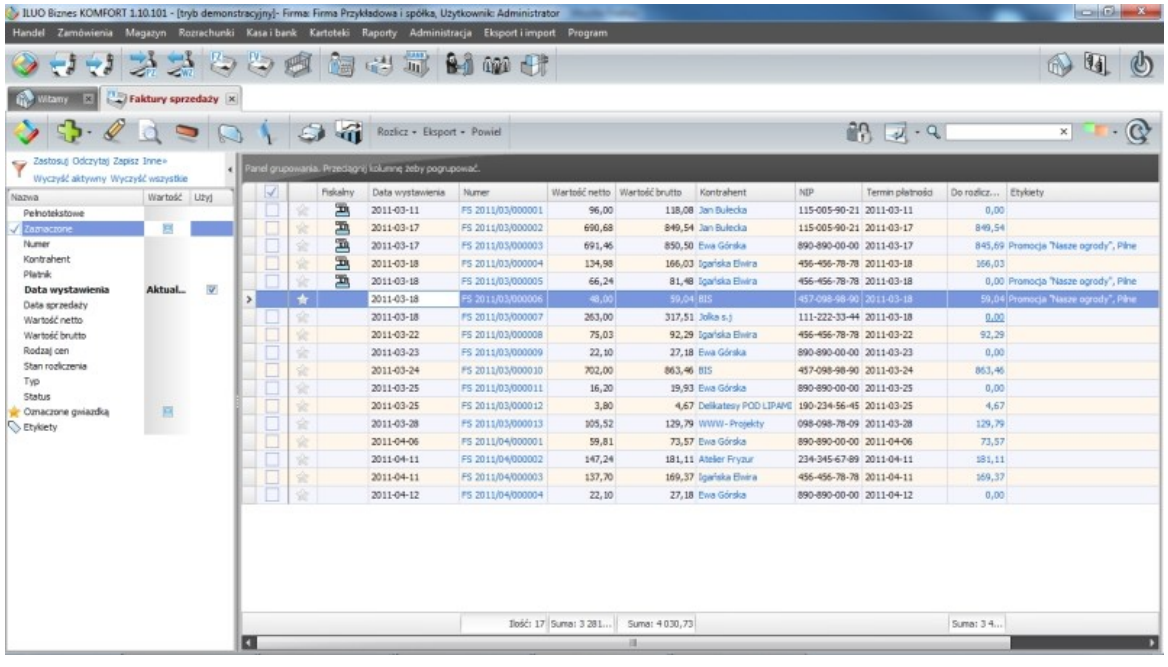

Aby móc przypisywać etykiety do danej kategorii obiektów należy je wcześniej dla tej kategorii zdefiniować. Realizujemy to za pomocą polecenia **Zarządzaj etykietami** - link w prawym górnym rogu okna wyboru etykiet.

Etykiety mogą być **lokalne** (występujące tylko w kontekście danego obiektu) lub **globalne** -

wyróżnione kolorem niebieskim (dostępne dla wszystkich obiektów w systemie ILUO Biznes)

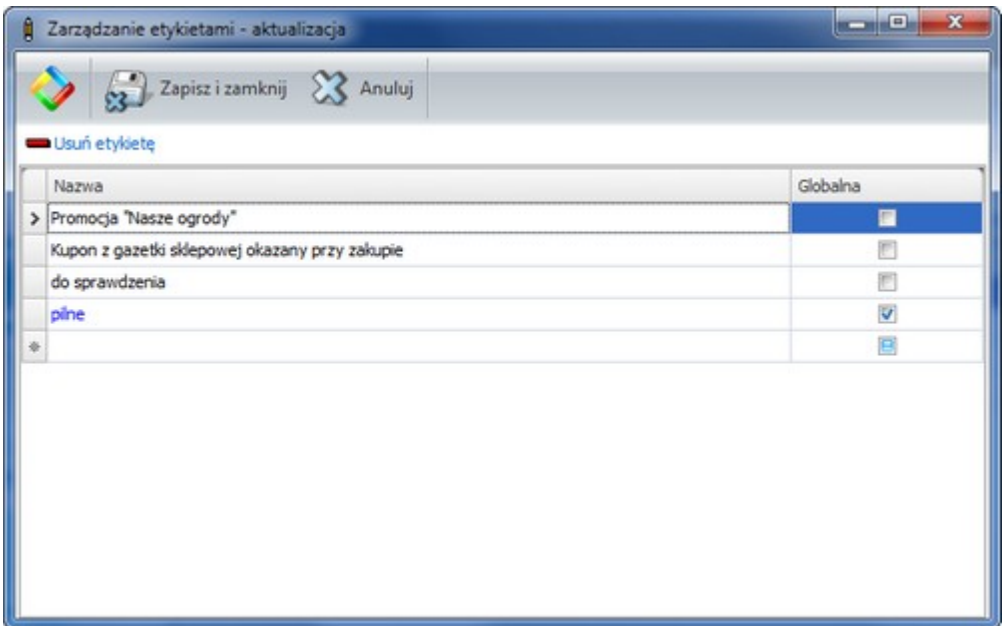

Etykiety są doskonałym narzędziem ułatwiającym filtrowanie - wyodrębnianie obiektów z określoną cechą - np. "pilne". Jeśli w globalnej wyszukiwarce zaznaczymy, że szukamy elementów oznaczonych jako "pilne" bardzo szybko do nich możemy dotrzeć. W każdej przeglądarce danych programu ILUO Biznes powiązanej z mechanizmem etykiet, istnieje w **panelu filtrów** wiersz, odpowiedzialny za filtrowanie wg etykiet.

### **3.4.3 Statusy**

Większości obiektów (zapisów) w programie ILUO Biznes możemy przypisać tzw. **status** (stan obiektu). Status może być przypisywany do dokumentów i niektórych kartotek systemu. Z samej definicji wynika, że obiekt może znajdować się w danym momencie tylko w jednym stanie a zatem można mu przypisać jeden, konkretny status. Statusy reprezentować powinny pewną sekwencję stanów, w którym może znajdować się obiekt. Przykładowo, obiektowi **Zamówienie od odbiorcy** można można przypisać następującą sekwencję statusów:

- $\times$  zarejestrowane
- $\checkmark$  potwierdzone
- częściowo zrealizowane
- $\sqrt{z}$ realizowane

i dodatkowo np. status:

 $\checkmark$  odrzucone

W celu przypisania statusu określonemu obiektowi:

- klikamy lewym klawiszem myszy na kolumnę **Status** w wierszu, któremu chcemy przypisać określony status lub
- √ klikamy na ikonę **Status** na pasku poleceń okna

Pojawia się okienko proponujące przypisanie obiektowi kolejnego statusu z sekwencji. Przykładowo, jeśli zamówienie miało status "potwierdzone", program zaproponuje kolejny status "częściowo zrealizowane". Oczywiście zawsze można przypisać dowolny status z listy i zmienić naturalną sekwencję statusów. Przy zmianie statusu możemy opisać dodatkowo powód zmiany statusu - pole **Opis**. Przypisanie statusu do obietu następuje po kliknięciu na klawisz (ikonę) **Zatwierdź**. Zmiana statusu zawsze dotyczy podświetlonego rekordu.

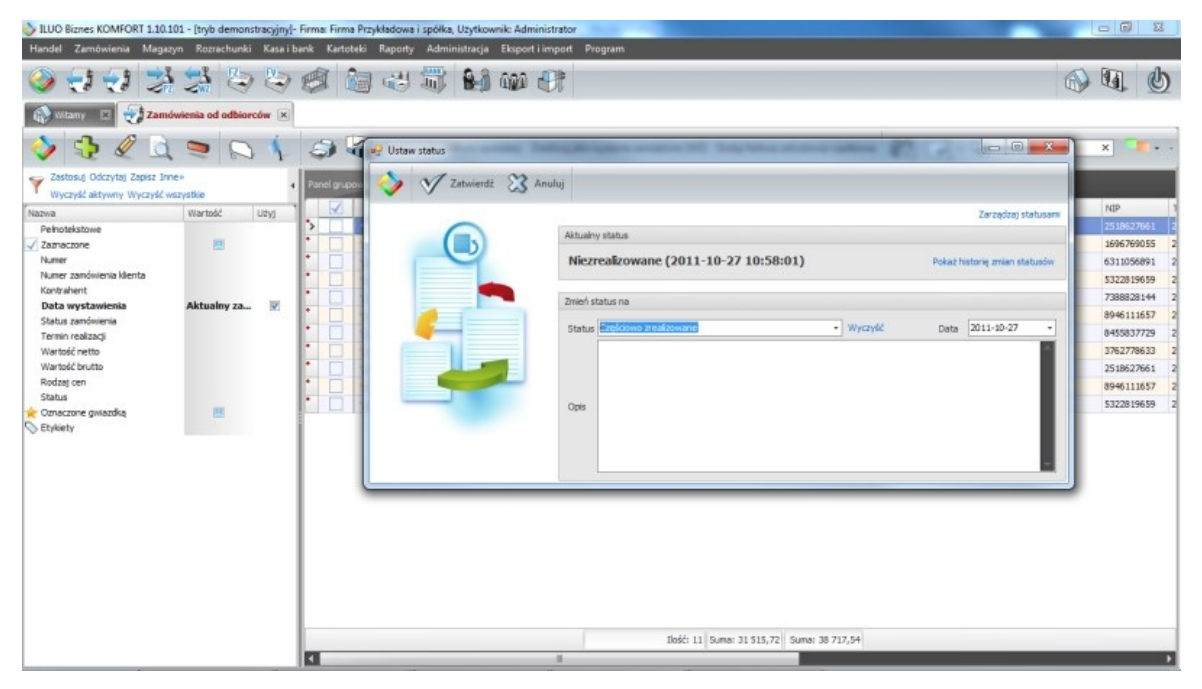

Aby móc przypisywać statusy do danej kategorii obiektów należy je wcześniej dla tej kategorii zdefiniować. Realizujemy to za pomocą polecenia **Zarządzaj statusami** - link w prawym górnym rogu okna przypisania statusu.

Statusy mogą być **lokalne** (występujące tylko w kontekście danego obiektu) lub **globalne** (dostępne dla wszystkich obiektów w systemie ILUO Biznes). Pewne typy statusów mogą być **systemowe**, czyli narzucone przez producenta programu. Dla każdego statusu można przypisać tło i kolor, co ułatwia wzrokowe rozpoznawanie stanu danego obiektu.

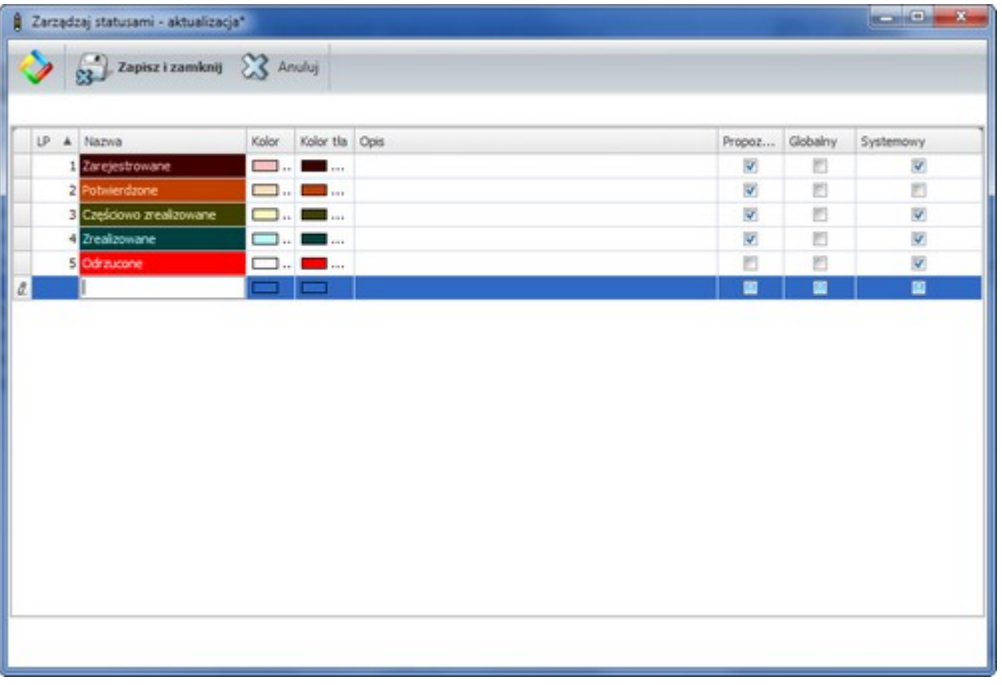

Program pamięta historię zmian statusów każdego obiektu. Historia ta dostępna jest za pomocą polecenia (link) **Pokaż historię zmain statusów** (w oknie przypisywania statusów) lub za pomocą **widoku powiązanego** w przeglądarce danych. Statusy mogą służyć również do filtrowania obiektów (**panel filtrów**).

### **3.4.4 Filtrowanie danych w przeglądarce**

Przy przeglądaniu danych jedną z ważniejszych cech jest możliwość filtrowania zakresu wyświetlanych informacji.

Możemy to realizować na kilka sposobów:

- Za pomocą **wyszukiwarki pełnotekstowej** dostępnej w prawym, górnym rogu przeglądarki. Wpisujemy frazę np. amp i program zawęża nam listę towarów do Amplitunerów.
- Za pomocą rozwijalnego **panelu filtrów** z lewej strony ekranu. Ten filtr pozwala na szczegółowe określenie parametrów, wg których filtrujemy. Np. interesują nas białe kruki z kategorii Sprzęt Audio. Wpisujemy te parametry do filtra, tzn.:
	- wybieramy grupę towarową Sprzęt Audio

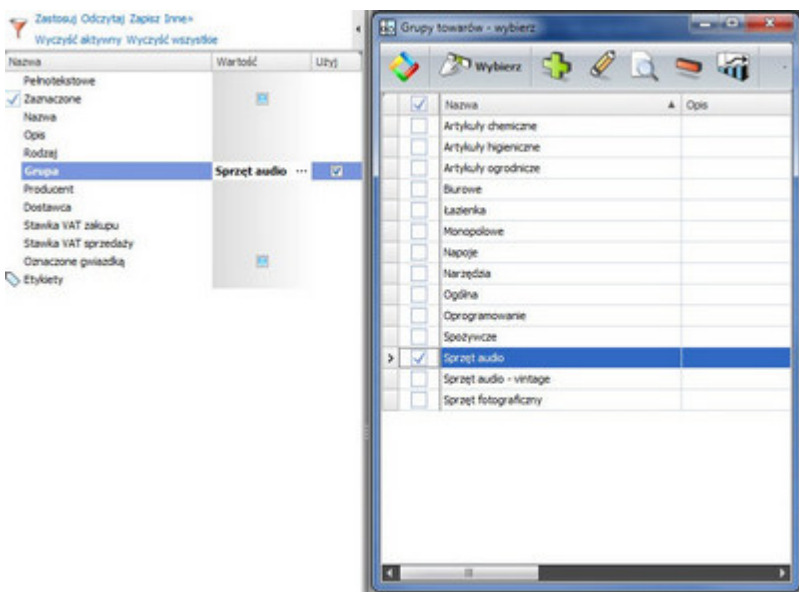

określamy, że towar ma być oznaczony etykietą biały kruk i uzyskujemy wynik. Tak zdefiniowany filtr możemy zapisać pod dowolną nazwą np. Białe kruki audio i przywołać w dowolnym momencie. Służą do tego funkcje **Zapisz** i **Odczytaj** (łącza w górnej części panelu filtrów). Filtrowanie wyłączamy klikając na link **Wyczyść wszystkie filtry**.

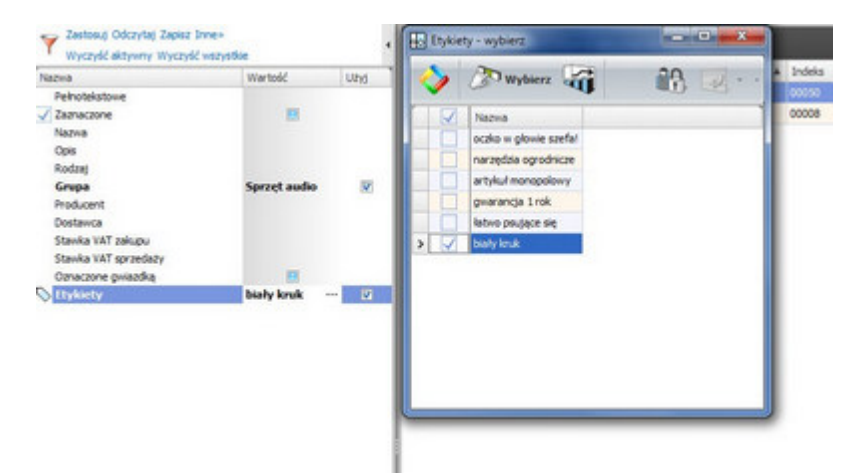

Używając szybkich **filtrów "kolumnowych"** – bardzo łatwo możemy odfiltrować towary np. z określoną stawką VAT klikając na miniaturowy lejek po prawej stronie nagłówka kolumny **Stawka VAT** i wybierając interesującą nas stawkę (np. 8%).

**Zaznaczając i filtrując** pozycje klikając na pierwszą kolumnę (z funkcją zaznaczania). W kolejnym kroku możemy np. filtrować pozycje zaznaczone (panel filtrów – zaznaczone). Menu kontekstowe zawiera funkcje związane z zaznaczaniem rekordów danych (**zaznacz wszystko, wyczyść wszystko, odwróć zaznaczenie**). Jeśli chcemy podsumować wybrane zapisy – zaznaczamy je, filtrujemy, a podsumowania w stopce zostaną zaktualizowane do rekordów zaznaczonych.

Definiując tzw. **filtr złożony** przy użyciu tzw. **kreatora filtrów**. Funkcję uruchamiamy z menu przeglądarki (klikamy prawym klawiszem myszy na nagłówku przeglądarki). Pojawia się kreator. Konstruujemy następujący filtr Towary z grupy "Biurowe" z ceną bazową większą niż 100zł. Po zatwierdzeniu otrzymujemy listę towarów spełniających podane kryterium.

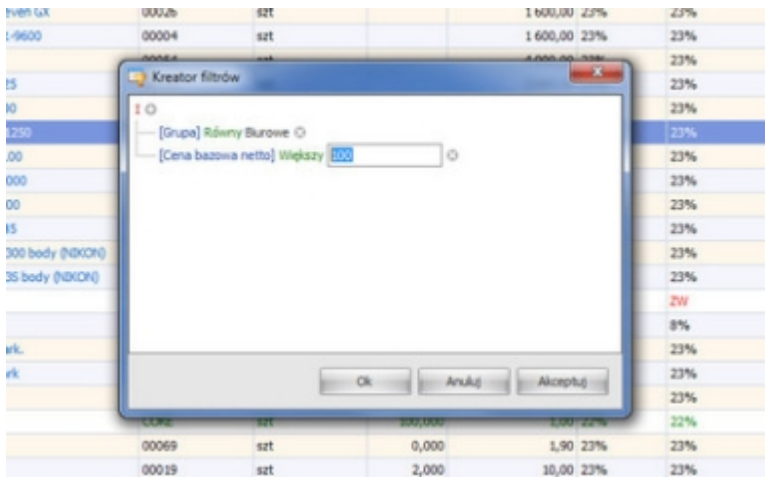

## **3.5 Formularze danych**

Formularz jest jednym z podstawowych narzędzi służących do wprowadzania danych do programu ILUO Biznes. Większość podstawowych cech formularza przedstawimy na podstawie **formularza kontrahenta**.

Formularz dodawania (modyfikacji) kontrahenta uruchamiamy w przeglądarce kontrahentów, używając operacji **Dodaj (+)** lub alternatywnie wpisując w wyszukiwarce frazy dod kontr i uruchamiając polecenie **Dodaj kontrahenta**.

an

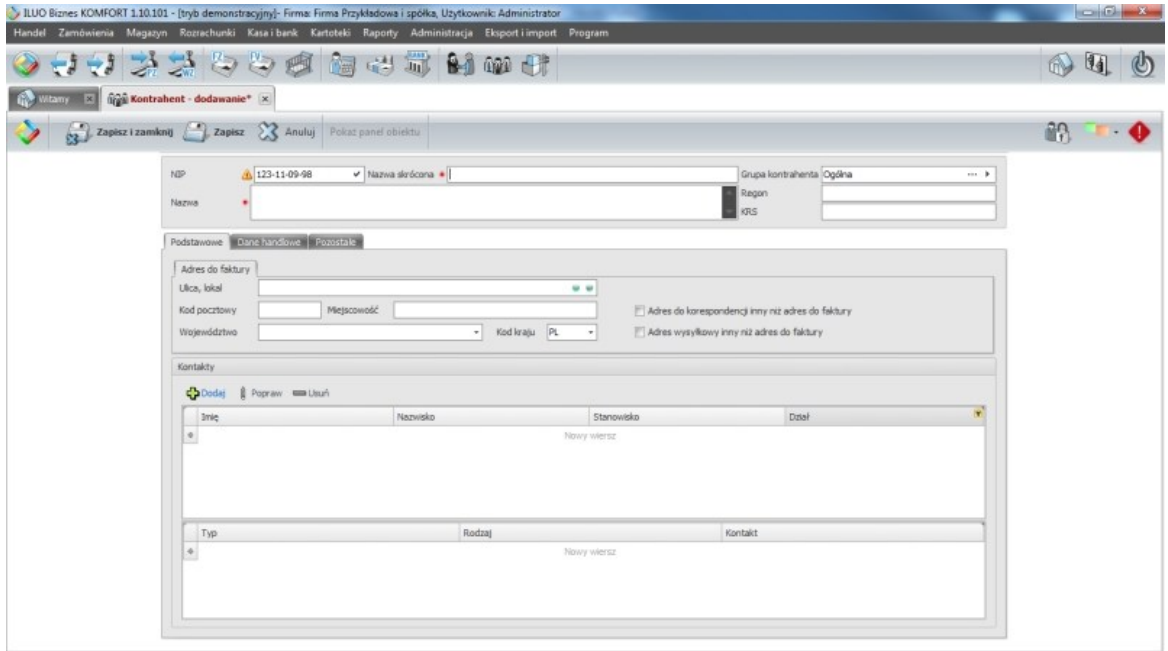

Pasek poleceń okna formularza różni się w zależności od trybu:

Tryb dodawania nowego kontrahenta:

Zapisz i zamkný 2 Zapisz 23 Anuluj Pokaz panel objektu

Tryb modyfikacji danych kontrahenta:

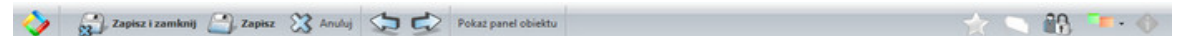

Elementy paska formularza:

Po lewej stronie:

- **Perła wewnętrzna** zawiera oprócz wyszukiwarki działającej lokalnie (dla poleceń i danych dotyczących bieżącego okna) także funkcje zapisywania i przywracania domyślnego układu widoku
- Przycisk **Zapisz i zamknij** pozwala na zapisanie wprowadzonych do formularza danych i zamyka okna formularza
- Przycisk **Zapisz** powoduje zapisanie wprowadzonych do formularza danych i pozwala na kontynuację procesu wpisywania danych
- Przycisk **Anuluj** powoduje zaniechanie wprowadzania danych lub zaniechanie modyfikacji wprowadzonych po ostatniej operacji **Zapisz**
- Ikony **następny, poprzedni** dostępne tylko w trybie modyfikacji. Powodują przejście do następnego lub poprzedniego wiersza danych (w tym przypadku kontrahenta, a w ogólności pozycji kartotekowej, czy dokumentu)
- Przyciski **funkcji dodatkowych** związanych z formularzem (zależą one od typu formularza i realizowanych przez niego funkcji)

Po prawej stronie:

- Ikona **gwiazdka** daje możliwość wyróżniania kontrahenta "gwiazdką" (pinezką) w celu łatwego wyszukiwania
- Ikona **etykiety** pozwala na oznaczanie danych za pomocą zdefiniowanego wcześniej zestawu etykiet ("tagowanie")
- Ikona **uprawnienia** dostępna w trybie administratora, pozwala na przypisywanie uprawnień do danego widoku dla poszczególnych ról zdefiniowanych w programie
- Ikona **zmień widok** udostępnia polecenie zmiany atrybutów aktualnego okna: **jako zakładka, jako okno, jako okno modalne**, itp. - opcja jest zalecana dla zaawansowanych (świadomych) użytkowników. Tego typu ustawienia mają praktyczne zastosowanie np. przy pracy wielomonitorowej, którą omówimy w innej części instrukcji
- Ikona **błędy i ostrzeżenia** uruchamia okno zawierające listę błędów i ostrzeżeń związanych z danymi na formularzu (np. błędny NIP, niewypełnione pole nazwy, itp.). Dwuklik na błędzie powoduje przejście do określonego pola formularza

### **3.5.1 Wypełnianie pól formularza**

Pola formularza wypełniamy wpisując (lub wybierając) treść odpowiadającą nazwie pola. Zawartość niektórych pól jest kontrolowana przez program. Przykładowo:

**Nazwa kontrahenta** nie może być pusta

**NIP** jest sprawdzany pod kontem poprawności oraz ewentualnego powtórzenia

Jeśli pole kontrolowane zawiera błędną wartość po lewej stronie pojawia się mała ikona informacyjna. Umieszczenie na niej kursora myszy wyświetla przyczynę błędu lub ostrzeżenia. Lista błędów i ostrzeżeń jest również dostępna pod ikoną **błędy i ostrzeżenia** na pasku poleceń okna formularza.

Niektóre wartości pól muszą pochodzić ze zdefiniowanych słowników (list) – np. zawartość pola **Grupa kontrahenta** musi być wybrana z listy. Pole takie posiada w prawym końcu ikonę(y) słownika:

( … ) - wywołanie przeglądarki skojarzonej ze słownikiem lub funkcji obsługującej

- ( ) wywołanie menu związanego ze słownikem
- $(\blacktriangleright)$  słownik, jako lista podpowiedzi

Obsługa takiego pola polega na tym, że jeśli rozpoczniemy pisanie w tym polu, automatycznie pojawi się tzw. inkrementalna **lista podpowiedzi** (ang. lookup) wskazująca elementy zawierające frazę. Wpisywana fraza będzie wyszukiwana przez program nawet

wtedy, gdy wystąpi wewnątrz tekstu a nie jak w starszych programach tylko na jego początku.

Sposób posługiwania się podstawowymi elementami nawigacyjnymi takimi jak:

- $\checkmark$  Lista opcji (ang. radio button)
- $\checkmark$  Pole wyboru (ang. check box)
- $\checkmark$  Pole przewijane (pokrętło) (ang. spin box)

jest zgodny ze standardem Windows i nie będzie szczegółowo omawiany.

ILUO Biznes wyposażono w mechanizm tzw. **ikon akcji** związanych z określonymi polami edycyjnymi formularza. W prawym końcu pola pojawiają się ikony pozwalające na wywołanie operacji przypisanych do tego pola. Poniżej przedstawimy przykłady ikon akcji:

1. Weryfikacja numeru NIP w internetowej bazie VIES.

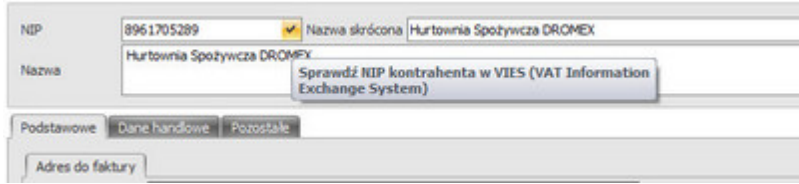

2. Ustawienie w konfiguracji użytkownika domyślnej **Grupy kontrahenta** przy dodawaniu nowego kontrahenta. Ikonka konfiguracyjna ("trybik").

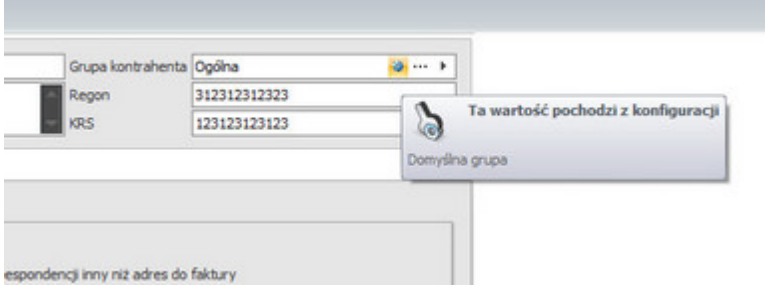

3. Pokazywanie lokalizacji siedziby kontrahenta na mapie.

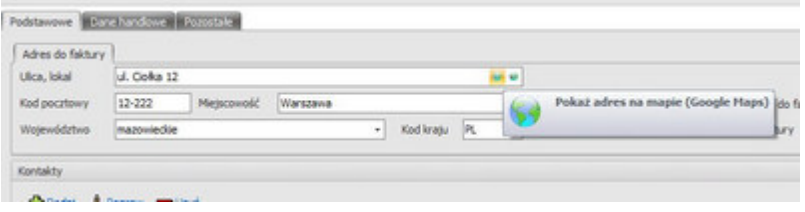

#### **Zasady obsługi tabel wewnątrz formularza**

Na formularzach często występuje element w postaci wewnętrznych list, tabel (ang. grid).

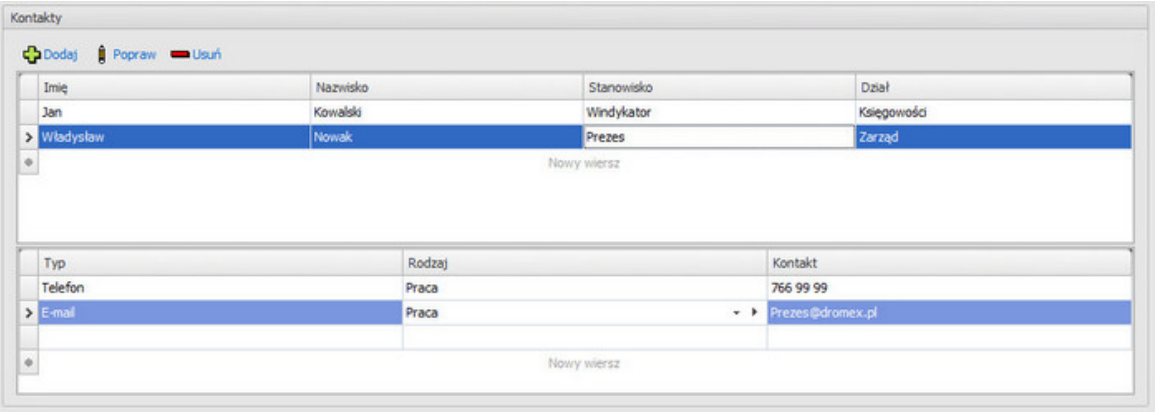

Dodawanie pozycji do tabeli może odbywać się w większości przypadków na dwa sposoby:

1. Poprzez wpisywanie danych bezpośrednio w wierszach i kolumnach tabeli (podobnie jak w arkuszu kalkulacyjnym). Dodawanie nowego wiersza następuje za pomocą klawisza **strzałka w dół**, bądź po kliknięciu w pozycję (nowy wiersz). Niektóre kolumny formularza mogą być "słownikowane", co oznacza, że wymagają wybrania elementu z listy. Przykładowo "rodzaj kontaktu" na obrazku poniżej musi być wcześniej zdefiniowany w słownikach systemu ILUO Biznes.

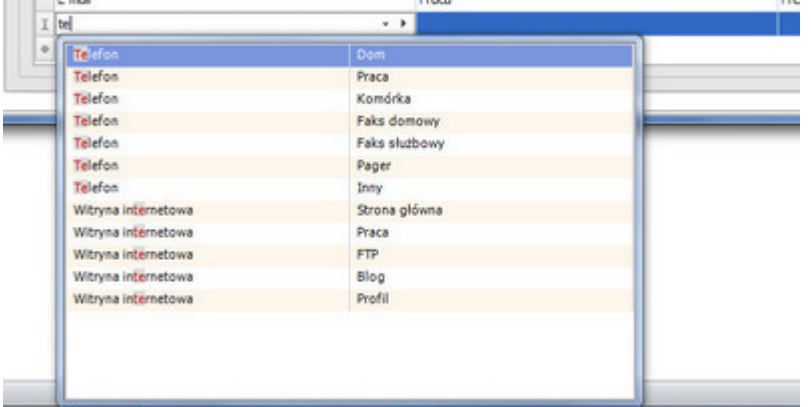

2. Poprzez użycie metody dopisywania poprzez dodatkowy formularz – przyciski (łącza) **Dodaj, Popraw, Usuń**, o ile są skojarzone z daną tabelą.

## **3.6 Wielowątkowość**

Program ILUO Biznes jest skonstruowany w taki sposób, aby była możliwa praca z wieloma otwartymi dokumentami, kartotekami, formularzami, itp. jednocześnie. Oznacza to, że możemy otworzyć praktycznie nieograniczoną liczbę okien (zakładek) i przełączać się w trakcie pracy analogicznie do obsługi współczesnych przeglądarek internetowych. W szczególności możemy wystawiać wiele dokumentów tego samego typu. Przykładowo, wystawiając fakturę dla klienta X, możemy rozpocząć wystawianie faktury dla klienta Y, jeśli

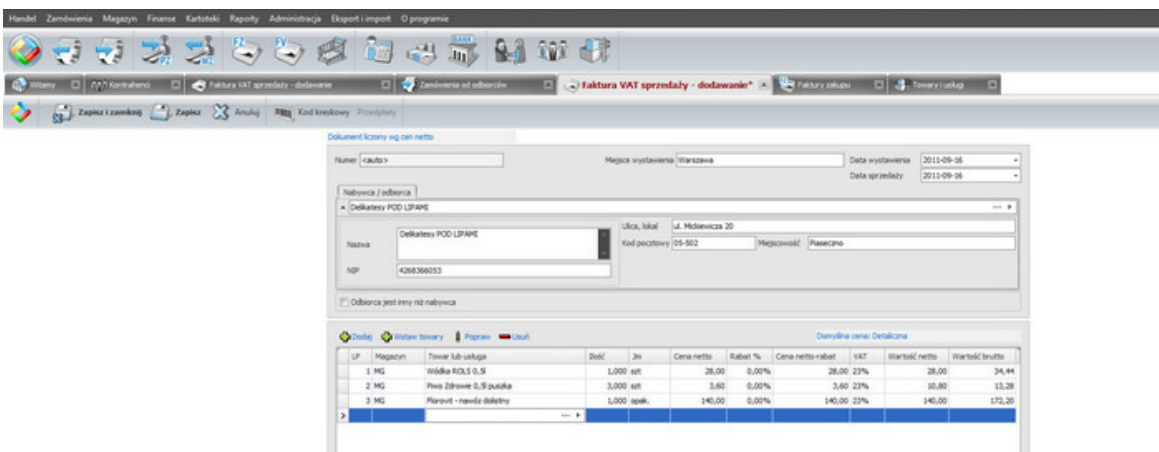

ten pierwszy chwilowo zastanawia się nad zakupem.

Wszystkie aktualnie otwarte okna dostępne są na zakładkach, zatem przełączanie jest bardzo proste i następuje poprzez kliknięcie lewym przyciskiem myszy na wybraną zakładkę (podobnie jak w przeglądarce internetowej). Zamknięcie zakładki następuje poprzez kliknięcie w [x] umieszczony po prawej stronie każdej zakładki lub za pomocą skrótu klawiszowego **Ctrl+W**. Zakładki można także przesuwać i zamieniać miejscami metodą "przesuń i upuść" (ang. drag & drop).

## **3.7 Wielojęzykowość**

Program ILUO Biznes jest od podstaw przygotowany do obsługi wielojęzykowości. Wszystkie polecenia systemu, opisy, komunikaty są tłumaczone za pomocą specjalnej tabeli tłumaczeń. Aktualnie zdefiniowane są 2 wersje językowe: polska, angielska. Pozwala to menadżerom obcojęzycznym na sprawną obsługę programiu. Inne wersje językowe będą przygotowywane sukcesywnie. W praktyce zespół ILUO jest w stanie przygotować na konkretne zamówienie **dowolną wersję językową** interfejsu użytkownika w stosunkowo krótkim czasie.

Wyboru **aktualnej wersji językowej** możemy dokonać w **Konfiguracji użytkownika** w opcji **Język interfejsu użytkownika**.

Niezależnie od języka, w jakim wyświetlany jest interfejs, użytkownik ma możliwość wydrukowania wybranych raportów w językach obcych. Na dzisiaj dostępne są wydruki wybranych dokumentów handlowych w językui angielskim i niemieckim (także w wariancie dwujęzycznym polsko-angielskim i polsko-niemieckim). Na życzenie użytkownika zespół ILUO może przygotować dowolny raport praktycznie w dowolnym języku.

Przykład interfejsu programu w angielskiej wersji językowej.

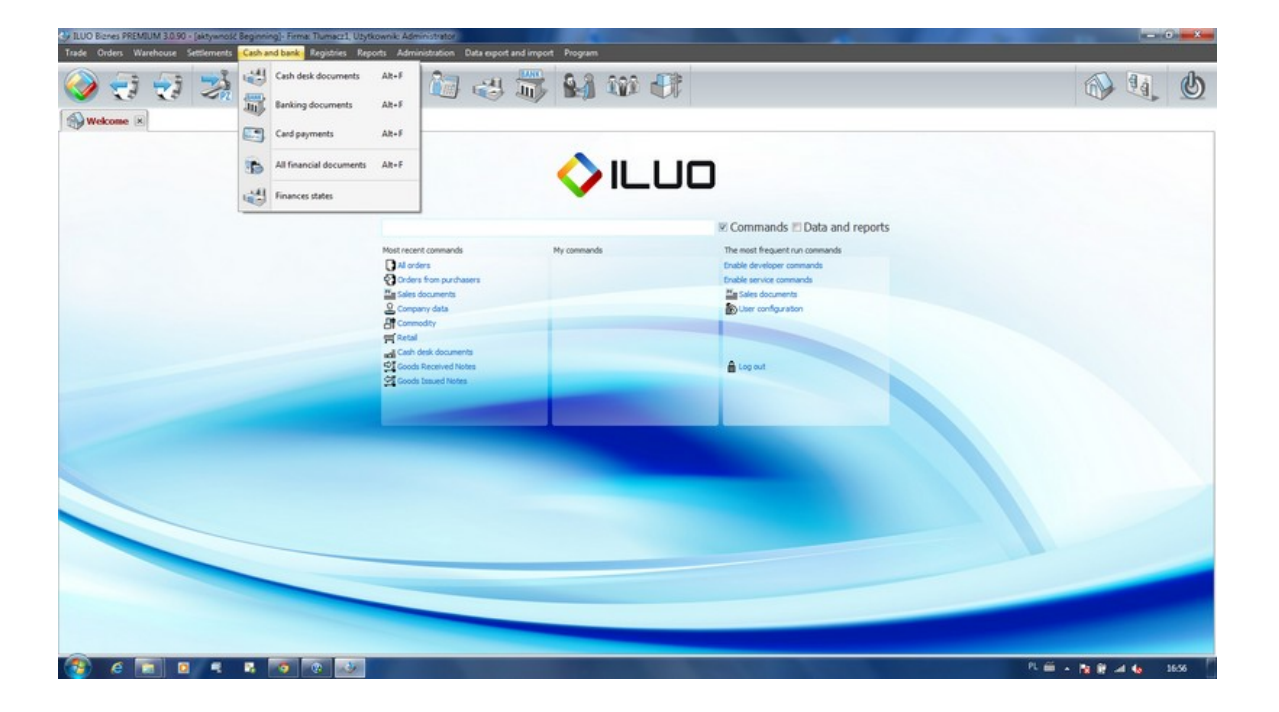

## **3.8 Zarządzanie głównym paskiem poleceń**

Programy firmy ILUO pozwalają na dopasowanie głównego paska poleceń do potrzeb użytkownika poprzez umieszczenie na nim tych operacji (ikon), które najczęściej wykorzystujemy. Opcję uruchamiamy za pomocą polecenia – **Konfiguruj główny pasek poleceń** (dostępnego z menu perły głównej, menu administracji, wyszukiwarki poleceń).

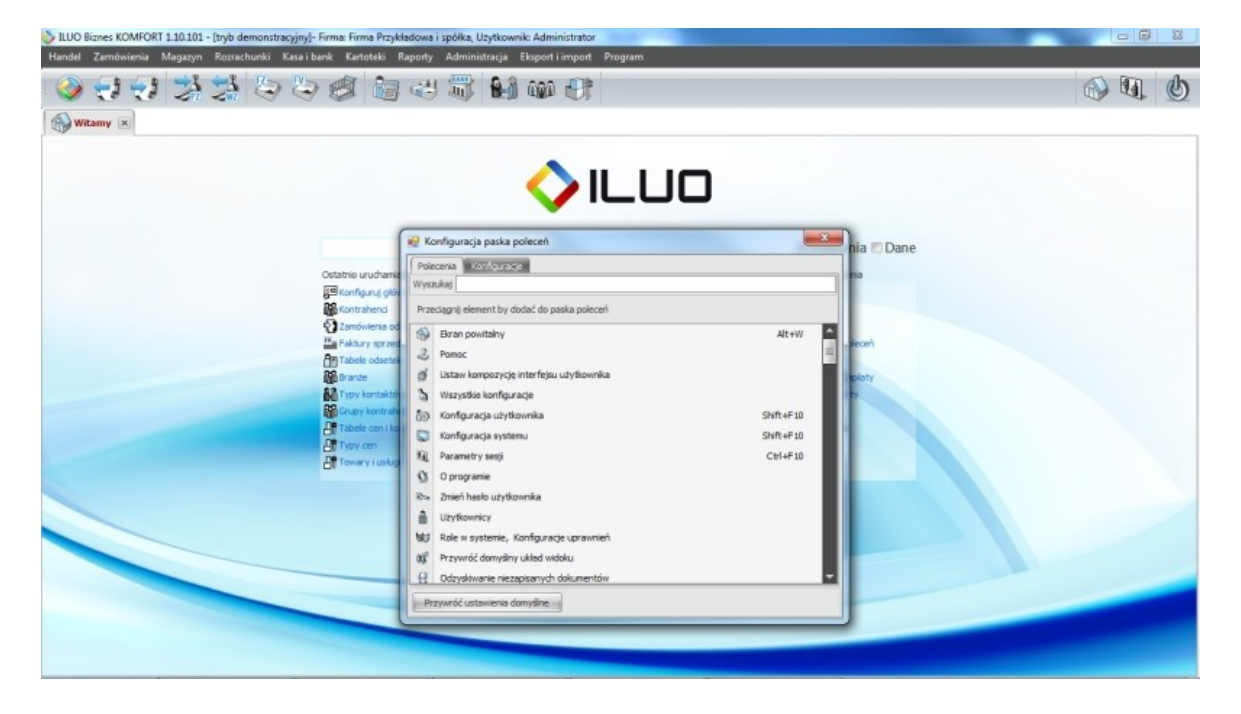

Pojawia się okno zawierające listę ikon i powiązanych z nimi operacji (**zasobnik ikon**):

Dostępne są następujące operacje:

- **Usunięcie ikony** możemy najechać kursorem myszy na dowolną ikonę na pasku, przycisnąć lewy klawisz i przenieść ją poza pasek (ang. drag & drop)
- **Dodanie ikony** dowolną ikonę z zasobnika przesuwamy na lewą albo prawą stronę paska (środek jest nieaktywny)
- **Zmiana atrybutów ikony** klikając prawym klawiszem myszy uruchamiamy menu zmiany atrybutów ikony:

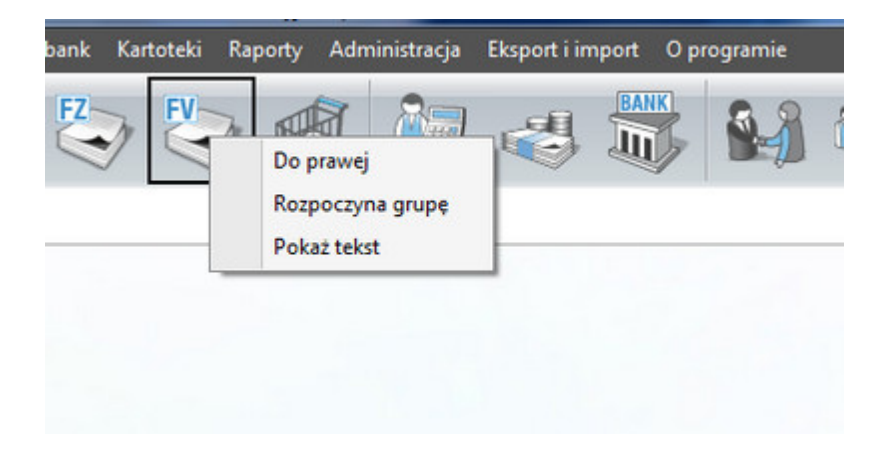

Możemy spowodować, żeby ikona pojawiała się po prawej lub lewej stronie paska głównego, żeby rozpoczynała grupę (separator pionowy), a także możemy wyświetlić tekst opisu operacji skojarzonej z ikoną. Podobne operacje dotyczą także poszczególnych opcji menu głównego programu ILUO Biznes.

Dodatkowo możemy określić położenie głównego paska poleceń: na górze, na dole, po lewej, po prawej (zakładka **Konfiguracja** zasobnika ikon lub polecenie **Konfiguracja użytkownika**).

W celu przywrócenia domyślnego widoku menu głównego i głównego paska poleceń, należy uruchomić operację **Przywróć ustawienia domyślne** - przycisk w dolnej części zasobnika ikon.

Zakładka **Konfiguracja** pozwala także na zdefiniowanie wielkości ikon na pasku. Dostępne są aktualnie cztery możliwe ustawienia 16x16, 24x24, 32x32 lub 48x48.

# **3.9 Ustawienie kompozycji interfejsu (skórki)**

ILUO Biznes pozwala na wybranie wyglądu i kolorystyki ekranu, okien przeglądarki, okien formularzy i innych elementów interfejsu użytkownika. Mamy do dyspozycji kilkadziesiąt tzw. "skórek". Skórkę ustawiamy w opcji **Administracja/Ustaw kompozycję interfejsu użytkownika** lub za pomocą wyszukiwarki poleceń (wpisując frazę, np. inter uż)

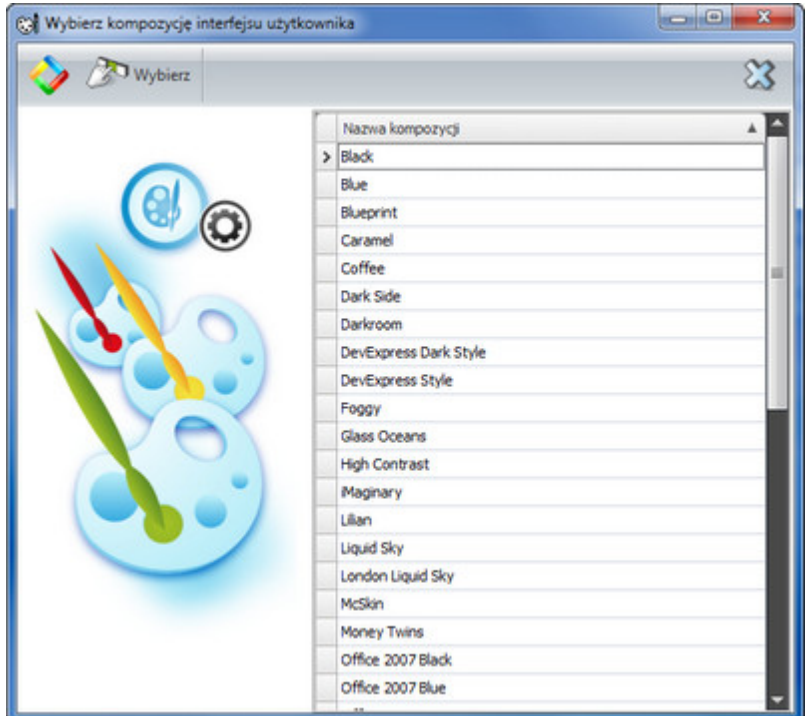

Przykłady kompozycji interfejsu:

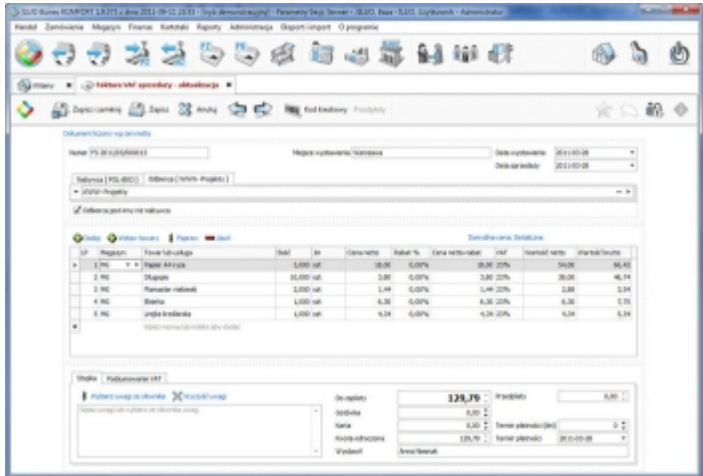

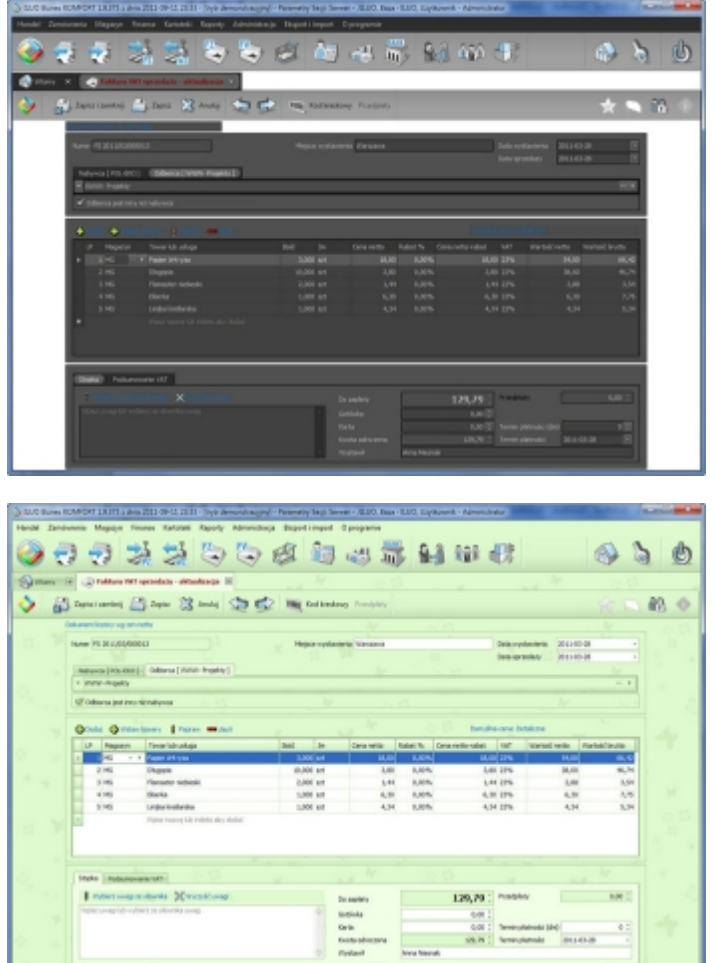

## **3.10 Praca z wieloma monitorami**

Dużą zaletą programu jest możliwość pracy z wieloma monitorami, która daje dużo większe możliwości i komfort przy przeglądaniu danych zgromadzonych w systemie. Szczególnie, gdy potrzebujemy przeglądać duże ilości skojarzonych ze sobą informacji jednocześnie. Taka sytuacja występuje przykładowo przy **widokach powiązanych**.

Aby okno z interesującym nas widokiem można było przesunąć na drugi ekran należy je ustawić w tryb "jako okno". Służy do tego ikona **Zmiana widoku** dostępna w prawej części paska poleceń okna lub polecenie "jako okno" wpisane w wyszukiwacre lokalnej (perła okna). Następnie możemy przeciągnąć okno za pomocą myszy na drugi ekran.

Przykład użycia dwóch monitorów:

Monitor 1 – lista kontrahentów.

### **56 Pomoc dla programu ILUO Biznes**

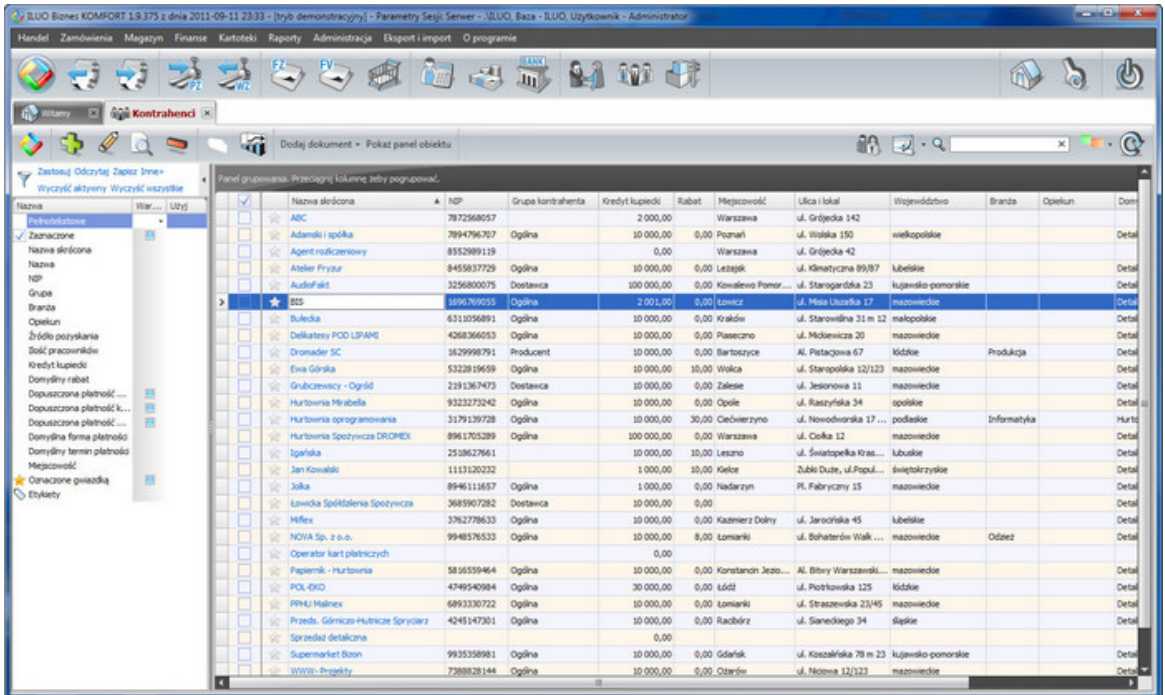

Monitor 2 – widoki powiązane z kontrahentem (szczegóły, faktury zakupu, faktury sprzedaży)

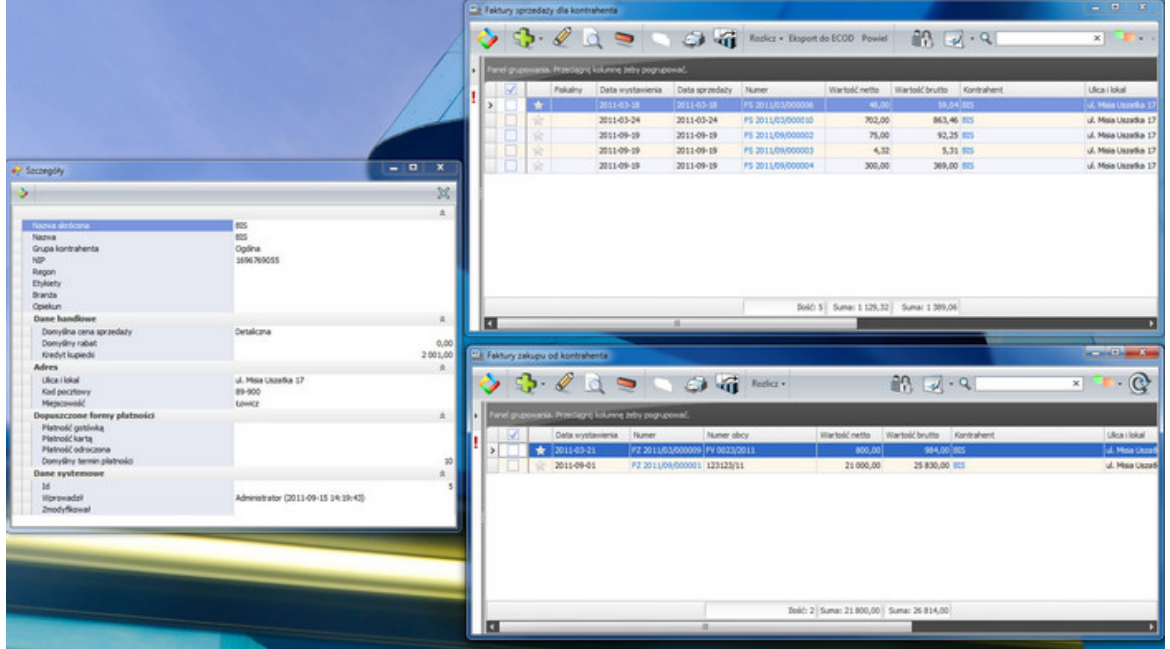

Zmiana kontrahenta w przeglądarce danych na ekranie 1 powoduje automatyczne odświeżanie informacji w oknach na ekranie 2.

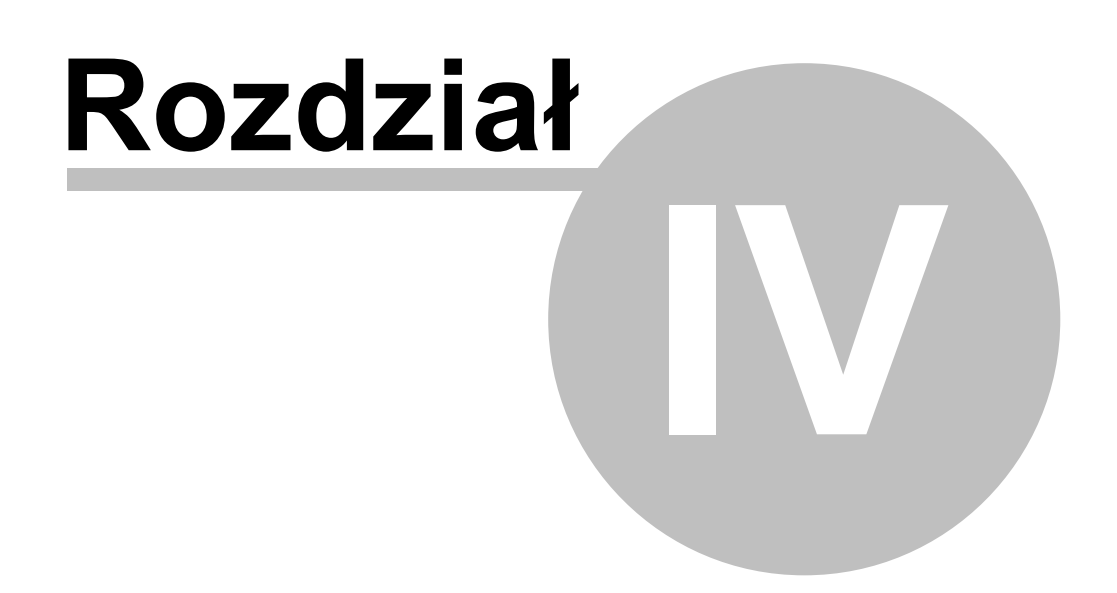

# **4 Czynności wstępne**

Przed rozpoczęciem wprowadzania właściwych danych i wystawiania dokumentów za pomocą systemu ILUO Biznes zalecamy przeprowadzenie następującej listy czynności:

- $\checkmark$  wprowadzenie danych firmy
- wprowadzenie danych do podstawowych słowników (grupy towarów, jednostki miary, typy cen, grupy kontrahentów, branże, uwagi na dokumentach, przyczyny wystawienia faktury korygującej, słowniki powiązane z rozrachunkami i inne)
- $\times$  zdefiniowanie listy magazynów firmy
- zdefiniowanie listy kas, kont bankowych i centrów kart płatniczych
- zdefiniowanie konfiguracji systemu, w szczególności numeracji dokumentów
- zdefiniowanie listy użytkowników i ich ról w systemie
- zdefiniowanie konfiguracji użytkownika
- ustawienie konfiguracji drukarki fiskalnej

#### **Zobacz także:**

[Przeniesienie](#page-89-0) danych z innych programów

## <span id="page-57-0"></span>**4.1 Dane firmy**

Dane firmy użytkującej program nie są niezbędne do jego pracy. Zalecamy jednak ich uzupełnienie na początku pracy z systemem, gdyż bez nich nie będzie możliwe prawidłowe wystawienie faktury sprzedaży.

Dostęp do danych firmy możemy uzyskać na dwa sposoby:

- Korzystając z globalnej wyszukiwarki poleceń wystarczy wpisać frazę np. dane
	- firmy, lub po prostu firmy
- Wybierając z menu głównego programu polecenie **Administracja/Dane firmy**

W obu przypadkach na ekranie zostanie wyświetlone okno **Dane firmy**, w którym możemy wprowadzić informacje o naszej firmie.

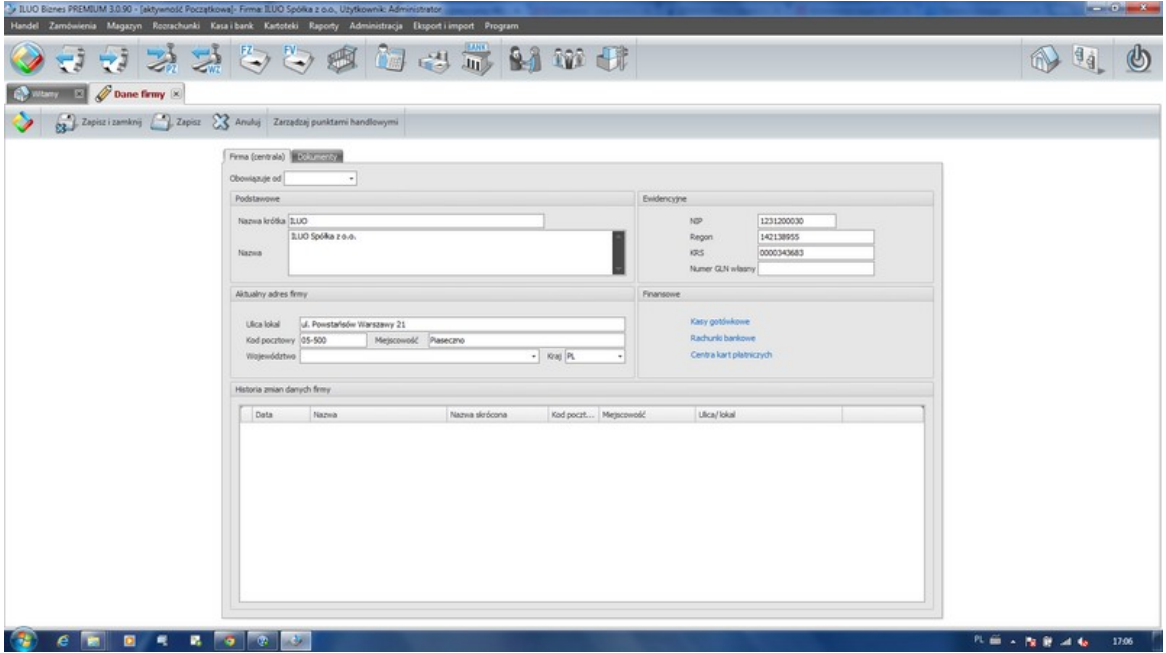

Znaczenie poszczególnych pól jest oczywiste, dlatego nie będziemy ich tutaj szczegółowo opisywać. Należy zwrócić uwagę na następujące elementy:

- Zakładka **Adres** przechowuje, poza bieżącym adresem, także historię zmian danych firmy
- Zakładka **Dokumenty** umożliwia zdefiniowanie nagłówka i stopki, które będą drukowane na wybranych dokumentach
- W sekcji **Finansowe** dostępne są dodatkowe polecenia, które umożliwiają zdefiniowanie odpowiednio:
	- Kas gotówkowych funkcjonujących w firmie (dla wariantu KOMFORT lub wyższego)
	- Rachunków bankowych firmy
	- Centrów kart płatniczych, z usług których korzysta nasza firma

W wariancie START programu ILUO Biznes możliwe jest zdefiniowanie tylko jednej kasy. Obsługa większej ilości kas dostępna jest w wyższych wariantach programu.

### **4.1.1 Oddziały (punkty sprzedaży)**

Program pozwala na zdefiniowanie dowolnej liczby oddziałów (punktów sprzedaży, lokalizacji handlowych, sklepów, handlowców itp.). Dla każdej lokalizacji można utworzyć oddzielny **ciąg numeracji dokumentów handlowych** (faktur sprzedaży, paragonów faktur WDT i innych). Dodatkowo, w każdym punkcie handlowym mamy możliwość zdefiniowania całkowicie niezależnych nagłówków i stopek (odrębność dotyczy zarówno grafiki jak i

#### tekstu)

W celu zdefiniowania punktów sprzedaży otwieramy formularz z [danymi](#page-57-0) firmy (centrali), a następnie uruchamiamy funkcję **Zarządzaj punktami handlowymi**. Wyświetla się wówczas lista punktów handlowych, razem z Centralą, która jest wyróżniona.

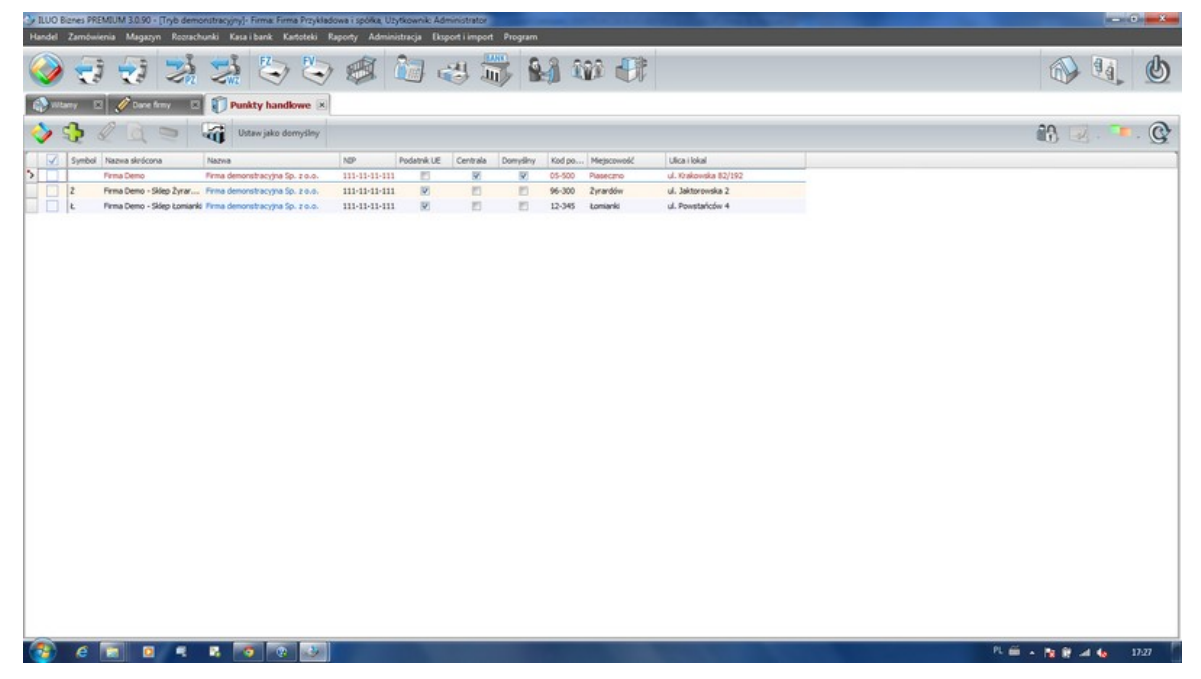

W celu dodania nowego punktu handlowego, uruchamiamy polecenie dodaj i wpisujemy dane oddziału na analogicznej zasadzie jak dane centrali. Możemy korzystać z definicji **nagłówka** i **stopki** zdefiniowanych dla centrali, ewentualnie możemy zróżnicować definicję dla każdego punktu handlowego. Podobnie ma się rzecz z numeracją dokumentów handlowych, która może być jednolita dla całej firmy bądź indywidualna dla każdego z p. h. W tym drugim określamy dodatkowo sygnaturę (1-3 litery), która będzie zawarta w numerze dokumentu handlowego.

Dla każdego użytkownika możemy określić domyślny punkt handlowy, który automatycznie będzie ustawiany na dokumencie handlowym. Domyślny punkt handlowy można także zmienić w Konfiguracji [użytkownika.](#page-72-0)

#### **Zobacz także:**

Dane firmy [\(centrala\)](#page-57-0)

## **4.2 Definiowanie danych słownikowych**

Zanim zaczniemy robić cokolwiek innego należy wprowadzić dane do podstawowych słowników programu ILUO Biznes. Niektóre ze słowników (np. **typy dokumentów**) zawierają pozycje **predefiniowane (P)**, których nie można zmienić. Można jednak do nich na ogół dopisywać nowe pozycje. Inne słowniki pozwalają na dowolność. Część słowników należy **obligatoryjnie (O)** zdefiniować przed rozpoczęciem wprowadzania danych do systemu, pozostałe mogą być uzupełniane **na bieżąco (B)** w czasie wprowadzania innych informacji. Trzecią możliwością jest **zalecane (Z)** wypełnienie słownika danymi. Zaznaczymy to odpowiednimi literami przy konkretnych słownikach. Dostęp do słowników możemy uzyskać z głównego menu programu wybierając polecenie **Kartoteki/Słowniki.**

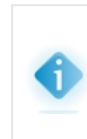

Niektóre słowniki mogą być niedostępne w wariancie START lub KOMFORT programu ILUO Biznes, ze względu na ich uproszczoną funkcjonalność. Różnice pomiędzy wariantami programów ILUO Biznes zostały szczegółowo opisane w podrozdziale [Warianty](#page-10-0) produktu ILUO Biznes.

Podstawowe słowniki programu:

- $\checkmark$  Powiązane z towarami (usługami)
	- Grupy towarów (Z)
	- Jednostki miar (Z)
	- Definicje cen (O)
	- Stawki VAT (P)
	- Fundusze promocji (P)
- Powiązane z kontrahentami
	- Grupy kontrahentów (Z)
	- Branże (Z)
	- Typy kontaktów (Z)
	- Tabele indywidualne (B)
- Typy dokumentów
	- Handlowych (P)
	- Magazynowych (P)
	- $\bullet$  Finansowych (P)
	- Zamówień (P)
- Powiązane z rozrachunkami
	- Rodzaj operacji finansowej (B)
	- Tabele odsetek (P) (Z)

#### **62 Pomoc dla programu ILUO Biznes**

- Treść wezwań do zapłaty (P)
- Stopnie wezwań do zapłaty (P)
- Pozostałe
	- Państwa
	- Województwa
	- Uwagi na dokumentach (B)
	- Przyczyny wystawienia faktury korygującej (Z)
	- Rodzaje operacji finansowej

#### **Zobacz także:**

### [Karototeki](#page-117-0) - słowniki

## **4.3 Definiowanie magazynów**

Dla każdej firmy (bazy danych) dodanej w systemie ILUO Biznes automatycznie zakładany jest magazyn główny, który wystarczy użytkownikom posiadającym tylko jeden magazyn. Jeśli istnieje potrzeba zdefiniowania kolejnych, można to zrobić na dwa sposoby:

```
Korzystając z globalnej wyszukiwarki poleceń – wystarczy wpisać frazę np.
magazyny
```
Wybierając z menu głównego programu polecenie **Magazyn/Magazyny**

Możliwe jest także dodanie nowego magazynu podczas wystawiania pierwszego dokumentu związanego z tym magazynem.

W wariancie START programu ILUO Biznes możliwe jest zdefiniowanie tylko jednego magazynu. Obsługa większej ilości magazynów dostępna jest w wyższych wariantach programu.

W każdym przypadku na ekranie pojawi się formatka z tabelą zawierającą dotychczas zdefiniowane magazyny. Przy pomocy standardowych przycisków poleceń możemy przejść do edycji danych istniejącego magazynu lub dodać nowy.

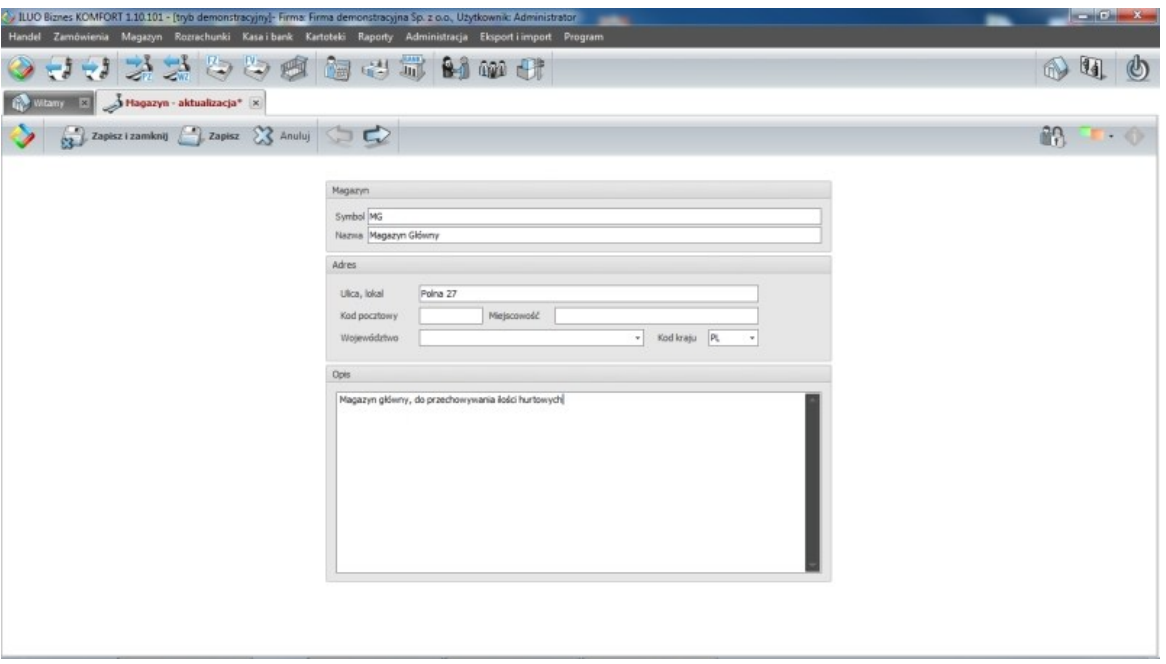

Zdefiniowanie nowego magazynu jest bardzo proste – wystarczy wypełnić pola z podstawowymi informacjami. Znaczenie poszczególnych pól powinno być oczywiste. Należy zwrócić uwagę na dwa elementy:

- Wypełnienie pól **Symbol** i **Nazwa** jest obowiązkowe
- Symbol magazynu będzie wykorzystywany w wielu miejscach programu do wyszukiwania lub drukowania informacji o magazynie, dlatego powinien być krótki, ale czytelny – tak, aby użytkownicy jednoznacznie kojarzyli go z konkretnym magazynem.

W oknie przeglądania magazynów użytkownik ma dodatkowo możliwość:

- Dodania dowolnego dokumentu magazynowego
- Wprowadzenia remanentu

Wystarczy w tym celu wskazać w tabeli dowolny magazyn i wybrać odpowiednie polecenie z paska poleceń formularza.

#### **Zobacz także:**

Tworzenie [remanentów](#page-139-0) Wydania [magazynowe](#page-140-0) Przyjęcia [magazynowe](#page-142-0) Przesunięcia [międzymagazynowe](#page-142-1) Ustalenie formatów numeracji [dokumentów](#page-69-0)

# **4.4 Definiowanie kas**

Podobnie jak w przypadku magazynów, podczas zakładania nowej firmy (bazy danych) w systemie ILUO Biznes automatycznie zostaje zdefiniowana jedna kasa gotówkowa. Użytkownicy posiadający więcej kas mogą je dodać na każdym etapie pracy z programem. Można to zrobić na dwa sposoby:

- Korzystając z globalnej wyszukiwarki poleceń wystarczy wpisać odpowiednią frazę, np. kasy
- Wybierając z menu głównego programu polecenie **Kartoteki/Słowniki/Kasy gotówkowe**

Możliwe jest także dodanie nowej kasy podczas wystawiania pierwszego dokumentu kasowego związanego z tą kasą.

W wariancie START programu ILUO Biznes możliwe jest zdefiniowanie tylko jednej kasy. Obsługa większej ilości kas dostępna jest w wyższych wariantach programu.

W przypadku dodawania kasy na ekranie pojawi się formatka z tabelą zawierającą dotychczas zdefiniowane kasy. Przy pomocy standardowych przycisków poleceń możemy przejść do edycji danych istniejącej kasy lub dodać nową.

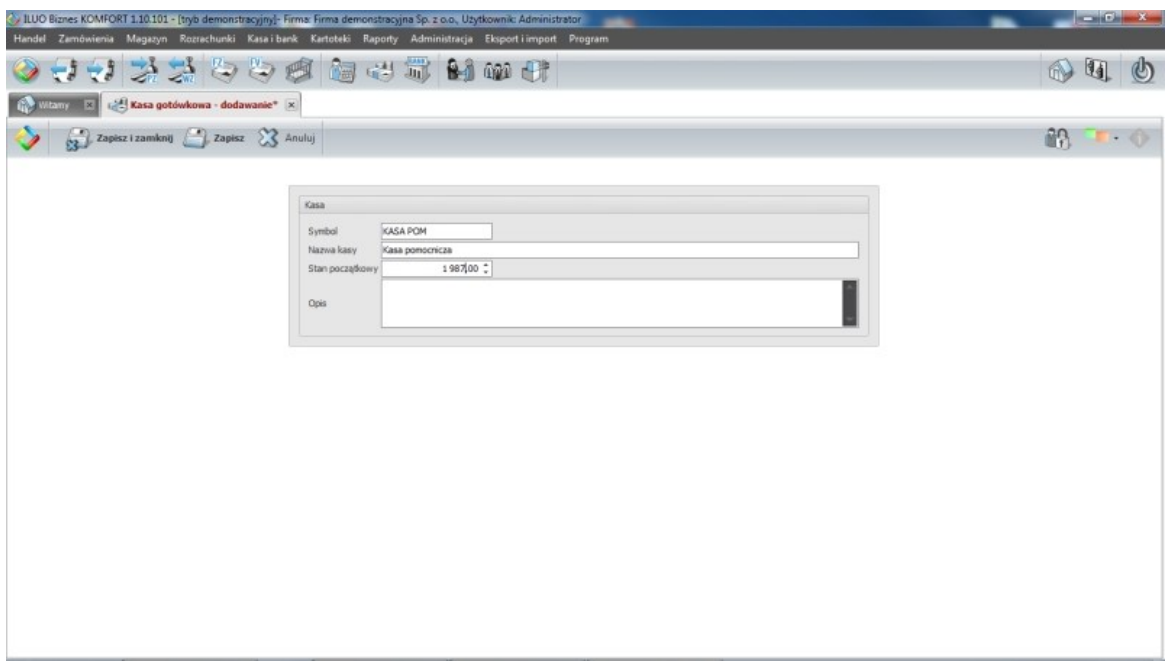

Zdefiniowanie nowej kasy jest bardzo proste – wystarczy wypełnić pola z podstawowymi informacjami. Znaczenie poszczególnych pól powinno być oczywiste. Należy zwrócić uwagę na następujące elementy:

Wypełnienie pól **Symbol** i **Nazwa kasy** jest obowiązkowe

- Symbol kasy będzie wykorzystywany w wielu miejscach programu do wyszukiwania lub drukowania informacji o kasie, dlatego powinien być krótki, ale czytelny – tak, aby użytkownicy jednoznacznie kojarzyli go z konkretną kasą
- Niezbędne jest podanie stanu początkowego kasy, jeśli jest on niezerowy (kasa była wcześniej prowadzona poza systemem ILUO Biznes) – jest to niezbędne do wydrukowania raportu kasowego z prawidłowymi wartościami

W oknie przeglądania kas użytkownik ma dodatkowo możliwość:

- Dodania dowolnego dokumentu kasowego
- Przeglądania dokumentów kasowych dla wskazanej kasy
- Wydrukowania raportu kasowego dla wskazanej kasy

Wystarczy w tym celu wskazać w tabeli dowolną kasę i wybrać odpowiednie polecenie z paska poleceń formularza.

> W wariantach PREMIUM i ULTIMA programu ILUO Biznes użytkownik może prowadzić kasy także w walucie obcej. Z kasą nie jest związana żadna konkretna waluta wybiera się ją na etapie wprowadzania dokumentu kasowego. Użytkownik - definiując daną kasę - musi w razie potrzeby podać stany początkowe dla każdej waluty (w walucie obcej oraz po przeliczeniu na PLN).

#### **Zobacz także:**

[Dokumenty](#page-151-0) kasowe [Raporty](#page-153-0) kasowe Rejestr transakcji dla kart [płatniczych](#page-155-0) Rozliczanie [rozrachunków](#page-152-0) [Zaliczki](#page-158-0)

# **4.5 Definiowanie rachunków bankowych**

Dodanie rachunków bankowych nie jest niezbędne do pracy systemu, jednak bez wprowadzenia przynajmniej rachunku głównego nie będzie możliwe prawidłowe wystawienie faktur sprzedaży z odroczoną płatnością oraz przelewów.

Użytkownicy mogą dodać rachunki na każdym etapie pracy z programem. Można to zrobić na kilka sposobów:

- $\checkmark$  Korzystając z globalnej wyszukiwarki poleceń wystarczy wpisać odpowiednią frazę, np. rachunki
- Wybierając z menu głównego programu polecenie **Kartoteki/Słowniki/Rachunki**

#### **bankowe**

W oknie wprowadzania danych firmy (**Administracja/Dane firmy**) wybierając polecenie **Rachunki bankowe**

Możliwe jest także dodanie nowego rachunku podczas wystawiania pierwszego dokumentu bankowego związanego z tym rachunkiem.

Niezależnie od wybranej metody, na ekranie pojawi się formatka z tabelą zawierającą dotychczas zdefiniowane rachunki bankowe firmy. Przy pomocy standardowych przycisków poleceń możemy przejść do edycji danych istniejącego rachunku lub dodać nowy.

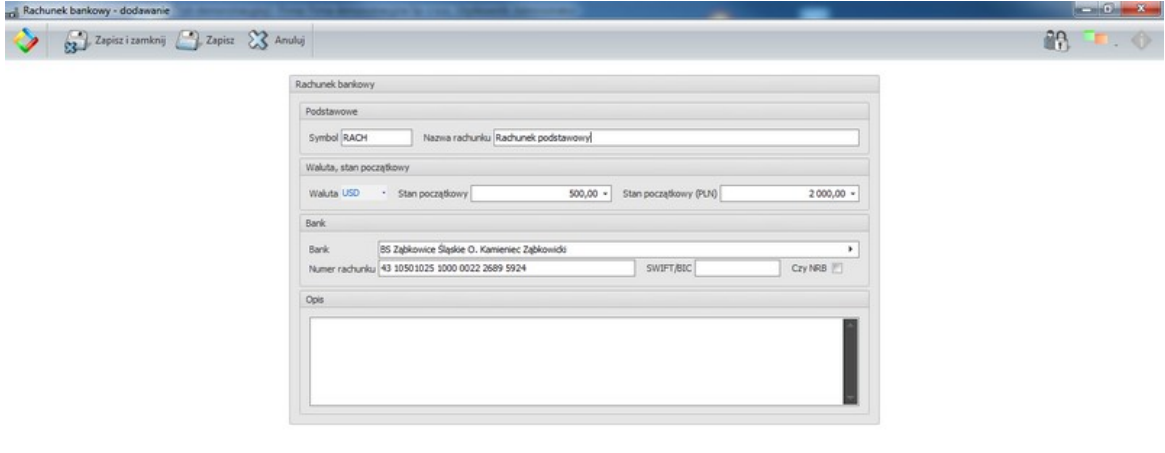

Zdefiniowanie nowego rachunku jest bardzo proste – wystarczy wypełnić pola z podstawowymi informacjami. Znaczenie poszczególnych pól powinno być oczywiste. Należy zwrócić uwagę na następujące elementy:

- Wypełnienie pól **Symbol**, **Bank** i **Numer rachunku** jest obowiązkowe
- $\checkmark$  Symbol rachunku będzie wykorzystywany w wielu miejscach programu, dlatego powinien być krótki, ale czytelny – tak aby użytkownicy jednoznacznie kojarzyli go z konkretnym rachunkiem
- Wartość w polu **Bank** musi odpowiadać jednej z pozycji w predefiniowanym słowniku banków (zbudowanym na podstawie danych opublikowanych przez NBP) – jeśli istniejącego oddziału banku nie ma na liście, użytkownik ma możliwość jego dodania
- W przypadku zaznaczenia pola wyboru **NRB**, program kontroluje, czy numer rachunku jest poprawny (spełnia wymogi standardu)

W oknie przeglądania rachunków bankowych użytkownik ma dodatkowo możliwość:

Dodania dowolnego dokumentu bankowego (przelew, wpłata/wypłata)

- Przeglądania dokumentów bankowych dla wskazanego rachunku
- Wydrukowania raportu bankowego dla wskazanego rachunku

Wystarczy w tym celu wskazać w tabeli dowolną pozycję i wybrać odpowiednią funkcję z paska poleceń formularza.

> W wariantach PREMIUM i ULTIMA programu ILUO Biznes dostępna jest możliwość prowadzenia rachunków bankowych także we wskazanej walucie obcej. Walutę, w jakiej będzie prowadzony dany rachunek określamy podczas jego definiowania w kartotece rachunków bankowych.

#### **Zobacz także:**

[Dokumenty](#page-153-1) bankowe Raporty [bankowe](#page-155-1)

**[Zaliczki](#page-158-0)** 

## **4.6 Konfiguracja systemu ILUO Biznes**

Bardzo ważną czynnością przed rozpoczęciem właściwej pracy jest ustawienie **konfiguracji systemu**. Nieco mniej ważną (można to przeprowadzić później) - ustawienie **konfiguracji użytkownika**.

Konfiguracja systemu powinna być ustawiana przez administratora systemu. Obowiązuje ona zasadniczo wszystkich użytkowników i określa "globalne" zasady funkcjonowania programu, dlatego szczególne ważne jest ustawienie jej na samym początku pracy z programem.

#### **Zobacz także:**

[Użytkownicy](#page-81-0) i uprawnienia

### **4.6.1 Konfiguracja systemu**

Funkcja konfiguracji systemu może być uruchomiona w dowolnym momencie z menu głównego poleceniem **Administracja/Konfiguracja/Konfiguracja systemu** lub za pomocą skrótu klawiszowego **Shift + F10**, który otwiera okno z opcjami konfiguracji. Oczywiście wpisanie w wyszukiwarce frazy konfig sy również umożliwi szybkie dotarcie do tego polecenia systemu.

Konfiguracja systemu obejmuje te parametry pracy programu, które dotyczą wszystkich

jego użytkowników (działanie globalne).

W wariancie START programu ILUO Biznes niektóre parametry mogą być nieaktywne lub niewidoczne.

Poniżej pokazano wygląd okna parametrów konfiguracji systemu.

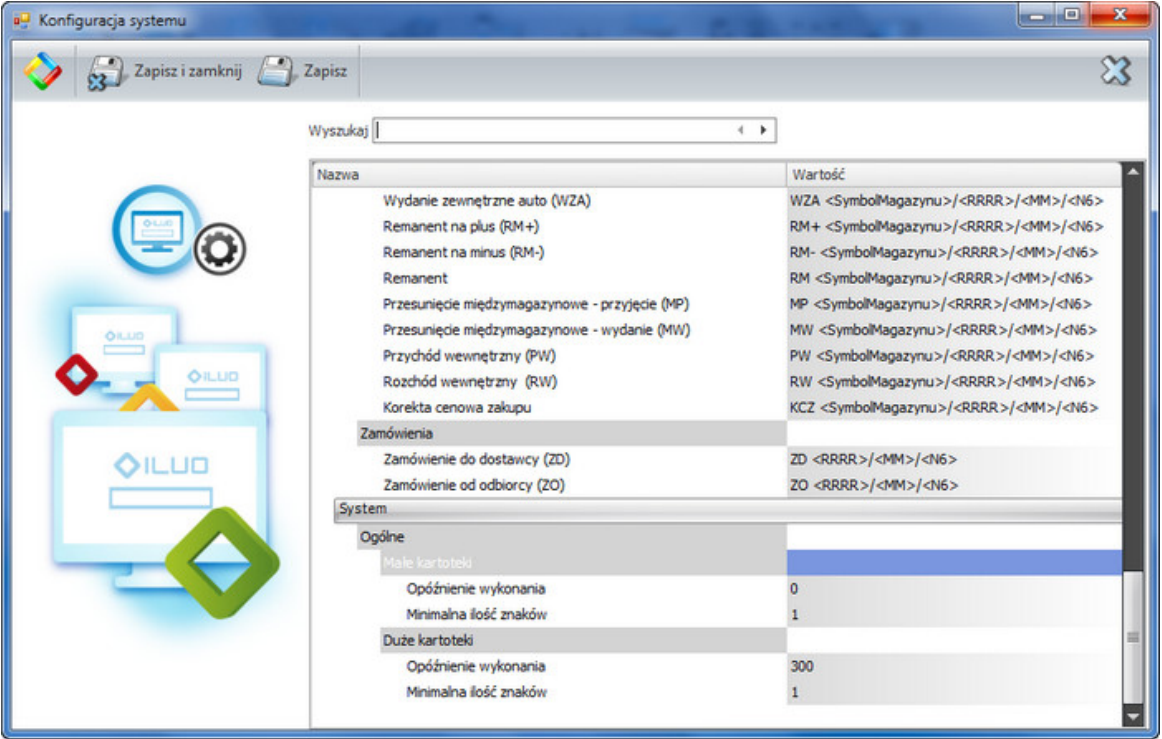

Na pasku okna konfiguracji znajdują się przyciski **Zapisz i zamknij**, **Zapisz** oraz po prawej stronie **Anuluj**.

Poniżej znajduje się pasek wyszukiwania, który przyspiesza dotarcie do interesującego nas parametru konfiguracyjnego. Przykładowo, wpisując domyśl podświetlony zostanie pierwszy parametr **Domyślna cena**. Strzałki (4 ) pozwalają na nawigowanie "poprzedni", "następny" podobnie jak w wyszukiwarce internetowej. Aby zmienić wartość parametru – klikamy na kolumnę **Wartość**.

Poniżej opiszemy znaczenie i działanie poszczególnych parametrów konfiguracji systemu.

#### **Handel**

**Kontrola czy cena sprzedaży jest większa niż cena zakupu** - parametr zapobiega możliwości sprzedania towaru poniżej ceny w jakiej został zakupiony.

#### **Wymiana danych ECOD**

**Ścieżka do faktur sprzedaży** – określa lokalizację, w której będą zapisywane pliki XML w formacie Comarch ECOD. Katalog należy wskazać za pomocą wbudowanej

przeglądarki folderów. Jeśli katalog nie jest zdefiniowany (pusty), program nie wyeksportuje danych. Brak katalogu na dysku (lub brak dostępu) wywoła błąd polecenia eksportu danych.

- **Sposób tworzenia nazwy pliku** określa jak będzie tworzona nazwa pliku zawierającego treść faktury. Są następujące możliwości:
	- GUID globalny unikalny identyfikator
	- Za pomocą "numeru faktury"
	- Za pomocą "numeru faktury" i "daty faktury"

#### **Faktury zaliczkowe**

- **Sposób obliczania VAT-u od kwoty zaliczki** określa jak ma być liczony VAT od kwoty zaliczki. Są następujące możliwości:
	- Proporcjonalnie VAT jest liczony proporcjonalnie do wszystkich stawek występujących na specyfikacji zamówienia
	- Od największej stawki VAT jest liczony od stawki największej, co w praktyce oznacza wcześniejsze odprowadzenie VATu do Urzędu Skarbowego

#### **Kontrahenci/parametry dla nowo dodawanego kontrahenta**

- **Domyślna cena** jaka cena ma być na starcie przypisywana kontrahentowi (parametr ze słownika "typy cen")
- **Kwota kredytu kupieckiego** dopuszczalna domyślna wartość sumy niezapłaconych faktur
- **Domyślna grupa kontrahenta**
- **Domyślna forma płatności** (gotówka, karta płatnicza, płatność odroczona)
- **Termin płatności** (dla płatności odroczonych np. przelew)
- **Kontrola NIP** wymuszanie unikalności NIP. Program nie pozwala na wprowadzenie dwóch kontrahentów z tym samym NIP-em. Sytuacja występuje w życiu – różne oddziały tej samej firmy mają taki sam NIP.

#### **Parametry związane z towarami i usługami**

- **Numeracja indeksu** format, tryb (ręczny czy automatyczny), ostatni numer, wypełnianie dziur w numeracji
- **Parametry domyślne dla nowo dodawanego asortymentu**
	- **Rodzaj** towar lub usługa
	- **Domyślna grupa**
	- **Metoda wydawania towaru z magazynu** (FIFO pierwsze weszło, pierwsze wychodzi; LIFO – ostatnie weszło, pierwsze wychodzi; FEFO – wg terminów

#### **70 Pomoc dla programu ILUO Biznes**

ważności towarów; Ręcznie – poprzez wybór partii towaru)

- **Stawka VAT zakupu**
- **Stawka VAT sprzedaży**
- **Przy zmianie ceny bazowej przeliczaj** (narzuty i marże, ceny sprzedaży)
- **Domyślna jednostka miary**
- **Podzielność jednostki domyślnej** czy można sprzedać mniej niż jedną jednostkę
- **Typ** towar, usługa, materiał, produkt
- **Czas realizacji dostaw (w dniach)** typowy czas realizacji dostaw
- **Numeracja partii przy dostawie** (liczba znaków, numer kolejny, sposób numeracji: *automatyczna* - program sam nadaje numery kolejnych partii (dostaw), *ręczna* wpisujemy ręcznie numer partii)

#### **Produkcja**

- **Cena wstawiana na pozycję RW produkcyjnego** jaką cenę ma wstawiać program na automatycznie generowany dokument RW. Możliwe są następujące wartości:
	- **Brak** (wstawiane są wartości zerowe)
	- **Cena zakupu uśredniona** Cena jest uśredniona ponieważ składniki mogą pochodzić z wielu partii różniących się ceną
	- **dowolna cena sprzedaży** zdefiniowania w słoniku 'Typy cen'
- **Nadawanie numerów partii i dat ważności produktów** włączenie opcji powoduje, że w procesie kompletacji, po uruchomieniu operacji **Realizuj przyjęcie produktów** pojawi się okno pozwalające na wprowadzenie numerów serii i dat ważności produktów wprowadzanych dokumentem PW.

#### <span id="page-69-0"></span>**Numeracja dokumentów (pozwala na ustalenie formatów i numerów startowych dokumentów)**

**Dokumenty finansowe** ( KP – kasa przyjmie, KW – kasa wyda, PP – przelew przychodzący, PW – przelew wychodzący, BP – wpłata na rachunek bankowy, BW – wypłata z rachunku, CP – zapłata kartą, CW – wypłata z karty)

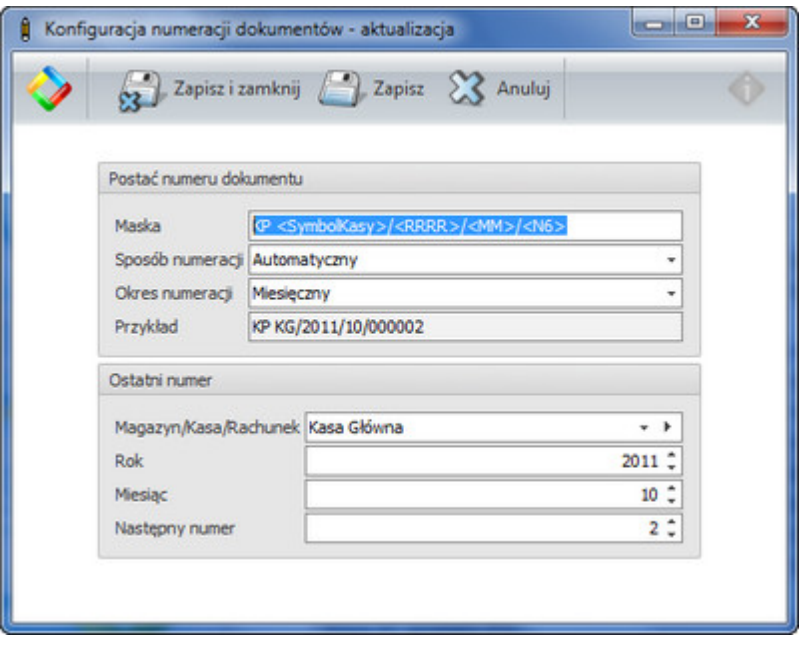

Przykładowa formatka ustawiania numeru dokumentu KP (kasa przyjmie) zawiera następujące elementy:

- Maska (KP symbol dokumentu, <Symbol Kasy> pobierany z definicji kasy (słownik kas)/<RRRR> - rok/<MM> - miesiąc/<N6> - sześciocyfrowy numer dokumentu)
- Sposób numeracji automatyczny lub ręczny
- Okres numeracji miesięczny lub roczny
- Ustawienie numeracji dla kasy kasa, rok, miesiąc, następny numer

Dla innych typów dokumentów ustawianie numeracji przebiega analogicznie.

- **Dokumenty handlowe** (FS faktura sprzedaży, KFS korekta faktury sprzedaży, FZ – faktura zakupu, KFZ – korekta faktury zakupu, PA – paragon, FSZC – faktura sprzedaży zaliczkowa cząstkowa, FSZK – faktura sprzedaży końcowa, FSA - faktura sprzedaży archiwalna, FZA - faktura zakupu archiwalna i inne)
- **Dokumenty magazynowe** (PZ przyjęcie zewnętrzne, WZ wydanie zewnętrzne, PZA, WZA – przyjęcie i wydanie automatyczne – w pewnych sytuacjach przy korektach, RM - remanent, RM+ - dokument przyjęcia niedoborów, RM- - dokument wydania nadwyżek, MP – magazyn przyjmie, MW – magazyn wyda, PW – przychód wewnętrzny, RW – rozchód wewnętrzny, KCZ – korekta cenowa zakupu)
- **Zamówienia** (ZD zamówienie do dostawcy, ZO zamówienie od odbiorcy)

#### **System**

**Ogólne**

#### **72 Pomoc dla programu ILUO Biznes**

- **Wyłącz grupy funkcjonalności** pozwala wyłączyć pewne grupy funkcjonalności, przez co upraszcza się interfejs programu i liczba dostępnych funkcji. Przykładowo można wyłączyć takie elementy jak:
	- faktury dwujęzyczne
	- windykację (wezwania do zapłaty, noty odsetkowe)
	- waluty (dokumenty walutowe)
	- faktury marża
	- faktury RR
	- Kompletację/Dekompletację
	- rachunki bez vat
	- **Kolektory**
	- faktury zaliczkowe
	- $\blacksquare$ itp.

#### **Parametry wyszukiwania**

- **Duże kartoteki** (opóźnienie wykonania-domyślnie **300 ms**, minimalna ilość znakówdomyślnie 1)
- **Małe kartoteki** (opóźnienie wykonania-domyślnie **0 ms**, minimalna ilość znakówdomyślnie 1)

Parametry te pozwalają na optymalizację wyszukiwania przy bardzo dużych kartotekach i/lub mniej wydajnym serwerze. Wtedy zalecane jest wydłużenie opóźnienia wykonania i zwiększenie ilości znaków, po której program rozpoczyna wyszukiwanie.

#### **Parametry połączenia**

- **Czy stosować bezpośrednie połączenie z SQL** opcja ma zastosowanie przy pracy programu w chmurze Windows Azure lub w chmurze własnej (Serwer Aplikacji). Pozwala to na pracę browserów w szybkim trybie serwerowym przy bezpośrednim połączeniu z serwerem SQL, co znacznie zwiększa wydajność pracy browsera (przeglądarki danych)
- **Stosuj bezpośrednie połączenie dla tabel o liczbie wierszy większej niż** oznacza rozmiar tabeli po przekroczeniu którego program łączy się w trybie bezpośrednim (serwerowym)
- **Limit wierszy klienckiego zbioru danych** jeśli nie pracujemy w trybie bez połączenia bezpośredniego (tryb kliencki) limit zaczytywanych wierszy należy ograniczyć, gdyż w przeciwnym przypadku wydajność systemu może bardzo spaść -
program będzie wczytywał znaczne porcje danych.

### **Interfejs użytkownika**

- **Ukrywanie niedostępnych poleceń** niedostępne polecenia mogą być:
	- ukrywane (opcja **zawsze**),
	- wyszarzane (opcja **nigdy**),
	- ukrywane, tylko, gdy brak uprawnień, w przeciwnym przypadku wyszarzane
	- ukrywane lub wyszarzane wg schematu zaproponowanego przez twórców ILUO Biznes (opcja **Domyślny (ILUO)**)

### **Biblioteka**

**Maksymalny rozmiar pliku (MB)** - pozwala określić maksymalny rozmiar pliku załączanego do bilbioteki załączników (ma to duże znaczenie ponieważ wpływa na rozmiar bazy danych i szybkość odczytu - szczególnie ważne w chmurze)

#### **System finansowo-księgowy**

- **Współpraca z programem FK** pozwala na wybór systemu finansowego z jakim ma współpracować programem ILUO Biznes z listy systemów aktualnie dostępnych (strona [www.ILUO.pl](http://www.ILUO.pl))
- **Numeracja kont analitycznych kontrahentów przy współpracy z RAKS SQL** opcja pozwala na przenumerowanie kont analitycznych i ustawienie parametrów generatora kont

W przypadku gdy z programu ILUO Biznes planowany jest eksport dokumentów do programu WF-FaKir dla Windows, format ich numeracji musi być tak skonfigurowany, aby całkowita długość numeru nie przekraczała 20 znaków. W przeciwnym razie przy imporcie danych do tego systemu wystąpią błędy (wynika to z ograniczeń programu WF-FaKir dla Windows).

\*) WF-FaKir dla Windows to zastrzeżony znak towarowy Asseco Business Solutions SA

# **4.6.2 Konfiguracja użytkownika**

Funkcja konfiguracji użytkownika może być uruchomiona w dowolnym momencie z menu głównego **Administracja/Konfiguracja/Konfiguracja użytkownika** lub za pomocą skrótu klawiszowego **Shift + F10**, który otwiera okno z opcjami konfiguracji. Wpisanie w wyszukiwarce frazy konfig uż również umożliwi szybkie dotarcie do tego polecenia

systemu.

Konfiguracja użytkownika obejmuje te parametry pracy programu, które dotyczą konkretnego użytkownika.

W wariancie START programu ILUO Biznes niektóre parametry mogą być nieaktywne lub niewidoczne.

Na pasku okna konfiguracji znajdują się przyciski **Zapisz i zamknij**, **Zapisz** oraz po prawej stronie **Anuluj**.

Poniżej znajduje się pasek wyszukiwania, który przyspiesza dotarcie do interesującego nas parametru. Wpisując np. Domyśl podświetlony zostanie pierwszy parametr **Domyślna** cena. Strzałki ( ♦ ) pozwalają na nawigowanie "poprzedni", "następny" podobnie jak w wyszukiwarce internetowej. Aby zmienić wartość parametru – klikamy na kolumnę **Wartość**.

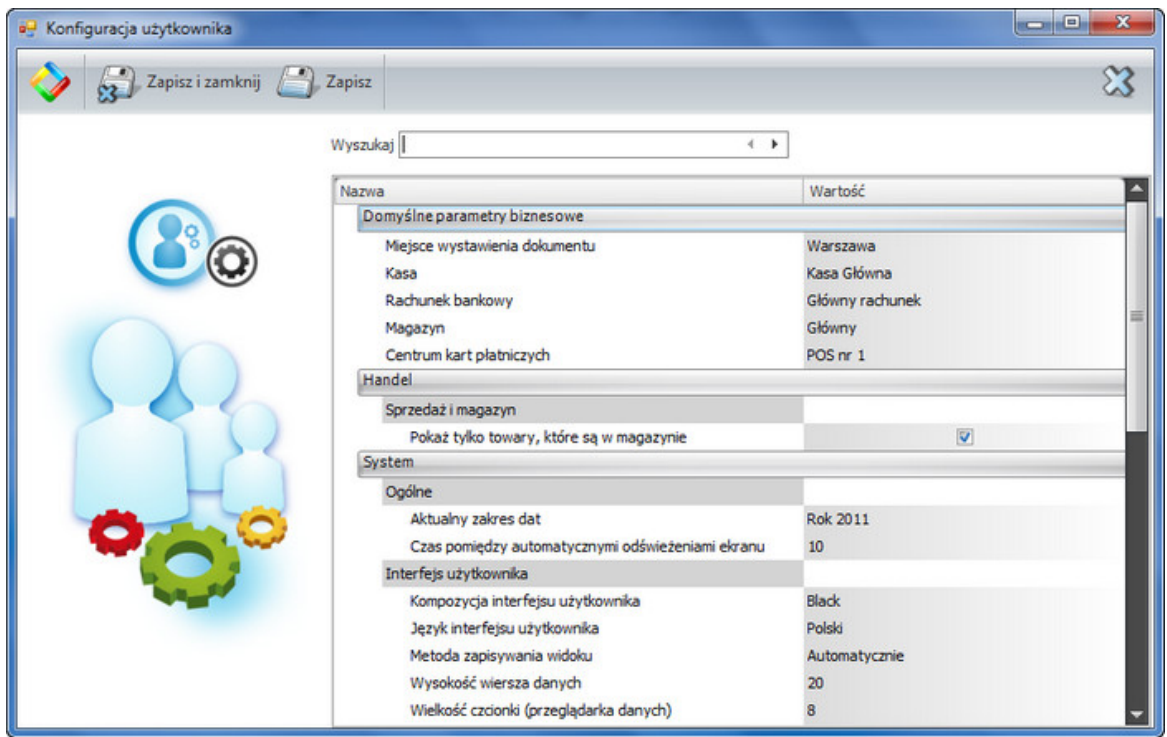

Poniżej opiszemy znaczenie i działanie poszczególnych parametrów konfiguracji użytkownika:

### **Domyślne parametry biznesowe**

- **Domyślna kasa gotówkowa** automatycznie przypisywana do dokumentu handlowego (np. faktury), jeśli występuje płatność gotówką
- **Domyślny rachunek bankowy** automatycznie przypisywany do dokumentu handlowego (np. faktury), jeśli występuje płatność odroczona
- **Domyślne centrum kart płatniczych** automatycznie przypisywane do dokumentu handlowego (np. faktury), jeśli występuje płatność kartą
- **Aktualny zakres dat** określa globalny parametr filtrowania dokumentów w przeglądarkach danych (np. bieżący miesiąc, bieżący rok, wczoraj, dziś, dowolny zakres dat). Przy otwieraniu przeglądarki danych filtr zakresu dat jest automatycznie inicjowany wartością aktualny zakres dat
- **Domyślny punkt handlowy** pozwala na określenie punktu handlowego, który będzie wstawiany na dokumenty sprzedaży
- **Domyślny magazyn** przy wydawaniu towaru z magazynu bądź przy sprzedaży

### **Handel**

**Pokaż tylko te towary, które są na stanie** – przy sprzedaży, wydawaniu towarów, filtruje towary, które mają zerowy stan magazynowy

### **System**

### **Obiekty**

**Czas pomiędzy automatycznymi odświeżeniami widoku** - określa jak często odświeżać ekran w trybie automatycznym w [s]

### **Interfejs użytkownika**

- **Kompozycja interfejsu użytkownika** pozwala na wybór tzw. "skórki" programu. Opcję opisano szczegółowo w rozdziale "Ogólne zasady pracy z programem"
- **Język interfejsu użytkownika** pozwala na wybór języka interfejsu (polski, angielski, niemiecki, …)
- **Metoda zapisywania widoku** wszystkie widoki przeglądarka danych (widoczne kolumny, szerokości kolumn, stopki, grupowania itp.), formularze, panel filtrów, układ okien powiązanych - mogą być zmieniane przez użytkownika w czasie pracy w celu dostosowania do swoich preferencji. Te zmiany mogą być zapisywane automatycznie (domyślne ustawienie) przy zamykaniu okna lub ręcznie (program pyta przy wyjściu) lub niezapisywane (zawsze otwierają się z ustawieniami domyślnymi)
- **Wysokość wiersza danych i wielkość czcionki** pozwala na dopasowanie tych parametrów przeglądarki danych tabelarycznych do wielkości monitora i preferencji użytkownika
- **Używaj łącza do danych** włącza/wyłącza łącza w przeglądarce danych. Opis działania łączy zawarto w rozdziale "Ogólne zasady pracy z programem"
- **Autodświeżanie aktywnej zakładki** jeśli opcja jest włączona to wybór aktywnej zakładki (kliknięcie w zakładkę) powoduje automatyczne odświeżenie danych na niej zawartych. To działanie jest na ogół pożądane jednak przy większych instalacjach może powodować większe obciążenie serwera bazy danych. Nie jest to ustawienie zalecane przy pracy w chmurze. W tych przypadkach sugerujemy wyłączenie opcji.
- **Zakładka okna powiązanego** rozmiar ikon określa rozmiar ikon okien (zakładek)

## **76 Pomoc dla programu ILUO Biznes**

w widokach powiązanych

### **Pasek poleceń okna powiązanego**

- rozmiar ikon
- odstęp między ikonami
- pozycja na ekranie góra, dół, lewo, prawo

## **Główny pasek poleceń**

- rozmiar ikon
- odstęp między ikonami
- pozycja na ekranie góra, dół, lewo, prawo

### **Menu pionowe – rozmiar ikon**

## **Pasek poleceń okna**

- rozmiar ikon
- odstęp między ikonami
- pozycja na ekranie góra, dół, lewo, prawo
- **Zakładki główne –** rozmiar ikon
- **Czas między automatycznymi odświeżeniami ekranu** w sekundach. Powinien być większy w przypadku mniej wydajnego serwera (sieci), aby dodatkowo nie obciążać systemu.

# **4.6.3 Parametry sesji**

Jest to podzbiór parametrów użytkownika, do którego przypisany został klawisz skrótu (**Ctrl + F10**) i których wartości zmieniane są tylko na czas działania programu (sesji). Z menu dostęp do parametrów sesji następuje poprzez wybranie opcji **Administracja/ Konfiguracja/Parametry sesji.**

Zmiany parametrów sesji nie są zapamiętywane po zakończeniu pracy z programem.

Parametry sesji obejmują:

- **Aktualny zakres dat** określa globalny parametr filtrowania dokumentów w przeglądarkach danych (np. bieżący miesiąc, bieżący rok, wczoraj, dziś, dowolny zakres dat). Przy otwieraniu przeglądarki danych filtr zakresu dat jest automatycznie inicjowany wartością **Aktualny zakres dat**
- **Domyślna kasa gotówkowa** automatycznie przypisywana do dokumentu handlowego (np. faktury), jeśli występuje płatność gotówką
- **Domyślny rachunek bankowy** automatycznie przypisywany do dokumentu

handlowego (np. faktury), jeśli występuje płatność odroczona

- **Domyślne centrum kart płatniczych** automatycznie przypisywane do dokumentu handlowego (np. faktury), jeśli występuje płatność kartą
- **Domyślny magazyn** przy wydawaniu towaru z magazynu bądź przy sprzedaży
- **Pokaż tylko te towary, które są na stanie** przy sprzedaży, wydawaniu towarów filtruje towary, które mają zerowy stan magazynowy

# **4.6.4 Konfiguracja drukarki fiskalnej**

Program ILUO Biznes umożliwia współpracę z wieloma drukarkami fiskalnymi dostępnymi na rynku. Fiskalizacji mogą podlegać paragony sprzedaży, co dzieje się automatycznie po skonfigurowaniu (wybraniu) drukarki fiskalnej, a także faktury sprzedaży VAT (jeśli zaznaczymy stosowną opcję). Podłączenie drukarki fiskalnej realizujemy za pomocą polecenia **Konfiguracja drukarki fiskalnej** dostępnego w sekcji **Administracja/Urządzenia zewnętrzne** menu głównego lub za pomocą wyszukiwarki poleceń.

W celu skonfigurowania drukarki fiskalnej musimy dokonać następujących czynności:

- $\checkmark$  Wybrać typ drukarki fiskalnej lista dostepnych modeli stale rośnie i jej aktualny obraz jest dostępny na stronie internetowej [www.iluo.pl](http://www.iluo.pl)
- Określić port komunikacyjny COMxx. Numer przydzielonego portu można odczytać ze sterownika drukarki dostępnego za pomocą opcji **Menadżer urządzeń** systemu Windows.
- Ustawić ewentualną operację wysuwania szuflady po wydruku
- Określić czy numer paragonu/faktury z systemu ILUO Biznes ma być drukowany na paragonie fiskalnym
- Określić czy faktury sprzedaży mają być automatycznie fiskalizowane po zatwierdzeniu

# **78 Pomoc dla programu ILUO Biznes**

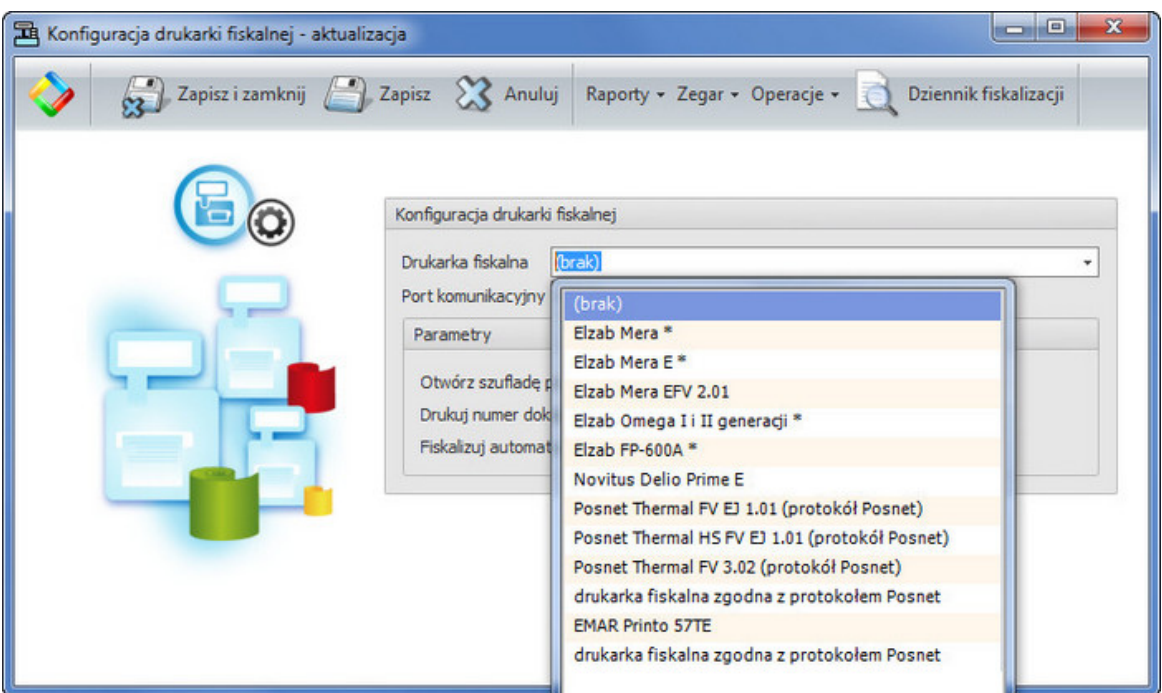

# **4.6.5 Kolektory danych**

Współpraca z kolektorami danych dostępna jest w wariantach PREMIUM i ULTIMA programu ILUO Biznes

Oprogramowanie ILUO Biznes pozwala na współpracę z różnymi kolektorami danych dostępnymi na rynku. Liczba dostępnych kolektorów prekonfigurowanych przez producenta stale rośnie. Aktualna lista współpracujących z programem kolektorów zawarta jest na stronie internetowej [www.ILUO.pl.](http://www.ILUO.pl)

Opcje definiowania kolektora dostępne są w menu **Administracja** w sekcji **Urządzenia zewnętrzne**.

Dostępne są następujące opcje:

**Definicje kolektorów danych** - zawiera listę kolektorów danych predefiniowanych przez producenta lub zdefiniowanych przez użytkownika. Nowe kolektory danych (plikowe) można dodawać za pomocą operacji **Dodaj (+)**. Sposób definiowania zostanie opisany poniżej.

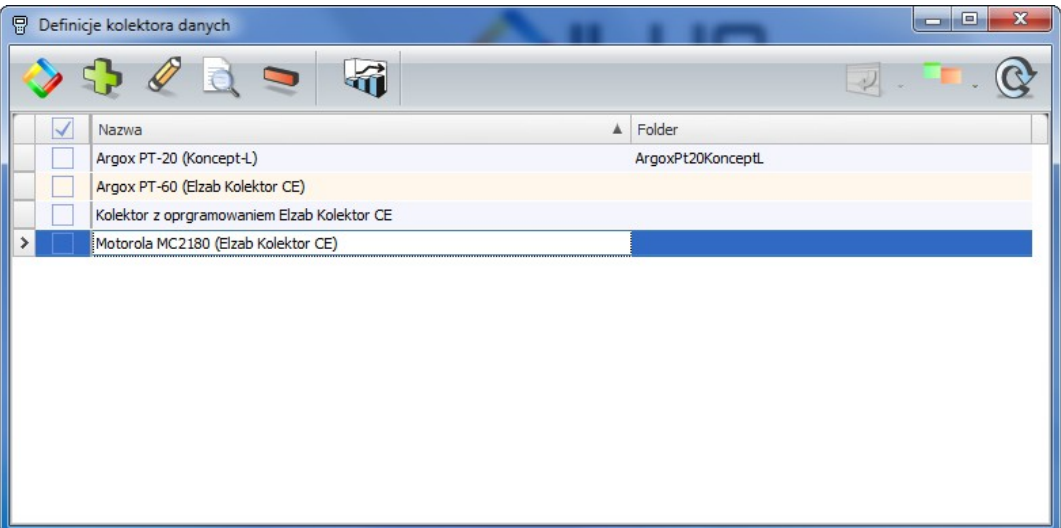

Po uruchomieniu polecenia **Dodaj** pojawia się formularz pozwalający na zdefiniowanie zasad wymiany informacji dla większości kolektorów tzw. "plikowych", czyli działających na zasadzie wymiany plików w formacie tekstowym. Obrazek poniżej pokazuje przykładową definicję dla kolektora Argox PT-20 pracującego z wykorzystaniem oprogramowania firmy Concept-L.

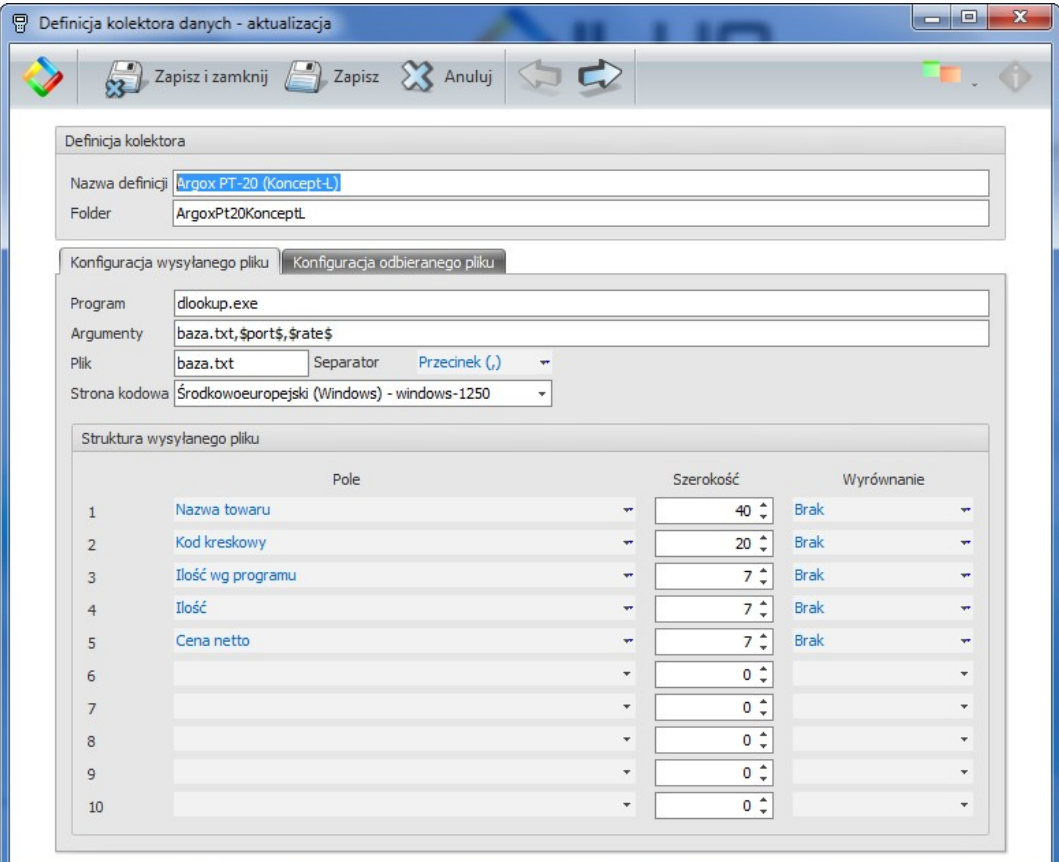

Definicja zawiera informacje o nazwie i lokalizacji programu zewnętrznego do obsługi kolektora, który będzie uruchamiany z odpowiednimi parametrami a także definicję pliku tekstowego służącego do wymiany. Program zawiera niezależne

definicje dla pliku wysyłanego i odbieranego.

**Kolektory danych** - pozwala na zdefiniowanie listy kolektorów używanych w konkretnym zastosowaniu i przypisania im nazw własnych ułatwiających ich późniejszą identyfikację.

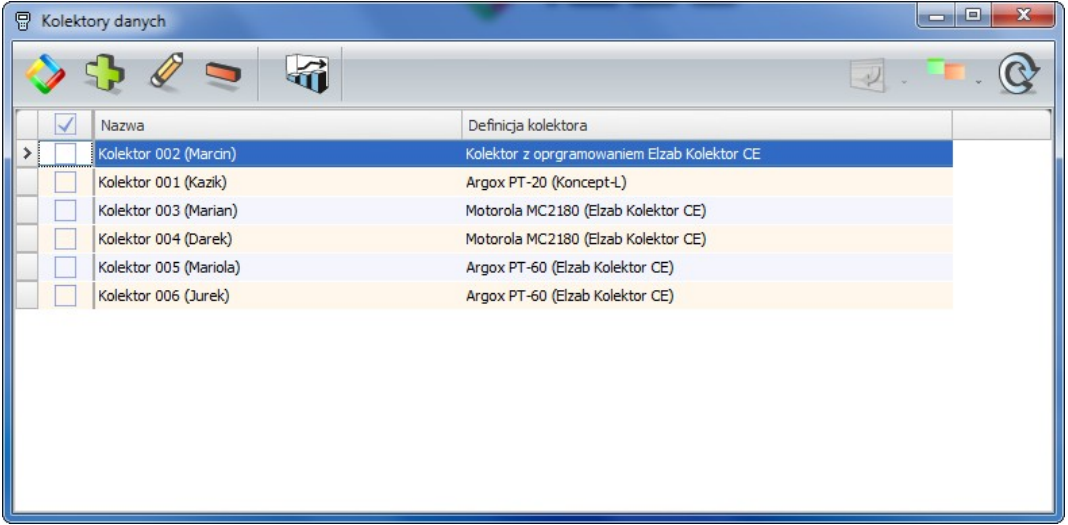

**Bufor kolektora danych** - zawiera listę transmisji z kolektora do programu ILUO Biznes. Mogą one być następnie przenoszone na dowolny dokument (handlowy, magazynowy, zamówienie bądź remanent) - zobacz [przenoszenie](#page-80-0) danych z kolektora na [dokument.](#page-80-0) Operacja importu danych z bufora dostępna jest w trakcie tworzenia/ modyfikacji dokumentu.

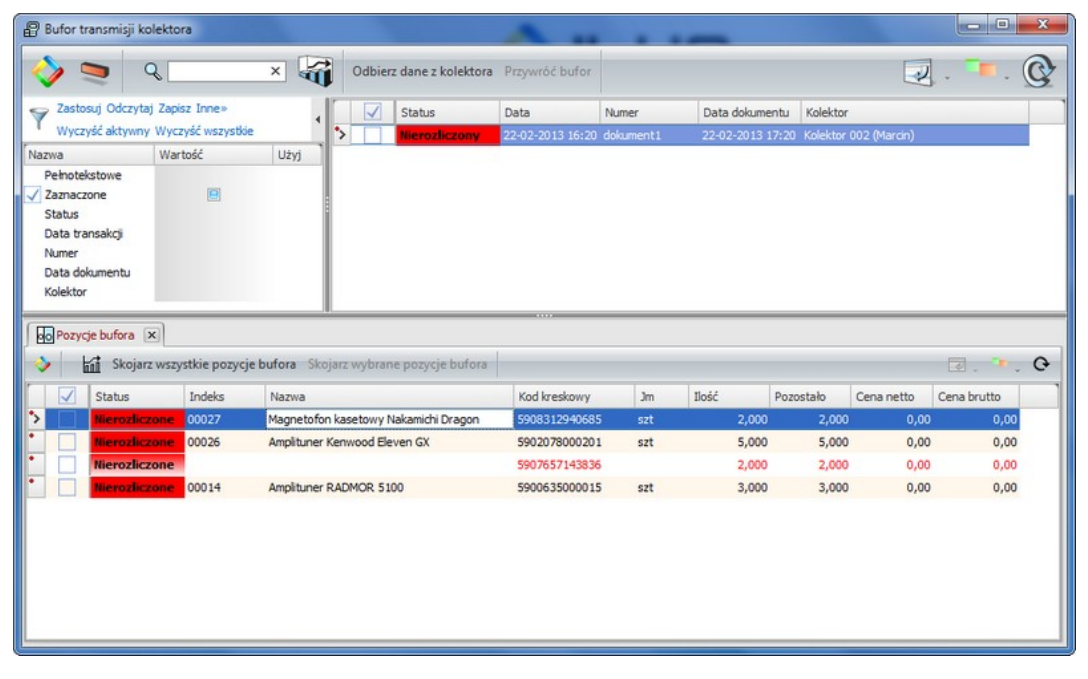

<span id="page-79-0"></span>Dane z kolektora odbieramy za pomocą polecenia **Odbierz dane z kolektora**.

Pojedyncza transmisja powoduje wpisanie jednego nagłówka w sekcji z transmisjami (górne okno), która jest powiązaną z wieloma pozycjami odebranymi z kolektora.

Po odebraniu danych z kolektora automatycznie uruchamiana jest operacja skojarzenia pozycji zaimportowanych z pozycjami kartoteki towarów programu ILUO Biznes. Kojarzenie następuje zawsze na podstawie kodu kreskowego. Program przypisze do zaimportowanych pozycji odpowiedni indeks i nazwę z kartoteki towarów. Ręcznie funkcję możemy uruchomić uruchamiając polecenie **Skojarz wszystkie pozycje bufora**. W przypadku odnalezienia pozycji w kartotece w odpowiedniej kolumnie wyświetli się indeks i nazwa towaru. W przypadku nieznalezienia pozycji z odpowiednim kodem kreskowym kolumny te będą puste, a wiersz wyświetla się na czerwono . Pozycje nieskojarzone można połączyć z towarem "ręcznie" przypisując odpowiedni wiersz z kartoteki. W tym celu uruchamiamy funkcję **Skojarz podświetloną pozycję bufora** po umieszczeniu "podświetlenia" na pozycji nieskojarzonej. Po zatwierdzeniu skojarzenia kod kreskowy jest wpisywany automatycznie do kartoteki towaru.

Pole **Status**, pierwotnie oznaczone jako Nierozliczone służy do oznaczania czy pozycja bufora została w części (Częściowo rozliczone) lub w całości przeniesiona na dokument (Rozliczone). Analogicznie oznaczany jest status całej transmisji (nagłówek bufora).

### **Zobacz także:**

[Przenoszenie](#page-80-0) danych z kolektora na dokument

# <span id="page-80-0"></span>**4.6.5.1 Przenoszenie danych z kolektora na dokument**

Współpraca z kolektorami danych dostępna jest w wariantach PREMIUM i ULTIMA programu ILUO Biznes

Zawarość bufora kolektora danych może być w programie ILUO Biznes przeniesiona na dowolny dokument. Może być to dokument zakupu bądź sprzedaży, dokument magazynowy, zamówienie ewentualnie remanent. W przypadku tego ostatniego współpraca z kolektorem może przynieść nieocenione korzyści. Przenoszenie zawartości kolektora na dokument zademonstrujemy na przykładzie wystawiania faktury sprzedaży. We wszystkich innych przypadkach działanie jest analogiczne.

W trakcie wystawiania faktury sprzedaży, uruchamiamy polecenie **Kolektor** (na pasku poleceń okna) - pojawia nam się okno **Bufora kolektora danych**.

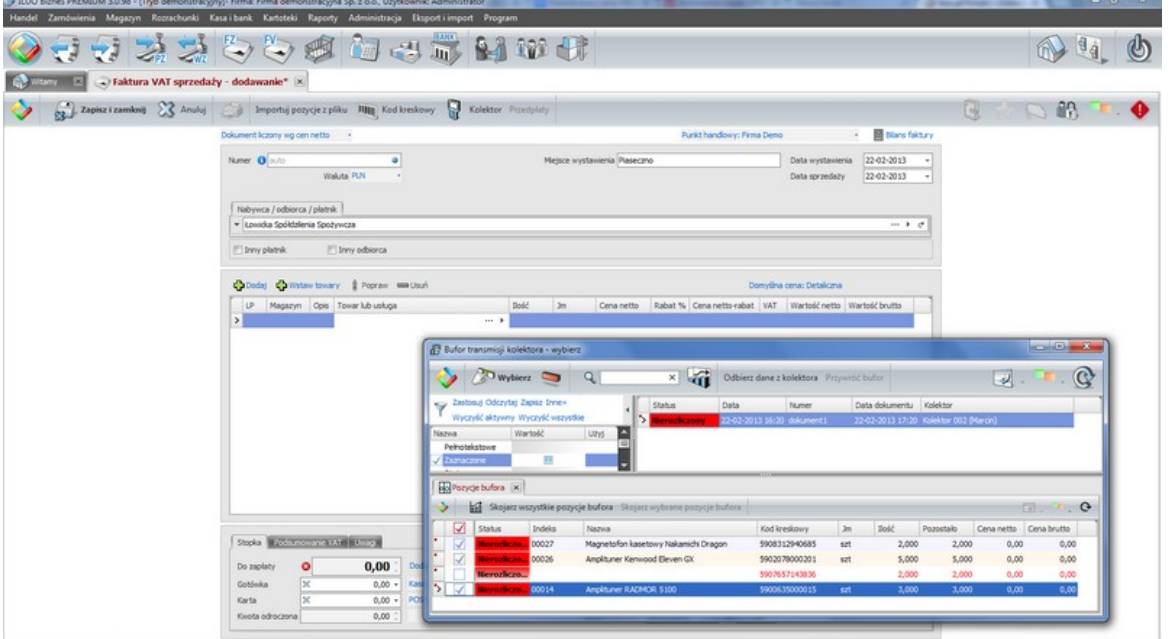

Przenoszone będą tylko pozycje prawidłowo skojarzone z kartoteką towarów i usług (zobacz [kojarzenie](#page-79-0) pozycji z kolektora). Dodatkowo w przypadku faktury sprzedaży kontrolowany będzie stan magazynowy - jeśli wartość pola ilość z bufora kolektora przekroczy stan magazynowy, pozycja zostanie zaimportowana częściowo. W celu przeniesienia pozycji zaznaczamy pozycje bufora, które chcemy przenieść na dokument i uruchamiamy polecenie **Wybierz**.

Pozycje z kolektora są przenoszone na dokument i otrzymują status Rozliczone. Pozycje przeniesione niecałkowicie uzyskują status Częściowo rozliczone.

Pozostaje już tylko zatwierdzić dokument.

# **4.7 Użytkownicy i uprawnienia**

Funkcjonalność umożliwiająca definiowanie użytkowników oraz przydzielanie im uprawnień opisana w niniejszym rozdziale nie dotyczy wersji START produktu ILUO Biznes i jest dostępna tylko w wyższych wariantach programu. Użytkownik wariantu START wykorzystuje do pracy predefiniowanego użytkownika Admin, który dostęp do wszystkich funkcji dostępnych w tym wariancie programu.

Jednym z bardzo ważnych elementów programu ILUO Biznes są funkcje zarządzania użytkownikami w systemie. Dotyczy to oczywiście większych instalacji, w których administrator systemu chce ograniczyć dostep do określonych funkcji systemu różnym grupom użytkowników realizującym inne zadania. Przykładowo można stworzyć role:

 $\checkmark$  Handlowiec

```
\checkmarkFakturzysta
```
- $\checkmark$  Zaopatrzeniowiec
- $\checkmark$ Księgowy

 $\checkmark$  Szef

i określić, do jakich funkcji i do jakich danych będą mieli dostęp użytkownicy poszczególnych grup. Grupa poleceń realizująca zadania zarządzania użytkownikami i ich uprawnieniami dostępna jest w sekcji **Administracja** menu głównego programu oraz oczywiście mamy dostęp do poleceń za pomocą wyszukiwarki ILUO:

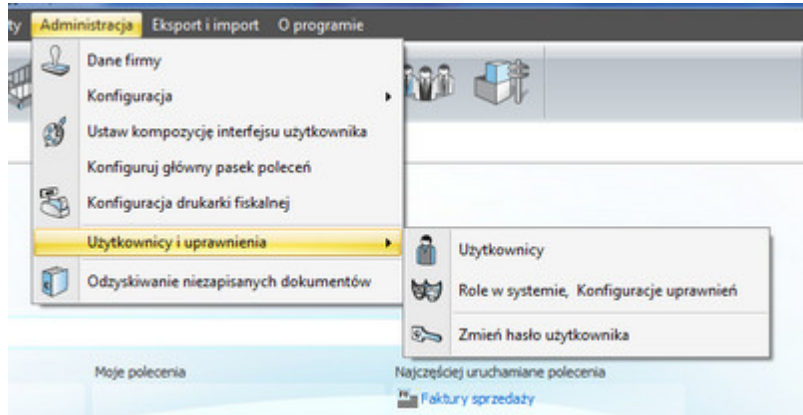

# **4.7.1 Lista użytkowników programu**

W celu zdefiniowania listy użytkowników wybieramy opcję (uruchamiamy polecenie) **Użytkownicy**. Pojawia się okno przeglądarki zawierające listę użytkowników programu. Dopisywanie użytkowników jest możliwe, jeśli pracujemy w trybie administratora lub mamy stosowne uprawnienia.

## **84 Pomoc dla programu ILUO Biznes**

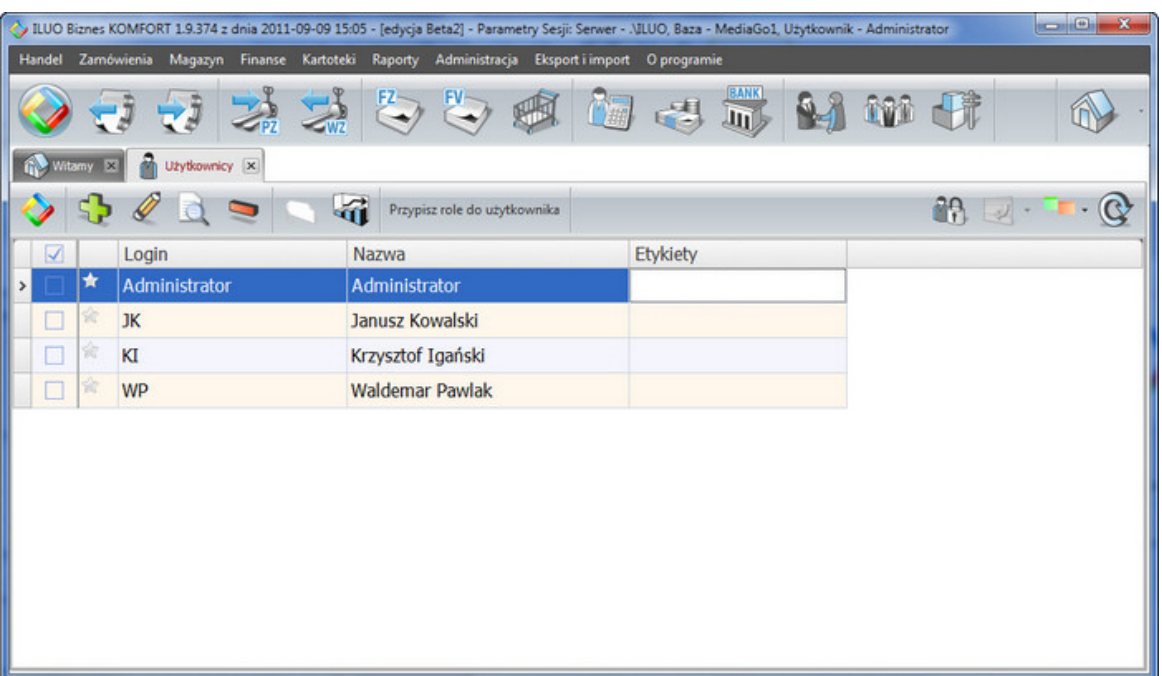

Dodawanie, poprawianie użytkowników odbywa się na ogólnych zasadach. Każdy użytkownik ma przydzielone hasło dostępu do systemu ILUO Biznes, które wraz z tzw. "loginem" musi być podawane przy uruchamianiu programu.

Użytkownikowi możemy przydzielić dowolną ilość ról za pomocą polecenia na pasku okna **Przypisz role do użytkownika**.

> Funkcjonalność umożliwiająca definiowanie użytkowników oraz przydzielanie im uprawnień opisana w niniejszym podrozdziale nie dotyczy wersji START produktu ILUO Biznes i jest dostępna tylko w wyższych wariantach programu. Użytkownik wariantu START wykorzystuje do pracy predefiniowanego użytkownika Admin, który dostęp do wszystkich funkcji dostępnych w tym wariancie programu.

# **4.7.2 Role w systemie**

W celu uproszczenia zarządzania uprawnieniami użytkowników w programie wyodrębniono tzw. **Role w systemie**. Role odzwierciedlać powinny zakresy uprawnień użytkownika wykonującego standardowo zdefiniowany zakres obowiązków w programie. Przykładowo: Handlowiec, Fakturzysta, Zaopatrzeniowiec, Księgowy, Menadżer sprzedaży, Prezes, Administrator.

Istnieje jedna predefiniowana rola w systemie (Administrator), która ma przydzielone domyślnie uprawnienia do wszystkich elementów systemu.

Role definiujemy za pomocą polecenia **Role w systemie, Konfiguracja uprawnień**, które wywołujemy z menu **Administracja/Użytkownicy i uprawnienia**, lub najszybciej wykorzystując wyszukiwarkę poleceń i wpisując: role.

Funkcjonalność umożliwiająca definiowanie użytkowników oraz przydzielanie im uprawnień i ról opisana w niniejszym podrozdziale nie dotyczy wersji START produktu ILUO Biznes i jest dostępna tylko w wyższych wariantach programu. Użytkownik wariantu START wykorzystuje do pracy predefiniowanego użytkownika Admin, który dostęp do wszystkich funkcji dostępnych w tym wariancie programu.

Okno ról systemu ILUO Biznes:

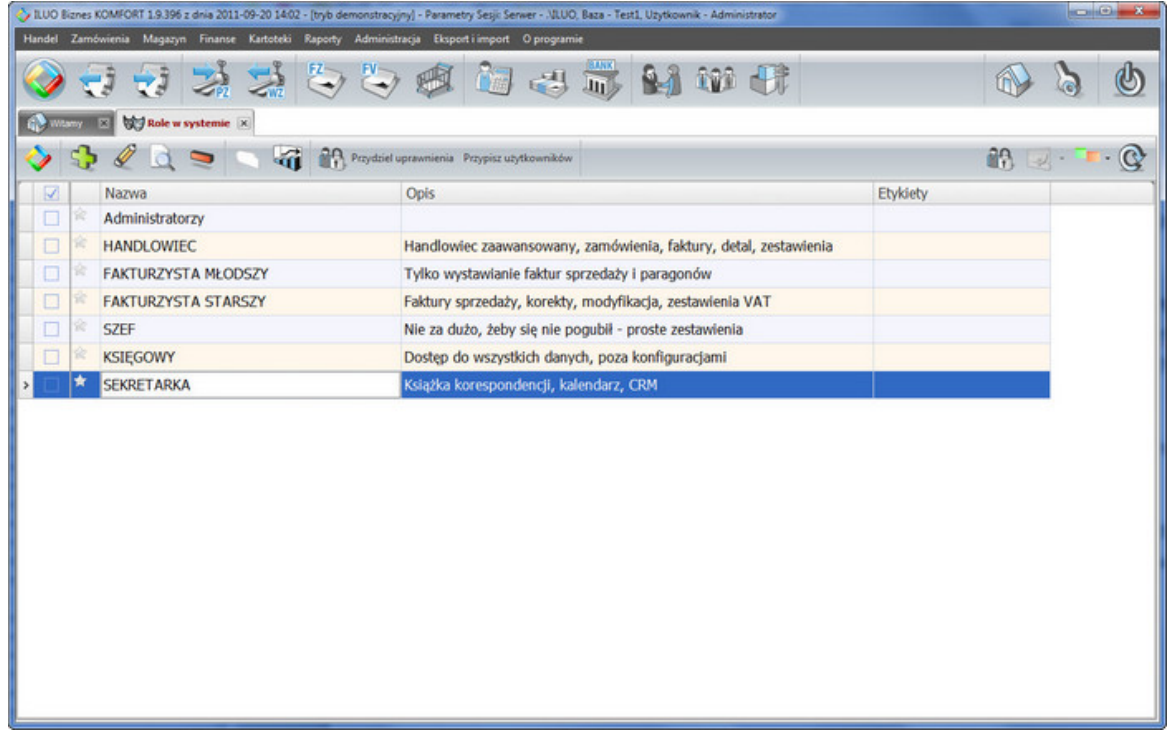

# **4.7.3 Przypisanie uprawnień do roli**

Funkcjonalność umożliwiająca definiowanie użytkowników oraz przydzielanie im uprawnień lub ról opisana w niniejszym podrozdziale nie dotyczy wersji START produktu ILUO Biznes i jest dostępna tylko w wyższych wariantach programu. Użytkownik wariantu START wykorzystuje do pracy predefiniowanego użytkownika Admin, który dostęp do wszystkich funkcji dostępnych w tym wariancie programu.

Kolejną czynnością jest zdefiniowanie zakresu uprawnień dla każdej z ról. W oknie definicji ról ustawiamy "podświetlenie" na wybranej roli i uruchamiamy polecenie **Przypisz uprawnienia** na pasku poleceń okna. Pojawia nam się wtedy następujący ekran pozwalający na przypisywanie uprawnień do wybranej roli:

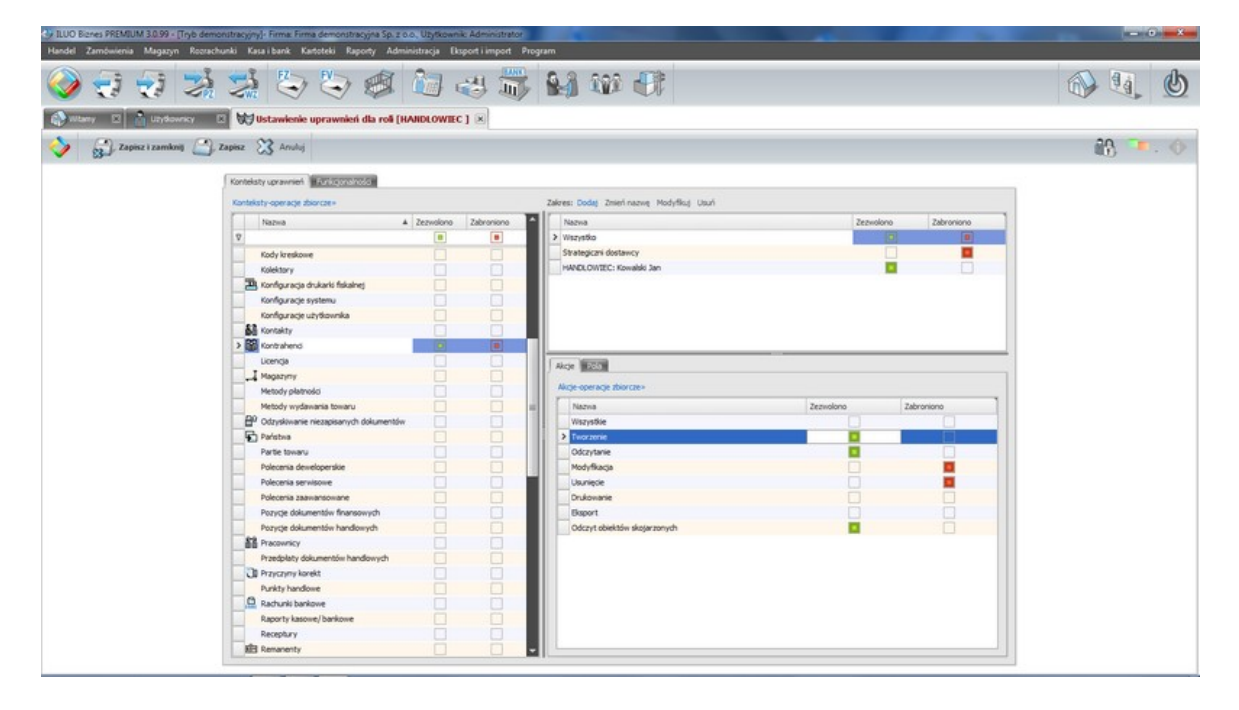

Ekran przydzielania (odbierania) uprawnień podzielony jest na kilka paneli:

- po lewej stronie mamy **panel kontekstów**, do których przydzielamy uprawnienia
- prawa, górna część pozwala na zdefiniowanie dowolnej liczby **zakresów danych** (filtrów), dla których definiujemy **uprawnienia niezależnie**
- prawa dolna część ekranu to 2 zakładki
	- **akcje** (operacje) dozwolone lub zabronione w danym kontekście oraz
	- **pola** (kolumny) obiektu (jeśli występują i podlegają systemowu uprawnień)

Przykładowo dla kontekstu (obiektu) **Kontrahenci** mamy **akcje** takie jak: Tworzenie, Odczyt, Modyfikacja, Kasowanie, ... , itd. (ekran powyżej), oraz następujące **pola**, do których możemy ograniczyć dostęp: nazwa, NIP, adres do faktury, grupa, ... , itp. (ekran poniżej)

Panel **Akcje** ma trzy statusy: **zezwolono**, **zabroniono**, **nieokreślono**.

Panel **Pola** ma statusy: **tylko odczyt**, **zabroniono**, **nieokreślono**.

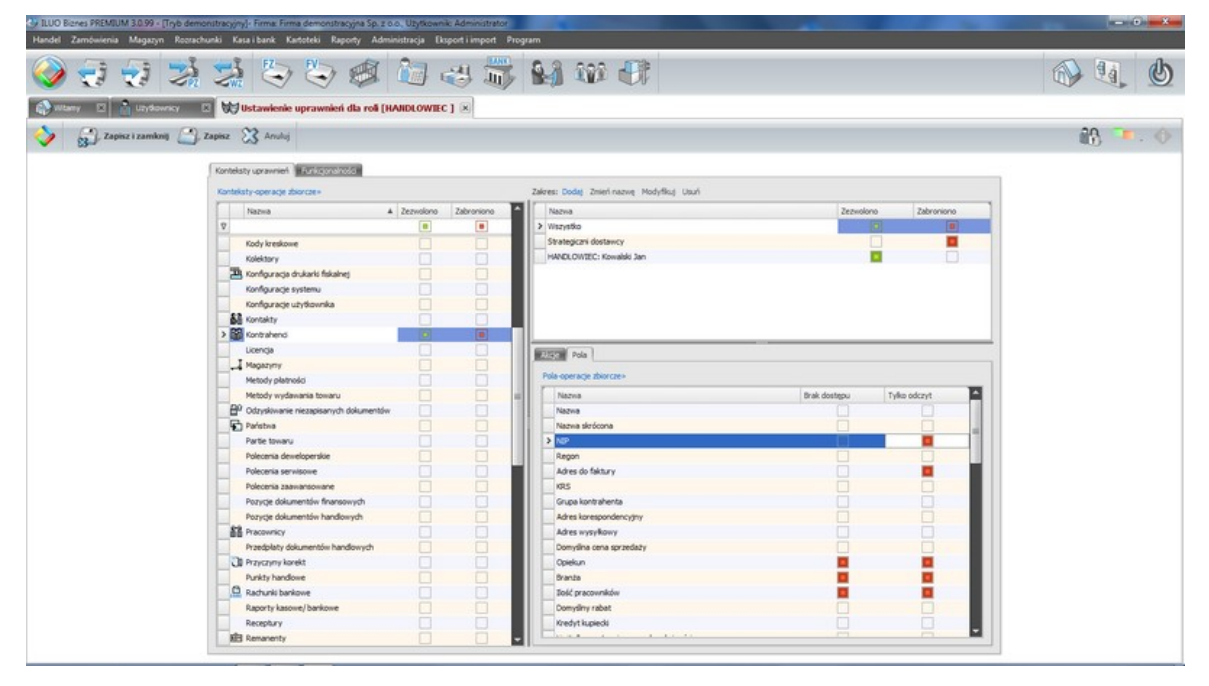

Uprawnienia do **akcji** przydzielamy włączając pole wyboru **zezwolono** (kolor zielony), odbieramy dostęp do opcji, zasobu włączając pole wyboru **zabroniono** (kolor czerwony). Status zabroniono ma wyższy priorytet niż status zezwolono, co oznacza, że jeśli użytkownik ma przydzielone 2 role i w jednej z nich zabroniono dostępu do jakiejś funkcji (zasobu) to wynikowo nie będzie on miał do niej dostępu. Trzystanowy system ma taką zaletę, że jeśli szybko chcemy wyłączyć dostęp do jakiegoś polecenia – definiujemy rolę Blokada, w której zabraniamy dostępu do danego polecenia i przydzielamy tę rolę wszystkim użytkownikom systemu. Jeśli status ma wartość **nieokreślono** to nie ma dostępu do przypisanej mu akcji chyba, że w innej roli, która jest przypisana użytkownikowi zezwolono na dostęp do tej akcji.

Jeśli chodzi o dostęp do **pól** to działa on na zasadzie ograniczania. Możemy ustawić w danej roli **tylko odczyt** (brak modyfikacji), bądź całkowicie **zabronić** dostępu do oglądania danego pola.

Warto podkreślić, że uprawnienia w każdym podzakresie definiuje się niezależnie. W zakresie zezwoleń działa suma logiczna, w zakresie zabronień iloczyn logiczny. Na pierwszym obrazku widzimy, że możemy w prosty sposób ograniczyć dostęp do **strategicznych dostawców** lub ograniczyć dostęp do kotrahentów przypisanych do konkretnego handlowca.

W systemie uprawnień mamy również zakładkę **Funkcjonalności**, która pozwala na szybkie wyłączanie funkcjonalności, z których chcemy w danej roli zrezygnować. Przykładowo, wyłączamy dostęp do w roli HANDLOWIEC dostęp do funkcji windykacji, faktur RR, faktur marża, ponieważ nie są w firmie używane.

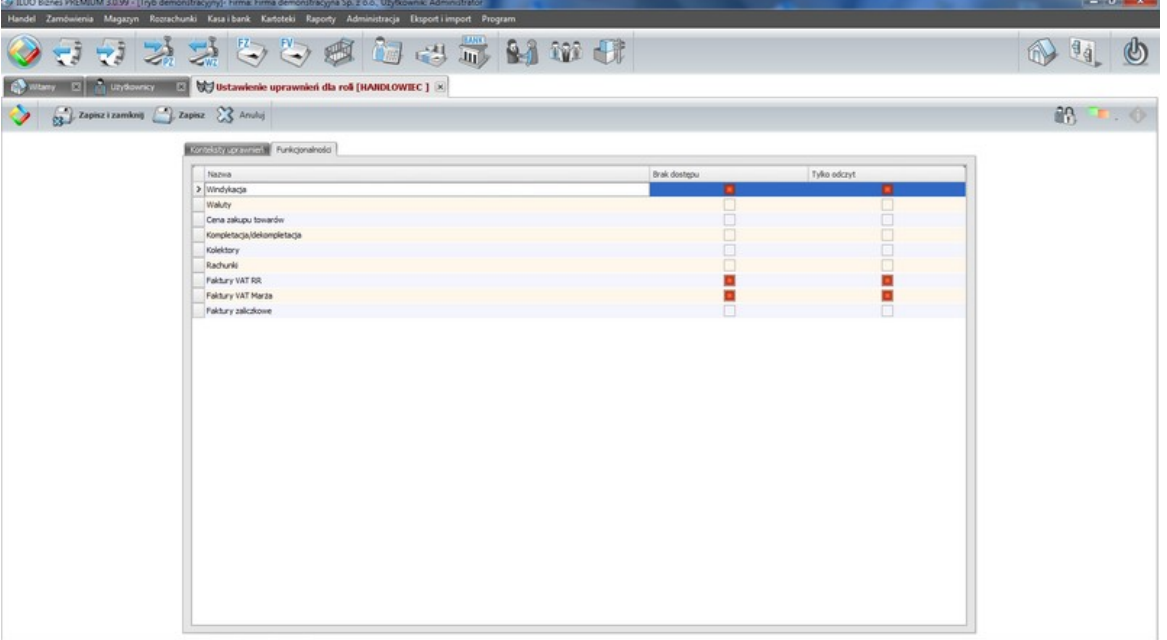

Pozwala to na znaczne uproszczenie interfejsu użytkownika i lepsze dostosowanie go do potrzeb konkretnego zastosowania.

Możemy przydzielić (odebrać) dostęp do wszystkich akcji, pól jednocześnie (operacje zbiorcze).

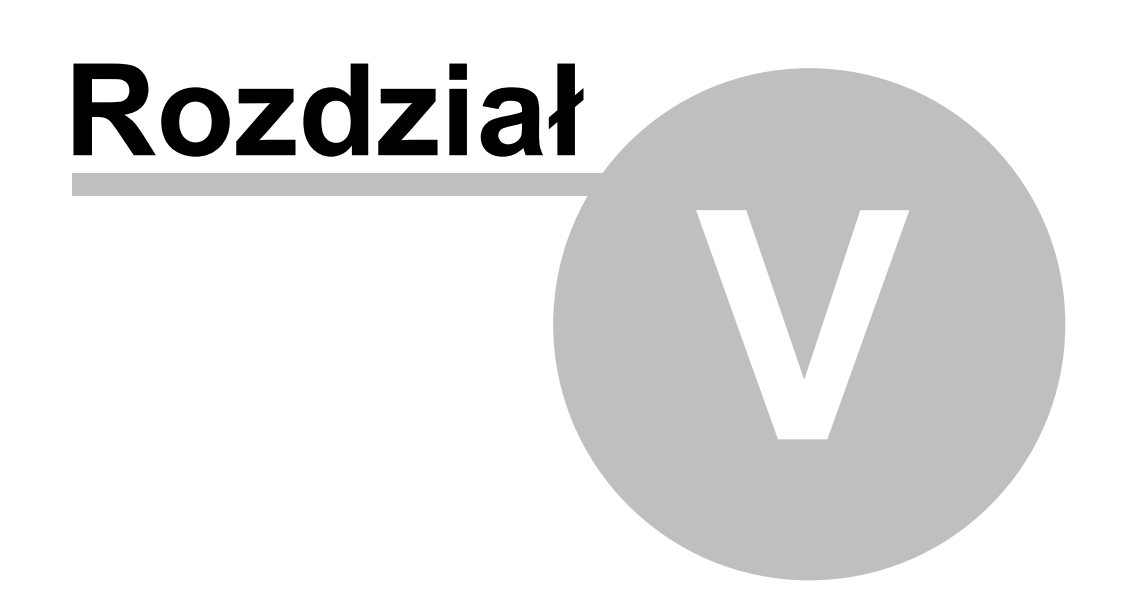

# **5 Przeniesienie danych z innych programów**

# **Import z baz danych systemów innych producentów**

Program ILUO Biznes pozwala na szybkie rozpoczęcie pracy nawet jeśli pracowaliśmy do tej pory na systemie innego producenta. Dzieje się tak dlatego, że system wyposażony jest w funkcję **importu (konwersji) danych** z innych systemów sprzedażowo-magazynowych dostępnych na rynku. Wczytanie podstawowych danych słownikowych, kartotek, i częściowo dokumentów pozwala na błyskawiczny start pracy z naszym oprogramowaniem.

Funkcję importu możemy uruchomić tylko po założeniu nowej firmy, przed wprowadzeniem jakichkolwiek danych. Jeśli w bazie danych zapisane są już dane, program ILUO Biznes nie pozwoli na import, aby zapobiec ich utracie.

Uruchomienie funkcji importu następuje z menu głównego **Eksport i import/Przeniesienie danych z innego systemu** lub poprzez wpisanie polecenia w wyszukiwarce poleceń. Aktualna wersja programu pozwala na import danych z następujących systemów:

- $\checkmark$  WF-MAG dla Windows\*
- $V$  WF-MAG dla DOS\*
- $\checkmark$  WF-Fakturka\*
- Comarch CDN-OPTiMA\*\*
- InsERT Subiekt GT\*\*\*

\*) zastrzeżony znak towarowy Asseco Business Solutions SA \*\*) zastrzeżony znak towarowy Comarch SA zastrzeżony znak towarowy Insert SA

Po uruchomieniu funkcji importu danych pojawia się kreator konwersji danych.

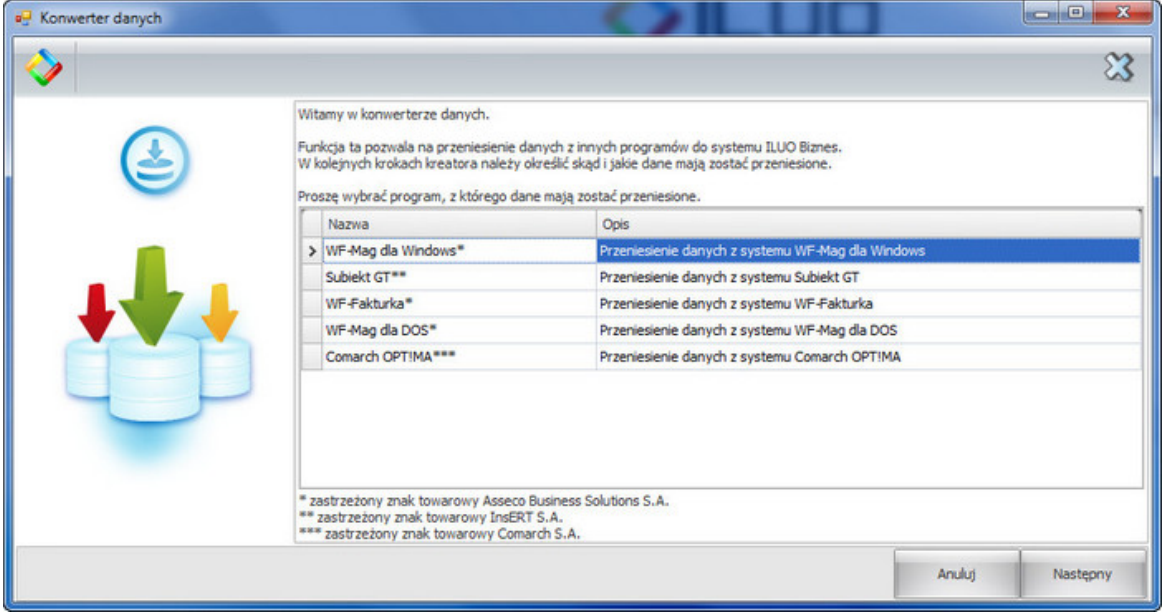

W kolejnych krokach definiujemy:

- Program, z którego chcemy przenieść dane
- Parametry dostępu do bazy danych. W zależności od wersji może to być nazwa katalogu z danymi (programy DOS) lub **nazwa serwera** oraz **nazwa bazy z firmą** (jeśli mamy do czynienia z bazami SQL)
- $\checkmark$  Określamy, jakie dane chcemy zaimportować. Dla przykładu, podajemy maksymalny możliwy aktualnie zakres importowanych danych, dostępny tylko dla niektórych systemów:
	- Kartoteka towarów i usług + kartoteki powiązane (np. grupy towarowe)
	- Kartoteka kontrahentów + kartoteki powiązane
	- Kartoteka pracowników
	- Faktury zakupu (do katalogu dokumenty archiwalne) możliwość podglądu, wystawiania korekt
	- Faktury sprzedaży (do katalogu dokumenty archiwalne)
	- Tworzenie bilansu otwarcia dla każdego z magazynów
	- Tworzenie bilansu otwarcia rozrachunków
	- Import faktur sprzedaży i zakupu (jako dokumentów archiwalnych)
- $\checkmark$  Zestaw parametrów specyficzny dla danego programu. Przykładowo, w przypadku programu WF-MAG dla Windows dodatkowo określamy:
	- Firmę, którą chcemy importować (w bazie danych tego programu może być wiele firm)
	- Magazyny, które chcemy zaimportować z wybranej wcześniej firmy
	- Magazyn bazowy, z którego pobieramy cenniki (w programie WF-MAG, cenniki w każdym z magazynów mogą być inne)

Konwersja, w zależności od ilości danych i szybkości serwera, może zająć od kilkudziesięciu sekund do kilku godzin. Po zakończeniu konwersji możemy przejść do konfigurowania parametrów pracy – rozdział [Czynności](#page-57-0) wstępne.

### **Import z plików wymiany w formacie XML i csv**

Program ILUO Biznes pozwala (poza importem bezpośrednio z innych baz danych) na wczytanie wybranych danych także z odpowiedno przygotowanych plików w formacie XML lub csv.

Szczegółowe informacje dotyczące tej funkcjonalności znajdują się w rozdziale poświęconym [wymianie](#page-189-0) danych za pomocą plików.

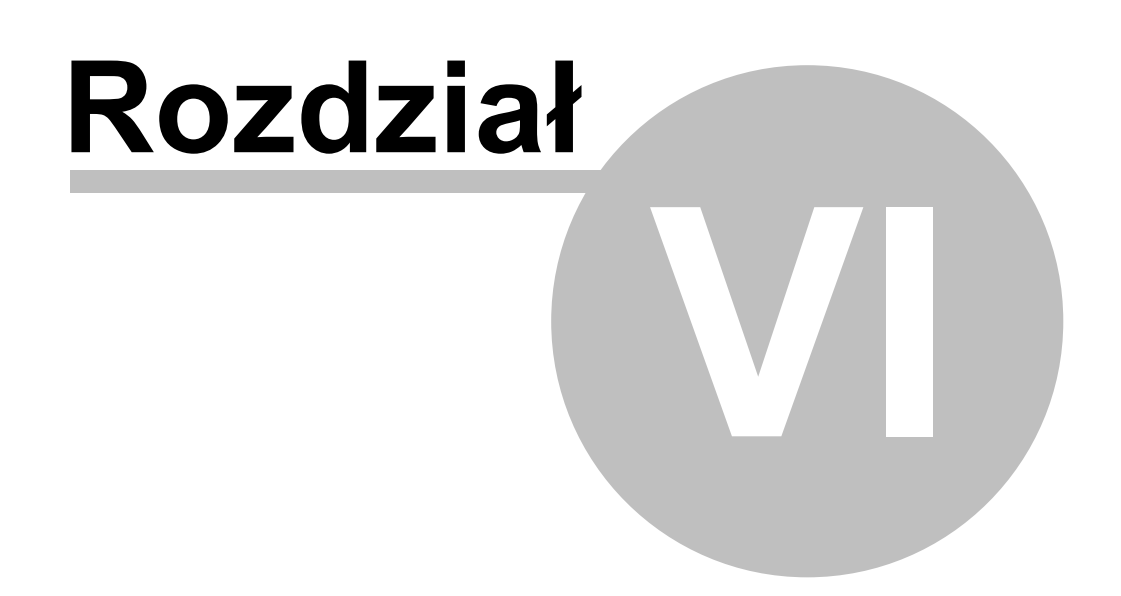

# **6 Praca z programem**

Podczas zakładania nowej firmy (co dzieje się przy pierwszym uruchomieniu programu automatycznie, a przy kolejnych - na żądanie użytkownika) predefiniowane jest wiele elementów domyślnych, takich jak: główny magazyn, kasa, podstawowe kategorie, czy wszystkie typy dokumentów, wraz z domyślnym sposobem autonumeracji.

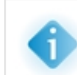

Przed rozpoczęciem pracy na magazynie zalecane jest uzupełnienie kartoteki towarów oraz wykonanie remanentu, aby określić stan początkowy magazynu.

# <span id="page-92-0"></span>**6.1 Kartoteka towarów, produktów, usług**

System ILUO Biznes nie wymaga tworzenia kartoteki towarów i usług przed rozpoczęciem pracy – można ją wypełniać sukcesywnie podczas tworzenia remanentu lub rejestrowania dokumentów zakupu/sprzedaży. Jednak wcześniejsze jej uzupełnienie przyspiesza późniejszą pracę operacyjną – dlatego zalecane jest uzupełnienie kartoteki na początku pracy z magazynami, a następnie jedynie jej uzupełnianie w miarę pojawiania się nowego asortymentu.

Bezpośredni dostęp do kartoteki towarów i usług użytkownicy mogą uzyskać na kilka sposobów:

- $\checkmark$  Korzystając z globalnej wyszukiwarki poleceń wystarczy wpisać odpowiednią frazę, np. towary
- Wybierając z menu głównego programu polecenie **Kartoteki/Towary i usługi**

Niezależnie od wybranej metody, na ekranie pojawi się lista zawierająca dotychczas zdefiniowane towary i usługi. Przy pomocy standardowych przycisków poleceń możemy przejść do edycji wskazanej pozycji lub dodać nową.

# **Dodawanie towaru lub usługi**

Po otwarciu formularza edycji towaru/usługi, wypełniamy jego zawartość w sposób następujący:

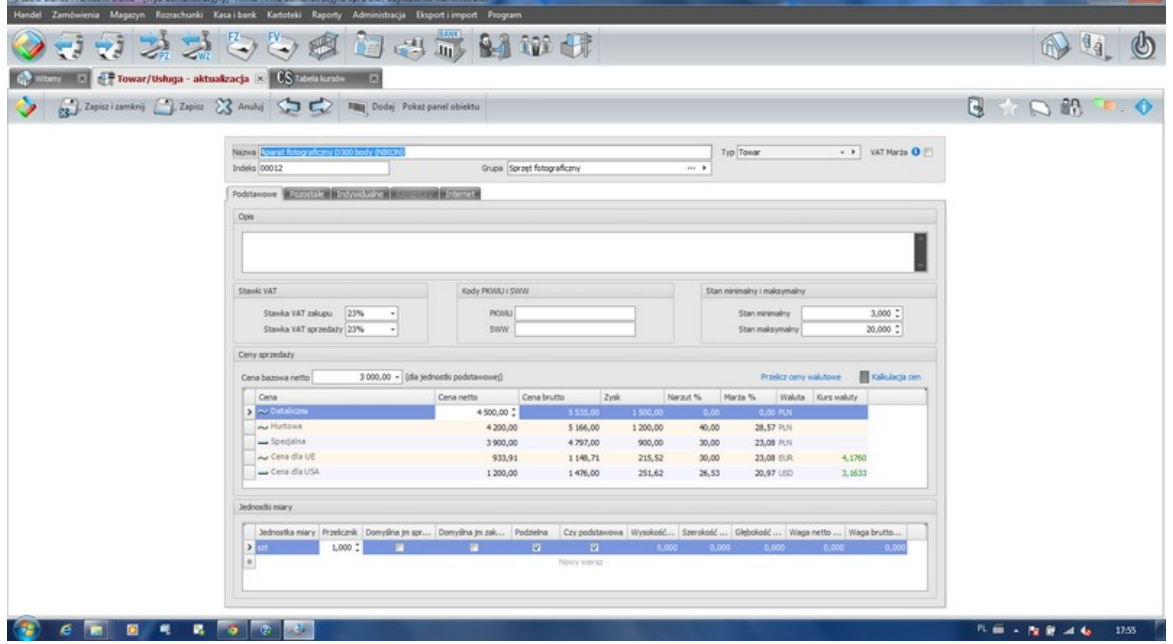

- Wpisujemy unikalną **nazwę towaru**
- Wprowadzamy unikalny **Indeks** lub wykorzystujemy mechanizm jego automatycznego nadawania
- Uzupełniamy pola **Rodzaj** i **Grupa** wybierając odpowiednie wartości ze słowników (w razie potrzeby dodając do nich nowe pozycje)
- Wykorzystując listy rozwijane uzupełniamy **Stawki VAT**, wpisujemy **Kody PKWiU i SWW** oraz dopuszczalny **Stan minimalny** i **maksymalny**.
- Jeśli dany towar lub usługa ma być sprzedawany w systemie VAT Marża, zaznaczamy parametr VAT Marża. Znacznika tego nie będzie można zmienić po wystawieniu pierwszego dokumentu handlowego dla towaru/usługi.

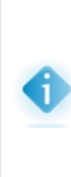

W przypadku ustawienia dla towaru/usługi znaczniaka VAT marża, stawka VAT dla zakupu ustawi się automatycznie na wartość NP (nie podlega). Taki towar nie będzie mógł być zakupiony na fakturę VAT. Wynika to z ogólnych przepisów, które nie dopuszczają sprzedaży w systemie VAT marża towarów zakupionych od podatników VAT na fakturę zakupu VAT. Przy rejestracji zakupu takich towarów/usług należy wykorzystać inny dokument zakupu.

Ustalamy **ceny sprzedaży** dla towaru. W tym celu:

- Wprowadzamy cenę bazową (będącą w większości zastosowań pochodną ceny zakupu) w oparciu o którą przeliczane będą ceny sprzedaży
- Wprowadzamy bezpośrednio wartości cen lub wartości marż/narzutów. Program automatycznie przelicza pozostałe wartości.

W wariancie START programu ILUO Biznes, niektóre pola opisane powyżej mogą być nieaktywne lub niewidoczne. Nie jest to błędem programu, lecz wynika z celowego uproszczenia funkcjonalności w tym wariancie produktu. Aktywowanie przez użytkownika programu ILUO Biznes w wariancie KOMFORT lub wyższym spowoduje automatyczne udostępnienie dodatkowej funkcjonalności.

Przy ustalaniu ceny bazowej możemy skorzystać z kalkulatora cen, wybierając polecenie **Kalkulacja cen**.

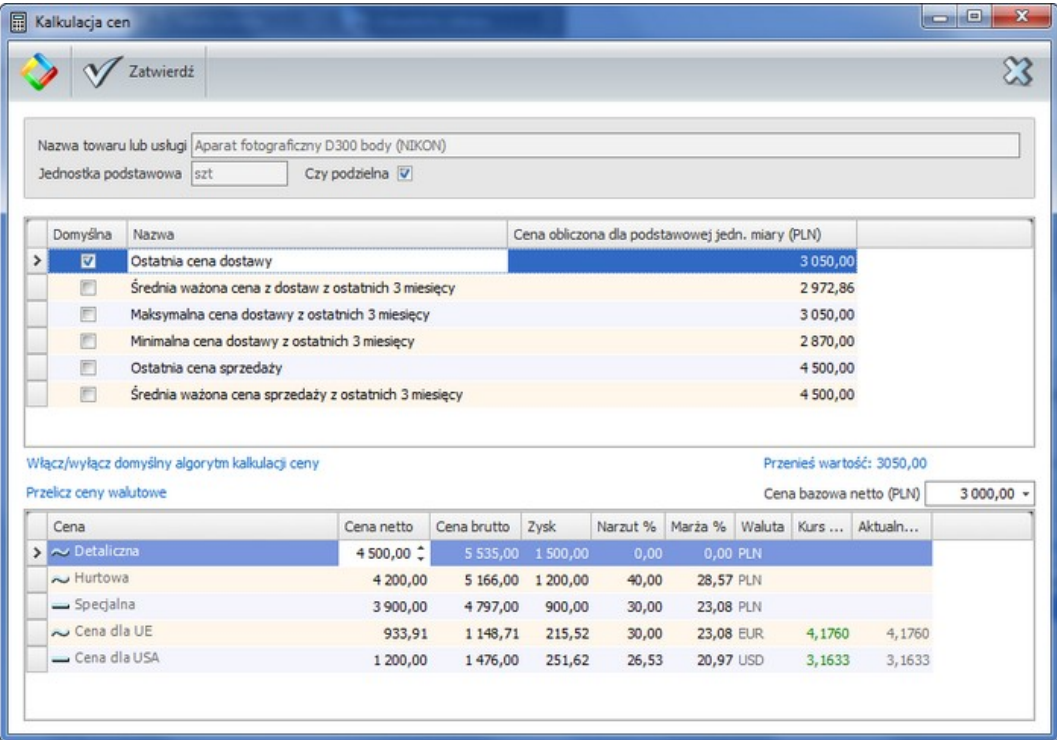

<span id="page-94-0"></span>W oknie kalkulatora możemy wyliczyć cenę bazową w oparciu o wartości obliczone na podstawie dotychczasowych transakcji zakupu lub sprzedaży, a następnie przeliczyć wartości cen sprzedaży analogicznie jak poprzednio. Wyliczone wartości program automatycznie kopiuje do formularza towaru. W oknie kalkulatora cen możemy również określić tzw. **domyślny algorytm kalkulacji ceny bazowej**, który pozwala na zbiorcze przeliczanie cen sprzedaży dla zaznaczonych towarów (funkcja **Kalkulacja cen**). Operacja **Przelicz ceny walutowe** przelicza ceny zdefiniowane w walucie obcej ([definicje](#page-97-0) cen). Jeśli kurs po jakim cena została przeliczona jest zgodny z kursem aktualnym wyświetlany jest na zielono. W przypadku braku zgodności wyświetlany jest na czerwono, co jest sygnałem do ewentualnego przeliczenia ceny.

- W kolejnym kroku:
- Definiujemy **Jednostki miary** dla towaru, wybierając je ze słownika i określając ich dodatkowe parametry, takie jak **wymiary**, czy **waga**. Jeśli zdefiniujemy wagę brutto jednostki to będzie ona potem zliczana i może być drukowana na zamówieniach oraz

### **96 Pomoc dla programu ILUO Biznes**

na dokumentach magazynowych. Jest to czasem niezbędne w logistyce.

- Przechodzimy na zakładkę **Pozostałe** i wprowadzamy dane dotyczące **Dostawcy**, **Producenta** i **metody wydawania towaru**
- W razie potrzeby dodajemy **kody kreskowe** dla towaru, wpisując do tabelki odpowiednie pozycje, lub korzystając z polecenia **Dodaj** na pasku poleceń formularza.

Do wprowadzania kodów możemy użyć czytnika kodów kreskowych. W tym celu musimy ustawić dla urządzenia odpowiednie wartości parametrów:

- **Prefiks** na wartość kodu **F7**
- **Sufiks** na wartość kodu **F11**
- W razie potrzeby przechodzimy na zakładkę **Indywidualne** i dodajemy dane do [indywidualnych](#page-108-0) tabel cenowych (nie dotyczy wariantu START).

Po wypełnieniu kartoteki towarów i usług zalecane jest [przeprowadzenie](#page-139-0) remanentu w każdym z magazynów.

### **Receptury i sklep internetowy**

Opcje dostępne w wariantach PREMIUM i ULTIMA programu ILUO Biznes.

Kolejna zakładka **Receptury**, dostępna w przypadku gdy pole **Rodzaj == 'produkt'**, pozwala na definiowanie receptur produktu czyli listy jego składników. ILUO Biznes pozwala, aby składnikami produktu były: towary, materiały, produkty lub usługi. Dopisanie pozycji usługowych pozwala na określenie dodatkowych kosztów związanych z produkcją partii towaru. Dla danego produktu możemy stworzyć dowolną liczbę receptur, różniących się składem. W ramach produktu receptury można powielać w celu łatwiejszego i szybszego generowania kolejnych ich wariantów. Można je też drukować z poziomu zakładki "Receptury". Tworzenie receptur (listy składników produktu) pozwala na realizację procesów produkcyjnych kompetacji (montażu) i dekompletacji (demontażu). Powodują one automatyczne tworzenie dokumentów rozchodu wewnętrznego RW na składniki, a następnie dokumentu PW na wyprodukowane produkty. Szczegółowy opis tych procesów znajduje się w rozdziale Produkcja (kompletacja i [dekompletacja\)](#page-143-0)

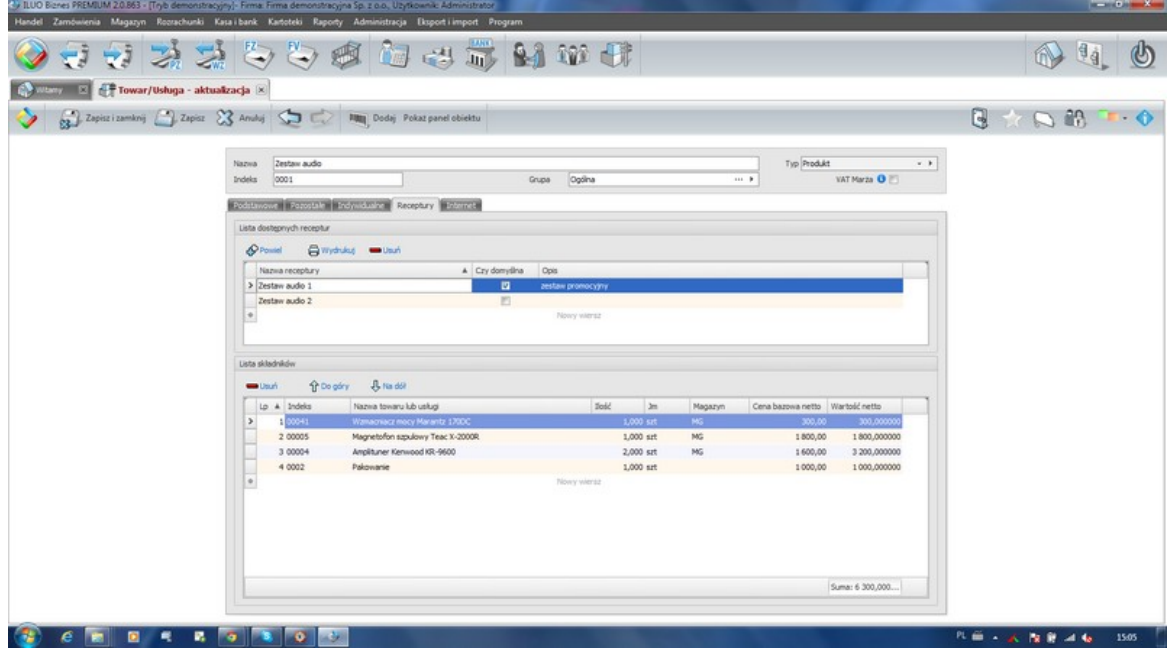

- Następna zakładka formularz towaru/produktu/usługi o nazwie **WWW** związana jest ze współpracą programu ILUO Biznes ze **sklepem internetowym**. Pozwala na określenie, czy dana pozycja asortymentowa ma być widoczna w sklepie współpracującym z programem ILUO Biznes czy nie. Dodatkowo możemy zdefiniować:
	- **nazwę** widoczną w sklepie internetowym (jeśli ma być inna niż nazwa w ILUO Biznes)
	- **opis towaru (produktu) w sklepie**, który można edytować za pomocą wbudowanego edytora HTML.
	- **zdjęcia i załączniki** (np. instrukcję obsługi, ulotkę w PDF i inne) dotyczące danego produktu możemy wprowadzić klikając w stosowny link. Wszystkie te materiały mogą być pobierane do sklepu internetowego i tam prezentowane.

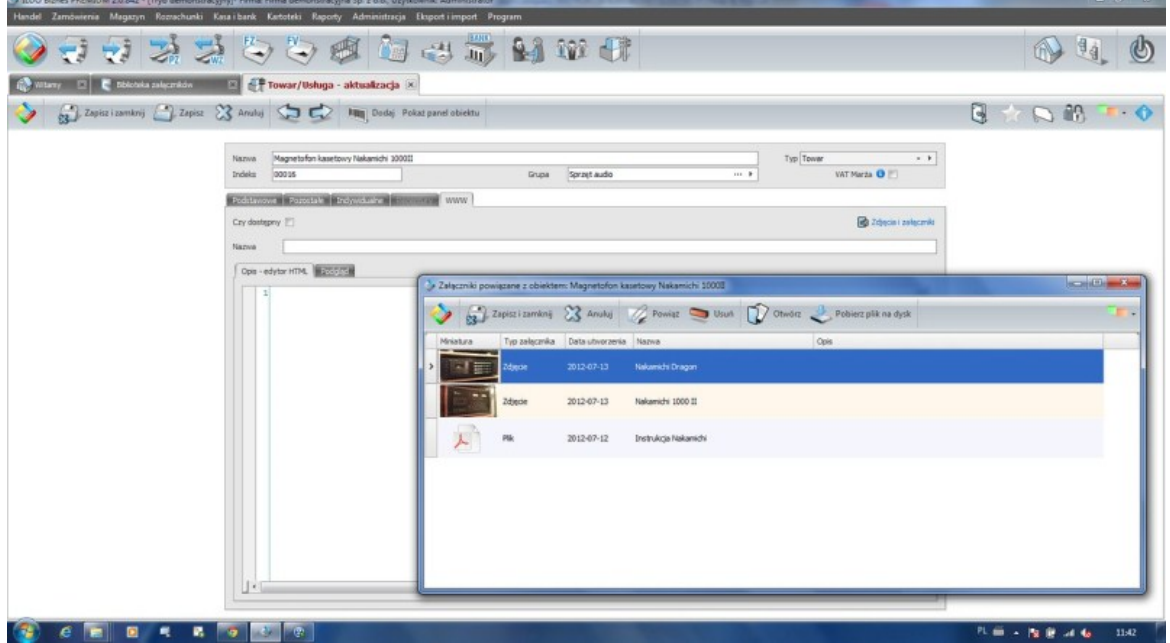

ILUO Biznes współpracuje z firmowym sklepem **ILUO iHandel**, bądź dowolnym innym przystosowanym do współpracy w oparciu o interfejs programistyczny (API), służący międzi innymi do tego typu integracji. Dokumentację API ILUO można uzyskać po skontaktowaniu się z firmą ILUO.

# **Zobacz także:**

Parametry związane z towarami, [produktami](#page-68-0) i usługami [Definicje](#page-97-0) cen Kalkulacja cen [sprzedaży](#page-100-0) Produkcja (kompletacja i [dekompletacja\)](#page-143-0) **[Remanent](#page-139-0)** [Wymiana](#page-189-0) danych przy pomocy plików xml i csy Tabele [indywidualne](#page-108-0)

# <span id="page-97-0"></span>**6.1.1 Definicje cen**

Program ILUO Biznes pozwala na definiowanie dowolnej liczby cen sprzedaży zarówno w walucie bazowej (którą domyślnie jest PLN) jak i w dowolnej walucie obcej. Możliwe jest późniejsze przeliczanie cen sprzedaży przy zmianie ceny bazowej - zobacz [domyśny](#page-94-0) algorytm [kalkulacji](#page-94-0) ceny bazowej a także przeliczanie cen sprzedaży w walucie (bądź marż) przy zmianach kursów walut.

Opcje cen walutowych dostępne są w wariantach PREMIUM i ULTIMA programu ILUO Biznes oraz w wariancie PREMIUM programu ILUO Faktura.

Definicje cen dostępne są w [słownikach](#page-117-0) programu. Najszybciej możemy uruchomić operację wpisując w wyszukiwarce: def cen.

Pojawia lista zdefiniowanych cen:

Ĩ.

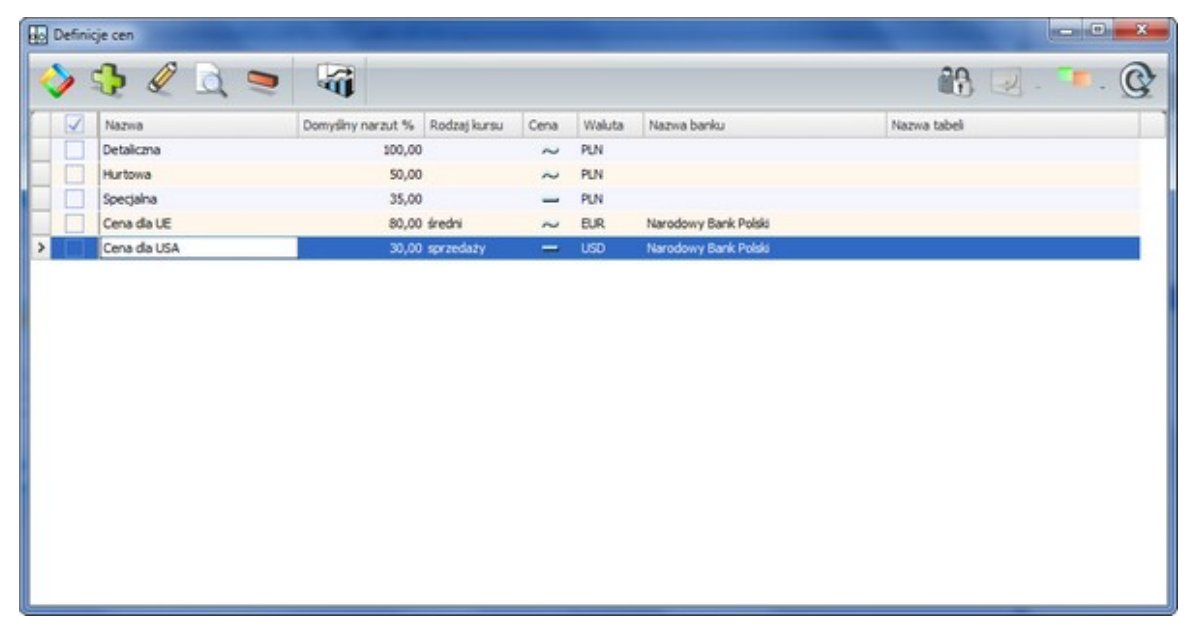

W celu dodania nowej definicji ceny wybieramy polecenie **Dodaj (+)**. Pojawia się formularz pozwalająca na zdefiniowanie ceny:

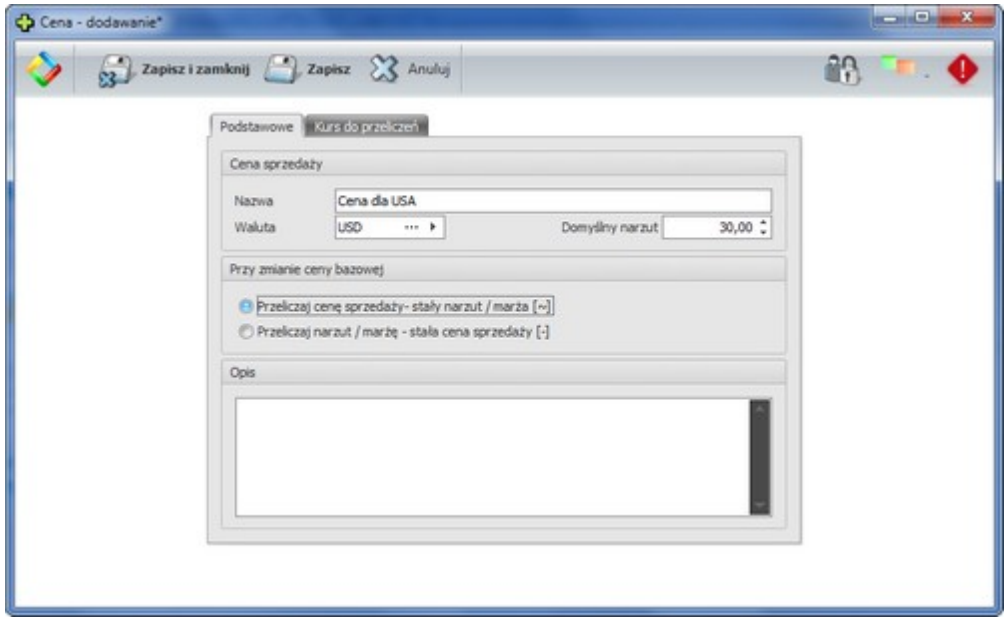

Określamy kolejno:

**Nazwę ceny**

## **100 Pomoc dla programu ILUO Biznes**

**Walutę ceny** (domyślna to PLN)

- **Domyślny narzut** dla nowo wstawianego towaru, po wpisaniu ceny bazowej ceny sprzedaży wyliczane są w oparciu o domyślny narzut, który oczywiście w przypadku konkretnego towaru można zmienić
- $\checkmark$  Ustalamy parametr
	- **Przeliczaj cenę sprzedaży - stały narzut/marża [~]** to ustawienie powoduje, że przy zmianie ceny bazowej lub kursu waluty program przelicza cenę sprzedaży utrzymując stały narzut/marżę (dlatego cena oznaczona jest jako zmienna [~])
	- **Przeliczaj narzut/marżę - stała cena sprzedaży [-]** to ustawienie powoduje, że przy zmianie ceny bazowej lub kursu waluty program przelicza narzut/marżę nie dotykając ceny sprzedaży (dlatego cena oznaczona jest jako stała [-])
- **Opis** dodatkowe uwagi użytkownika

Jeśli zdefiniowana cena jest ceną walutową musimy jeszcze wybrać tabelę kursów w oparciu o którą ceny są przeliczane:

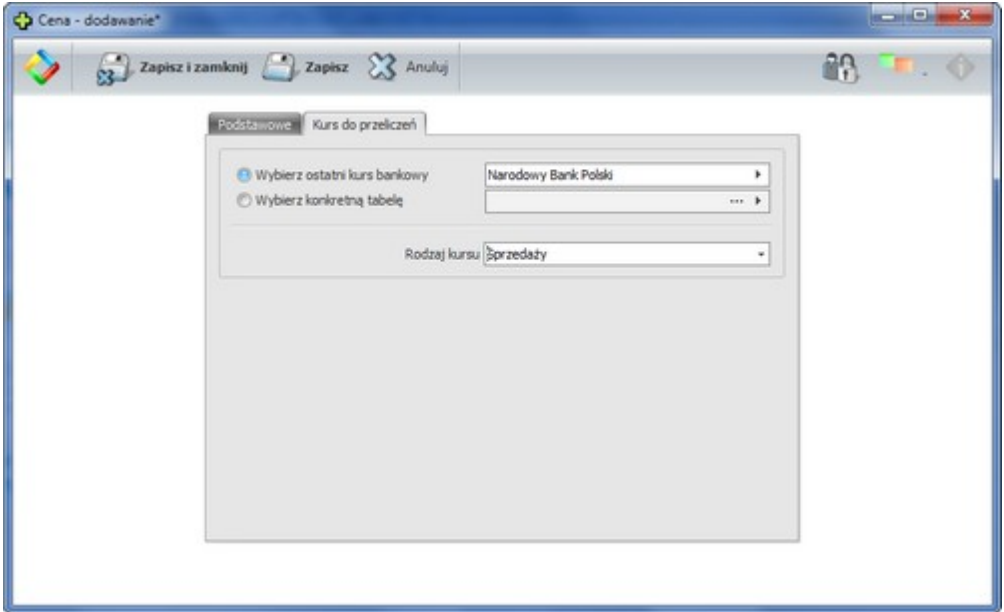

W tym przypadku możemy wybrać opcję pobierania ostatniego (najświeższego) kursu bankowego, ewentualnie powiązać cenę z konkretną tabelą kursów (bankową) lub własną.

# **Zobacz także:**

Tabele [kursów](#page-116-0) walut Kalkulacja cen [sprzedaży](#page-100-0)

# <span id="page-100-0"></span>**6.1.2 Kalkulacja cen sprzedaży**

Przy dużej liczbie towarów i dużej liczbie zdefiniowanych cen sprzedaży zarządzanie cenami staje się kłopotliwe i potrzebna jest automatyzacja tej czynności. Ceny sprzedaży dla konkretnego towaru wyliczane są na podstawie ceny bazowej (w PLN) wg algorytmu określonego przy [definicji](#page-97-0) ceny. Cena bazowa może być wyliczana na podstawie [domyślnego](#page-94-0) algorytmu kalkulacji ceny bazowej, pod warunkiem, że jest on zdefiniowany.

Jeśli domyślny algorytm jest zdefiniowany to w celu przeliczenia cen wybranych towarów wykonujemy następujące operacje:

- wyświetlamy kartotekę towarów (przeglądarka towarów i usług),
- zaznaczamy towary, których cenę bazową oraz ceny sprzedaży, chcemy przeliczyć (można zaznaczać towary ręcznie bądź wg dokumentów - np. zakupu z wybranego okresu)
- uruchamiamy polecenie Kalkulacja cen

Pojawia się okno dialogowe kalkulacji ceny:

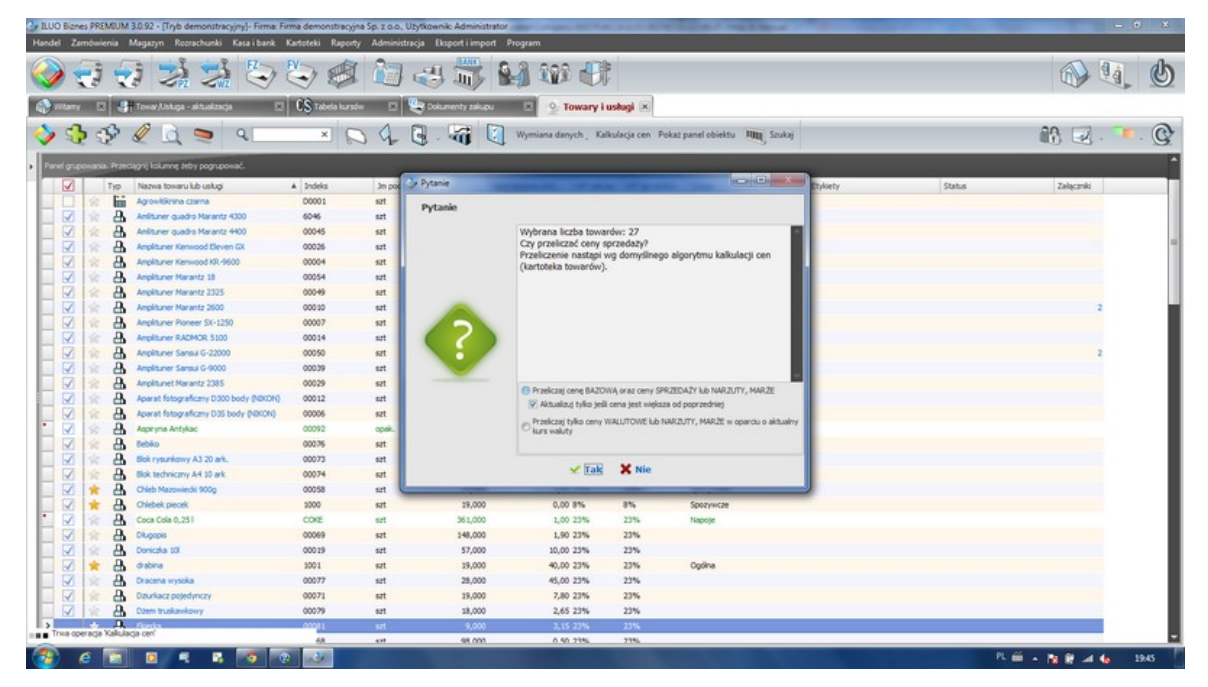

Program pyta o potwierdzenie intencji przeliczenia ceny bazowej oraz cen sprzedaży (ewentualnie dla stałych cen sprzedaży - marż i narzutów). Jeśli operację zatwierdzimy, ceny zostaną przeliczone.

Ta sama opcja pozwala na przeliczenie tylko cen walutowych w oparciu o aktualne kursy walut. Cena bazowa oraz ceny złotówkowe sprzedaży nie podlegają przeliczeniu.

## **Zobacz także:**

[Kartoteka](#page-92-0) towatów i usług

[Domyślny](#page-94-0) algorytm kalkulacji ceny bazowej

[Definicje](#page-97-0) cen

Tabele [kursów](#page-116-0) walut

# **6.2 Biblioteka załączników**

Opcja dostępna w wariantach PREMIUM i ULTIMA programu ILUO Biznes.

Biblioteka załączników to mechanizm pozwalający na dodanie do listy (biblioteki) dowolnego obiektu (pliku, skanu lub linku do strony internetowej). Można załączać pliki graficzne (zdjęcia) lub dowolne inne pliki. Bardzo łatwo więc gromadzić w programie przykładowo:

- $\checkmark$  zdjęcia produktów, pracowników, kontrahentów,
- $\checkmark$  dowolne dokumenty np. w formacie WORD lub EXCEL (wzory umów, regulaminy, cenniki, tabele),
- $\checkmark$  skany umów z pracownikami, z kontrahentami
- $\checkmark$  ulotki, foldery, instrukcje obsługi (np. w formacie PDF)
- $\checkmark$  pliki skompresowane
- $\checkmark$  inne

Program w sposób automatyczny rozpoznaje (przypisując im stosowną ikonę):

- $\checkmark$  linki do stron internetowych
- $\checkmark$  pliki WORD, EXCEL
- $\checkmark$  pliki PDF
- $\checkmark$  pliki TXT
- $\checkmark$  pliki ZIP, RAR
- zdjęcia (tworzy miniaturę)

Obiekty zgromadzone w bibliotece można przypisywać dowolnym innym obiektom (rekordom danych) programu ILUO Biznes takim jak:

- $\checkmark$  kartoteki i słowniki (towary, kontrahenci, pracownicy, osoby kontaktowe, ...)
- $\checkmark$  dokumenty handlowe i magazynowe
- zamówienia

 $\checkmark$  rozrachunki, noty, wezwania

## **Dodawanie załączników do biblioteki**

W celu dodania obiektu do biblioteki załączników:

- wybieramy z menu głównego opcje Kartoteki / Biblioteka załączników lub
- $\checkmark$  wpisujemy w wyszukiwarce frazę: Bibl zał

Uruchamiana jest przeglądarka danych wyświetlająca listę dodanych załączników.

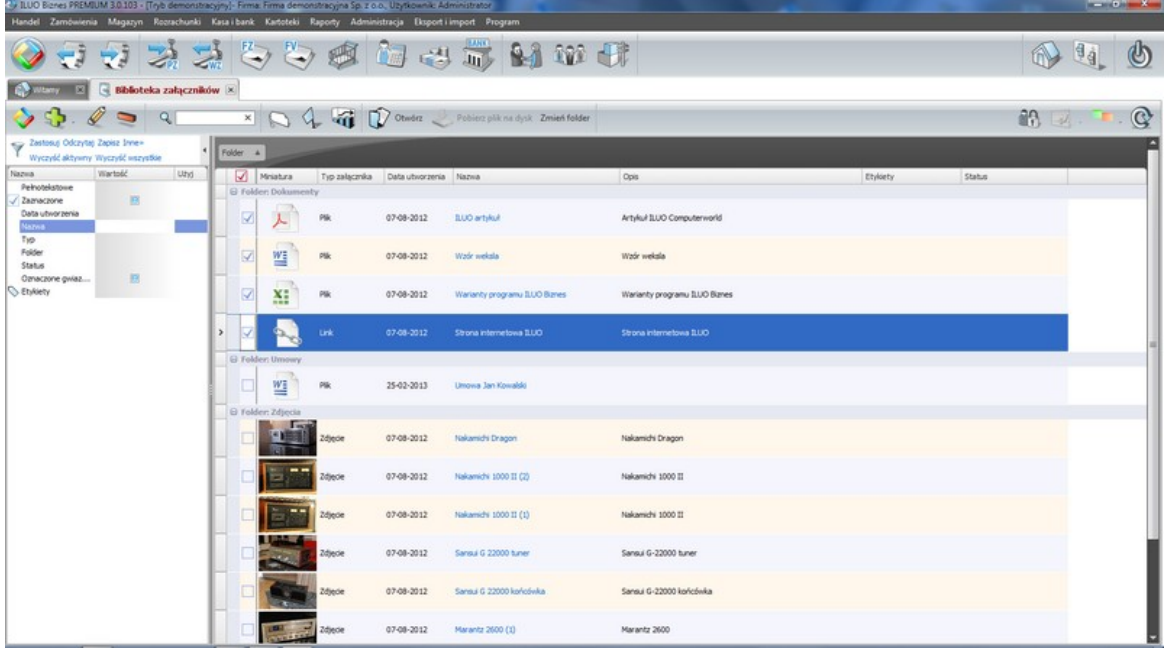

W celu dodania obiektu klikamy na ikonę **Dodaj (+)** i możemy dodać dowolny obiekt z listy (notatka, link, plik, zdjęcie, skanuj).

Jeśli wybierzemy "plik", program pozwoli nam wybrać plik w systemie plików Windows a następnie zapisać go w bibliotece pod dowolną nazwą. Możemy także wpisać dowolny opis dotyczący danego pliku, po treści którego będziemy mogli go łatwo wyszukać. Możliwe jest dodawanie wielu plików naraz (multiwybór), wtedy program dodaje je automatycznie bez wyświetlania formularza. Bardzo wygodne jest dodawanie plików, bądź całych katalogów metodą **Drag & Drop**.

Zapisany w bibliotece plik możemy otworzyć za pomocą skojarzonego w systemie Windows programu, o ile takie skojarzenie jest zdefiniowane. Np. pliki \*.doc będą otwierane za pomocą programu Word, a pliki \*.pdf za pomocą przeglądarki firmy Adobe, zdjęcia za pomocą domyślnego programu graficznego. Jeśli załącznik zostanie zmodyfikowany w zewnętrznym programie, ILUO Biznes sygnalizuje taką zmianę i zaproponuje zaktualizowanie załącznika w bibliotece.

Załączniki można również modyfikować i usuwać. Usunięcie załącznika z biblioteki powoduje

usunięcie go ze wszystkich obiektów do których był przypisany.

### **Przypisywanie pozycji z biblioteki załączników do innych obiektów**

Jak wcześniej wspomniano istnieje możliwość przypisania dowolnej liczby załączników zapisanych w bibliotece do praktycznie dowolnego obiektu programu.

W celu dokonania takiego przypisania klikamy na ikonę **Załączniki powiązane z obiektem**, następnie klikamy na ikonę **Powiąż**. Wyświetla nam się zawartość biblioteki załączników. Zaznaczamy pozycje, które chcemy powiązać a następnie klikamy przycisk **Wybierz**. Po zatwierdzeniu wybrane załączniki są powiązane z obiektem. Załączniki powiązane z obiektem, można oglądać w "widoku powiązanym" **Załączniki**.

Przykładowo, jeśli chodzi o kartotekę towarów, produktów i usług możemy przypisać do dowolnego rekordu danych zdjęcia produktu (dowolną liczbę), ulotkę w formacie PDF a także instrukcję obsługi.

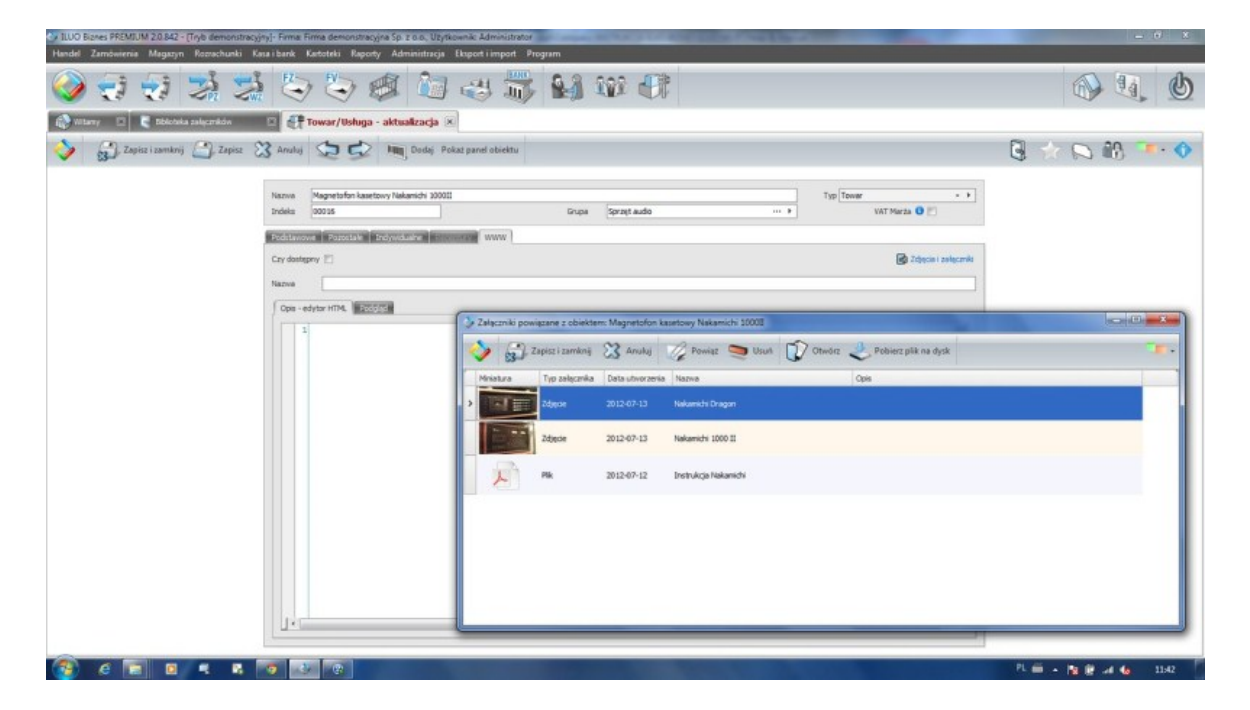

Możemy też w łatwy sposób zeskanować fakturę zakupu i powiązać z wprowadzonym dokumentem zakupu.

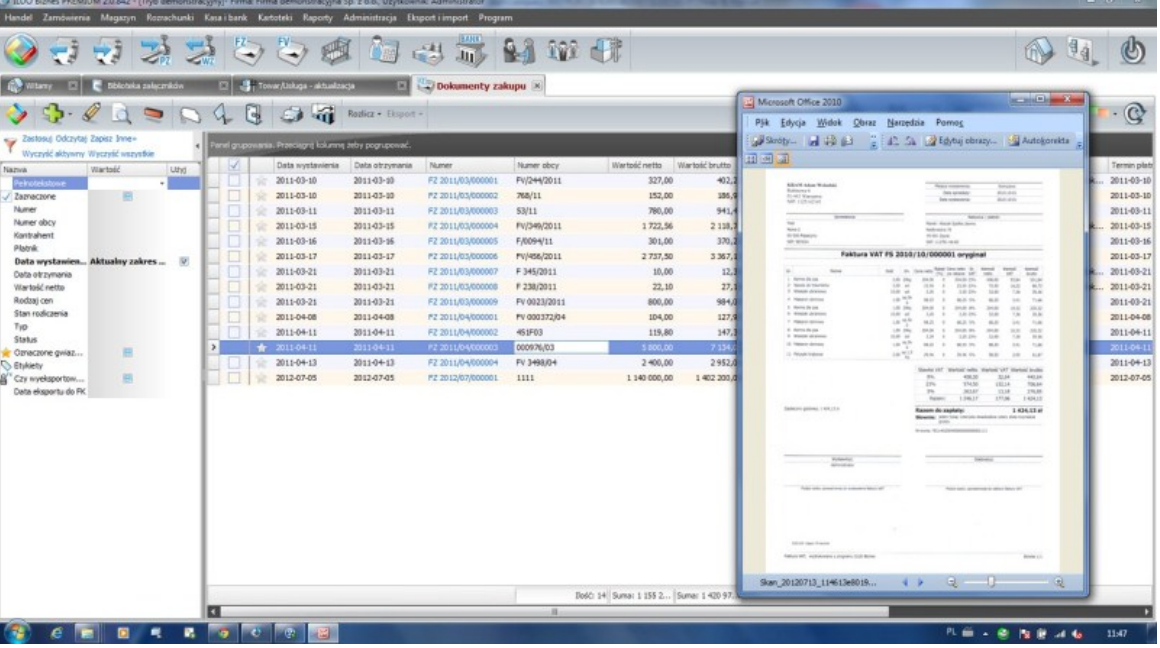

# **6.3 Pozostałe kartoteki**

# **6.3.1 Kontrahenci**

Dostęp do kartoteki kontrahentów użytkownicy mogą uzyskać na kilka sposobów:

- $\checkmark$  Korzystając z globalnej wyszukiwarki poleceń wystarczy wpisać odpowiednią frazę, np. kontrahent
- Wybierając z menu głównego programu polecenie **Kartoteki/Kontrahenci**
- Wybierając odpowiedni przycisk z głównego paska poleceń aplikacji

Niezależnie od wybranej metody (o ile z globalnej wyszukiwarki nie przejdziemy od razu do formularza dodawania kontrahenta) na ekranie pojawi się lista zawierająca dotychczas utworzonych kontrahentów. Należy zauważyć, że bezpośrednio po otwarciu okna lista ta jest przefiltrowana wg domyślnego klucza.

Z poziomu okna przeglądania kontrahentów możemy m.in.:

- Dodawać lub edytować dane kontrahentów, przy pomocy standardowych poleceń
- $\checkmark$  Wystawiać dowolne dokumenty dotyczące kontrahenta (handlowe, magazynowe, finansowe), a także zamówienia
- Wybrać **Panel kontrahenta**, gdzie dostajemy jednoczesny dostęp do wszystkich najważniejszych jego danych oraz funkcji, jakie możemy wykonać w kontekście kontrahenta

W wariancie START programu ILUO Biznes, niektóre pola opisane poniżej mogą być nieaktywne lub niewidoczne. Nie jest to błędem programu, lecz wynika z celowego uproszczenia funkcjonalności w tym wariancie produktu. Aktywowanie przez użytkownika programu ILUO Biznes w wariancie KOMFORT lub wyższym spowoduje automatyczne udostępnienie dodatkowej funkcjonalności.

### **Modyfikacja danych kontrahenta**

Po wybraniu w oknie przeglądania kontrahentów przycisku **Dodaj** lub **Popraw** na ekranie pojawi się formularz edycji danych kontrahenta:

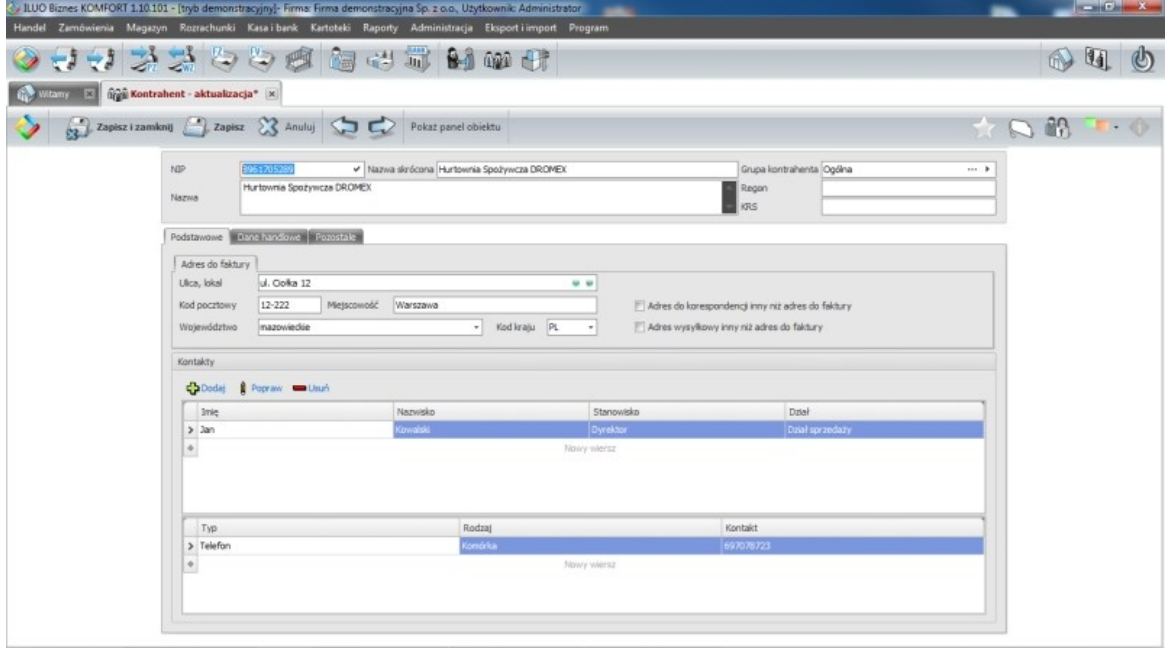

Użytkownik powinien uzupełnić następujące dane:

- **NIP** lub **PESEL** w zależności od tego, czy kontrahent jest osobą prywatną czy firmą możemy wprowadzić jego numer PESEL lub NIP (ewentualnie oba numery). Wystarczy kliknąć na etykietę **Ewidencja NIP** i po rozwinięciu wybrać odpowiedni rodzaj identyfikatora (NIP/PESEL), a następnie wprowadzić jego numer.
- **Nazwa** skrócona i pełna, **Regon**, **KRS**. Może także stworzyć **grupy kontrahentów** i każdego z nich odpowiednio zakwalifikować.

Jeśli program ILUO Biznes ma dostęp do Internetu, to na podstawie podanego numeru NIP użytkownik może spróbować wyszukać kontrahenta w systemie informacyjnym VIES. W przypadku jego odnalezienia zostaną automatycznie wczytane dane kontrahenta do odpowiednich pól. Należy jednak pamiętać, że system VIES przechowuje dane tylko o wybranych podmiotach gospodarczych.

**Dane adresowe kontrahenta**, które mają się znaleźć na wystawianych dokumentach, a w przypadku, gdy adres do korespondencji lub adres wysyłki towarów jest inny, także odpowiednie dodatkowe dane

- **Osoby kontaktowe**, związane z danym kontrahentem oraz dla każdej z nich dostępne **formy kontaktu**. W systemie ILUO Biznes istnieje osobna kartoteka przechowująca osoby kontaktowe (związane lub niezwiązane z kontrahentami) – dlatego, poza ręcznym wpisaniem, możliwe jest także wczytanie danych takich osób ze słownika
- **Dane handlowe kontrahenta** wymaga to przejścia na kolejną zakładkę w środkowej sekcji formularza.

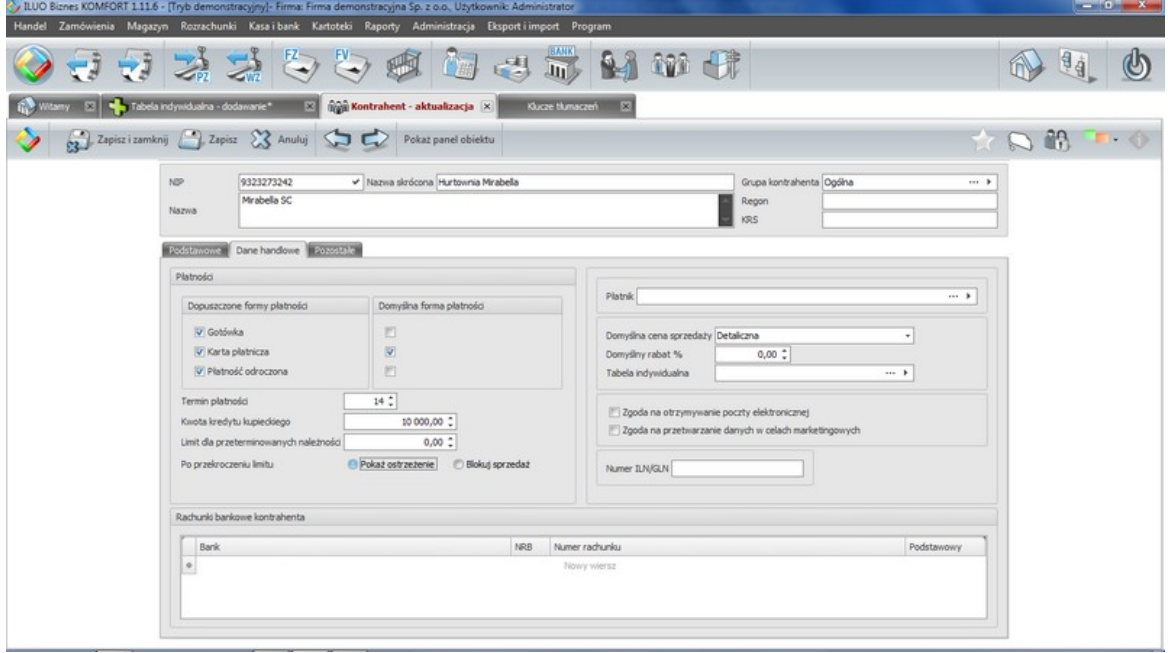

Mamy tutaj następujące informacje:

- **Formy płatności** (dopuszczalne i domyślną), a także w przypadku płatności odroczonych – domyślny **termin płatności**
- **Limity** (kupiecki i dla należności przeterminowanych) wraz z informacją, jak system powinien reagować na ich przekroczenie podczas wystawiania kolejnych dokumentów sprzedaży
- **Dane płatnika**, w przypadku gdy są one inne niż aktualnie edytowanego kontrahenta.
- **Domyślna cena sprzedaży** i **rabat**
- **Tabela [indywidualna](#page-108-0)** pozwala na przypisanie tabeli nazw, kodów i cen indywidualnych
- **Zgoda** na przetwarzanie danych oraz korespondencję elektroniczną
- **NUMER ILN/GLN**
- **Rachunki bankowe** kontrahenta, wraz z informacją o tym, który rachunek należy uznać za podstawowy (domyślny przy wystawianiu dokumentów)
- **Uzupełniające dane marketingowe** dostępne po wybraniu zakładki **Pozostałe** w

środkowej sekcji formularza. Poza dodatkowymi informacjami o firmie i sposobie jej pozyskania mamy tutaj możliwość wprowadzenia dwóch istotnych dla przetwarzania danych informacji:

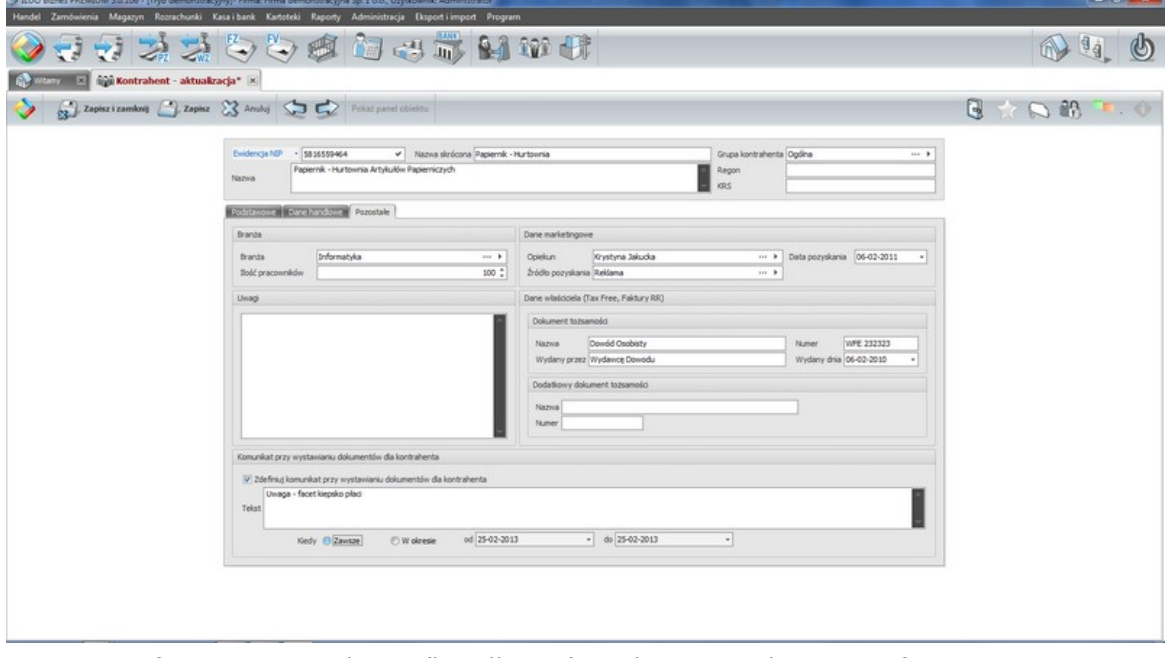

- Informację o opiekunie (handlowcu), czyli pracowniku naszej firmy odpowiedzialnym za współpracę z kontrahentem
- Dane uzupełniające dane dotyczące dokumentu tożsamości, dodatkowego dokumentu - wymagane przy wystawianiu dokumentów takich faktury RR czy tax free
- Dodatkowego komunikatu, jaki pojawi się przy wystawianiu dokumentów dla kontrahenta. Poza podaniem jego treści możemy także ustawić czas obowiązywania.

# **Panel kontrahenta**

**Panel kontrolny kontrahenta** zawiera (skupione w jednym miejscu) podstawowe informacje na jego temat oraz najważniejsze polecenia, które go dotyczą, jakie możemy wykonać w systemie.
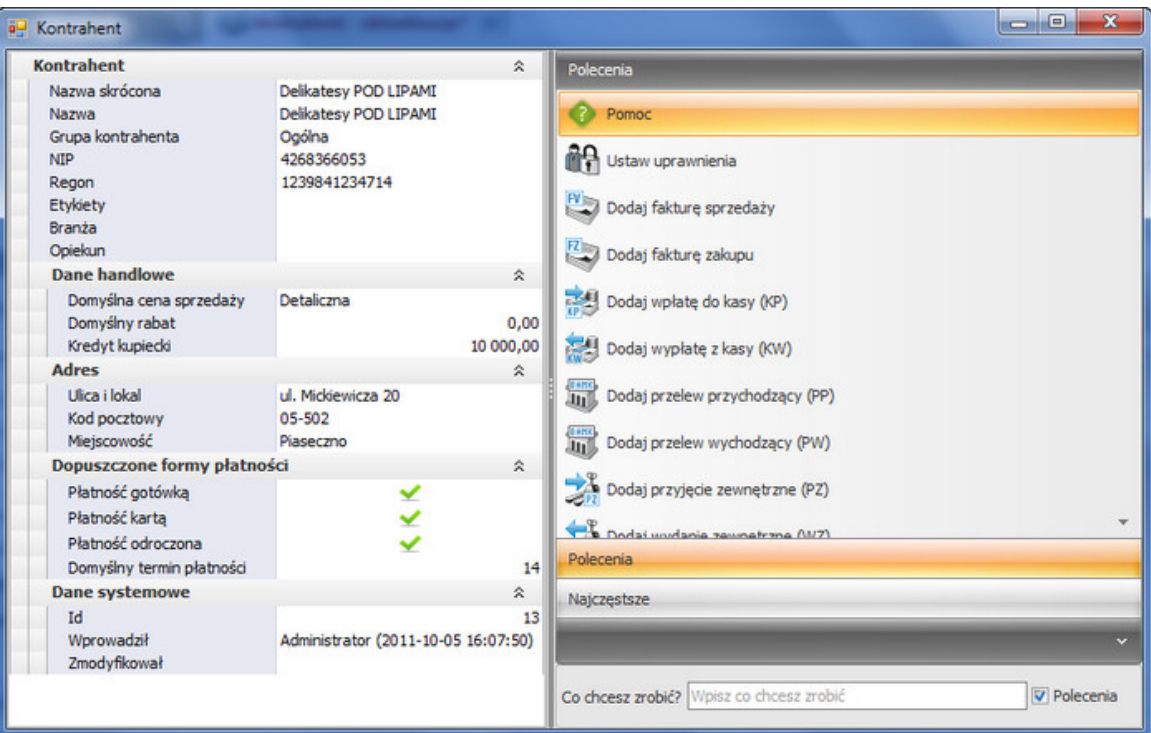

### **Zobacz także:**

[Osoby](#page-113-0) [kontaktowe](#page-113-0)

[Wymiana](#page-189-0) [danych](#page-189-0) [przy](#page-189-0) [pomocy](#page-189-0) [plików](#page-189-0) [xml](#page-189-0) [i](#page-189-0) [csv](#page-189-0)

#### **6.3.1.1 Tabele indywidualne**

Tabele indywidualne nie są dostępne w wariancie START programu ILUO Biznes, ze względu na jego uproszczoną funkcjonalność. W celu skorzystania z nich należy wykupić licencję w wariancie KOMFORT lub wyższym.

System ILUO Biznes pozwala na zdefiniowanie tzw. **Tabel indywidualnych**. Funkcja daje możliwość utworzenia dowolnej liczby tabel zawierających:

- $\checkmark$  odpowiedniki (synonimy) kodów towarów (usług)
- $\checkmark$  odpowiedniki (synonimy) nazw towarów (usług)
- $\checkmark$  definicje cen towarów (ceny indywidualne dla kontrahenta)

Po utworzeniu tabeli indywidualnej możemy ją przypisać jednemu lub wielu kontrahentom. W szczególności możemy zdefiniować tabele np. "Tesco", "Macro", "Auchan" itd. i przypisać poszczególnym towarom (usługom) nazwy i kody stosowane w tych sieciach oraz ceny "specjalne" dla tych odbiorów. Opcja jest praktycznie niezbędna przy współpracy np. z

### **110 Pomoc dla programu ILUO Biznes**

hipermarketami. Dzięki niej możemy drukować kody i/lub nazwy towarów odbiorcy na fakturze i dokumentach magazynowych. Po zdefiniowaniu tabeli możemy ją przypisać wybranym odbiorcom (np. lokalizacjom poszczególnych marketów). Jeśli jako odbiorcę na fakturze wybierzemy kontrahenta z przypisaną tabelą indywidualną, program będzie pobierał cenę z tabeli indywidualnej (o ile jest zdefiniowana dla określonego towaru). Dodatkowo, jeśli skonfigurujemy odpowiednio opcje wydruku to program będzie pobierał do wydruku kod i nazwę towaru z danej tabeli (o ile jest zdefiniowana dla określonego towaru).

W szczególności można wprowadzić nazwy obcojęzyczne dla odbiorców zagranicznych definiując tabele "Po angielsku", "Po niemiecku", itd.

W celu utworzenia tabeli indywidualnej:

- Wybieramy z menu głównego opcję Kartoteki/Słowniki/Powiązane z kontrahentem/ Tabele indywidualne
- Wpisujemy w wyszukiwarce globalnej frazę: tabel indyw

Pojawia nam się lista tabel indywidualnych. Za pomocą polecenia dodaj definiujemy nową tabelę:

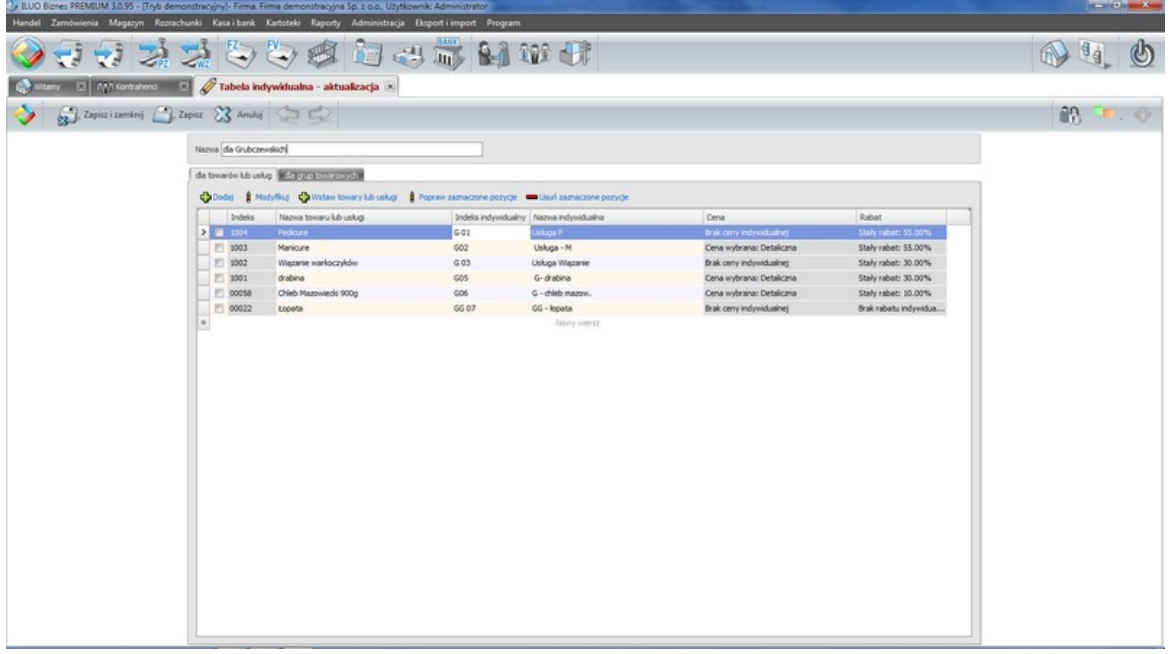

Możemy w bardzo prosty sposób wstawić do tabeli towary, dla których chcemy zdefiniować dane indywidualne. Klikamy na link **Wstaw towary lub usługi** i zaznaczając określone towary przenosimy je do tabeli indywidualnej.

Dla tych towarów, dla których chcemy określić kody i nazwy indywidualne po prostu wpisujemy je w wierszach tabeli indywidualnej.

Ceny indywidualne możemy definiować na 2 sposoby:

- jako **ceny stałe**, wtedy w wierszu wpisujemy konkretne wartości ceny netto lub brutto
- jako **ceny zależne** (pochodne od cennika), wtedy wybieramy cenę z cennika (detaliczna, specjalna, hurtowa...)
- niezależnie możemy ustawić **rabat indywidualny** od tej ceny

Ceny indywidualne możemy definiować także dla **grup towarów**. Przypisanie tabeli indywidualnej konkretnemu kontrahentowi realizowane jest na formularzu [kontrahenta.](#page-106-0) Pozycje tabeli indywidualnej widoczne są dodatkowo w [formularzu](#page-92-0) towaru w zakładce [indywidualne](#page-92-0).

Istnieje możliwość wydrukowania efektywnego **cennika indywidualnego** dla wybranego kontrahenta (definicje w tabeli indywidualnej mają zawsze priorytet w stosunku do ustawień w katrotece kontrahenta). Można także wydrukować definicje cenowe dla konkretnej tabeli indywidualnej.

## **6.3.2 Pracownicy**

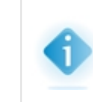

Kartoteka pracowników nie jest dostępna w wariancie START programu ILUO Biznes, ze względu na jego uproszczoną funkcjonalność. W celu skorzystania z niej należy wykupić licencję w wariancie KOMFORT lub wyższym.

Dostęp do kartoteki pracowników użytkownicy mogą uzyskać na kilka sposobów:

- $\checkmark$  Korzystając z globalnej wyszukiwarki poleceń wystarczy wpisać odpowiednią frazę, np. pracownicy
- Wybierając z menu głównego programu polecenie **Kartoteki/Pracownicy**
- Wybierając odpowiedni przycisk z głównego paska poleceń aplikacji

Niezależnie od wybranej metody (o ile z globalnej wyszukiwarki nie przejdziemy od razu do formularza dodawania pracownika) na ekranie pojawi się formatka z tabelą, zawierającą dotychczas utworzonych pracowników. Należy zauważyć, że bezpośrednio po otwarciu okna lista ta jest przefiltrowana wg domyślnego klucza.

Z poziomu okna przeglądania pracowników możemy m.in.:

- Dodawać lub edytować dane pracowników, przy pomocy standardowych poleceń
- Wystawiać dowolne dokumenty dotyczące pracownika
- Wybrać Panel pracownika, gdzie dostajemy jednoczesny dostęp do wszystkich najważniejszych jego danych oraz funkcji, jakie możemy wykonać w kontekście pracownika

### **Modyfikacja danych pracownika**

Po wybraniu w oknie przeglądania pracowników przycisku **Dodaj** lub **Popraw**, na ekranie pojawi się formularz edycji danych pracownika:

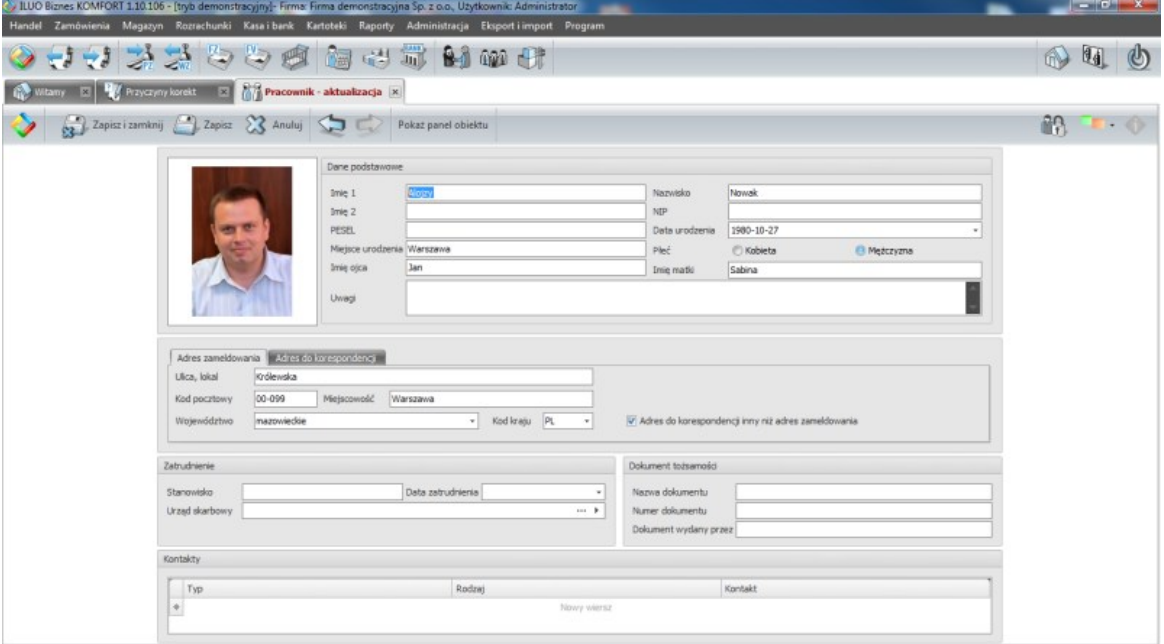

Użytkownik powinien uzupełnić następujące dane:

- Podstawowe dane osobowe (**Imiona, nazwisko, NIP, PESEL** itd.)
- Opcjonalnie możliwe jest wstawienie **zdjęcia pracownika** wystarczy kliknąć prawym klawiszem myszy na ramce i wybrać polecenie **Wczytaj**
- **Adres zameldowania** oraz w razie potrzeby **adres do korespondencji**
- Podstawowe dane o zatrudnieniu **stanowisko, datę zatrudnienia** oraz **US** obsługujący pracownika
- Dane dotyczące **dokumentu tożsamości**
- Sposoby kontaktu z pracownikiem **telefon, e-mail**, itp.

### **Panel pracownika**

Panel kontrolny pracownika zawiera (skupione w jednym miejscu) podstawowe informacje na jego temat oraz najważniejsze polecenia, które go dotyczą, jakie możemy wykonać w systemie.

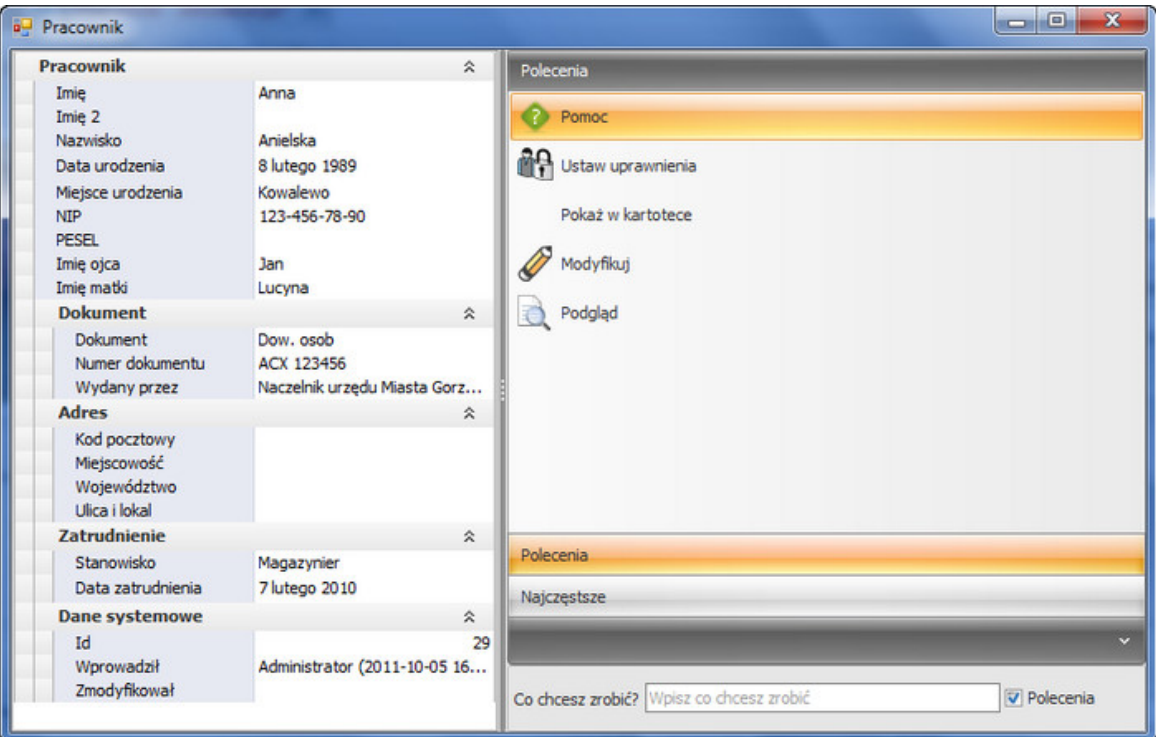

## **6.3.3 Urzędy**

Dostęp do kartoteki urzędów użytkownicy mogą uzyskać na kilka sposobów:

- Korzystając z globalnej wyszukiwarki poleceń wystarczy wpisać odpowiednią frazę, np. urzędy
- Wybierając z menu głównego programu polecenie **Kartoteki/Urzędy**

Niezależnie od wybranej opcji na ekranie pojawi się lista zawierająca dotychczas utworzonych urzędów.

Z poziomu okna przeglądania urzędów możemy m.in.:

- Dodawać lub edytować dane urzędów, przy pomocy standardowych poleceń
- Wystawiać dowolne dokumenty dotyczące urzędu

### **Modyfikacja danych urzędu**

Po wybraniu w oknie przeglądania urzędów przycisku **Dodaj** lub **Popraw**, na ekranie pojawi się formularz edycji danych urzędu:

### **114 Pomoc dla programu ILUO Biznes**

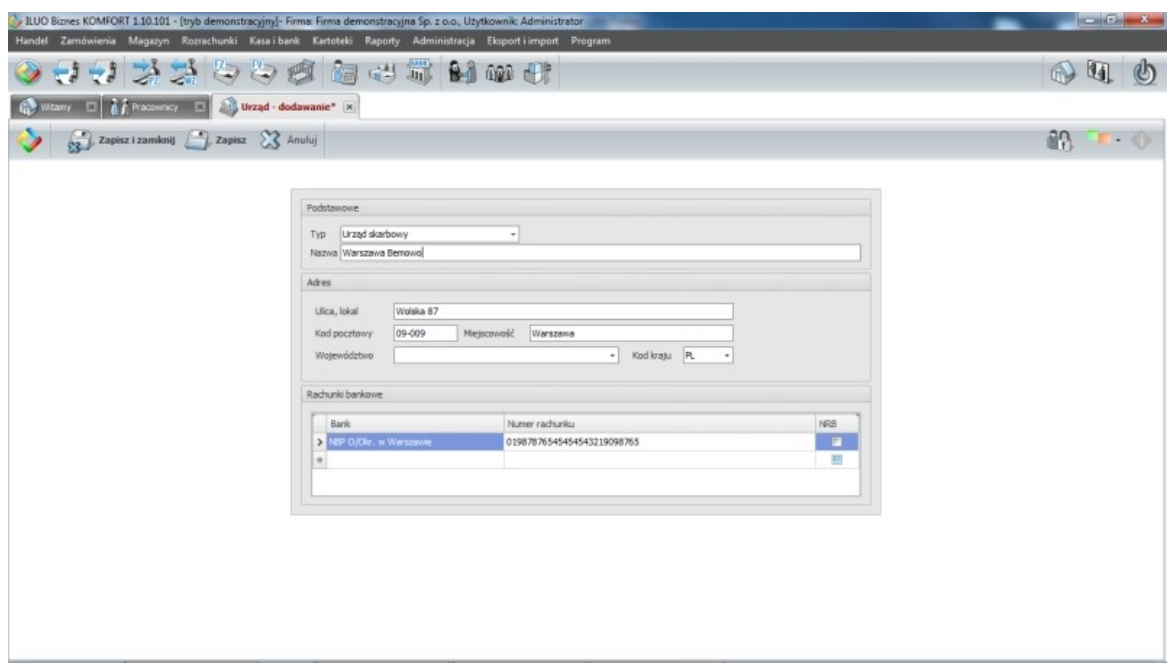

Użytkownik powinien uzupełnić następujące dane:

- **Typ urzędu** obsługiwane typu to m.in. urząd skarbowy i ZUS
- **Nazwa urzędu**
- **Dane adresowe** i **rachunki bankowe** urzędu

## <span id="page-113-0"></span>**6.3.4 Osoby kontaktowe**

Kartoteka osób kontaktowych jest wstępem do modułu CRM. Pozwala na zarejestrowanie oraz szybki dostęp do konkretnych osób, z którymi utrzymujemy kontakty. Osoby te mogą, ale nie muszą być związane z naszymi kontrahentami.

W przypadku osób kontaktowych w firmach kontrahentów, osoby te możemy dodawać wprost z formularza edycji danych kontrahenta.

Możliwy jest także niezależny dostęp do danych osób kontaktowych. Możemy go uzyskać na kilka sposobów:

- $\checkmark$  Korzystając z globalnej wyszukiwarki poleceń wystarczy wpisać odpowiednią frazę, np. osoby
- Wybierając z menu głównego programu polecenie **Kartoteki/Osoby kontaktowe**
- Wybierając odpowiedni przycisk z głównego paska poleceń aplikacji

Niezależnie od wybranej na ekranie pojawi się lista zawierająca dotychczas wprowadzone osoby kontaktowe. Z poziomu okna przeglądania możemy przy pomocy standardowych przycisków poleceń edytować dane osób kontaktowych.

### **Modyfikacja danych osoby kontaktowej**

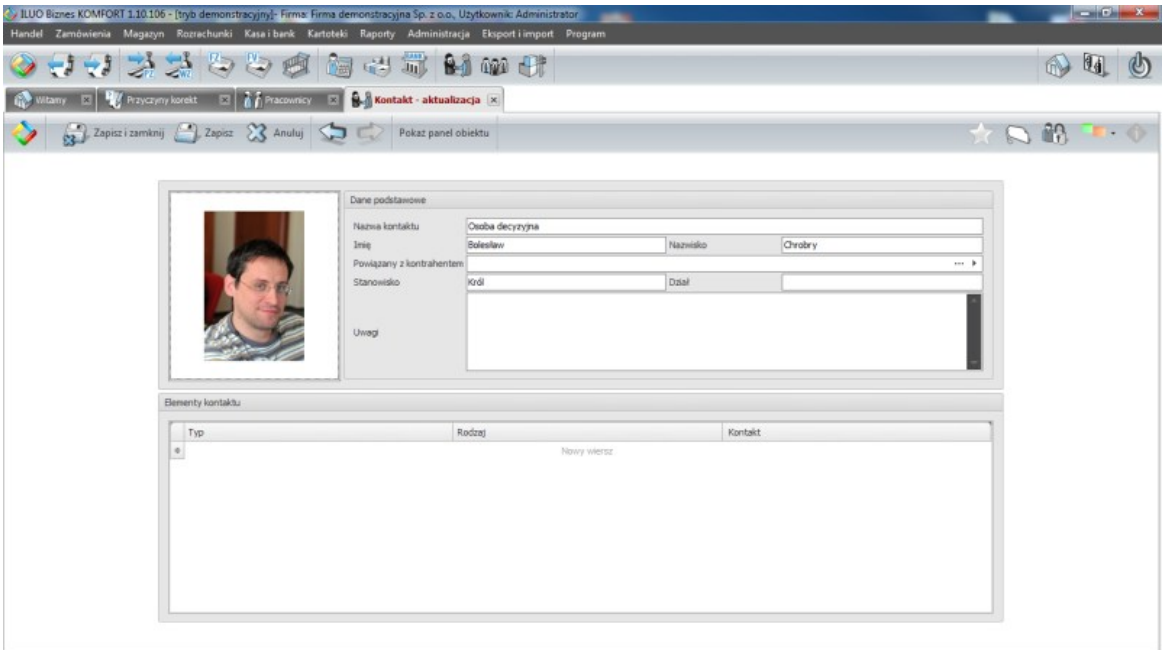

Użytkownik powinien uzupełnić następujące dane:

- **Nazwę kontaktu** czyli nazwę po której będzie rozpoznawana dana osoba kontaktowa
- **Imię** i **nazwisko** osoby kontaktowej
- Opcjonalnie możliwe jest wstawienie **zdjęcia osoby** wystarczy kliknąć prawym klawiszem myszy na ramce i wybrać polecenie **Wczytaj**
- Jeśli osoba kontaktowa jest związana z kontrahentem **dane kontrahenta**, oraz **dział** i **stanowisko**, jakie dana osoba zajmuje
- **Sposoby kontaktu** z daną osobą możemy ustawić wiele sposobów, przy czym **Typ** i **Rodzaj kontaktu** możemy wstawić ręcznie lub wybrać ze stosownego słownika

## **6.3.5 Banki**

Podczas instalowania programu ILUO Biznes automatycznie wypełniana jest kartoteka banków, w oparciu o bazę publikowaną przez NBP. Użytkownik może tę bazę zaktualizować automatycznie na żądanie – warunkiem jest dostęp do Internetu. Można również zmodyfikować ręcznie poszczególne pozycje lub dodać nowe.

Dostęp do kartoteki banków możliwy jest na kilka sposobów:

 $\checkmark$  Korzystając z globalnej wyszukiwarki poleceń – wystarczy wpisać odpowiednią frazę,

np. banki

Wybierając z menu głównego programu polecenie **Kartoteki/Banki**

Wybierając odpowiedni przycisk z głównego paska poleceń aplikacji

Niezależnie od wybranej na ekranie pojawi się lista zawierająca dotychczas wprowadzone banki. Z poziomu okna przeglądania możemy przy pomocy standardowych przycisków poleceń edytować dane banków, jak również wywołać operację automatycznej aktualizacji listy banków na podstawie bazy NBP.

### **Edycja danych banku**

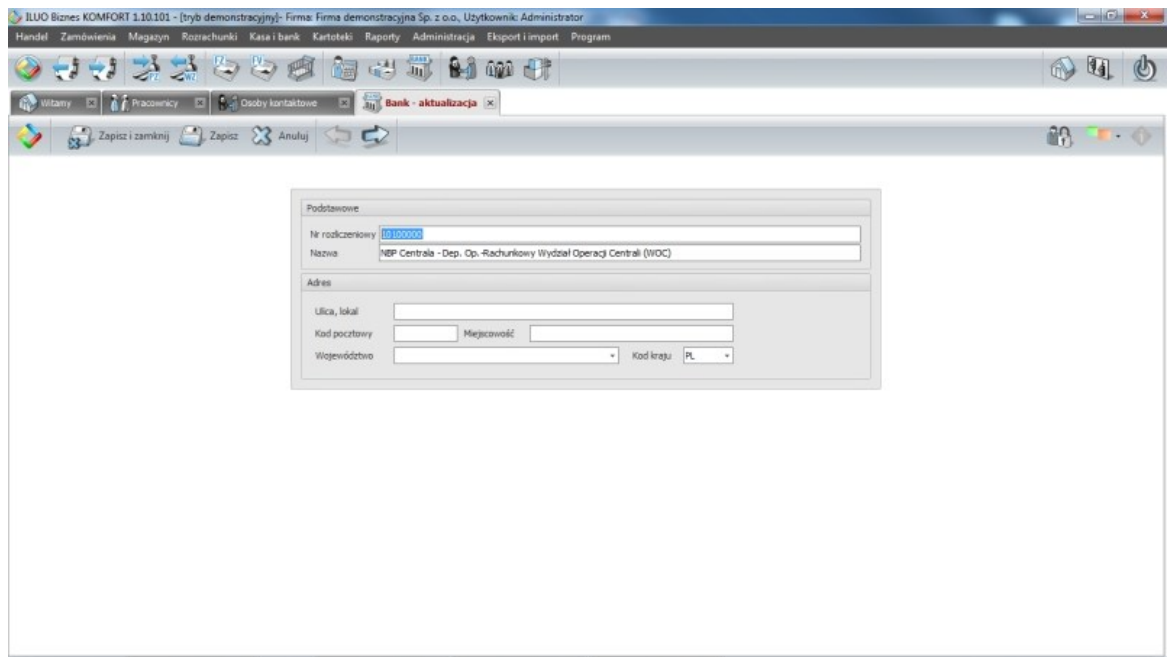

Użytkownik powinien uzupełnić następujące dane:

- **Nr rozliczeniowy banku** czyli 8-znakowy numer, jednoznacznie identyfikujący daną jednostkę banku. Numer ten wchodzi w skład numeru rachunku bankowego obsługiwanego przez daną jednostkę (standard NRB lub IBAN)
- **Nazwa** jednostki organizacyjnej banku
- **Dane adresowe** jednostki organizacyjnej banku

### **Zobacz także:**

[Definiowanie](#page-64-0) rachunków bankowych [Dokumenty](#page-153-0) bankowe

## <span id="page-116-0"></span>**6.3.6 Tabele kursów walut**

Przeglądarka tabel kursów walut pozwala definiowanie tabel kursowych **powiązanych z bankiem** lub tzw. **tabel własnych**, pozwalających na wpisanie dowolnych kursów np. do przeliczeń cenników. W szczególności program pozwala na na pobieranie kursów walut ze strony internetowej Narodowego Banku Polskiego. Po podaniu daty program pobierze automatycznie odpowiednią tabelę.

Dostęp do tabel kursów walut możliwy jest na kilka sposobów:

- $\checkmark$  Korzystając z globalnej wyszukiwarki poleceń wystarczy wpisać odpowiednią frazę, np. waluty
- Wybierając z menu głównego programu polecenie **Kartoteki/Słowniki/Waluty**
- Wybierając odpowiedni przycisk z głównego paska poleceń aplikacji (o ile został on tam umieszczony jako skrót)

Niezależnie od sposobu wyboru polecenia na ekranie pojawi się lista zawierająca zdefiniowane tabele kursów walut. Z poziomu okna przeglądania możemy przy pomocy standardowych przycisków poleceń edytować zawartość tabel lub pobrać tabelę kursów NBP z dowolnego dnia. Na ekranie pokazano dodawanie własnej tabeli kursów o nazwie "Moja tabela".

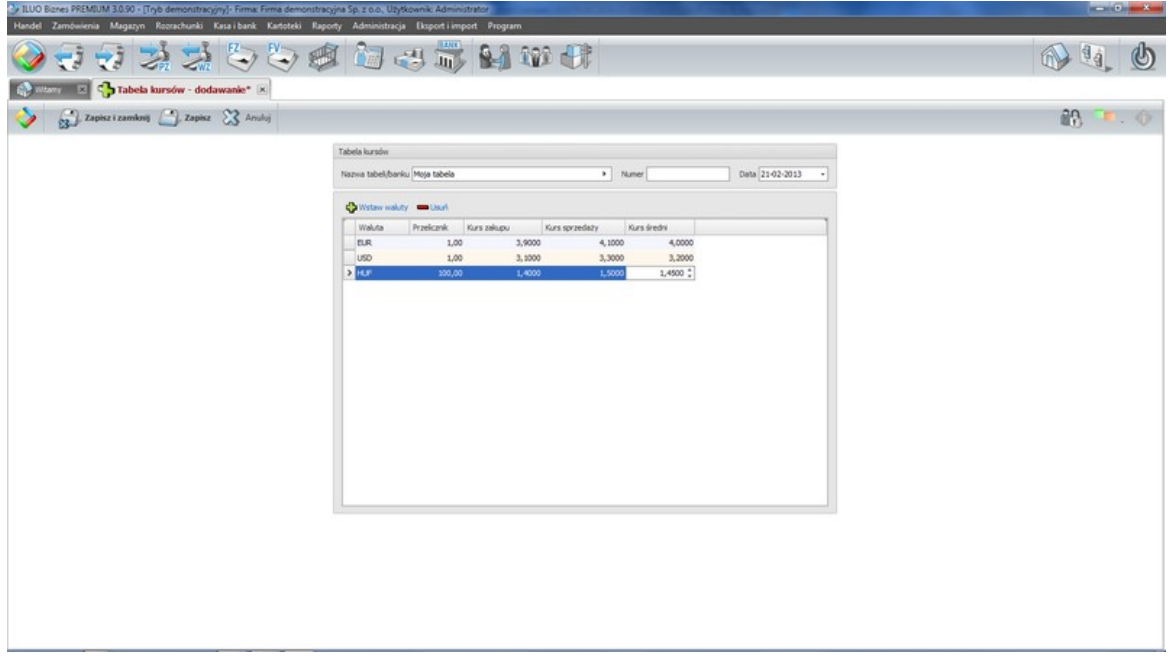

## **Zobacz także:**

Definicie cen

### **118 Pomoc dla programu ILUO Biznes**

### **6.3.7 Słowniki**

W programie ILUO Biznes dostępny jast cały szereg tzw. "słowników" czyli podręcznych tabel przechowujących dane powiązane z innymi obiektami systemu. Dostęp do słowników możliwy jest na kilka sposobów:

- Korzystając z globalnej wyszukiwarki poleceń wystarczy wpisać odpowiednią frazę, np. słowniki
- Wybierając z menu głównego programu polecenie **Kartoteki/Słowniki**
- Wybierając odpowiedni przycisk z głównego paska poleceń aplikacji (jeśli został tam umieszczony)

Pozostałe słowniki dostępne w programie ILUO Biznes zaprezentowano na obrazku poniżej. Można je zainicjować stosownymi wartościami na etapie wdrożenia lub/i uzupełniać w trakcie użytkowania oprogramowania. Część słowników jest już wypełniona predefiniowanymi danymi - np. słownik Stavek VAT, Tabele odsetek (odsetki ustawowe), Państwa, Województwa, Stopnie i treści wezwań do zapłaty.

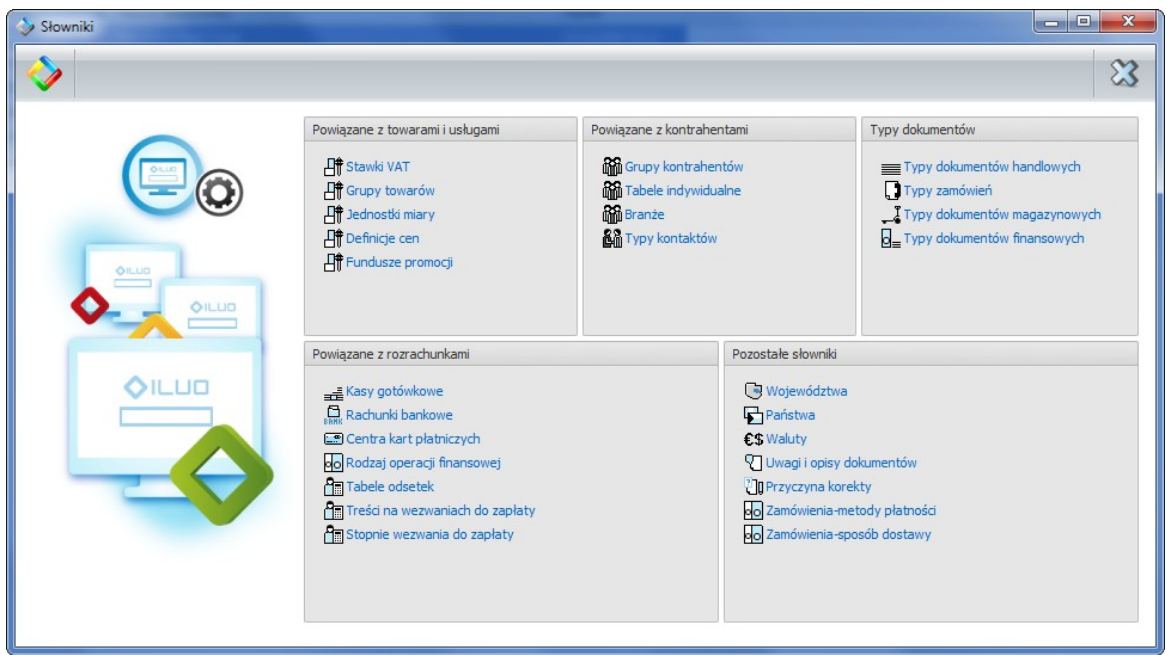

### **Zobacz także:**

Definiowanie danych [słownikowych](#page-60-0)

# <span id="page-118-0"></span>**6.4 Sprzedaż**

## **6.4.1 Faktury sprzedaży**

Dostęp do faktur sprzedaży użytkownicy mogą uzyskać na kilka sposobów:

- $\checkmark$  Korzystając z globalnej wyszukiwarki poleceń wystarczy wpisać odpowiednią frazę, np. faktury
- Wybierając z menu głównego programu polecenie **Handel/Dokumenty sprzedaży**
- Wybierając odpowiedni przycisk z głównego paska poleceń aplikacji

Niezależnie od wybranej metody, na ekranie pojawi się lista zawierająca dotychczas utworzone faktury sprzedaży. Należy zauważyć, że bezpośrednio po otwarciu okna lista faktur jest przefiltrowana wg domyślnego klucza.

Przy pomocy standardowych przycisków poleceń możemy przejść do edycji istniejącego dokumenty lub utworzyć nowy.

> W wariantach PREMIUM i ULTIMA programu ILUO Biznes możliwe jest wystawienie faktury w walucie obcej. W tym celu w nagłówku faktury wybieramy symbol waluty oraz podajemy kurs waluty na potrzeby podatku VAT oraz do wyliczenia wartości dokumentu magazynowego (i podatku dochodowego). Program proponuje ostatni kurs jaki dla danej waluty wprowadzono w domyślnej tabeli [kursów](#page-116-0) walut.

W celu wystawienia nowej faktury, wybieramy przycisk **Dodaj/Dodaj fakturę sprzedaży**. Na ekranie pojawi się formularz faktury:

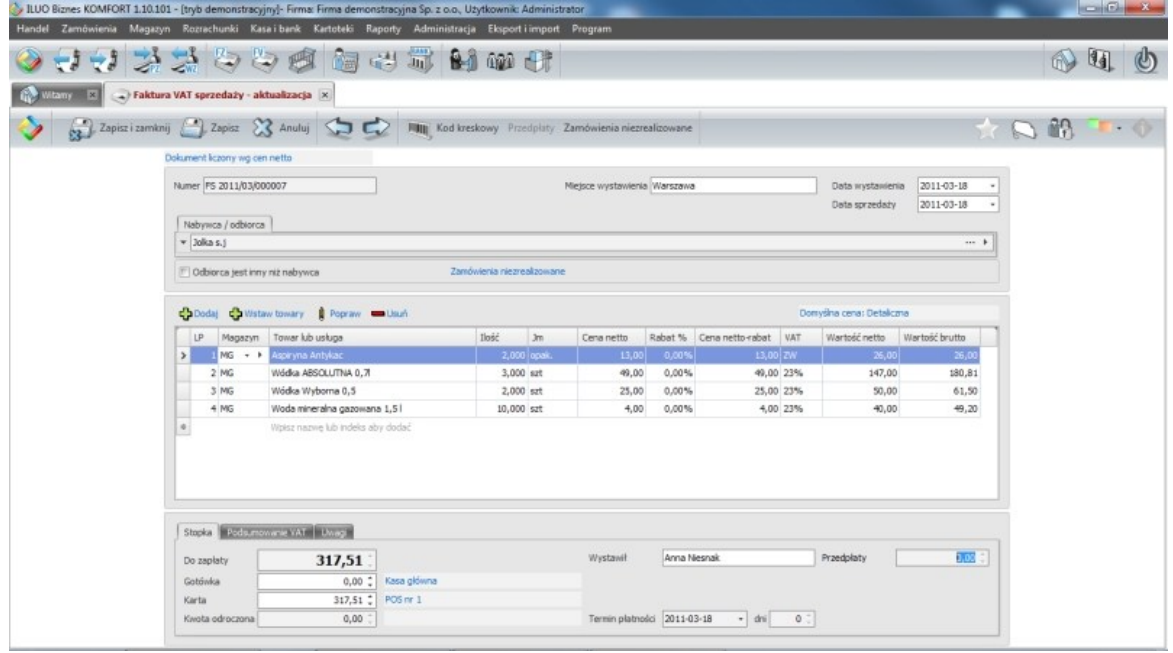

Uzupełniamy kolejno następujące elementy:

- Decydujemy, czy faktura będzie liczona **wg cen** netto czy brutto
- Podajemy **miejsce** i **datę wystawienia** faktury oraz **datę sprzedaży**

Wstawiamy **dane nabywcy**, a jeśli odbiorca jest inny niż nabywca – także jego dane Dane nabywcy możemy wybrać z kartoteki, a w przypadku gdy nie istnieje w kartotece – dodać go do niej lub wstawić dane bezpośrednio na formularzu, rozwijając sekcję odpowiedzialną za kontrahenta.

<span id="page-119-0"></span>Wystawiając fakturę sprzedaży możemy wskazać płatnika i/lub odbiorcę towaru innego niż nabywca. Wystarczy w tym celu, w sekcji wprowadzania danych nabywcy, zaznaczyć odpowiednio opcję **Inny płatnik** i/lub **Inny odbiorca**, następnie w dodatkowych zakładkach, które automatycznie się pojawią, wprowadzić dane firm pełniących te role. Obowiązują przy tym następujące zasady:

- Nabywca musi być podany na fakturze, jego dane przenoszone są do Rejestru VAT oraz do zestawień analizujących sprzedaż wg kontrahentów
- $\checkmark$  Płatnik jego dane figurują w rozrachunkach (i zestawieniach z rozrachunków) oraz na dokumentach finansowych utworzonych automatycznie na podstawie faktury
- $\checkmark$  Odbiorca jego dane przenoszone są na dokument magazynowy (WZ) tworzony automatycznie na podstawie faktury

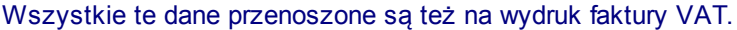

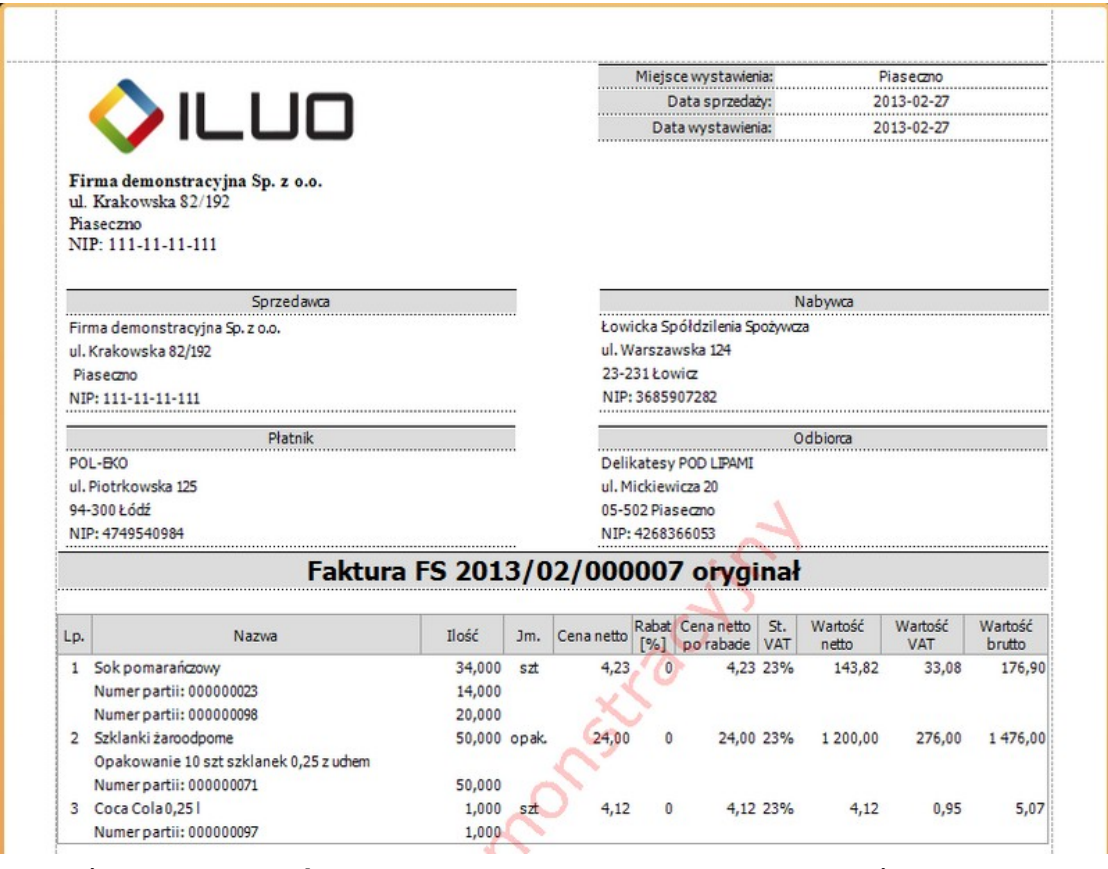

- Określamy jaka **domyślna cena** będzie pobierana z kartoteki towarów podczas dodawania pozycji na fakturze. Domyślną cenę możemy zmienić w dokumencie, możemy także dodać stosowny **rabat**.
- Dodajemy **pozycje faktury**. Możemy to zrobić na kilka sposobów:
	- Wpisując dane bezpośrednio w tabelce pozycji faktury.
- Wybierając przycisk **Dodaj** i wprowadzając pozycję w dodatkowej formatce
- Poleceniem **Wstaw towary** dodając wskazane pozycje z kartoteki towarów, a następnie modyfikując niezbędne pola (ilość, rabat) bezpośrednio w tabelce pozycji lub osobnej formatce (poleceniem **Popraw**)
- Przy pomocy kodów kreskowych wybierając polecenie **Kod kreskowy** z paska poleceń formularza

W przypadku faktury posiadającej wiele pozycji możemy usprawnić wprowadzanie danych poprzez wyciągnięcie tabelki z pozycjami do nowego okna. Wystarczy w tym celu kliknąć dwukrotnie na nagłówek dowolnej kolumny tabelki pozycji trzymając wciśnięty klawisz **Ctrl**. Zamknięcie okna powoduje przeniesienie wprowadzonych danych z powrotem do tabelki pozycji formularza faktury. W osobnym oknie edycja danych musi odbywać się w wierszach tabelki – nie ma możliwości wprowadzania danych w dodatkowym formularzu.

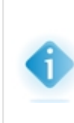

W przypadku, gdy wprowadzany towar ma ustawiony w kartotece metodę wydawania jako **ręczną**, po dodaniu pozycji wymagane jest podanie partii, z jakiej pobierany jest towar. Taką partie możemy także podać w przypadku towarów z inną domyślną metodą wydawania, poleceniem **Wybierz dostawę**, dostępnym na prawy klawisz myszy.

- Wstawiamy **uwagi**, wpisując je ręcznie lub wybierając ze słownika
- Określamy **rodzaj płatności**, a w razie płatności odroczonej także jej **termin**. W przypadku wielu kas lub rachunków bankowych, możemy zmienić **domyślną kasę** lub **rachunek** klikając na linki z wartościami domyślnymi. Analogicznie zmienimy **domyślnego operatora** w przypadku płatności kartą płatniczą.

Możliwe jest wstawienie na fakturę pozycji, która nie figuruje w kartotece towarów i usług. W tym celu wpisujemy ją ręcznie w tabeli pozycji lub w polu przeznaczonym na towar/usługę w formatce dodawania pozycji. Program poinformuje nas, że taka pozycja nie istnieje w kartotece, jednak po wybraniu klawisza F4 możemy umieścić ją na fakturze. Pozycja ta będzie traktowana jak usługa, tzn. nie pojawi się na dokumencie magazynowym.

Fakturę sprzedaży można także wystawić z poziomu przeglądania dokumentów magazynowych. Jeśli do danego dokumentu WZ nie była wystawiona faktura, po ustawieniu się na tym dokumencie w pasku poleceń okna pojawia się polecenie **Wystaw fakturę sprzedaży**, umożliwiające dodanie faktury na podstawie dokumentu WZ.

> Utworzenie faktury powoduje także powstanie związanego z nią dokumentu magazynowego (WZ), a w przypadku, gdy całość lub część faktury ma być opłacona gotówką – także stosownego dokumentu kasowego (KP). Jeśli całość lub część faktury ma być opłacona kartą, wówczas zostaje ona rozliczona dokumentem przyjęcia płatności kartą, natomiast w rozrachunkach powstaje należność względem operatora kart płatniczych, która powinna być rozliczona z przelewem potwierdzającym wpłatę dokonaną przez operatora.

### **Powielanie faktur**

Istnieje możliwość szybkiego dodania faktury poprzez **powielenie istniejących**– wystarczy w tym celu skorzystać z polecenia **Powiel**, dostępnego w pasku poleceń formatki przeglądania faktur. Po jego wybraniu użytkownik może zdecydować, jak system ma zachować się w sytuacji, gdy towar, który powinien figurować na powielanej fakturze jest niedostępny. Następnie użytkownik powinien wskazać faktury, które mają zostać powielone – cała operacja odbędzie się w pełni automatycznie. Na koniec zostanie wyświetlony raport zawierający listę automatycznie dodanych faktur.

W przypadku powielania faktury w tle tworzone są (w razie potrzeby) stosowne dokumenty magazynowe i kasowe – analogicznie jak przy wystawianiu faktur ręcznie.

### **Drukowanie faktur**

Po dodaniu i zapisaniu faktury sprzedaży program automatycznie proponuje jej wydruk – zadaniem użytkownika jest tylko ustawienie lub wczytanie parametrów wydruku.

Można także wydrukować fakturę później – z poziomu okna przeglądania **Faktury Sprzedaży** lub z poziomu okna **Wszystkie dokumenty handlowe**. Użytkownik poprzez ustawienie parametrów wydruku może zdecydować, czy będzie drukowana faktura, czy też jej duplikat. Może również wskazać szereg innych parametrów, w zależności od których pewne dane dodatkowe będą (lub nie) drukowane na fakturze.

> W programie ILUO Biznes możliwe jest wydrukowanie faktury w języku obcym (aktualnie dostępny jest język angielski i niemiecki) oraz faktury dwujęzycznej. W pierwszym przypadku należy wybrać standardowy wydruk faktury i w parametrach ustawić odpowiednie język, w drugim - wybrać z listy dostępnych raportów wydruk Faktura dwujęzyczna - i także wskazać drugi język, w jakim faktura będzie drukowana.

W szczególności możliwe jest wydrukowanie faktury w języku obcym lub faktury dwujęzycznej.

#### **Rozliczanie przedpłat**

Dodawana faktura automatycznie utworzy w rozrachunkach pozycję typu **Należność**, która wymaga rozliczenia. Od strony modułu faktur sprzedaży możemy to uczynić na jeden z trzech sposobów:

 $\checkmark$  W przypadku zapłaty gotówką, tworzony jest automatycznie stosowny dokument KP, z którym faktura zostaje powiązana, a tym samym (w całości lub częściowo) rozliczona. Cały proces odbywa się w pełni automatycznie

Dodając fakturę, możemy w razie potrzeby możemy powiązać ją z wpłaconą wcześniej zaliczką – wystarczy w tym celu skorzystać z polecenia **Przedpłaty**, dostępnego w pasku poleceń formularza. Na ekranie pojawi się okno z listą dostępnych przedpłat:

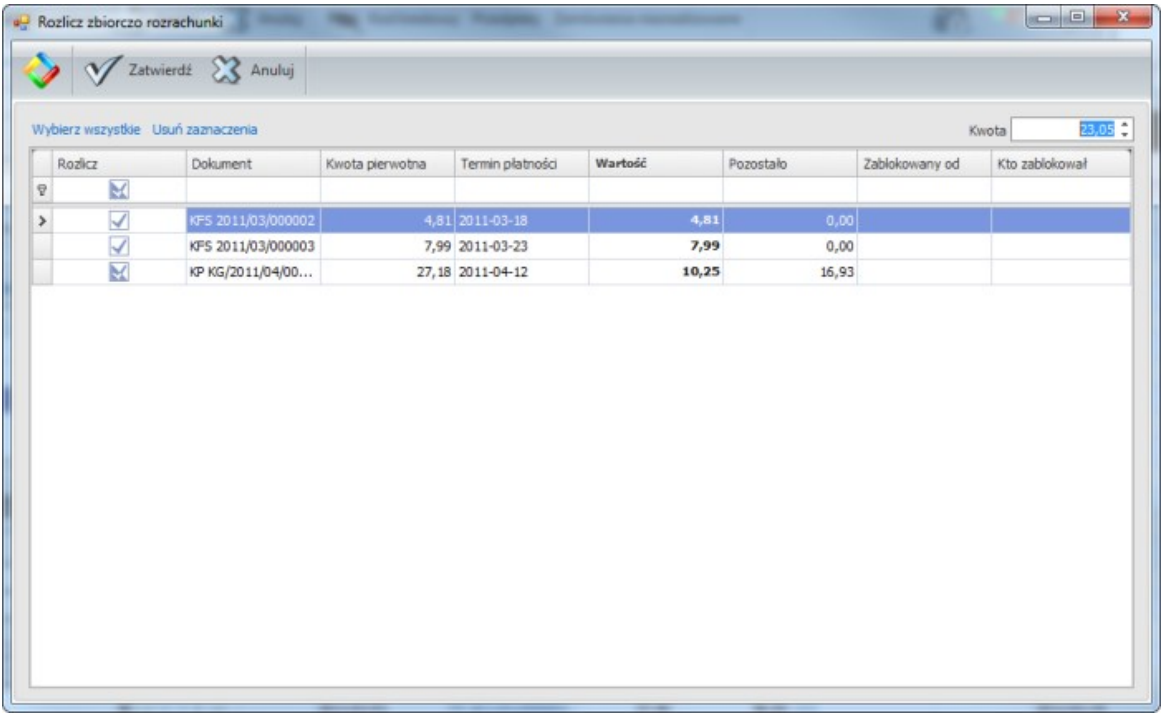

Użytkownik może ręcznie lub automatycznie przypisać kwotę faktury do jednej lub wielu pozycji, tworząc w ten sposób powiązania (rozliczenia)

Podczas przeglądania tabeli faktur, możemy nierozliczoną fakturę rozliczyć poprzez wystawienie dokumentu zapłaty – wystarczy w tym celu wybrać z paska poleceń formatki funkcję **Rozlicz**, a następnie odpowiedni typ dokumentu finansowego. Zostanie on automatycznie powiązany do bieżącej faktury, powodując jej rozliczenie

W wariantach PREMIUM i ULTIMA programu ILUO Biznes możliwe jest wystawianie faktur w walutach obcych. W każdym przypadku program będzie wyświetlał wyłącznie te przedpłaty, które zostały wprowadzone w walucie, w jakiej wystawiana jest bieżąca faktura.

### **Poprawianie lub usuwanie faktur**

- Poprawianie lub usuwanie faktur jest operacją zalecaną tylko przy omyłkowym wystawieniu bieżącego dokumentu – w pozostałych przypadkach zdecydowanie zalecane jest wystawianie dokumentów korygujących.
- $\checkmark$  Podczas poprawiania modyfikowane mogą być tylko wybrane pola dla faktury np. pole numer faktury pozostaje niedostępne.

### **124 Pomoc dla programu ILUO Biznes**

- Należy pamiętać, że usunięcie lub poprawienie niektórych pól (np. kontrahenta lub kwoty) faktury, dla której istnieją dokumenty powiązane (magazynowe, kasowe) spowoduje usunięcie lub poprawienie także tych dokumentów.
- Dostęp do polecenia poprawiania lub usuwania faktury otrzymujemy z poziomu okna przeglądania Faktury Sprzedaży lub okna przeglądania Wszystkie dokumenty handlowe.

### **Zobacz także:**

[Faktury](#page-131-0) zakupu Faktury [zaliczkowe](#page-158-0) [Faktury](#page-160-0) pro forma Faktury do [paragonów](#page-127-0)

Numeracja [dokumentów](#page-69-0)

## **6.4.2 Faktury WDT i eksportowe**

W wariantach PREMIUM i ULTIMA programu ILUO Biznes możliwe jest wystawianie - oprócz faktur krajowych - także faktur dokumentujących wewnątrzwspólnotową dostawę towarów (WDT) oraz faktur eksportowych, wraz z korektami. Dla tego typu opracji zostały powołane osobne typy dokumentów, jednak ich obsługa jest analogiczna, jak w przypadku edycji krajowych faktur sprzedaży.

### **Zobacz także:**

Faktury [sprzedaży](#page-118-0)

Korekty faktur [sprzedaży](#page-123-0)

## <span id="page-123-0"></span>**6.4.3 Korekty faktur sprzedaży**

Korektę do faktury sprzedaży użytkownicy mogą wystawić na kilka sposób. Najłatwiej zrobić to z poziomu formatki przeglądania korekt sprzedaży, do której dostęp uzyskamy:

- $\checkmark$  Korzystając z globalnej wyszukiwarki poleceń wystarczy wpisać odpowiednią frazę, np. korekty
- Wybierając z menu głównego programu polecenie **Handel/Korekty sprzedaży** lub **Handel/Wszystkie dokumenty handlowe**

Niezależnie od wybranej metody, na ekranie pojawi się lista zawierającą dotychczas utworzone korekty sprzedaży. Należy zauważyć, że bezpośrednio po otwarciu okna lista dokumentów jest przefiltrowana wg domyślnego klucza.

Użytkownik może dodać korektę wybierając standardowe polecenie **Dodaj/Dodaj korektę sprzedaży**, a następnie – w kolejnym oknie – wybierając fakturę, która ma być skorygowana.

Korektę można też wystawić z okna przeglądania faktur sprzedaży (lub okna przeglądania wszystkich dokumentów handlowych), wybierając polecenie **Dodaj/Dodaj korektę…**. W tym przypadku pomijamy konieczność wyboru dokumentu pierwotnego – korekta wystawiana jest do aktualnie podświetlonego dokumentu.

- Jeśli dodawany dokument jest pierwszą korektą do wskazanej faktury, na ekranie pojawi się formularz edycji korekty
- $\checkmark$  Jeśli do wskazanej faktury były wystawione wcześniej inne korekty, na ekranie pojawi się okno, zawierające ich listę. W takim przypadku – w celu wystawienia kolejnej korekty - należy wybrać polecenie **Dodaj kolejną korektę** z paska poleceń okna. Dopiero wtedy pojawi się formularz edycji korekty.

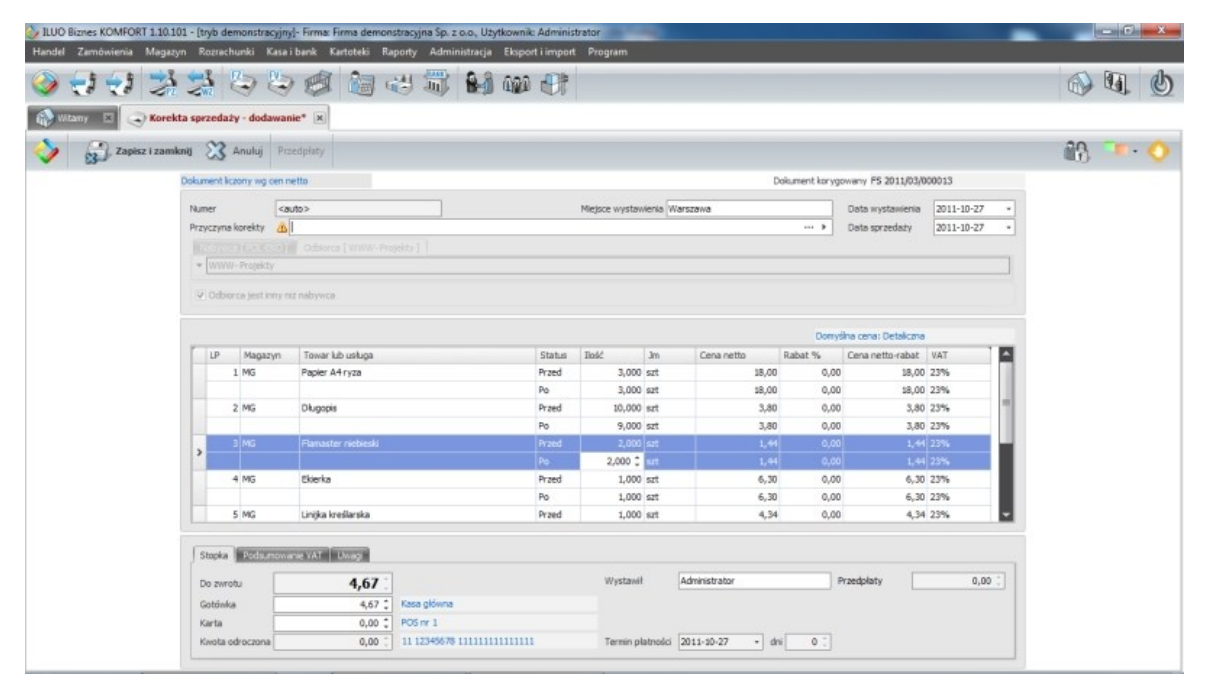

Możemy wprowadzić następujące wartości:

- **Miejsce wystawienia** oraz **daty: wystawienia** i **sprzedaży**
- **Przyczynę korekty** można ją dopisać ręcznie lub wybrać ze słownika
- Dla wybranych pozycji nowe wartości w polach **Ilość, Jm, cena, rabat, VAT**
- Informację o tym, w jakiej formie nastąpi dopłata lub zwrot skorygowanej wartości (pola: **Gotówka, Karta, Kwota odroczona**). Dla płatności odroczonych możemy podać wymagany **termin płatności**
- **Uwagi** dostępne po przełączeniu się na dodatkową zakładkę. Mogą być dodane

ręcznie lub wybrane ze słownika.

Podczas wprowadzania korekty mamy możliwość jej powiązania z wcześniejszymi przedpłatami – wystarczy w tym celu wybrać polecenie **Przedpłaty** w dolnej części okna. Obsługa jest analogiczna jak w przypadku rozliczania przedpłat dla faktur, czy korekt zakupu.

> W wariantach PREMIUM i ULTIMA programu ILUO Biznes możliwe jest wystawianie faktur w walutach obcych. Korekta do takiej faktury musi być wystawiona w takiej samej walucie jak faktura pierwotna oraz po tych samych kursach (program nie pozwala na zmianę tych wielkości na dokumencie korekty, ograniczając się do ich wyświetlenia w celach informacyjnych.

### **Zobacz także:**

[Korekty](#page-135-0) faktur zakupu Korekty do faktur [zaliczkowych](#page-160-1) Zwroty do [paragonów](#page-126-0)

### **6.4.4 Sprzedaż detaliczna**

### **Paragony**

Dostęp do sprzedaży detalicznej (wystawiania paragonów) użytkownik może otrzymać na kilka sposobów:

- Wybierając z menu głównego programu polecenie **Handel/Sprzedaż detaliczna**
- Wybierając z głównego paska poleceń ikonę sprzedaży detalicznej

W obu przypadkach na ekranie pojawi się lista zawierająca dotychczas utworzone paragony. Należy zauważyć, że bezpośrednio po otwarciu okna lista paragonów jest przefiltrowana domyślnym kluczem.

Przy pomocy standardowych przycisków w pasku poleceń okna możemy dodać nowy, lub przejść do edycji wskazanego paragonu.

Możemy też dodać paragon przechodząc od razu do okna edycji, z pominięciem okna przeglądania, wykorzystując globalną przeglądarkę – wystarczy wpisać odpowiednią frazę, np. paragon.

Niezależnie od przyjętej metody – ostatecznie na ekranie otrzymamy formularz edycji paragonu:

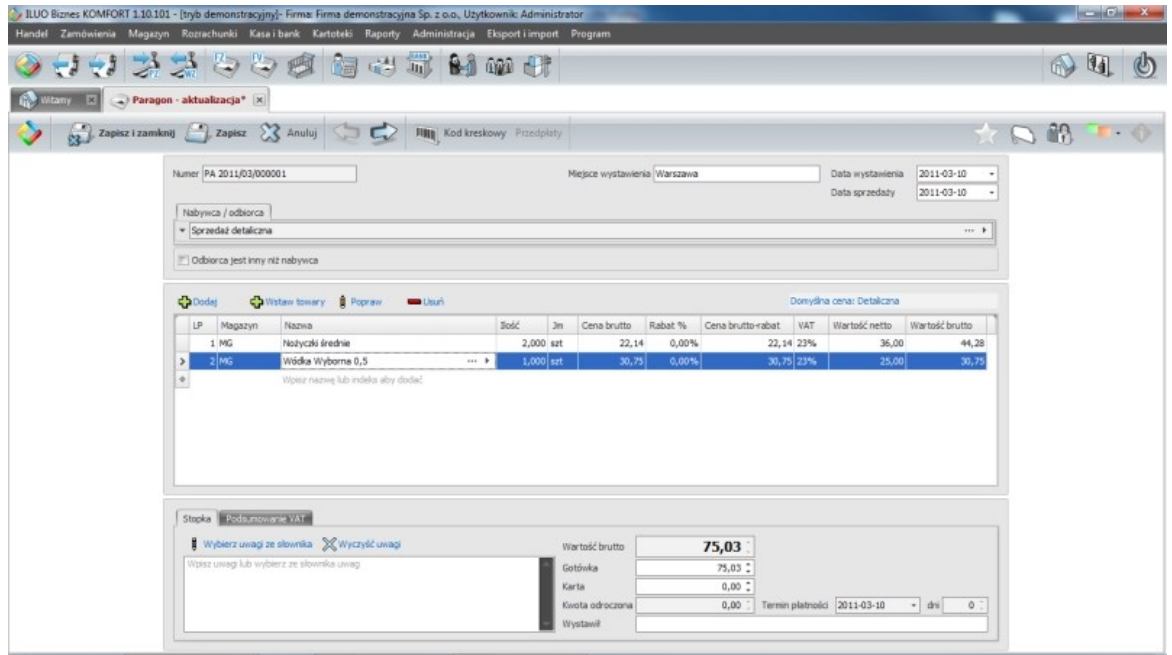

Wystawianie paragonów zasadniczo nie różni się od wystawiania faktur – proces ten został opisany w podrozdziale poświęconym fakturom sprzedaży. Występują jedynie nieznaczne różnice w sposobie przetwarzania tych dokumentów, wynikające z ich specyfiki:

 $\checkmark$  Paragon liczony jest zawsze wg cen brutto

Nabywca jest predefiniowany zawsze jako Sprzedaż detaliczna - jednak można to zmienić i wystawić także paragon imienny. W szczególności można także wskazać innego płatnika i odbiorcę, analogicznie jak w przypadku [wystawiania](#page-119-0) faktur

[sprzedaży](#page-119-0).

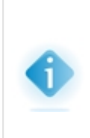

W wariantach PREMIUM i ULTIMA programu ILUO Biznes możliwe jest wystawienie faktury w walucie obcej. W tym celu w nagłówku faktury wybieramy symbol waluty oraz podajemy kurs waluty na potrzeby podatku VAT oraz do wyliczenia wartości dokumentu magazynowego (i podatku dochodowego). Program proponuje ostatni kurs jaki dla danej waluty wprowadzono w domyślnej tabeli [kursów](#page-116-0) walut.

- Zablokowana jest możliwość płatności odroczonej (za wyjątkiem paragonów imiennych)
- W przypadku, gdy do stanowiska podpięta jest zafiskalizowana drukarka fiskalna,

wybranie przycisku **Zapisz i zamknij** powoduje automatyczną fiskalizację dokumentu

W wariantach PREMIUM i ULTIMA programu ILUO Biznes możliwe jest wystawienie paragonu w walucie obcej. W tym celu w nagłówku dokumentu wybieramy symbol waluty oraz podajemy kurs waluty na potrzeby podatku VAT oraz do wyliczenia wartości dokumentu magazynowego (i podatku dochodowego). Program proponuje ostatni kurs jaki dla danej waluty wprowadzono w domyślnej tabeli [kursów](#page-116-0) walut.

### <span id="page-126-0"></span>**Zwroty do paragonów**

Zwrot do paragonu jest mechanizmem pozwalającym na dokonanie korekty obrotu w przypadku uznania zwrotu lub reklamacji klienta.

Dokument zwrotu do paragonu możemy wystawić z okna przeglądania paragonów (sprzedaży detalicznej) lub z okna przeglądania wszystkich dokumentów handlowych, wybierając polecenie **Dodaj/Dodaj zwrot do paragonu** z paska poleceń okna. Na ekranie pojawi się formularz edycji dokumentu zwrotu do paragonu.

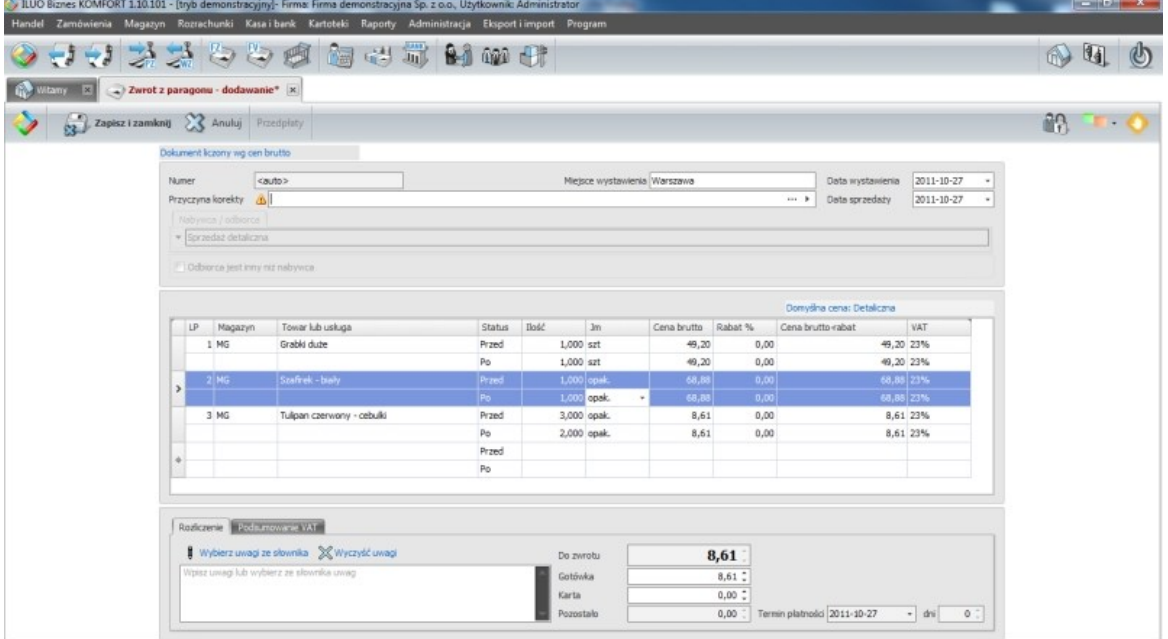

Od strony prawnej dokument zwrotu do paragonu podlega odrębnym regulacjom, jednak od strony użytkowej jest on odpowiednikiem korekty faktury sprzedaży, dlatego sposób jego obsługi jest analogiczny, jak wspomnianej korekty. Drobne różnice wynikają ze specyfiki transakcji i są analogiczne do różnic występujących pomiędzy fakturą a paragonem.

Ponadto:

- Ponieważ jest to dokument zwrotu, więc możliwe jest wyłącznie zmniejszenie ilości na pozycjach w stosunku do dokumentu pierwotnego
- Zablokowana jest możliwość płatności odroczonej
- Brak możliwość rozliczenia kwoty zwrotu z istniejącymi dokumentami finansowymi

### <span id="page-127-0"></span>**Faktury do paragonów**

Faktury do paragonów dostępne są jako funkcje w paskach poleceń okien:

- Przeglądania faktur sprzedaży
- $\checkmark$  Przeglądania wszystkich dokumentów handlowych

Niezależnie od miejsca, należy z paska poleceń okna wywołać funkcję **Dodaj/Dodaj fakturę sprzedaży do paragonów**. Na ekranie pojawi się znany nam już formularz edycji faktury.

Należy wprowadzić następujące elementy:

- **Miejsce wystawienia, datę wystawienia** i **sprzedaży**
- **Dane nabywcy**, a w przypadku, gdy odbiorca jest inny niż nabywca, także jego dane. Odbiorcę lub nabywcę można oczywiście wybrać z kartoteki

Po wprowadzeniu tych danych na formularzu pojawi się informacja na temat liczby niezafakturowanych paragonów. Wybierając polecenie **Niezafakturowane paragony** przechodzimy do listy paragonów i wskazujemy dokumenty, które będą związane z aktualnie wystawianą fakturą. Pozycje z tych paragonów automatycznie zostaną przeniesione na pozycje faktury.

Użytkownik nie ma możliwości edycji, dodawania lub usuwania pojedynczych pozycji – należy to robić poprzez odłączenie lub podłączenie kolejnych paragonów.

Wystawione faktury do paragonów wyświetlane są w oknie przeglądania faktur sprzedaży lub oknie przeglądania wszystkich dokumentów handlowych.

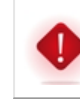

W przypadku wystawiania paragonów walutach obcych (funkcjonalność dostępna w wariantach PREMIUM i ULTIMA) faktura może być utworzona wyłącznie do paragonów wystawionych w tej samej walucie.

### **6.4.4.1 Sprzedaż Tax Free**

Warianty PREMIUM i ULTIMA programu ILUO Biznes pozwala na prowadzenie sprzedaży w systemie Tax Free, pozwalającym na zwrot podatku VAT podróżnym nie posiadającym stałego miejsca zamieszkania na terytorium UE. W tym celu wystarczy na paragonie imiennym dokumentującycm sprzedaż detaliczną zaznaczyć opcję **Tax Free**. W oparciu o tak oznaczone paragony możemy następnie drukować dokumenty Tax Free, umożliwiajace zwrot podatku VAT.

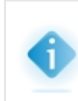

W celu prawidłowego wydrukowania dokumentu Tax Free niezbędne jest zapisanie kontrahenta w kartotece oraz uzupełnienie jego danych [dodatkowych,](#page-106-1) w szczególności nazwy i numeru dokumentu tożsamości.

Przykładowy wydruk dokumentu Tax Free:

## **130 Pomoc dla programu ILUO Biznes**

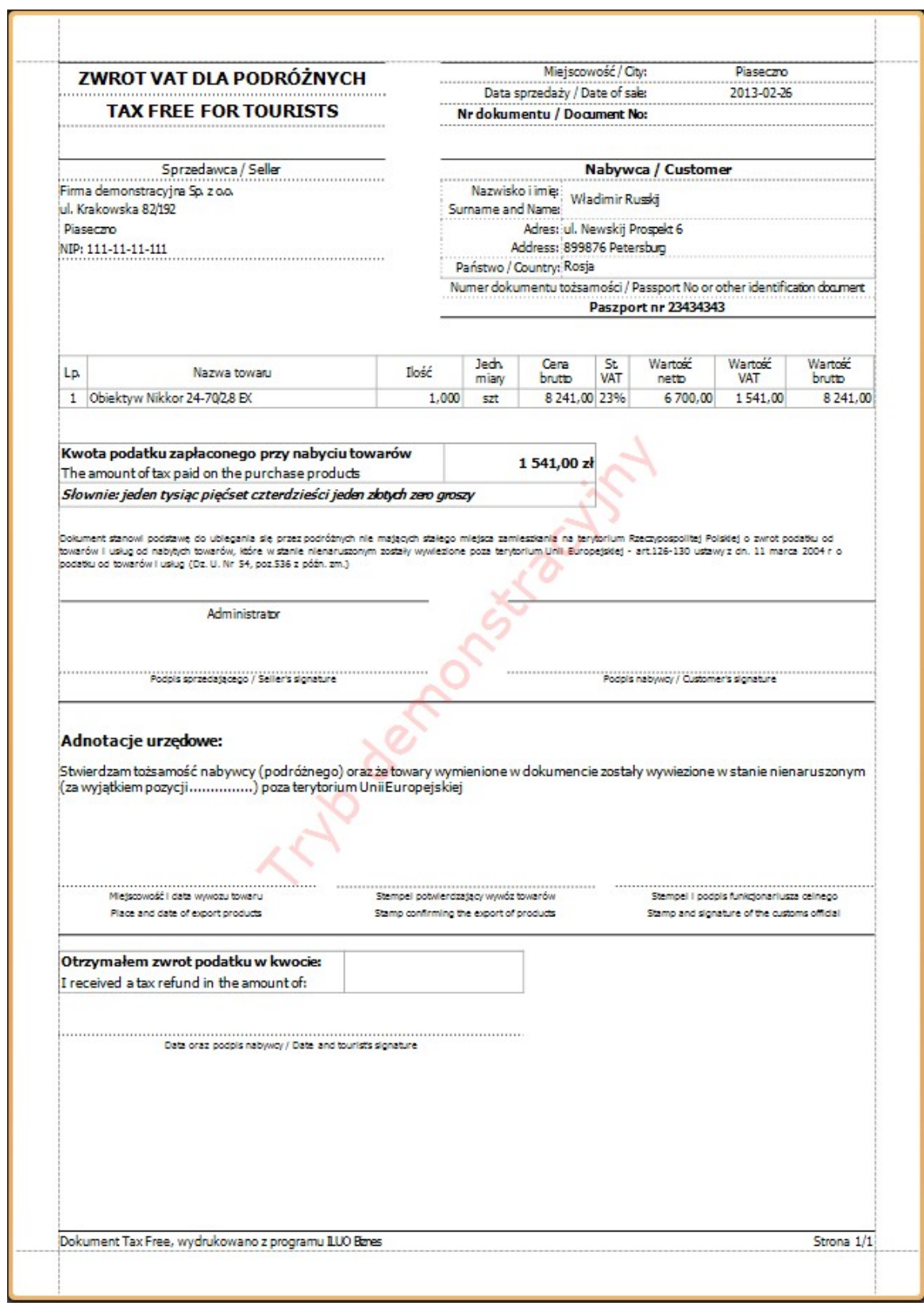

## **6.4.5 Fiskalizacja dokumentów**

Fiskalizacja dokumentów możliwa jest tylko wtedy, gdy na danym stanowisku skonfigurowana została drukarka fiskalna. Odbywa się to wg następujących zasad:

- Fiskalizacja nowo wystawianego paragonu odbywa się automatycznie po wybraniu polecenia **Zapisz i zamknij** w formularzu jego edycji.
- Fiskalizacja na żądanie odbywa się z poziomu okien przeglądania danych i jest możliwa wszędzie tam, gdzie widoczne są dokumenty podlegające fiskalizacji. I tak:
	- Paragony mogą być fiskalizowane z poziomu okna przeglądania **Sprzedaż detaliczna**
	- Faktury sprzedaży mogą być fiskalizowane z poziomu okna przeglądania **Faktury sprzedaży**
	- Oba typy dokumentów mogą być fiskalizowane z poziomu okna przeglądania **Wszystkie dokumenty handlowe**

W celu fiskalizacji dokumentu należy w pasku poleceń okna wybrać polecenie fiskalizacji dostępne pod przyciskiem symbolizującym drukarkę fiskalną.

## **6.4.6 Faktury VAT Marża**

VAT marża to szczególna procedura rozliczania podatku VAT polegająca na tym, że podstawą opodatkowania jest marża rozumiana jako różnica pomiędzy kwotą należności, którą uiszcza nabywca a ceną nabycia towarów lub usług, pomniejszona o kwotę podatku. Sprzedawca odprowadza zatem tylko podatek VAT od marży, bez prawa do odliczenia VAT z dokumentów zakupu.

Faktura dokumentująca taką sprzedaż różni się dość istotnie od zwykłych faktursprzedaży. Z tego powodu w programie ILUO Biznes zdefiniowano osobny typ dokumentu Faktura VAT Marża.

Dokumentem VAT Marża można udokumentować wyłącznie sprzedaż towarów zaznaczonych w [kartotece](#page-92-0) towarów jako towar VAT Marża.

## **6.4.7 Rachunki zwykłe**

Program ILUO Biznes, poza fakturami, umożliwia także wystawianie zwykłych rachunków, nie podlegających ewidencji VAT. Dostęp do faktur sprzedaży użytkownicy mogą uzyskać wybierając z menu głównego programu polecenie **Handel/Dokumenty sprzedaży**.

Dalsze postępowanie jest analogiczne, jak w przypadku [wystawiania](#page-118-0) faktur sprzedaży, zmniejszona jest tylko ilość podawanych informacji - nie ma potrzeby wskazywania stawki VAT (jest ona automatycznie ustawiana na NP) oraz osobno kwoty netto i brutto.

### **Zobacz także:**

Faktury [sprzedaży](#page-118-0) Inne [dokumenty](#page-136-0) zakupu

## <span id="page-131-0"></span>**6.5 Zakup**

## **6.5.1 Faktury zakupu**

Dostęp do faktur zakupu użytkownicy mogą uzyskać na kilka sposobów:

- $\checkmark$  Korzystając z globalnej wyszukiwarki poleceń wystarczy wpisać odpowiednią frazę, np.faktury
- Wybierając z menu głównego programu polecenie **Handel/Dokumenty zakupu**
- Wybierając odpowiedni przycisk z głównego paska poleceń

Niezależnie od wybranej metody, na ekranie pojawi się lista zawierająca dotychczas zarejestrowane dokumenty zakupu. Należy zauważyć, że bezpośrednio po otwarciu okna lista dokumentów jest przefiltrowana wg domyślnego klucza. Przy pomocy standardowych przycisków poleceń możemy przejść do edycji istniejącego dokumentu lub zarejestrować nowy.

W celu zarejestrowania nowej faktury, wybieramy przycisk **Dodaj/Dodaj fakturę zakupu**. Na ekranie pojawi się formularz faktury:

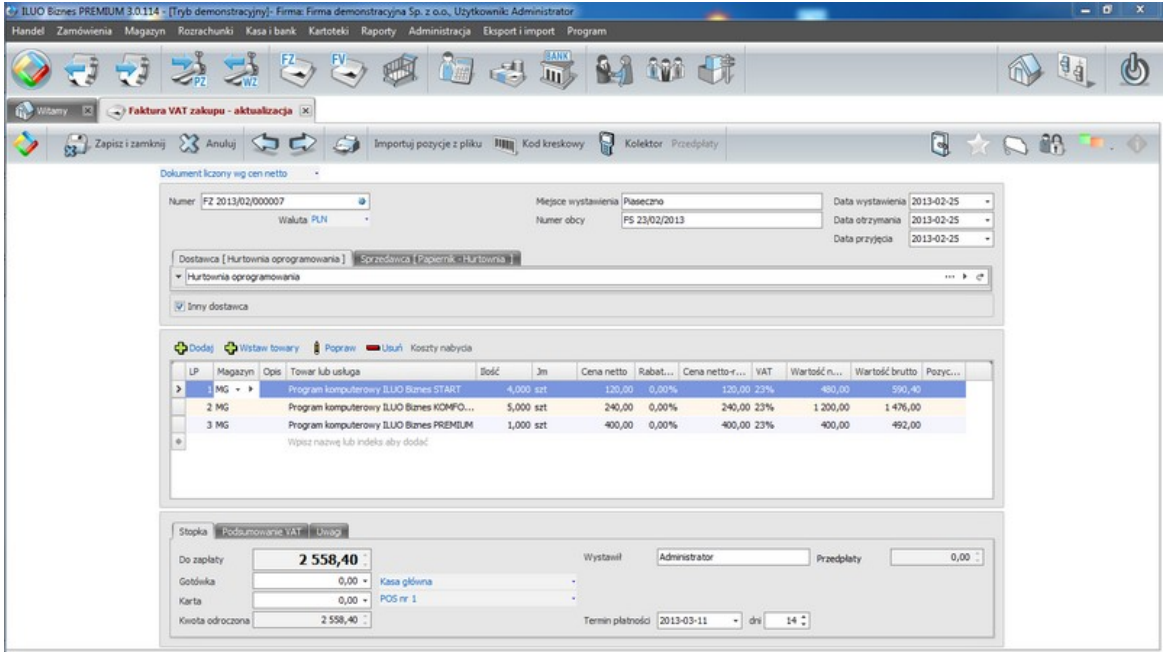

Uzupełniamy kolejno następujące elementy:

- Decydujemy, **czy faktura będzie liczona wg cen netto czy brutto**
- Podajemy **miejsce** i **datę wystawienia faktury**
- Wprowadzamy **numer własny faktury** (Numer obcy), **datę jej otrzymania** oraz **datę przyjęcia towaru** udokumentowanego fakturą
- Wstawiamy **dane sprzedawcy**, a jeśli **dostawca** jest inny niż sprzedawca także jego dane.

Dane sprzedawcy lub dostawcy możemy wybrać z kartoteki, a w przypadku gdy nie istnieje w kartotece – dodać go do niej lub wstawić dane bezpośrednio na formularzu, rozwijając sekcję odpowiedzialną za kontrahenta.

Jeśli dostawca jest inny niż sprzedawca, wystarczy zaznaczyć odpowiednią opcję, a następnie – na dodatkowej zakładce – wypełnić także dane dostawcy (w sposób analogiczny jak w przypadku sprzedawcy).

- Dodajemy **pozycje faktury**. Możemy to zrobić na kilka sposobów:
	- Wpisując dane bezpośrednio w tabelce pozycji faktury
	- Wybierając przycisk **Dodaj** i wprowadzając pozycję w dodatkowej formatce
	- Poleceniem **Wstaw towary** dodając wskazane pozycje z kartoteki towarów, a następnie modyfikując niezbędne pola (np. **ilość**, **cena**, **rabat**) bezpośrednio w tabelce pozycji lub osobnej formatce (poleceniem **Popraw**)
	- Przy pomocy kodów kreskowych wybierając polecenie **Kod kreskowy** z paska poleceń formularza

Podczas wstawiania towaru/usługi na fakturę VAT zakupu nie są dostępne pozycje, które zostały w kartotece towarów i usług oznakowane jako VAT Marża. Obsługa znacznika oraz dokumentów VAT Marża dostępna jest w wariantach KOMFORT lub wyższych programu ILUO Biznes.

Podobnie jak w przypadku faktury sprzedaży, także tutaj, w przypadku faktury posiadającej wiele pozycji, możemy usprawnić wprowadzanie danych poprzez wyciągnięcie tabelki z pozycjami do nowego okna. Wystarczy w tym celu kliknąć dwukrotnie na nagłówek dowolnej kolumny tabelki pozycji, trzymając wciśnięty klawisz Ctrl. Zamknięcie okna powoduje przeniesienie wprowadzonych danych z powrotem do tabelki pozycji na formularzu faktury. W osobnym oknie edycja danych musi odbywać się w wierszach tabelki – nie ma możliwości wprowadzania danych w dodatkowym formularzu.

- Określamy rodzaj płatności, a w razie płatności odroczonej także jej termin. W przypadku wielu kas możemy zmienić domyślną link z wartościami domyślnymi.
- Wstawiamy uwagi, przechodząc do odpowiedniej zakładki formularza i wpisując je ręcznie lub wybierając ze słownika

Możliwe jest wstawienie na fakturę pozycji, która nie figuruje w kartotece towarów i usług. W tym celu wpisujemy ją ręcznie w tabeli pozycji lub w polu przeznaczonym na towar/usługę w formatce dodawania pozycji. Program poinformuje nas, że taka pozycja nie istnieje w kartotece, jednak po wybraniu klawisza F4 możemy umieścić ją na fakturze. Pozycja ta będzie traktowana jak usługa, tzn. nie pojawi się na dokumencie magazynowym.

Fakturę zakupu można dodać także z poziomu przeglądania dokumentów magazynowych. Jeśli do danego dokumentu WZ nie była wystawiona faktura, po ustawieniu się na tym dokumencie w pasku poleceń okna pojawia się polecenie **Zarejestruj fakturę zakupu**, umożliwiające dodanie faktury na podstawie dokumentu WZ.

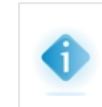

Utworzenie faktury powoduje także powstanie związanego z nią dokumentu magazynowego (PZ), a w przypadku, gdy całość lub część faktury ma być opłacona gotówką – także stosownego dokumentu kasowego (KW).

### **Drukowanie faktur**

Po dodaniu i zapisaniu faktury zakupu program automatycznie proponuje wydruk potwierdzenia rejestracji – zadaniem użytkownika jest tylko ustawienie lub wczytanie parametrów wydruku.

Można także wydrukować potwierdzenie rejestracji faktury zakupu później – z poziomu okna przeglądania **Dokumenty Zakupu** lub z poziomu okna **Wszystkie dokumenty handlowe**. Użytkownik poprzez ustawienie parametrów wydruku może zdecydować, czy będzie drukowana faktura, czy też jej duplikat.

### **Rozliczanie faktur**

Dodawana faktura automatycznie utworzy w rozrachunkach pozycję typu **Zobowiązania**, która wymaga rozliczenia. Od strony modułu faktur sprzedaży możemy to uczynić na dwa sposoby:

- Dodając fakturę możemy w razie potrzeby możemy powiązać ją z wpłaconą wcześniej zaliczką – wystarczy w tym celu skorzystać z polecenia **Przedpłaty**, dostępnego w pasku poleceń formularza.
- Podczas przeglądania tabeli faktur, możemy nierozliczoną fakturę rozliczyć poprzez wystawienie dokumentu zapłaty – wystarczy w tym celu wybrać z paska poleceń formatki funkcję **Rozlicz**, a następnie odpowiedni typ dokumentu finansowego. Zostanie on automatycznie powiązany do bieżącej faktury, powodując jej rozliczenie.

W obu sytuacjach postępujemy analogicznie jak w przypadku [faktur](#page-118-0) [sprzedaży](#page-118-0).

### **Poprawianie lub usuwanie faktur**

- Poprawianie lub usuwanie faktur jest operacją zalecaną tylko przy omyłkowym wystawieniu bieżącego dokumentu – w pozostałych przypadkach zdecydowanie zalecane jest wystawianie dokumentów korygujących.
- Podczas poprawiania modyfikowane mogą być tylko wybrane pola dla faktury pola takie jak kontrahent, czy numer faktury pozostają niedostępne.
- Należy pamiętać, że usunięcie lub poprawienie kwoty faktury, dla której istnieją dokumenty powiązane (magazynowe, kasowe) spowoduje usunięcie lub poprawienie także tych dokumentów.
- Dostęp do polecenia poprawiania lub usuwania faktury otrzymujemy z poziomu okna przeglądania Faktury zakupu lub okna przeglądania Wszystkie dokumenty handlowe.

### **Zobacz także:**

[Faktury](#page-118-0) [sprzedaży](#page-118-0) [Numeracja](#page-69-0) [dokumentów](#page-69-0) [Inne](#page-136-0) [dokumenty](#page-136-0) [zakupu](#page-136-0)

## **6.5.2 Faktury WNT i importowe**

W wariantach PREMIUM i ULTIMA programu ILUO Biznes możliwe jest wystawianie - oprócz faktur krajowych - także faktur dokumentujących wewnątrzwspólnotowe nabycie towarów (WNT) oraz faktur dokumentujących import towarów lub usług, wraz z korektami. Dla tego typu opracji zostały powołane osobne typy dokumentów, jednak ich obsługa jest analogiczna, jak w przypadku edycji krajowych faktur zakupu.

Rejestrując faktury WNT lub faktury importu usług należy podać krajowe stawki i kwoty VAT odpowiednie dla tych transakcji. Transakcje te wykazywane są zarówno w rejestrze VAT sprzedaży jak i zakupu.

#### **Zobacz także:**

[Faktury](#page-131-0) zakupu

[Korekty](#page-135-0) faktur zakupu

## **6.5.3 Faktury RR**

Program ILUO Biznes w wersji wyższej niż START umożliwia wystawianie faktur RR dokumentujące nabycie produktów rolnych przez czynnego podatnika VAT od dostawcy, który jest rolnikiem ryczałtowym zwolnionym od podatku od towarów i usług. Dla tego typu transakcji powołano w programie osobny typ dokumentu, jednak faktury RR wystawia się i obsługuje analogicznie jak zwykłe faktury zakupu.

> W celu prawidłowego wydrukowania faktury RR niezbędne jest zapisanie kontrahenta (rolnika indywidualnego) w kartotece oraz uzupełnienie jego danych [dodatkowych](#page-106-1), w szczególności nazwy i numeru dokumentu tożsamości. Ponadto - aby zostały prawidłowo naliczone kwoty odpisów na fundusze promocji artykułów rolnych odpowiednie towary muszą mieć uzupełnione pole **Fundusz promocji**, dostępne w [kartotece](#page-92-0) towarów i usług (zakładka **Pozostałe**).

## <span id="page-135-0"></span>**6.5.4 Korekty faktur zakupu**

Korektę do faktury zakupu użytkownicy mogą wystawić (podobnie jak w przypadku korekty sprzedaży) na kilka sposobów. Najłatwiej zrobić to z poziomu formatki przeglądania korekt zakupu, do której dostęp uzyskamy:

 $\checkmark$  Korzystając z globalnej wyszukiwarki poleceń – wystarczy wpisać np. frazę korekty

Wybierając z menu głównego programu polecenie **Handel/Korekty zakupu**

Niezależnie od wybranej metody na ekranie pojawi się formatka z tabelą zawierającą dotychczas utworzone korekty zakupu. Należy zauważyć, że bezpośrednio po otwarciu okna lista dokumentów jest przefiltrowana wg domyślnego klucza.

Użytkownik może dodać korektę wybierając standardowe polecenie **Dodaj/Dodaj korektę zakupu**, a następnie – w kolejnym oknie – wybierając fakturę, która ma być skorygowana.

Korektę można też wystawić z okna przeglądania faktur zakupu (lub okna przeglądania wszystkich dokumentów handlowych), wybierając polecenie **Dodaj/Dodaj korektę….** W tym przypadku pomijamy konieczność wyboru dokumentu pierwotnego – korekta wystawiana jest do aktualnie podświetlonego dokumentu.

- Jeśli dodawany dokument jest pierwszą korektą do wskazanej faktury, na ekranie pojawi się formularz edycji korekty
- $\checkmark$  Jeśli do wskazanej faktury były wystawione wcześniej inne korekty na ekranie pojawi się okno zawierające ich listę. W takim przypadku – w celu wystawienia kolejnej korekty - należy wybrać funkcję **Dodaj kolejną korektę** z paska poleceń okna. Dopiero wtedy pojawi się formularz edycji korekty.

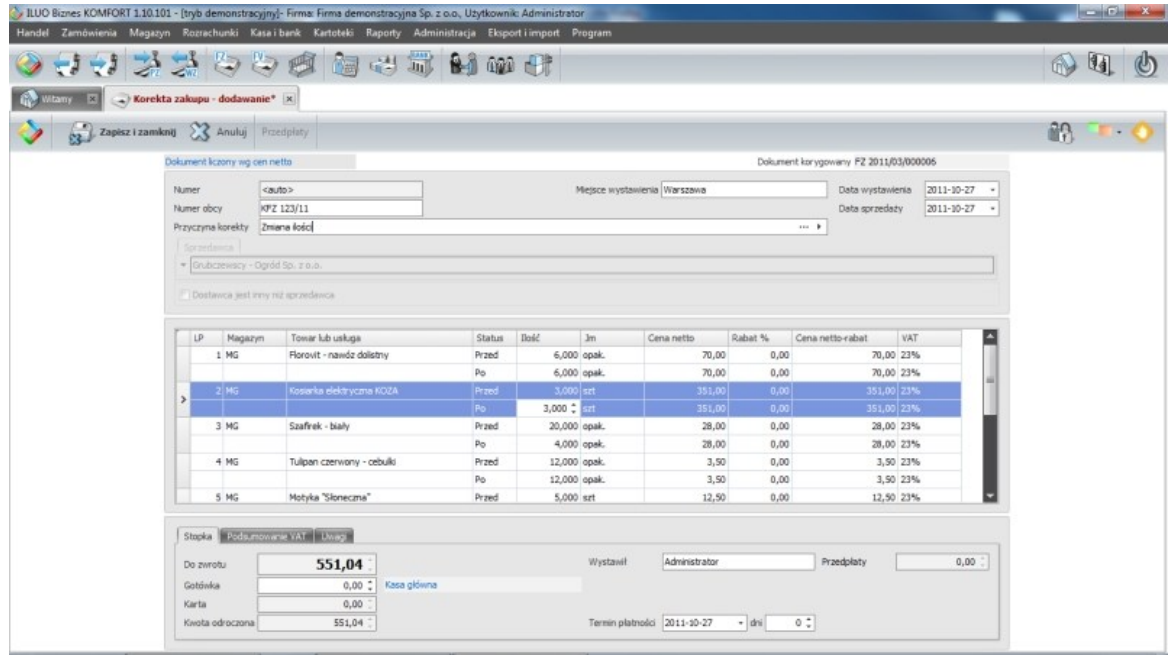

Korektę zakupu edytujemy analogicznie jak korekte [sprzedaży](#page-123-0), co zostało opisane w stosownym podrozdziale. Różnica polega na możliwości skorygowania numeru obcego korekty.

Podczas wprowadzania korekty mamy możliwość jej powiązania z wcześniejszymi przedpłatami – wystarczy w tym celu wybrać polecenie **Przedpłaty** w dolnej części okna. Obsługa jest analogiczna jak w przypadku rozliczania przedpłat dla faktur, czy korekt sprzedaży.

### **Zobacz także:**

Korekty faktur [sprzedaży](#page-123-0)

## <span id="page-136-0"></span>**6.5.5 Inne dokumenty zakupu**

Program ILUO Biznes pozwala na zarejestrowanie (oprócz faktur VAT zakupu) także innych dokumentów, na podstawie których został zakupiony towar (rachunki, umowy itp.). Umożliwia to m.in. późniejszą sprzedaż tak zakupionego towaru na faturę VAT Marża.

Dostęp do innych dokumentów zakupu uzyskujemy analogicznie, jak do faktur VAT zakupu, tzn.:

- $\checkmark$  Korzystając z globalnej wyszukiwarki poleceń wystarczy wpisać odpowiednią frazę, np. inne dok za
- Wybierając z menu głównego programu polecenie **Handel/Dokumenty zakupu**

Wybierając odpowiedni przycisk z głównego paska poleceń

Niezależnie od wybranej metody, na ekranie pojawi się lista zawierająca dotychczas zarejestrowane dokumenty zakupu. Należy zauważyć, że bezpośrednio po otwarciu okna lista dokumentów jest przefiltrowana wg domyślnego klucza. Przy pomocy standardowych przycisków poleceń możemy przejść do edycji istniejącego dokumentu lub zarejestrować nowy.

W celu zarejestrowania nowego dokumentu, wybieramy przycisk **Dodaj/Dodaj inny dokument zakupu**. Na ekranie pojawi się formularz:

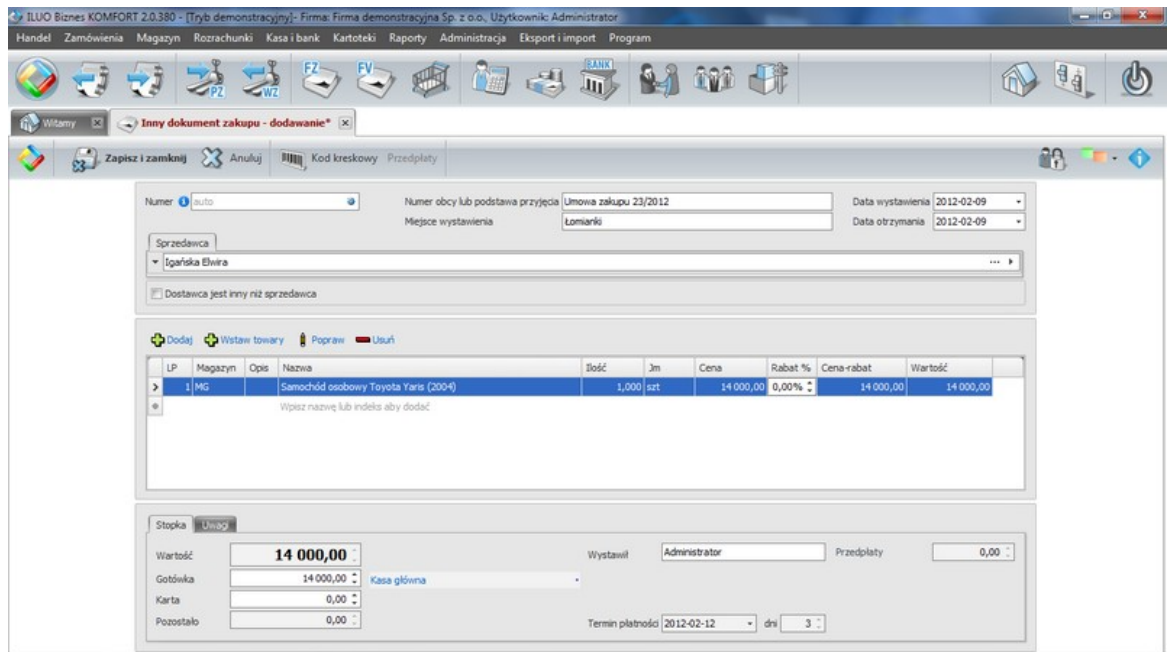

Formularz edycji **innego dokumentu finansowego** obsługuje się podobnie jak formularz faktury VAT zakupu, jest on również podobnie przetwarzny przez system. Różni się natomiast zakresem danych - występują tutaj tylko ceny i wartości brutto.

## **6.5.6 Koszty dodatkowe zakupu**

Program ILUO Biznes umożliwia zwiększenie wartości zakupionego towaru o koszty dodatkowe związane z tym zakupem (np. koszty transportu, ubezpieczenia, ochrony itp.), występujące zarówno na tej samej fakturze co towar, jak i na osobnych dokumentach.

### **Koszty dodatkowe zakupu występujące na tej samej fakturze**

W przypadku, gdy koszty dodatkowe występują na tej samej fakturze co towar, wystarczy podczas rejestracji faktury wpisać te pozycje, zaznaczając dla nich opcję **Pozycje kosztowe**. Program podczas zapisywania dokumentu automatycznie rozpisze koszty na

wszystkie pozycje towarowe, dzieląc je proporcjonalnie do wartości pozycji towarowych. W przypadku, gdy zamierzamy koszty przydzielić w inny sposób, lub tylko do wybranych pozycji, możemy to zrobić wybierając podczas wprowadzania faktury polecenie **Koszty nabycia** dostępne na formatce powyżej listy pozycji. Na ekranie pojawi się wtedy okno umożliwiające ręczne przypisanie kosztów do wskazanych pozycji towarowych.

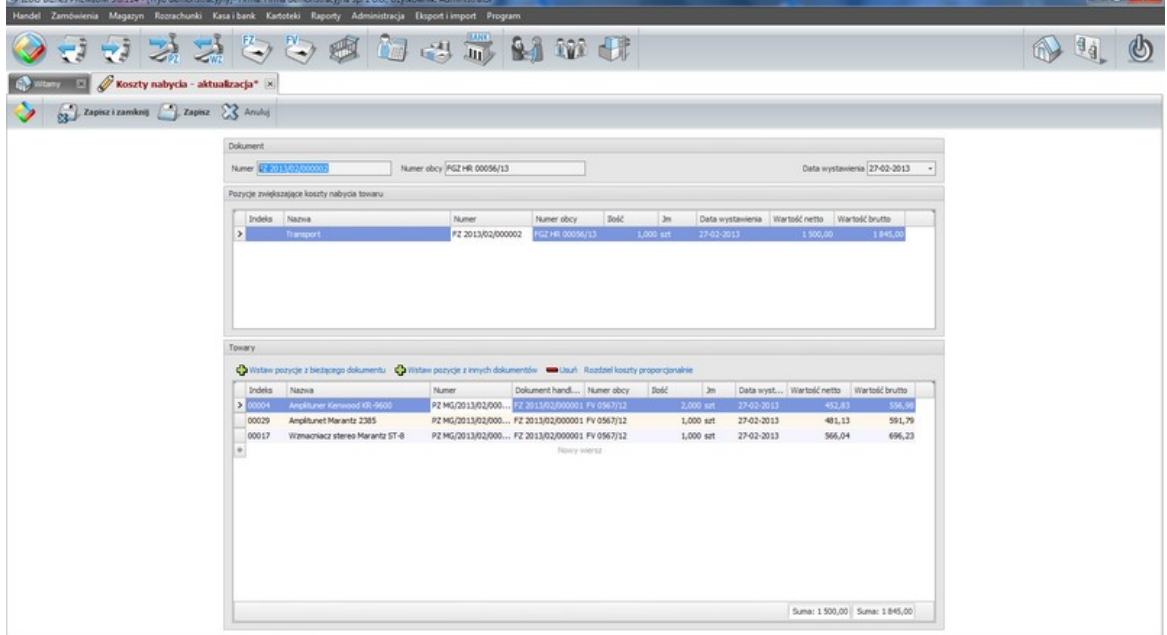

W górnej części okna wyświetlane są pozycje kosztowe z bieżącego dokumentu, w dolnej pozycje towarowe. Domyślnie program proponuje pozycje z bieżącego dokumentu, możemy jednak wskazać także pozycje z innych dokumentów PZ, wykorzystując polecenie **Wstaw pozycje z innych dokumentów**.

### **Koszty dodatkowe zakupu występujące na osobnej fakturze**

W programie możliwe jest także powiązanie z towarami kosztów dodatkowych zakupu występujących na osobnych fakturach kosztowych. W tym celu należy:

- zarejestrować fakturę kosztową (zaznaczając przy każdej pozycji, że jest to pozycja kosztowa)
- w oknie przeglądania faktur zakupu ustawić się na fakturze kosztowej
- wybrać z paska narzędzi okna polecenie **Koszty nabycia**
- w oknie rozdzielnika kosztów dodatkowych (analogicznym do pokazanego wyżej) wstawić - przy pomocy opcji **Wstaw pozycje z innych dokumentów** - pozycje dokumentujące zakup towarów oraz przydzielić do nich koszty

# **6.6 Operacje magazynowe**

Operacje magazynowe są jednym z kluczowych elementów systemu ILUO Biznes. Zarządzanie magazynami jest oddzielone od zarządzania zakupami i sprzedażą, jednak pomiędzy tymi operacjami występuje ścisła korelacja. I tak – w przypadku wystawienia dokumentu sprzedaży towaru – automatycznie tworzony jest dokument WZ, zaś modyfikacja lub usunięcie faktury powoduje odpowiednią modyfikację lub usunięcie odpowiadającego mu dokumentu handlowego.

Istnieje także możliwość automatycznego wystawienia faktur na podstawie jednej lub wielu dokumentów WZ.

Magazyny prowadzone są w cenach rzeczywistych, zaś rozchód następuje metodą FIFO – wyjątkiem może być wymuszenie sprzedaży z określonej dostawy, lub konkretnego towaru (albo partii towaru) opatrzonego unikalnymi kodami egzemplarzowymi.

## **6.6.1 Remanent**

Pierwszy remanent należy wprowadzić do każdego z magazynów przed rozpoczęciem ewidencji transakcji zakupu i sprzedaży towarów, w celu ustalenia stanów początkowych w magazynach.

Dostęp do remanentów użytkownicy mogą uzyskać na dwa sposoby:

- $\checkmark$  Korzystając z globalnej wyszukiwarki poleceń wystarczy wpisać np. frazę remanenty
- Wybierając z menu głównego programu polecenie **Magazyn/Remanenty**

Niezależnie od wybranej metody, na ekranie pojawi się lista zawierająca dotychczas zdefiniowane remanenty. Przy pomocy standardowych przycisków poleceń możemy przejść do edycji istniejącego remanentu lub utworzyć nowy.

W celu dodania nowego remanentu wybieramy przycisk **Dodaj**, a następnie wybieramy magazyn, dla którego będzie on utworzony. Na ekranie pojawi się formularz remanentu:

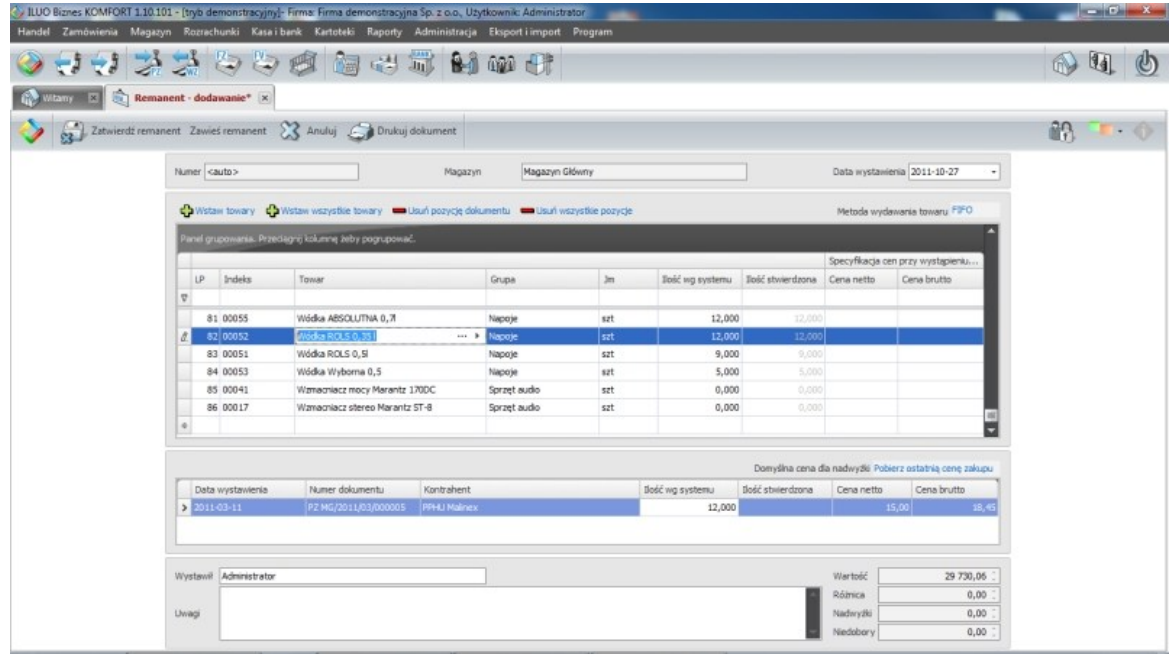

Po ustawieniu **daty remanentu** oraz **metody wydawania towaru** rozpoczynamy **wstawianie pozycji** (towarów) w górnej tabelce. Możemy to robić edytując dane bezpośrednio w wierszach tabelki lub z wykorzystaniem poleceń **Wstaw towary** i **Wstaw wszystkie towary**.

Wstawione pozycje możemy w każdej chwili przefiltrować po dowolnym polu, wykorzystując pasek filtra w górnej części tabelki pozycji.

W środkowej części formularza znajduje się informacja na temat wszystkich dokumentów przychodowych (PZ) dla danego towaru, wskazanego w głównej tabelce okna. W tej części pojawią się także informacje o ewentualnej nadwyżce towaru. Jeśli nadwyżka występuje w kilku cenach, można dla danego towaru dodać w dolnej tabeli kilka wierszy, podając partie towaru w różnych cenach.

### **Zobacz także:**

[Definiowanie](#page-61-0) magazynów [Kartoteka](#page-92-0) towarów i usług

## <span id="page-140-0"></span>**6.6.2 Wydania magazynowe**

Dostęp do dokumentów związanych z wydaniami magazynowymi możemy uzyskać na kilka sposobów:

- $\checkmark$  Korzystając z globalnej wyszukiwarki poleceń wystarczy wpisać odpowiednią frazę, frazę magazynowe (dodatkowo – wpisanie np. frazy PZ, czy WZ umożliwi przejście bezpośrednio w tryb dodawania dokumentu)
- Wybierając z menu głównego programu polecenie **Magazyn/Wydania magazynowe**

Wybierając odpowiedni przycisk z głównego paska poleceń aplikacji

Niezależnie od wybranej metody, na ekranie pojawi się lista zawierająca dotychczas utworzone dokumenty. Należy zauważyć, że bezpośrednio po otwarciu okna lista dokumentów jest przefiltrowana wg domyślnego klucza.

Dodanie nowego dokumentu możliwe jest po wybraniu polecenia **Dodaj**, z głównego paska poleceń okna oraz wskazanie typu dokumentu (**Wydanie zewnętrzne** lub **Rozchód wewnętrzny**).

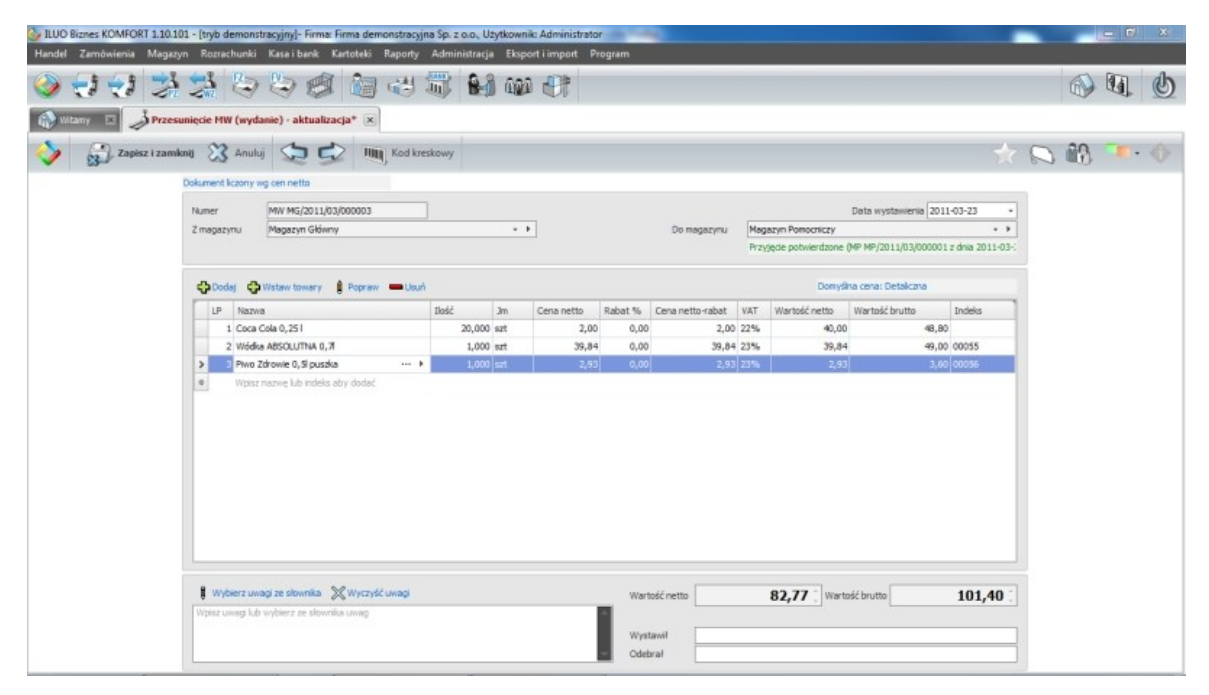

Użytkownik powinien podać następujące informacje:

- **Wg jakich cen** liczony będzie dokument (domyślnie wg cen netto)
- **Miejsce** i **datę wystawienia dokumentu**
- **Magazyn**, z którego wydajemy towar
- **Dane kontrahenta**, któremu wydajemy towar. Podobnie jak w przypadku faktur, dane kontrahenta możemy pobrać z kartoteki. W przypadku, gdy kontrahent nie figuruje w kartotece, może być do niej dopisany podczas wystawiania dokumentu
- Jaka będzie **domyślna cena** wydawanego towaru
- **Pozycje dokumentu** uzupełniamy je analogicznie jak w przypadku pozycji dokumentu handlowego. Oznacza to, że możemy wprowadzać je bezpośrednio w pozycji tabeli, poprzez dodatkowy formularz, jak również wstawić towary z kartoteki, a następnie (w razie potrzeby) zmodyfikować ich ilość i cenę.
- **Uwagi** może je wpisać ręcznie lub wybrać ze słownika uwag
- √ Kto **odebrał** dany towar

### **Zobacz także:**

[Definiowanie](#page-61-0) magazynów [Kartoteka](#page-92-0) towarów i usług Numeracja [dokumentów](#page-69-0)

## **6.6.3 Przyjęcia magazynowe**

Sposób pracy z dokumentami przyjęcia magazynowego jest analogiczny do sposobu pracy z [dokumentami](#page-140-0) wydania. Również tutaj dostęp do dokumentów otrzymujemy poprzez globalną wyszukiwarkę, menu lub główny pasek poleceń.

Formularz edycji dokumentów przyjęć magazynowych oraz zakres wprowadzanych do niego informacji jest analogiczny – jedynie wybór towarów dla pozycji nie jest ograniczony do tych, które posiadają stan niezerowy.

Podczas wprowadzania dokumentu PZ proponowane są ceny z ostatniej dostawy danego kontrahenta, zaś w przypadku jeśli taka dostawa nie istnieje - ceny bazowe pobrane z [kartoteki](#page-92-0) towarów i usług.

### **Zobacz także:**

[Definiowanie](#page-61-0) magazynów [Kartoteka](#page-92-0) towarów i usług Numeracja [dokumentów](#page-69-0)

## **6.6.4 Przesunięcia międzymagazynowe**

Ze względu na uproszczoną funkcjonalność wariantu START programu ILUO Biznes, możliwe jest zdefiniowanie w tym wariancie tylko jednego magazynu. Dlatego w wariancie START nie są dostępne przesunięcia międzymagazynowe opisane poniżej. W celu skorzystania z nich należy wykupić licencję w wariancie KOMFORT lub wyższym.

Szczególnym rodzajem wydania magazynowego jest przesunięcie towaru między własnymi magazynami. W pierwszym z nich następuje wydanie towaru, zaś w drugim przyjęcie. W programie ILUO Biznes transakcja ta jest dokumentowana dwoma niezależnymi dokumentami – wydania i przyjęcia – co jest zgodne ze stanem faktycznym, jednak oba dokumenty mogą być utworzone jednocześnie, co przyspiesza pracę z programem.

Przesunięcie międzymagazynowe wprowadzamy z okna **Wydania magazynowe**, **Przesunięcia magazynowe** lub okna **Wszystkie dokumenty magazynowe** wybierając

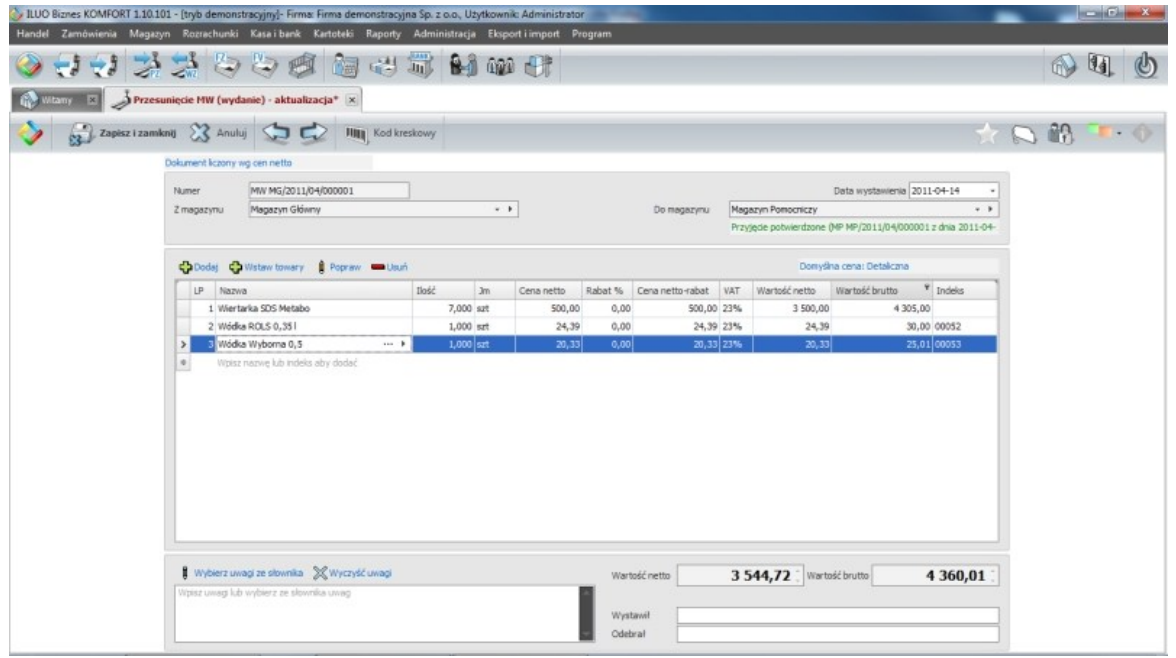

przycisk **Dodaj/Dodaj przesunięcie międzymagazynowe**.

Formularz dokumentu MM jest zbliżony do formularza "zwykłego" dokumentu wydania magazynowego. Występują na nim jednak pewne dodatkowe elementy:

- Musimy podać nie tylko magazyn, z którego zostanie wydany towar, ale także magazyn, do którego zostanie on przeniesiony
- Możemy określić, w jakiej cenie będzie przyjęty towar w docelowym magazynie
- Wystawiając dokument wydania możemy od razu potwierdzić przyjęcie towaru w innym magazynie (jeśli np. są w tej samej lokalizacji), co spowoduje automatyczne zarejestrowanie dokumentu przyjęcia dla magazynu docelowego. Możliwe jest jednak także odłożenie w czasie takiego potwierdzenia, do czasu aż towar faktycznie dotrze do miejsca przeznaczenia.

### **Zobacz także:**

[Definiowanie](#page-61-0) magazynów [Kartoteka](#page-92-0) towarów i usług Numeracja [dokumentów](#page-69-0)

# **6.7 Produkcja**

Opcja dostępna w wariantach PREMIUM i ULTIMA programu ILUO Biznes.
Program ILUO Biznes pozwala na obsługę prostych procesów produkcyjnych kompletacji (montażu) i dekompletacji (demontażu). Operacje te przyspieszają znacznie procesy wydawania składników do produkcji (automatycznie tworzone dokumenty wydania - RW) oraz przyjęcia produktów powstałych w wyniku procesu produkcyjnego (dokument PW). Ilości składników obliczane są na podstawie tzw. receptur [produktu](#page-95-0) zawartych z definicjach produktu, które szczegółowo określają jego skład oraz ilości wyprodukowanych produktów określonej na tzw. **Zleceniu produkcyjnym**. Sposób tworzenia receptur opisano w rozdziale Kartoteka towarów, [produktów](#page-95-0) i usług. Zlecenie produkcyje (kompletacji lub dekompletacji) to nic innego jak lista produktów wraz z ilością jaką chcemy wyprodukować.

### **Zobacz także:**

[Kompletacja](#page-144-0) [Dekompletacja](#page-147-0)

## <span id="page-144-0"></span>**6.7.1 Kompletacja (montaż)**

Opcja dostępna w wariantach PREMIUM i ULTIMA programu ILUO Biznes.

Proces kompletacji (montażu) polega na złożeniu produktu (produktów) z wydanych z magazynu (magaznów) części (składników). Składniki produktu są zdefiniowane w [recepturze](#page-95-0) produktu. Receptura określa jakie składniki w jakich ilościach wchodzą w skład jednej jednostki produktu. Definiuje ona także z jakiego magazynu pobierany jest konkretny składnik. Dla wygody użytkownika każdy produkt może mieć kilka procedur alternatywnych. Przykładowe receptury produktu o nazwie "Komputer X" mogą wyglądać następująco:

#### Komputer X

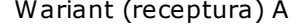

#### Wariant (receptura) B

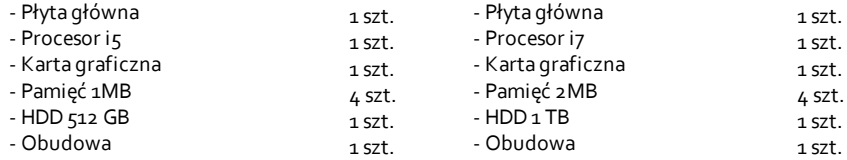

Zlecenie kompletacji można podzielić na etapy:

### **146 Pomoc dla programu ILUO Biznes**

- 1. Wydanie składników do produkcji (kompletacji). Powoduje utworzenie dokumentów wydania składników do produkcji (RW) z magazynów, które są przypisane w recepturze.
- 2. Proces produkcyjny (nie mający odzwierciedlenia w ILUO Biznes)
- 3. Przyjęcie gotowych (wyprodukowanych) produktów do magazynu docelowego określonego w nagłówku "Zlecenia kompletacji" - dokument PW

W ILUO Biznes można te procesy rozdzielić, co bardziej odzwierciedla rzeczywistą naturę procesu produkcyjnego - najpierw wydajemy składniki, następnie musimy wyprodukować produkty, a w ostatnim etape przyjmujemy do magazynu gotowe produkty.

### **Tworzenie zlecenia kompletacji**

Zlecenie kompletacji określa jakie produkty i w jakiej ilości chcemy wyprodukować (skompletować). W celu utworzenia zlecenia kompletacji uruchamiamy opcję:

- **Magazyn / Zlecenia produkcyjne** a następnie uruchamiamy opcję **Dodaj zlecenie kompletacji**
- $\checkmark$  alternatywnie wpisujemy w wyszukiwarce poleceń frazę: Dod zlec komp

Wyświetla się nam formularz "Zlecenia kompletacji", pozwalający poza wybórem produktów do kompletacji, na określenie **magazynu docelowego**, do którego trafiają produkty. Możemy także wpisać przewidywane **daty wydania składników** i **przyjęcia produktów** oraz wpisać **uwagi** dotyczące zlecenia.

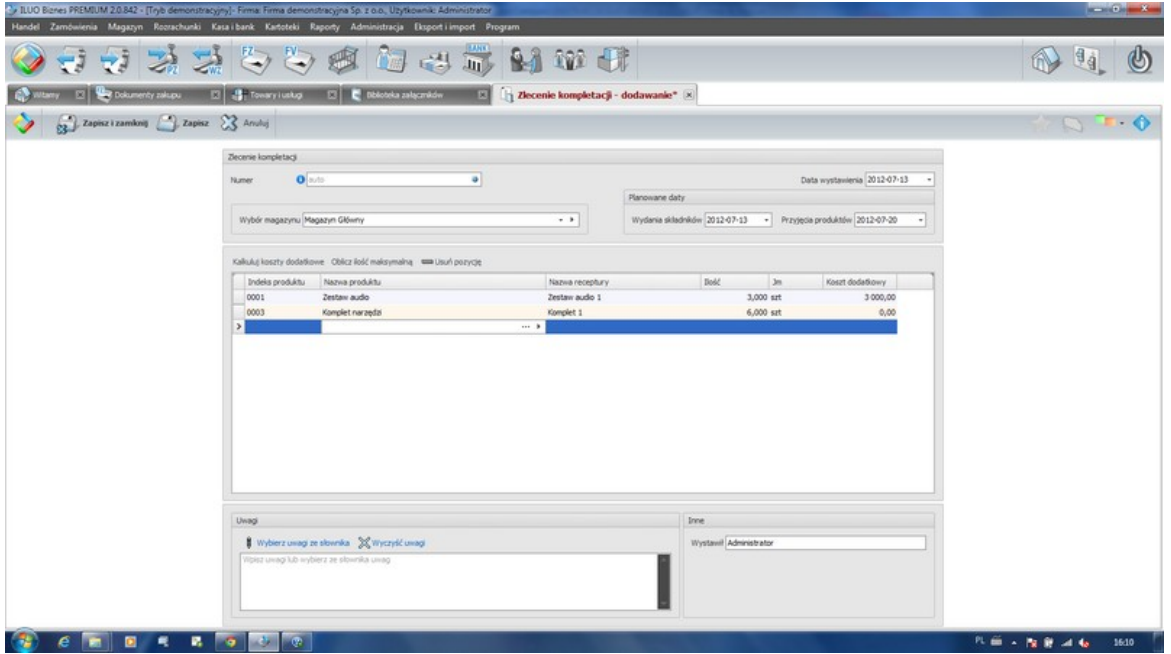

Dla rozszerzenia możliwych zastosowań zleceń kompletacji, receptury produktu pozwalają na dodanie usług mogących odzwierciedlać koszty produkcyjne (np. operacja montażu,

operacja sprawdzenia, operacja pakowania itp.). Na zleceniu możemy wpisywać konkretne wartości kosztów związane z pozycjami usługowymi dotyczącymi tego właśnie zlecenia.

Po zatwierdzeniu zlecenia mamy możliwość wydrukowania go na drukarce oraz wykonania operacji wydania składników i przyjęcia produktów.

### **Wydanie składników (dokumenty RW)**

Po zatwierdzeniu zlecenia jest ono widoczne w przeglądarce **Zleceń produkcyjnych**. (Menu główne / Magazyn / Zlecenia produkcyjne)

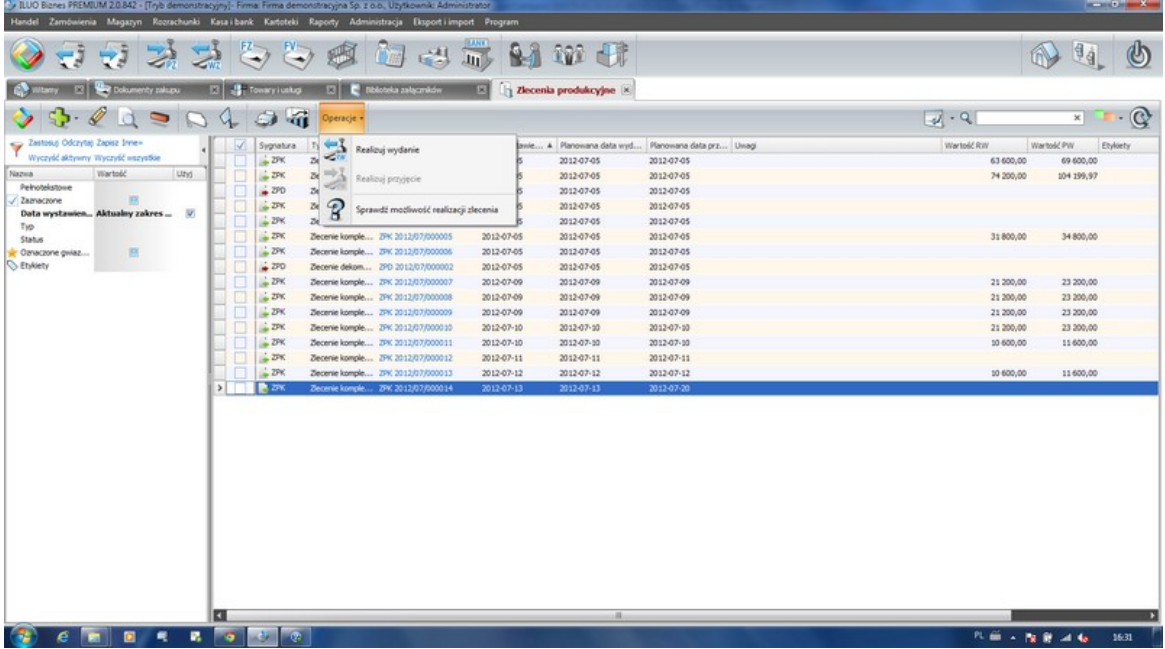

W celu wydania składników do produkcji uruchamiamy operację **Realizuj wydanie** z menu **Operacje** znajdującego się na pasku przeglądarki danych. W wyniku tej operacji powstanie tyle dokumentów RW z ilu magazynów pochodzą składniki (definicja magazynu, do którego przypisany jest składnik znajduje się w recepturze). Przed wydaniem składników możemy sprawdzić czy w magazynach znajduje się wystarczająca ilość składników pozwalająca na realizację zlecenia (operacja - Sprawdź możliwość realizacji zlecenia). Po wydaniu składników pojawia się okno z listą powstałych dokumetów RW, pozwalające na przejrzenie/wydrukowanie powstałych dokumentów.

### **Przyjęcie produktów (PW)**

Po wydaniu składników dostępna staje się operacja **Realizuj przyjęcie**. Uruchomienie tej operacji spowoduje utworzenie w magazynie docelowym dokumentu PW na powstałe produkty. Po przyjęciu produktów pojawia się okno z listą powiązanych ze zleceniem dokumetów (wcześniejsze RW, oraz nowopowstały PW). Dokument PW jest podświetlony, co pozwala na jego szybki podgląd/wydruk.

Jeśli w parametrach - **konfiguracja systemu / Nadawanie numerów partii i daty ważności** ustawimy wartość **nadawanie po zatwierdzeniu zlecenia** wówczas przed pojawieniem się listy dokumentów wyświetli się okno pozwalające na wpisanie numerów partii i dat ważności dla wszystkich wyprodukowanych pozycji.

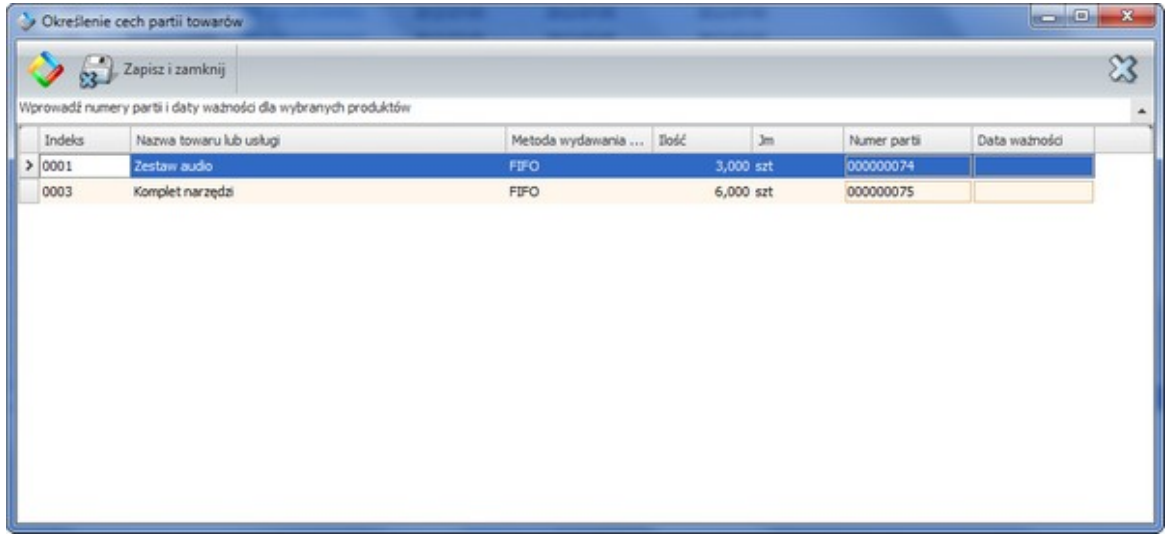

#### **Zobacz także:**

Receptury [produktów](#page-95-0)

[Dekompletacja](#page-147-0) (demontaż)

## <span id="page-147-0"></span>**6.7.2 Dekompletacja (demontaż)**

Opcja dostępna w wariantach PREMIUM i ULTIMA programu ILUO Biznes.

Proces dekompletacji (demontażu) polega na rozłożeniu produktu (produktów) z określonego magazynu źródłowego na części (składniki), które trafią w wyniku tej operacji do odpowiednich magazynów. Składniki produktu są zdefiniowane w [recepturze](#page-95-0) produktu. Receptura określa jakie składniki w jakich ilościach wchodzą w skład jednej jednostki produktu. Definiuje ona także do jakiego magazynu trafia po demontażu konkretny składnik. Dla wygody użytkownika każdy produkt może mieć kilka procedur alternatywnych. Przykładowe receptury produktu o nazwie "Komputer X" mogą wyglądać następująco:

### Komputer X

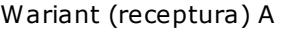

#### Wariant (receptura) B

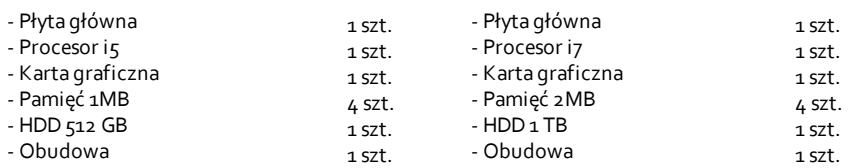

Zlecenie dekompletacji można podzielić na etapy:

- 1. Wydanie produktów do dekompletacji. Powoduje utworzenie dokumentów wydania produktów do demontażu (RW) z magazynu źródłowego, podanego na zleceniu.
- 2. Proces produkcyjne demontażu (nie mający odzwierciedlenia w ILUO Biznes)
- 3. Przyjęcie składników powstałych w wyniku realizacji zlecenia do magazynów określonych w recepturze produktu (dokumenty PW)

W ILUO Biznes można te procesy rozdzielić, co bardziej odzwierciedla rzeczywistą naturę procesu produkcyjnego - najpierw wydajemy produkty, następnie demontujemy je, a w ostatnim etape przyjmujemy do magazynów składniki powstałe w wyniku tej operacji.

### **Tworzenie zlecenia dekompletacji**

Zlecenie kompletacji określa jakie produkty i w jakiej ilości chcemy wyprodukować (skompletować). W celu utworzenia zlecenia kompletacji uruchamiamy opcję:

- **Magazyn / Zlecenia produkcyjne** a następnie uruchamiamy opcję **Dodaj zlecenie kompletacji**
- $\checkmark$  alternatywnie wpisujemy w wyszukiwarce poleceń fraze: Dod zlec komp

Wyświetla się nam formularz "Zlecenia kompletacji", pozwalający poza wybórem produktów do kompletacji, na określenie **magazynu docelowego**, do którego trafiają produkty. Możemy także wpisać przewidywane **daty wydania składników** i **przyjęcia produktów** oraz wpisać **uwagi** dotyczące zlecenia.

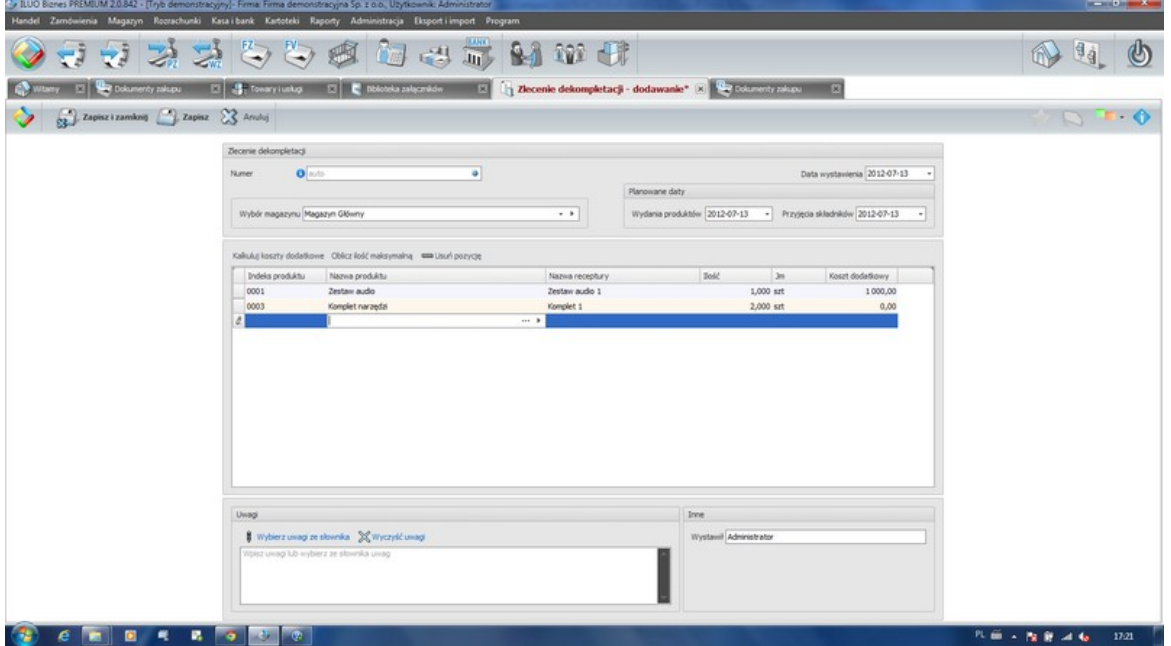

Dla rozszerzenia możliwych zastosowań zleceń dekompletacji, receptury produktu pozwalają na dodanie usług mogących odzwierciedlać koszty produkcyjne (np. operacja demontażu, operacja sprawdzenia itp.). Na zleceniu możemy wpisywać konkretne wartości kosztów związane z pozycjami usługowymi dotyczącymi tego właśnie zlecenia.

Po zatwierdzeniu zlecenia mamy możliwość wydrukowania go na drukarce oraz wykonania operacji wydania produktów do dekompletacji i przyjęcia składników.

### **Wydanie produktów (dokument RW)**

Po zatwierdzeniu zlecenia jest ono widoczne w przeglądarce **Zleceń produkcyjnych**. (Menu główne / Magazyn / Zlecenia produkcyjne)

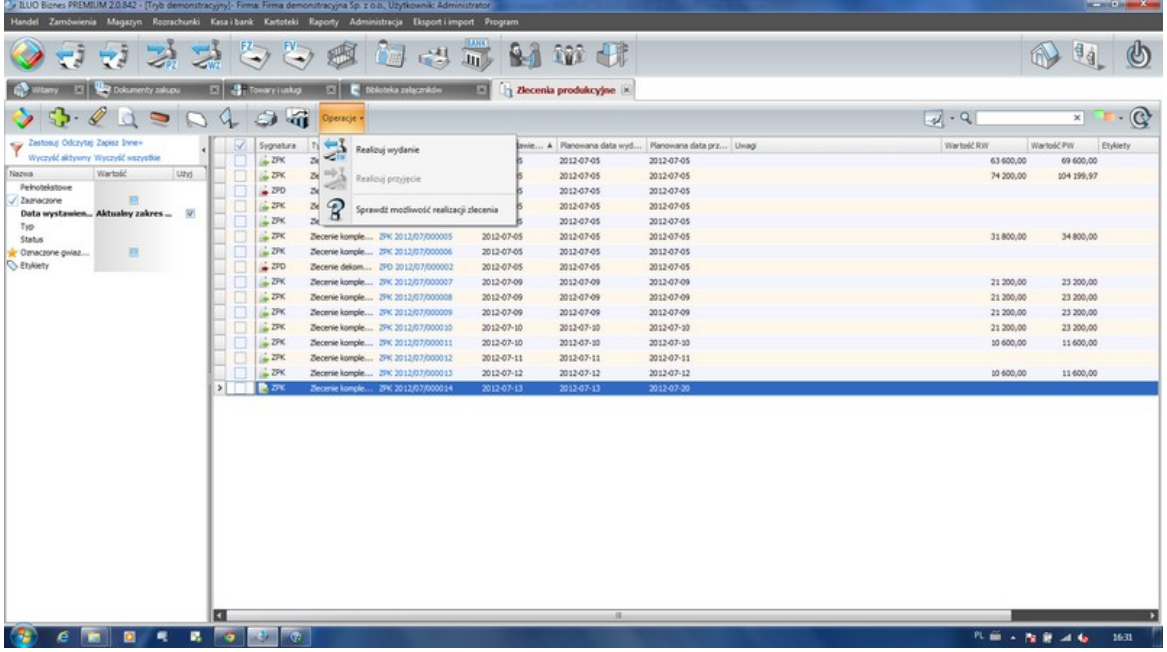

W celu wydania produktów do dekompletacji uruchamiamy operację **Realizuj wydanie** z menu **Operacje** znajdującego się na pasku przeglądarki danych. W wyniku tej operacji powstanie dokument RW (rozchód wewnętrzny) z magazynu określonego w nagłówku zlecenia. Przed wydaniem produktów możemy sprawdzić czy w magazynie znajduje się wystarczająca ich ilość (operacja - Sprawdź możliwość realizacji zlecenia). Po wydaniu produktów pojawia się okno z nowopowstałym dokumetem RW, pozwalające na jego podgląd/wydruk.

### **Przyjęcie składników (PW)**

Po wydaniu produktów do dekompletacji dostępna staje się operacja **Realizuj przyjęcie**. Uruchomienie tej operacji spowoduje utworzenie wielu dokumentów PW na powstałe w wyniku tego procesu składniki. Składniki trafiają do magazynu, do którego są przypisane w definicji receptury produktu. Przyjęcie składników następuje w **cenie bazowej** zdefiniowanej w kartotece danego składnika. Po przyjęciu składników pojawia się okno z listą powiązanych ze zleceniem dokumetów (wcześniejszy RW, oraz nowopowstałe PW). Dokumenty można więc w łatwy sposób przejrzeć/wydrukować.

#### **Zobacz także:**

Receptury [produktów](#page-95-0) [Kompletacja](#page-144-0) (montaż)

# **6.8 Kasa i bank**

## **6.8.1 Dokumenty kasowe**

Dostęp do dokumentów kasowych użytkownicy mogą uzyskać na kilka sposobów:

- $\checkmark$  Korzystając z globalnej wyszukiwarki poleceń wystarczy wpisać odpowiednią frazę, np. kasowe
- Wybierając z menu głównego programu polecenie **Kasa i bank/Dokumenty kasowe**
- Wybierając odpowiedni przycisk z głównego paska poleceń aplikacji

W wariancie START programu ILUO Biznes dostępna jest tylko jedna kasa. W celu skorzystania z możliwości zdefiniowania i obsługi większej ilości kas należy wykupić licencję w wariancie KOMFORT lub wyższym.

Niezależnie od wybranej metody na ekranie pojawi się lista zawierająca dotychczas utworzone dokumenty. Należy zauważyć, że bezpośrednio po otwarciu okna lista dokumentów jest przefiltrowana wg domyślnego klucza. Przy pomocy standardowych przycisków poleceń możemy przejść do edycji istniejącego dokumentu lub utworzyć nowy. Dotyczy to zarówno dokumentu KP jak i KW.

W celu wystawienia nowego dokumentu, wybieramy przycisk **Dodaj/Dodaj dokument KP** (lub odpowiednio **Dodaj/Dodaj dokument KW**). Na ekranie pojawi się formularz dokumentu kasowego:

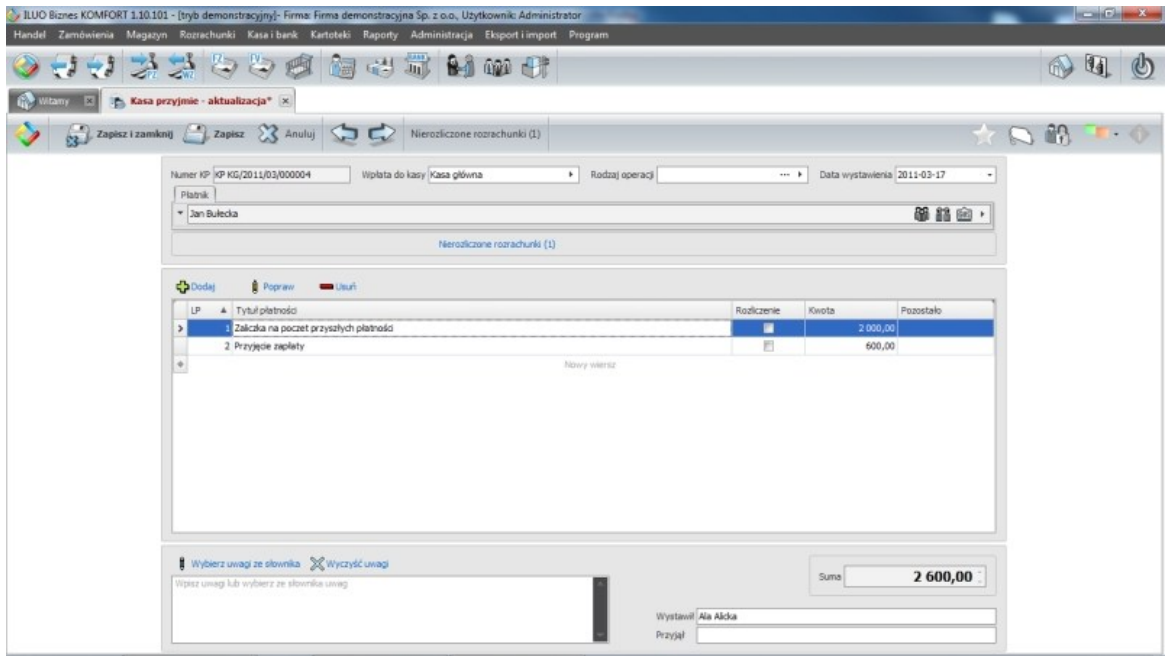

Uzupełniamy kolejno następujące elementy:

- Wskazujemy **Kasę**, której dotyczy wystawiany dokument
- Podajemy **datę wystawienia** dokumentu
- Określamy **rodzaj operacji** związanej z dokumentem, który będzie decydował o tym, na jakie konto zostanie zaksięgowany dokument po eksporcie do systemu FK
- Wstawiamy **dane płatnika**, którym może być kontrahent, pracownik albo urząd. Dane płatnika możemy wybrać z kartoteki, a w przypadku gdy nie istnieje w kartotece – dodać go do niej lub wstawić dane bezpośrednio na formularzu, rozwijając sekcję odpowiedzialną za płatnika.
- Dodajemy **pozycje faktury**. Możemy to zrobić na kilka sposobów:
	- Wpisując dane bezpośrednio w tabelce pozycji dokumentu
	- Wybierając przycisk Dodaj i wprowadzając pozycję w dodatkowej formatce
	- Rozwijając listę nierozliczonych faktur przy polu Tytuł płatności (jeśli takie istnieją)
- $\checkmark$  Jeśli dla wybranego płatnika istnieją nierozliczone faktury, w pasku poleceń okna oraz w dodatkowym linku wewnątrz okna pojawi się polecenie **Nierozliczone rozrachunki**, umożliwiające ich rozliczenie.
- Wstawiamy **uwagi**, wpisując je ręcznie lub wybierając ze słownika
- W polu **Przyjął** wstawiamy informację o osobie która przyjęła lub wydała gotówkę

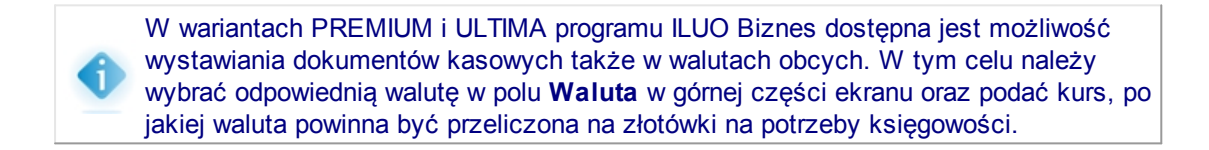

### <span id="page-152-0"></span>**Rozliczanie rozrachunków**

Jeśli dla wybranego płatnika istnieją nierozliczone faktury, w pasku poleceń okna oraz w dodatkowym linku wewnątrz okna pojawi się polecenie **Nierozliczone rozrachunki**. Jego wybranie powoduje wyświetlenie w dodatkowym oknie listy nierozliczonych transakcji. Użytkownik zaznacza wybrane operacje lub wpisuje przy wybranych pozycjach kwotę rozliczenia, a następnie wybiera polecenie **Zatwierdź**. Powoduje to automatyczne utworzenie pozycji dokumentu kasowego dla każdej z pozycji przewidzianych do rozliczenia.

Jeśli istnieją nierozliczone transakcje, istnieje także możliwość szybkiego utworzenia pozycji dokumentu kasowego rozliczającego dowolną z nich. Wystarczy w tabeli pozycji rozwinąć listę nierozliczonych rozrachunków i wskazać ten, który zamierzamy rozliczyć. Pozycja na kwotę równą saldu rozrachunku zostanie utworzona automatycznie.

### **Raporty kasowe**

Dostęp do raportu kasowego możemy uzyskać na jeden z dwóch sposobów:

- $\checkmark$  Korzystając z globalnej wyszukiwarki poleceń wystarczy wpisać odpowiednią fraze, np. kasowy
- Wybierając w oknie przeglądania **Dokumenty kasowe** (lub **Wszystkie dokumenty finansowe**) polecenie **Raport kasowy**, które dostępne jest w pasku poleceń okna

Niezależnie od wybranej metody, na ekranie pojawi się formularz raportu kasowego:

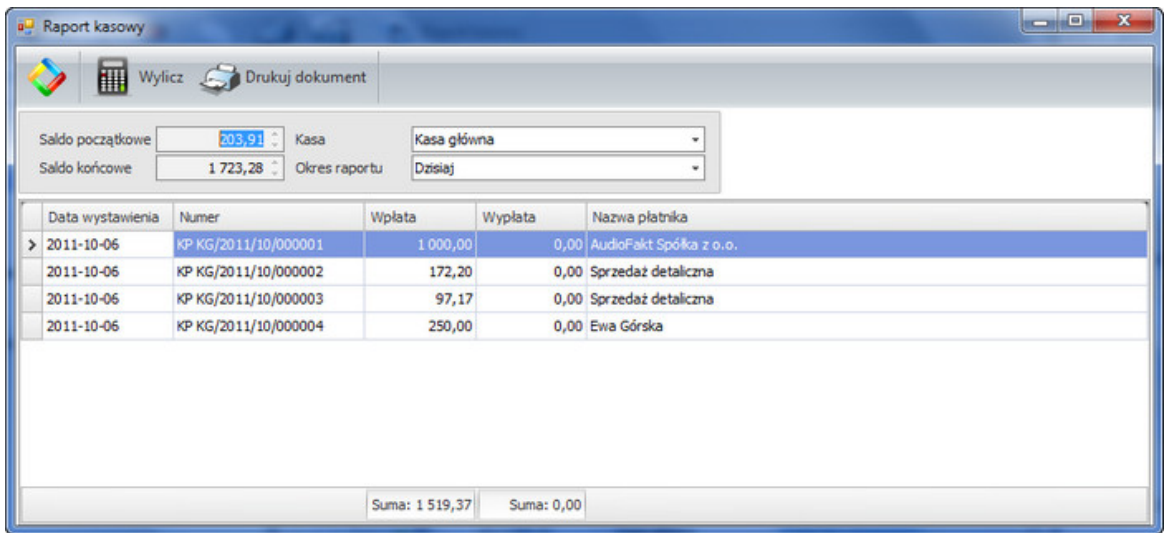

Należy wybrać kasę, dla której tworzymy raport, oraz okres, za jaki ma on być utworzony, a następnie polecenie **Wylicz**. Raport zostanie wyliczony automatycznie.

### **Zobacz także:**

[Definiowanie](#page-63-0) kas

Numeracja [dokumentów](#page-69-0)

## **6.8.2 Dokumenty bankowe**

Dostęp do dokumentów bankowych użytkownicy mogą uzyskać na kilka sposobów:

- $\checkmark$  Korzystając z globalnej wyszukiwarki poleceń wystarczy wpisać odpowiednią frazę, np. bankowe
- Wybierając z menu głównego programu polecenie **Kasa i bank/Dokumenty bankowe**
- Wybierając odpowiedni przycisk z głównego paska poleceń aplikacji

Niezależnie od wybranej metody na ekranie pojawi się lista zawierająca dotychczas utworzone dokumenty. Należy zauważyć, że bezpośrednio po otwarciu okna lista

dokumentów jest przefiltrowana wg domyślnego klucza.

Przy pomocy standardowych przycisków poleceń możemy przejść do edycji istniejącego dokumentu lub utworzyć nowy.

Dokumenty bankowe możemy podzielić na dwa rodzaje:

 $\checkmark$  Związane z przelewami pomiędzy rachunkami bankowymi (PP, PW)

 $\checkmark$  Związane z wpłatami lub wypłatami z rachunku bankowego (BP, BW)

W celu wystawienia nowego dokumentu, wybieramy przycisk **Dodaj**, a następnie odpowiedni typ dokumentu.

> W wariantach PREMIUM i ULTIMA programu ILUO Biznes dostępna jest możliwość wystawiania dokumentów bankowych także w walutach obcych. Dokumenty związane z danym rachunkiem bankowym wystawiane są zawsze w takiej walucie, jaka była podana podczas [definiowania](#page-64-0) rachunku bankowego.

### **Dokumenty przelewu**

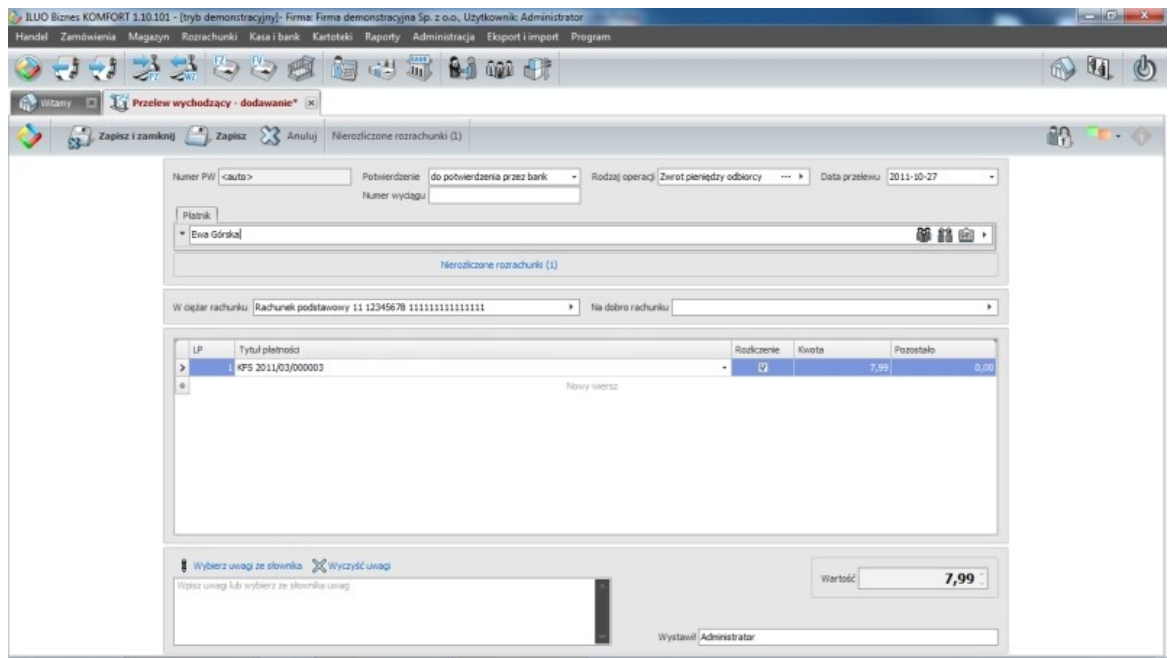

W przypadku dokumentów przelewu, użytkownik powinien podać następujące informacje:

## **Datę przelewu**

- **Dane płatnika**, którym może być kontrahent, pracownik albo urząd. Podobnie jak w przypadku dokumentów kasowych, dane te możemy wpisać lub wybrać z odpowiedniej kartoteki
- **Rachunki bankowe** własny i płatnika
- **Pozycje dokumentu** dodaje się je analogicznie, jak w przypadku dokumentu

kasowego (zostało to opisane w jednym z wcześniejszych podrozdziałów)

**Uwagi** – które można wpisać ręcznie lub wybrać ze słownika

#### **Dokumenty wpłaty/wypłaty**

Dokumenty wpłaty i wypłaty wystawiamy w analogiczny sposób jak przelewy. Za ich pomocą rejestrujemy wpłaty i wypłaty gotówkowe z naszego rachunku bankowego. Jedyna różnica w stosunku do przelewów polega na tym, że podajemy jeden (własny) rachunek bankowy, z którym związane są operacje.

#### **Rozliczanie rozrachunków**

Podczas wprowadzania dokumentów bankowych możemy powiązać ich pozycje z nierozliczonymi fakturami. Umożliwia to polecenie **Nierozliczone rozrachunki**, które pojawi się w takim przypadku w pasku poleceń okna oraz w dodatkowym linku wewnątrz okna. Sposób rozliczania rozrachunków jest identyczny jak podczas wprowadzania [dokumentów](#page-152-0) [kasowych](#page-152-0).

#### **Raporty bankowe**

Raporty bankowe dostępne są (analogicznie jak w przypadku raportów kasowych) bądź to po wstawieniu odpowiedniej frazy w globalnej wyszukiwarce, bądź też z poziomu przeglądania dokumentów bankowych (lub wszystkich dokumentów finansowych). W tym drugim przypadku posługujemy się poleceniem **Raporty bankowe** dostępnym w pasku poleceń okna.

Raport bankowy tworzymy dokładnie tak samo jak raport kasowy – jedyna różnica polega na tym, że zamiast kasy wybieramy odpowiedni rachunek bankowy.

### **Zobacz także:**

[Banki](#page-114-0) [Definiowanie](#page-64-0) rachunków bankowych Numeracja [dokumentów](#page-69-0)

## **6.8.3 Rejestr transakcji dla kart płatniczych**

Rejestr transakcji dla kart płatniczych umożliwia wyświetlenie wszystkich operacji handlowych, które były płacone przy pomocy kart płatniczych lub kredytowych. Tworzony jest ona automatycznie na podstawie dokumentów handlowych, dla których sposób

płatności (w całości lub części) określono jako Karta.

Dostęp do rejestru użytkownicy mogą uzyskać na dwa sposoby:

- $\checkmark$  Korzystając z globalnej wyszukiwarki poleceń wystarczy wpisać odpowiednią fraze, np. kartą
- Wybierając z menu głównego programu polecenie **Kasa i bank/Płatności kartą**

Niezależnie od wybranej metody na ekranie pojawi się formatka z listą już utworzonych pozycji. Użytkownik nie ma możliwości edycji poszczególnych pozycji, może jednak wydrukować stosowny raport.

# **6.9 Zamówienia i zaliczki**

Program ILUO Biznes zawiera moduł zamówień, umożliwiający obsługę zarówno zamówień składanych przez odbiorców, jak i zamówień kierowanych do dostawców. W ramach tego modułu możliwe jest także wystawianie i obsługa zaliczek, drukowanie faktur proforma oraz całościowa i częściowa realizacja jednego lub wielu zamówień.

## **6.9.1 Zamówienia od odbiorców**

Dostęp do zamówień użytkownicy mogą uzyskać na kilka sposobów:

- $\checkmark$  Korzystając z globalnej wyszukiwarki poleceń wystarczy wpisać odpowiednią frazę, np. zamów
- Wybierając z menu głównego programu polecenie **Zamówienia/Zamówienia od odbiorców**
- Wybierając odpowiedni przycisk z głównego paska poleceń

Niezależnie od wybranej metody na ekranie pojawi się lista zawierająca dotychczas zarejestrowane zamówienia. Należy zauważyć, że bezpośrednio po otwarciu okna lista zamówień jest przefiltrowana wg domyślnego klucza.

Przy pomocy standardowych przycisków poleceń możemy przejść do edycji istniejącego dokumentu lub utworzyć nowy.

> Na podstawie zamówienia od odbiorcy możliwe jest wydrukowanie oferty cenowej dla kontrahenta. W tym celu wystarczy w oknie przeglądania zamówień od odbiorców wybrać wydruk zamówienia i w parametrach wydruku ustawić odpowiednio opcję **Drukuj jako**.

### **Edycja zamówienia**

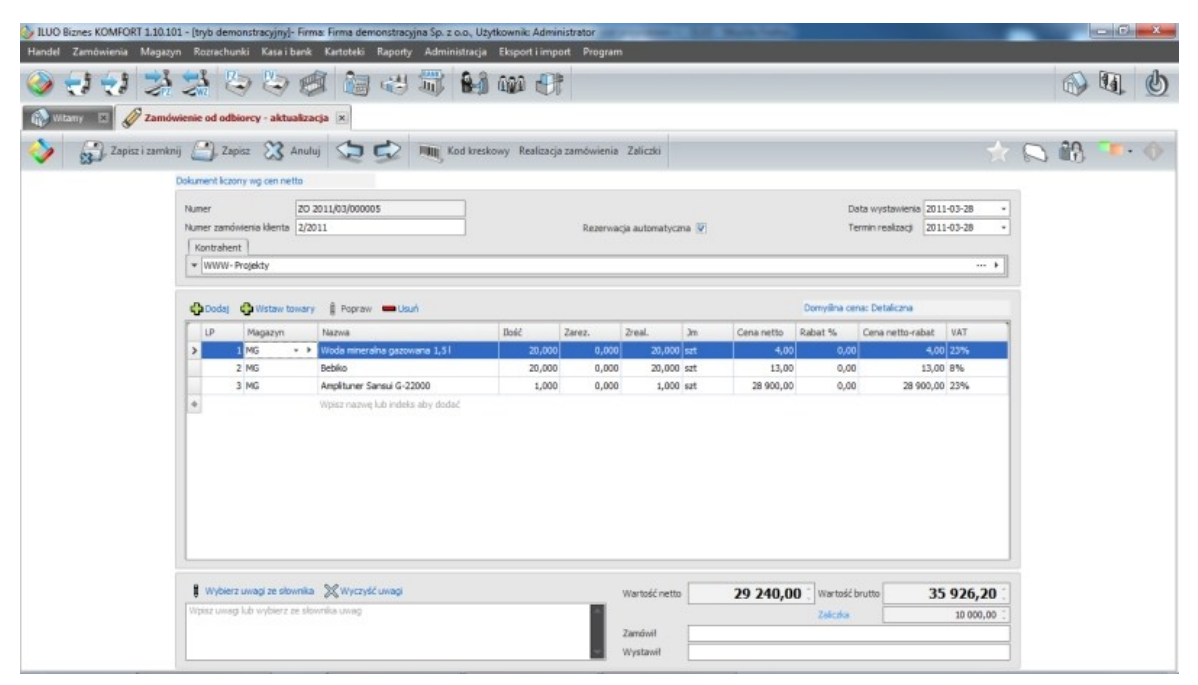

Uzupełniamy kolejno następujące elementy:

- **Numer zamówienia**, **datę jego wystawienia** i planowany **termin realizacji**
- $\mathcal{L}$ **Dane kontrahenta** składającego zamówienie (dane te możemy wpisać lub wybrać z kartoteki) oraz **dane osoby**, która złożyła zamówienie
- Jeśli zamierzamy podczas wystawiania zamówienia zarezerwować towar, zalecane jest zaznaczenie pola wyboru **Rezerwacja automatyczna**. Wówczas podczas dodawania pozycji zamówienia ilość zarezerwowana będzie domyślnie wypełniana na podstawie ilości zamówionej. W przeciwnym przypadku pole odpowiadające za rezerwację trzeba będzie każdorazowo wypełniać ręcznie.
- Ustalamy, **wg jakich cen** będzie wyliczany dokument (netto/brutto) oraz jaka będzie **domyślna cena** proponowana dla zamawianego towaru
- Wstawiamy **pozycje zamówienia**. Odbywa się to analogicznie jak w przypadku wstawiania pozycji dla faktury sprzedaży. Mamy możliwość wstawiania pozycji na kilka sposobów:
	- Bezpośrednio w wierszu pozycji
	- Poprzez polecenie **Popraw** w osobnym formularzu
	- Poprzez wstawienie towaru z kartoteki, a następnie zmodyfikowanie ilości zamówionej i zarezerwowanej – przy pomocy przycisku **Wstaw towary**

Należy zwrócić uwagę, że można wystawić zamówienie na ilość towaru, jaka w danej chwili nie istnieje w magazynie. W takiej sytuacji zostanie zarezerwowana tylko taka ilość, jaka jest aktualnie dostępna. Kolejne dostawy nie spowodują automatycznego zwiększenia ilości zarezerwowanego towaru na już wystawionych zamówieniach – użytkownik musi zadbać o to, ręcznie modyfikując istniejące

zamówienia.

Wpisujemy (lub wybieramy ze słownika) **uwagi** do dokumentu

Z poziomu edycji zamówienia możemy także dokonać jego realizacji, wystawić zaliczkę, lub fakturę zaliczkową – zostało to szczegółowo opisane w kolejnym podrozdziale.

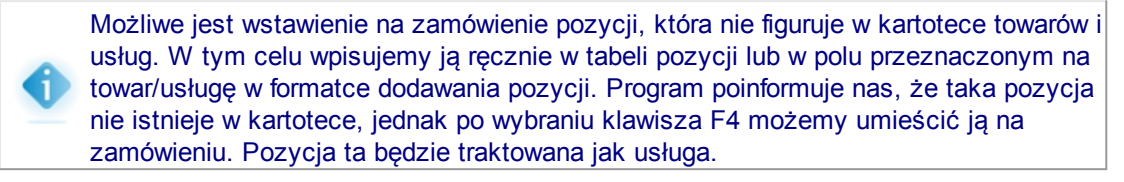

## **6.9.2 Zaliczki**

#### **Wystawianie zaliczek**

W systemie ILUO Biznes zaliczki możemy rejestrować na kilka sposobów:

- W module **Kasa i bank**, wprowadzając dokumenty przyjęcia gotówki (KP) lub dokumenty bankowe. Tak wprowadzone zaliczki nie są związane z konkretnym zamówieniem, dlatego nie możemy dla nich wystawić bezpośrednio faktur zaliczkowych. Natomiast przy wystawianiu faktur zaliczkowych z innych modułów możemy je powiązać z tego typu zaliczkami
- Z poziomu edycji konkretnego zamówienia. W tym celu należy:
	- Z paska poleceń formularza wybrać polecenie **Zaliczki**
	- W oknie **Zaliczki zamówienia**, które pojawi się na ekranie (a które będzie zawierać wcześniej wystawione zaliczki do aktualnie modyfikowanego zamówienia) wybrać polecenie **Dodaj**, a następnie jeden z dokumentów finansowych (KP, BP, PP)
- Z poziomu okna przeglądania **Zamówienia od odbiorców**

W każdym przypadku na ekranie otrzymamy formularz odpowiedniego dokumentu finansowego, który należy edytować w standardowy sposób. W przypadku wystawiania zaliczki do konkretnego zamówienia, formularz ten po otwarciu będzie zawierał już dużą część informacji pobranych z zamówienia do którego został wystawiony.

#### **Faktury zaliczkowe**

W systemie ILUO Biznes faktury zaliczkowe możemy rejestrować na kilka sposobów:

W module **Faktury sprzedaży**, wybierając z okna przeglądania faktur sprzedaży polecenie **Dodaj/Dodaj fakturę zaliczkową**

Z poziomu edycji konkretnego zamówienia. W tym celu należy:

- Z paska poleceń formularza wybrać polecenie **Zaliczki**
- W oknie **Zaliczki zamówienia**, które pojawi się na ekranie (a które będzie zawierać wcześniej wystawione zaliczki do aktualnie modyfikowanego zamówienia) wybrać polecenie **Dodaj/Dodaj fakturę zaliczkową cząstkową**
- Z poziomu okna przeglądania **Zamówienia od odbiorców** w tym celu należy ustawić się na interesującym nas zamówieniu i wybrać polecenie **Dodaj fakturę zaliczkową cząstkową**

#### **Faktury końcowe**

W systemie ILUO Biznes faktury końcowe do faktur zaliczkowych możemy zarejestrować na jeden z kilku sposobów:

W module **Faktury sprzedaży**, wybierając polecenie **Dodaj fakturę końcową**, które dostępne jest po wskazaniu w tabeli faktury zaliczkowej do zamówienia, dla którego nie była wystawiona faktura końcowa

Podczas edycji konkretnego zamówienia. W tym celu należy:

- Z paska poleceń formularza wybrać polecenie **Zaliczki**
- W oknie **Zaliczki zamówienia**, które pojawi się na ekranie (a które będzie zawierać wcześniej wystawione zaliczki do aktualnie modyfikowanego zamówienia) wybrać polecenie **Dodaj/Dodaj fakturę zaliczkową końcowa**. Polecenie to będzie dostępne tylko wtedy, gdy do danego zamówienia były już wystawione faktury cząstkowe, a jeszcze nie było końcowej
- W oknie przeglądania zamówień, wybierając polecenie **Dodaj fakturę końcową**, które pojawi się na pasku poleceń okna jeśli ustawimy się na zamówieniu, do którego były wystawione faktury cząstkowe, a nie było jeszcze faktury końcowej

## **6.9.3 Realizacja zamówień**

Realizacja zamówień może odbywać się na jeden z dwóch sposobów: poprzez wydanie towaru i wystawienie dokumentu WZ lub poprzez wystawienie faktury sprzedaży (do którego zostanie automatycznie utworzony dokument WZ).

Z tego względu realizację zamówień możemy wykonać w następujących miejscach programu:

W oknie przeglądania **Faktury sprzedaży**. Wystarczy w tym celu dodać zwykłą fakturę sprzedaży. Po wprowadzeniu kontrahenta, jeśli istnieją dla niego niezrealizowane zamówienia, zostanie wyświetlone odpowiednie polecenie,

umożliwiające rozliczenie zamówień

- Analogicznie w oknie przeglądania **Wydania magazynowe**
- W oknie przeglądania **Zamówienia od odbiorców**, wybierając polecenie **Zrealizuj jako fakturę sprzedaży** (dostępne tylko w przypadku, gdy do zamówienia nie były wystawiane faktury zaliczkowe) lub **Zrealizuj jako wydanie zewnętrzne**.
- Podczas edycji konkretnego zamówienia. W tym celu należy:
- Z paska poleceń formularza wybrać polecenie **Realizacja zamówienia**
- W oknie **Realizacja zamówienia**, które pojawi się na ekranie (a które będzie zawierać wcześniej wystawione dokumenty WZ do aktualnie modyfikowanego zamówienia) wybrać jedno z poleceń: **Zrealizuj jako wydanie zewnętrzne** lub **Zrealizuj jako fakturę sprzedaży** (dostępne, jeśli do zamówienia nie było faktur zaliczkowych)

## **6.9.4 Faktury pro forma**

Dla dowolnych zamówień od odbiorcy istnieje możliwość wydrukowania faktury pro forma. Wystarczy w tym celu otworzyć okno **Zamówienia od odbiorców**, ustawić się na interesującym zamówieniu i wybrać przycisk **Drukuj** z paska poleceń okna, a następnie wybrać wydruk **Faktura PRO forma**.

Analogicznie można wydrukować faktury pro forma do wielu zamówień (także dotyczących różnych kontrahentów). Wystarczy zaznaczyć wiele zamówień i wybrać drukowanie faktur pro forma. Na kolejnych stronach wydruku będą drukowane faktury do kolejnych zamówień.

## **6.9.5 Zamówienia do dostawców**

Zamówienia do dostawców obsługuje się analogicznie jak zamówienia od odbiorców – oczywiście zamiast dokumentów finansowych przychodowych, są rozchodowe, zamiast WZ jest PZ, a zamiast faktur sprzedaży – faktury zakupu. Oczywiście zamiast wystawiania faktur zaliczkowych w tym przypadku możliwe będzie jedynie rejestrowanie faktur zaliczkowych wystawionych przez dostawcę.

W wariancie START programu ILUO Biznes dostępne są wyłącznie zamówienia od odbiorców. W celu skorzystania z możliwości pracy z zamówieniami do dostawców należy wykupić licencję w wariancie KOMFORT lub wyższym.

## **6.9.6 Korekty do faktur zaliczkowych**

Korektę do faktury zaliczkowych użytkownicy mogą wystawić na kilka sposób. Najłatwiej zrobić to z poziomu formatki przeglądania faktur sprzedaży, do której dostęp uzyskamy:

 $\checkmark$  Korzystając z globalnej wyszukiwarki poleceń – wystarczy wpisać odpowiednią frazę,

np. fa sprzeda

Wybierając z menu głównego programu polecenie **Handel/faktury sprzedaży** lub **Handel/Wszystkie dokumenty handlowe**

Niezależnie od wybranej metody, na ekranie pojawi się lista zawierającą dotychczas utworzone faktury sprzedaży oraz faktury zaliczkowe. Należy zauważyć, że bezpośrednio po otwarciu okna lista dokumentów jest przefiltrowana wg domyślnego klucza.

Użytkownik może dodać korektę ustawiając się na istniejącej fakturze zaliczkowej i wybierając standardowe polecenie **Dodaj/Dodaj korektę zaliczki do bieżącego dokumentu**.

Korektę można też wystawić w analogiczny sposób z okna przeglądania korekt sprzedaży ustawiając się na już istniejącej korekcie faktury zaliczkowej.

- Jeśli dodawany dokument jest pierwszą korektą do wskazanej faktury, na ekranie pojawi się formularz edycji korekty
- Jeśli do wskazanej faktury były wystawione wcześniej inne korekty, na ekranie pojawi się okno, zawierające ich listę. W takim przypadku – w celu wystawienia kolejnej korekty - należy wybrać polecenie **Dodaj korektę zaliczki** z paska poleceń okna. Dopiero wtedy pojawi się formularz edycji korekty.

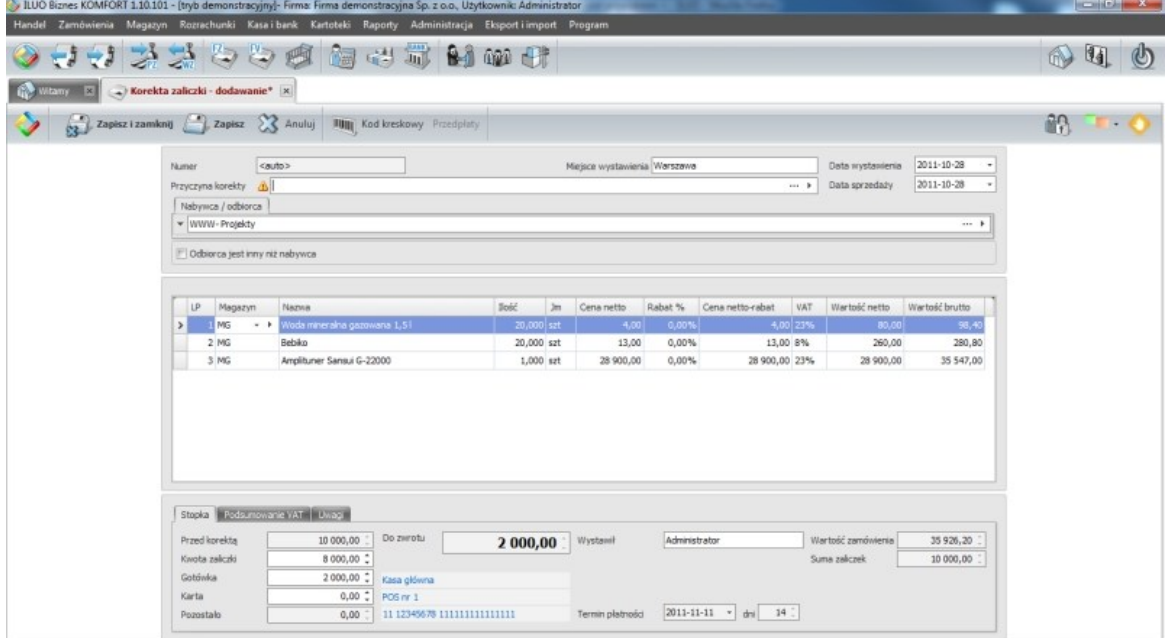

Po skorygowaniu kwoty zaliczki i zapisaniu dokumentu zostanie automatycznie utworzony odpowiedni dokument finansowy.

# **6.10 Rozrachunki**

Rozrachunki są jednym z kluczowych elementów systemu ILUO Biznes, ponieważ pozwalają w wygodny sposób analizować należności i zobowiązania, jak również prowadzić proces windykacji w przypadku nierzetelnych kontrahentów. Rozrachunki możemy prowadzić nie tylko z kontrahentami, ale także z pracownikami i urzędami.

Dostęp do okna przeglądania i rozliczania rozrachunków możemy uzyskać:

- Korzystając z globalnej wyszukiwarki wystarczy wpisać frazę rozrach
- Korzystając z menu głównego programu wystarczy wybrać polecenie **Rozrachunki/ Rozrachunki**
- Wybierając odpowiedni przycisk na głównym pasku poleceń

W każdym przypadku na ekranie pojawi się formatka przeglądania danych zawierająca (wstępnie przefiltrowaną) listę rozrachunków. Użytkownik może analizować rozrachunki (przeglądając je lub wywołując predefiniowane raporty), a także je rozliczać, jeśli nie zostało to zrobione podczas rejestrowania dokumentów.

## **6.10.1 Dodawanie rozrachunków**

Rozrachunki tworzone są automatycznie podczas dodawania dokumentów handlowych lub finansowych. Typ rozrachunku (należność/zobowiązanie), a także inne jego parametry (data powstania, kwota, termin zapłaty) zależą od typu dokumentu źródłowego oraz danych figurujących na tym dokumencie.

Możliwe jest także dodanie rozrachunku, który nie jest związany z konkretnym dokumentem w systemie – umożliwia to np. płynne rozpoczęcie pracy przy przechodzeniu z innego programu. W tym celu:

- Przechodzimy do okna przeglądania rozrachunków
- Z paska poleceń okna wybieramy przycisk **Dodaj** na ekranie pojawi się formularz dodawania rozrachunku:

### **164 Pomoc dla programu ILUO Biznes**

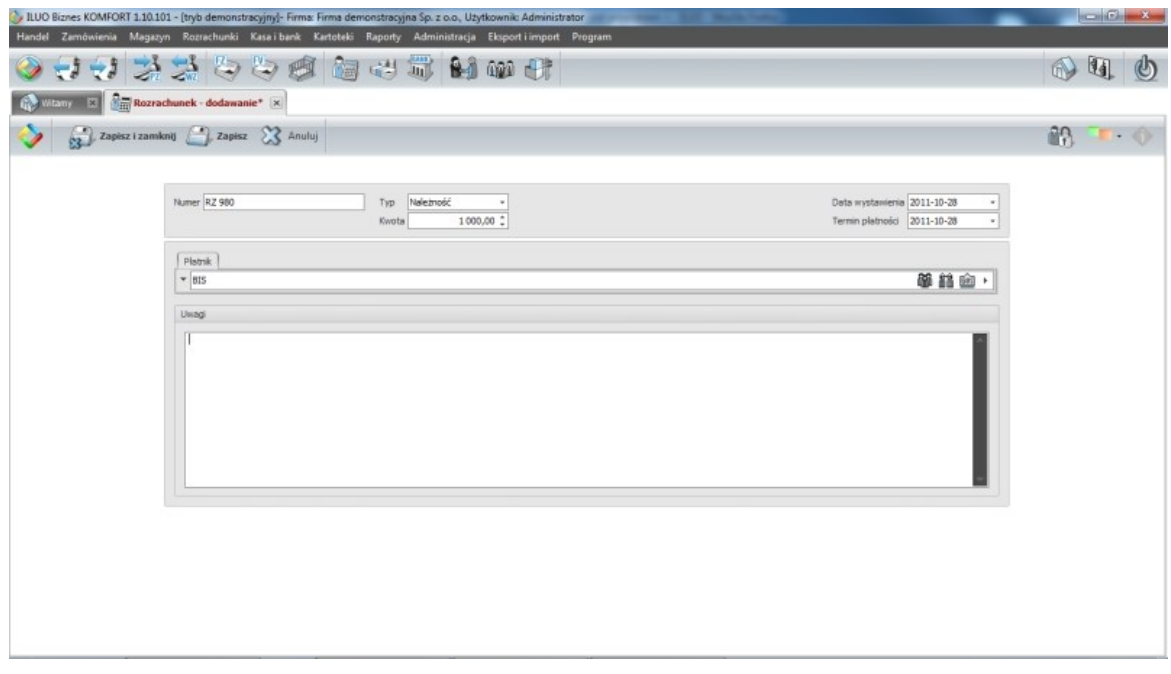

Uzupełniamy kolejno elementy formularza - znaczenie pól wynika wprost z ich etykiet i powinno być oczywiste.

## **6.10.2 Rozliczanie rozrachunków**

Rozrachunki możemy rozliczać już na etapie [wprowadzania](#page-121-0) faktur lub [dokumentów](#page-152-0) [finansowych](#page-152-0). Jeśli wtedy tego nie zrobiliśmy, możemy to uczynić także później, w module **Rozrachunki**.

W oknie **przeglądania rozrachunków** dostęp do funkcji umożliwiających ich rozliczanie uzyskujemy przy pomocy polecenia **Rozlicz** z paska poleceń okna. Mamy tutaj dwie możliwości:

Możemy wskazać rozrachunek (albo zaznaczyć kilka rozrachunków tego samego typu dla jednego kontrahenta) – i po wybraniu polecenia **Rozlicz** wskazać dokument finansowy, którym rozrachunek (rozrachunki) ma być rozliczony. Użytkownik zostanie przeniesiony do formularza edycji dokumentu finansowego, który będzie wstępnie wypełniony danymi na podstawie rozrachunku. Zapisanie tego dokumentu spowoduje automatyczne rozliczenie rozrachunków.

Możemy wskazać rozrachunek (lub grupę rozrachunków), które mają być powiązane ze sobą (np. zaliczka z fakturą) – a następnie wybrać polecenie **Rozlicz/Rozlicz rozrachunkami**.

Polecenie to będzie aktywne tylko wtedy, gdy:

- Wskażemy jeden rozrachunek (bez jego zaznaczania)
- Zaznaczymy jedno zobowiązanie i jedną należność tego samego kontrahenta

Wskażemy jedno zobowiązanie i wiele należności lub jedną należność i wiele zobowiązań – ale w ramach tego samego kontrahenta

Niezależnie od tego, jaki układ rozrachunków wskazaliśmy, na ekranie pojawi się formatka z propozycją rozliczenia:

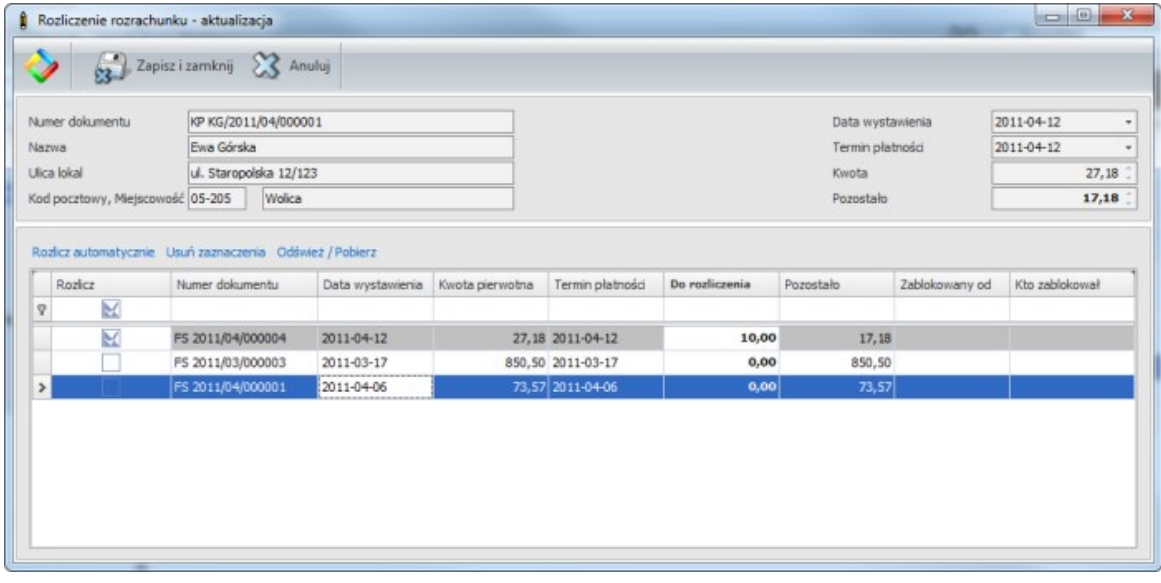

W górnej części okna znajduje się informacja o rozrachunku "głównym", z którym będą rozliczane rozrachunki wymienione w tabeli.

- Jeśli wskazaliśmy jeden rozrachunek pojawi się ona w górnej części okna jako "główny", natomiast poniżej wyświetli się lista tych rozrachunków, z którymi jest on już powiązany (pozycje podświetlone na szaro) lub może zostać powiązany. Dla należności będzie to lista nierozliczonych zobowiązań, a dla zobowiązania - lista nierozliczonych należności.
- Jeśli zaznaczyliśmy dwa rozrachunki, jako "główny" zostanie uznany ten, który był zaznaczony jako pierwszy. Lista zostanie uzupełniona analogicznie jak w poprzednim przypadku, z tym, że system domyślnie zaznaczy drugi z rozrachunków jako proponowany do rozliczenia.
- $\checkmark$  Jeśli zaznaczymy jedną należność i wiele zobowiązań, wówczas "głównym" rozrachunkiem będzie należność (w przypadku jednego zobowiązania i wielu należności - na odwrót). Lista rozrachunków do rozliczenia zostanie załadowana wg zasad opisanych powyżej, przy czym zaznaczone wcześniej rozrachunki będą miały od razu zaproponowaną opcję do rozliczenia.

Oczywiście domyślne propozycje użytkownik może zmienić bądź zaznaczając/odznaczając poszczególne wiersze w tabeli, bądź wpisując konkretne kwoty przy danych pozycjach.

Po zapisaniu okna propozycji rozrachunki zostaną automatycznie rozliczone, bez tworzenia dodatkowych dokumentów.

#### **Rozłączanie rozliczonych rozrachunków**

Rozłączanie omyłkowo powiązanych rozrachunków odbywa się analogicznie jak ich rozliczanie. Wskazujemy jeden z powiązanych rozrachunków i wybieramy polecenie **Rozlicz/Rozlicz rozrachunkami**. W oknie z propozycją rozliczania powiązane pozycje wyświetlane są kolorem szarym. Wystarczy odznaczyć rozłączane pozycje (w razie potrzeby zaznaczając inne), a istniejące powiązanie zostanie usunięte (lub zastąpione nowym).

#### **Blokowanie rozrachunków przy pracy wielostanowiskowej**

Dany rozrachunek może być rozliczany w tym samym czasie tylko przez jednego użytkownika. Kolejny użytkownik próbujący go przetwarzać dostanie stosowny komunikat. Blokada zostanie założona także wtedy, gdy jeden użytkownik spróbuje rozliczyć rozrachunek z dwóch miejsc jednocześnie (np. dodając dokument finansowy, a w trakcie jego modyfikacji przełączając się na moduł rozliczania rozrachunków) lub uruchamiając wiele kopii programu.

Może się zdarzyć, że użytkownik wskaże niezablokowany rozrachunek, który jednakże spowoduje załadowanie do okna propozycji rozliczeń rozrachunki zablokowane. W takiej sytuacji przy każdej pozycji będzie stosowna informacja o tym kto i kiedy daną pozycję zablokował.

Do czasu zwolnienia blokady nie będzie można przetwarzać takiego rozrachunku (użytkownik musi pamiętać o odświeżaniu okna rozliczania po zwolnieniu blokady na innym stanowisku lub w innym miejscu programu).

### **Zobacz także:**

Rozliczanie [rozrachunków](#page-152-0) przy wystawianiu dokumentów finansowych Rozliczanie zaliczek przy [wystawianiu](#page-121-0) faktur

## **6.10.3 Windykacja**

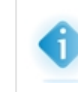

Funkcjonalność opisana nie jest dostępna w wariancie START programu ILUO Biznes, ze względu na jego uproszczoną funkcjonalność. Aby z niej skorzystać należy wykupić licencję w wariancie KOMFORT lub wyższym.

Program ILUO Biznes pozwala na drukowanie wezwań do zapłaty dla przeterminowanych należności oraz not odsetkowych dla należności zapłaconych po terminie. Oba dokumenty zapisywane są w systemie w osobnych ewidencjach i w dowolnej chwili mogą zostać

ponownie wydrukowane.

Ponadto możliwe jest zdefiniowanie kilku wariantów wezwania do zapłaty (ponaglenie, wezwanie zwykłe, wezwanie ostateczne), jak również drukowanie wezwania nie tylko na należność główną, ale także z uwzględnieniem odsetek od zaległości.

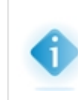

W przypadku naliczania odsetek istotne może być wcześniejsze prawidłowe zdefiniowanie tabel odsetek, aczkolwiek program pozwala także na ręczne podanie stopy odsetkowej bezpośrednio przed drukowaniem wezwania/noty.

#### **Tabele odsetek**

W celu zdefiniowania tabeli odsetek lub zmodyfikowania jej wartości należy:

- $\checkmark$  W globalnej wyszukiwarce poleceń wpisać odpowiednią frazę, np. odset
- Z menu głównego programu wybrać polecenie **Kartoteki/Słowniki/Powiązane z rozrachunkami/Tabele odsetek**

Niezależnie od wybranej metody, na ekranie pojawi się lista z dotychczas zdefiniowanymi tabelami (domyślnie, podczas instalacji systemu predefiniowana jest tabela odsetek ustawowych). Użytkownik może dodać nową tabelę, lub poleceniem **Popraw** przejść do jej modyfikacji. Modyfikacja może w szczególności polegać na dodaniu kolejnej stopy odsetek, obowiązującej od danej daty.

### **Definiowanie różnych wersji wezwania do zapłaty**

Użytkownik może wystawiać i drukować różne wersje wezwania do zapłaty. Może także takie różne wersje predefiniować, określając ich stopień (monit, wezwanie, wezwanie ostateczne) oraz treść.

W tym celu powinien wybrać jeden z poniższych sposobów:

- $\checkmark$  W globalnej wyszukiwarce poleceń wpisać odpowiednią frazę, np. wezw a następnie wybrać opcję **Stopnie wezwania do zapłaty**
- Z menu głównego programu wybrać polecenie **Kartoteki/Słowniki/Powiązane z rozrachunkami/Stopnie wezwania do zapłaty**

Niezależnie od przyjętej metody, na ekranie pojawi się okno z listą zdefiniowanych wariantów (trzy warianty są predefiniowane). Użytkownik może dodać własny wariant, lub zmienić istniejący.

## **168 Pomoc dla programu ILUO Biznes**

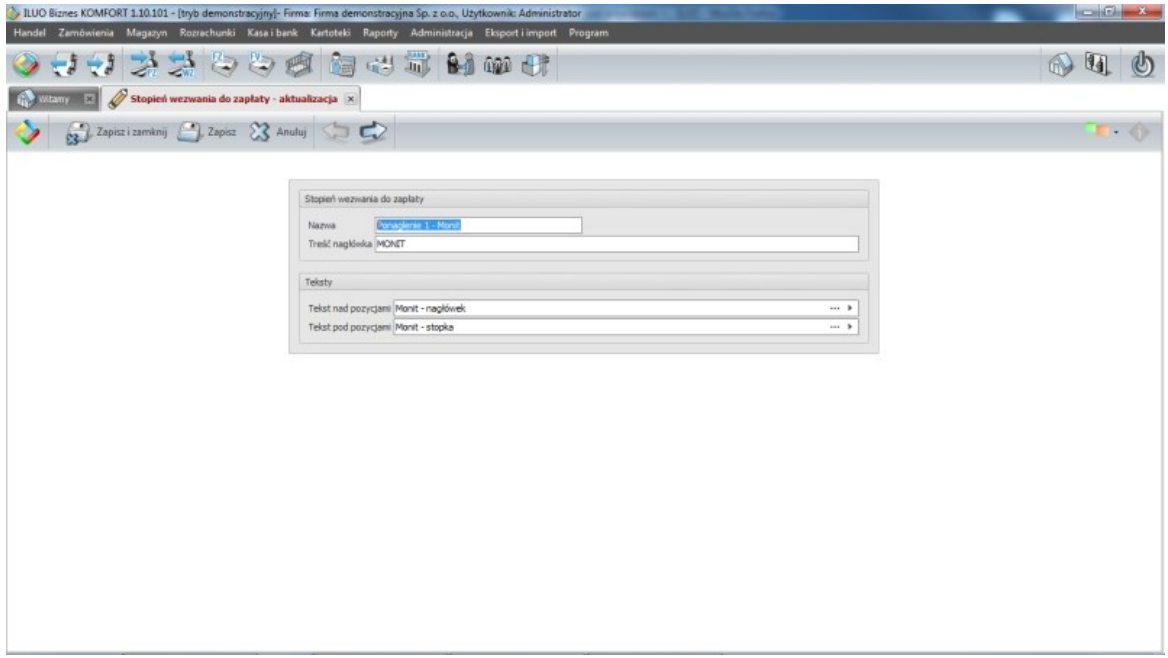

W oknie definiowania wariantów podaje:

- **Nazwę wariantu** po której będzie rozpoznawał dany wariant ta informacja nie pojawi się nigdzie na wydruku wezwania
- **Treść nagłówka** czyli tytuł jaki pojawi się na wezwaniu
- **Tekst, który znajdzie się nad tabelą**, w której będzie wymieniona lista zaległych należności
- **Tekst, jaki znajdzie się pod tą tabelą**

Obie treści użytkownik pobiera z dodatkowego słownika. Jego zawartość może edytować podczas pobierania wartości, może też dostać się do niego bezpośrednio, na jeden z dwóch sposobów:

- $\checkmark$  Wpisując w globalnej wyszukiwarce poleceń frazę wezw, a następnie wybierając polecenie **Treści na wezwaniach do zapłaty**
- Wybierając z menu głównego programu polecenie **Kartoteki/Słowniki/Związane z rozrachunkami/Treści wezwania do zapłaty**

Należy zauważyć, że w słowniku można definiować zarówno treści jakie mają się pojawić na wezwaniach do zapłaty, jak i na notach odsetkowych

### **Wystawianie wezwań do zapłaty**

Wystawienie wezwania do zapłaty możliwe jest z poziomu okna przeglądania wezwań, które użytkownik może otworzyć na jeden z dwóch sposobów:

- Wpisując w globalnej wyszukiwarce poleceń frazę wezw
- Wybierając z menu głównego programu polecenie **Rozrachunki/Wezwania do zapłaty**

Niezależnie od wybranej metody na ekranie pojawi się okno przeglądania wezwań do zapłaty, zawierające dotychczas wystawione dokumenty.

Przy pomocy standardowych przycisków poleceń możemy zmodyfikować istniejące wezwanie lub dodać nowe.

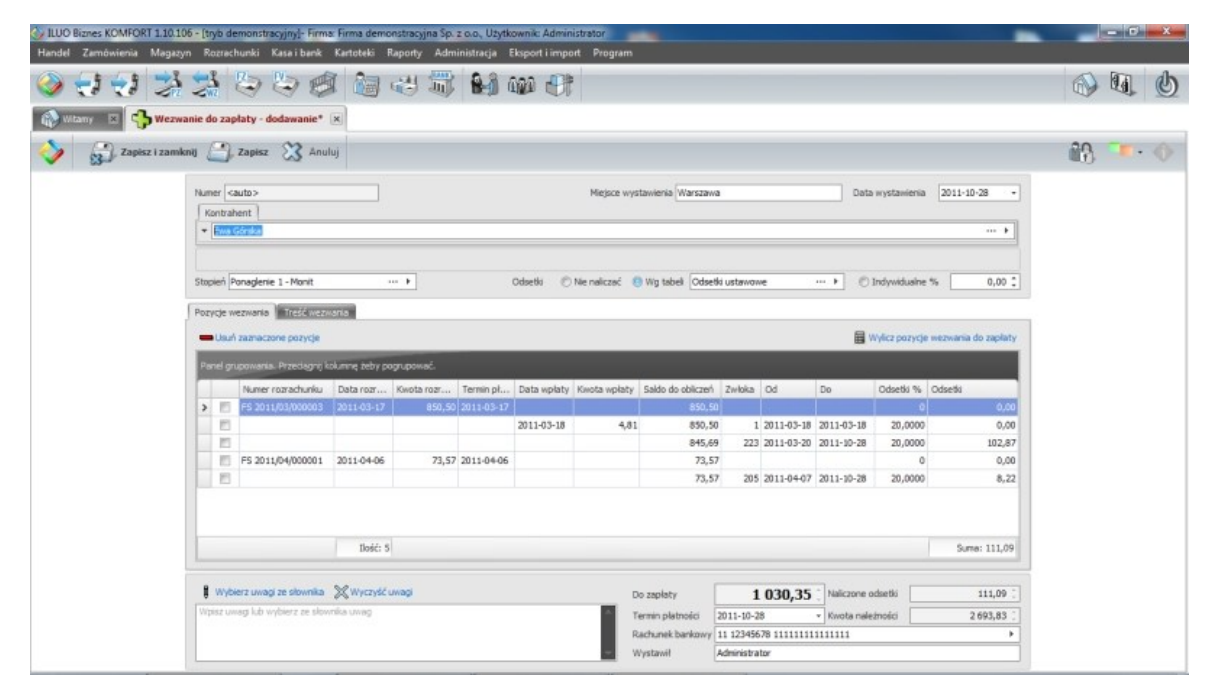

Użytkownik powinien wypełnić następujące pola:

- **Miejsce** i **Datę wystawienia** dokumentu
- **Dane kontrahenta**, którego dotyczy wezwanie (dane te możemy wpisać lub wybrać z kartoteki)
- **Stopień wezwania**, czyli wzór, na podstawie którego będzie proponowana treść wezwania. Treść tę można przed zapisaniem lub wydrukiem zmodyfikować – wystarczy w tym celu przejść na zakładkę **Treść wezwania**
- Podać informację, czy na wezwaniu mają być **naliczane odsetki**, a jeśli tak, to w jakiej wysokości. W wariancie Komfort program obsługuje odsetki ustawowe oraz podane przez użytkownika bezpośrednio na wezwaniu..
- **Pozycje wezwania** dodawane są automatycznie, po podaniu danych kontrahenta i wybraniu polecenia **Wylicz pozycje wezwania do zapłaty**. Domyślnie wstawiane są wszystkie przeterminowane należności związane z kontrahentem, użytkownik może jednak usunąć wybrane pozycje.
- **Uwagi** można je wpisać ręcznie lub wybrać ze słownika uwag

### **170 Pomoc dla programu ILUO Biznes**

Określić **termin płatności**, który będzie podany na wezwaniu oraz **rachunek bankowy**, na który ma być dokonana wpłata. Kwota wpłaty zostanie wyliczona automatycznie na podstawie pozycji.

### **Wystawianie not odsetkowych**

Wystawienie noty odsetkowej możliwe jest z poziomu okna przeglądania not, które użytkownik może otworzyć na jeden z dwóch sposobów:

- Wpisując w globalnej wyszukiwarce poleceń frazę odset
- Wybierając z menu głównego programu polecenie **Rozrachunki/Noty odsetkowe**

Niezależnie od wybranej metody na ekranie pojawi się okno przeglądania not odsetkowych, zawierające dotychczas wystawione dokumenty.

Przy pomocy standardowych przycisków poleceń możemy zmodyfikować istniejące noty lub dodać nowe. Formularz edycji not odsetkowych jest identyczny, jak formularz wezwań do zapłaty, także jego obsługa jest analogiczna.

Oczywiście inny jest sposób pobierania pozycji i wyliczania odsetek – w tym wypadku nie są one związane z wysokością zaległości, a z terminem i kwotą wpłaty poszczególnych zapłat za należności.

# **6.11 Raporty, zestawienia i wydruki**

System ILUO Biznes wyposażony został w moduł zestawień zarówno tabelarycznych, jak i graficznych pozwalających na uzyskanie informacji dotyczącej różnych aspektów funkcjonowania przedsiębiorstwa. Dostęp do tego polecenia zapewnia menu główne **Raporty/Menadżer raportów** lub standardowa wyszukiwarka poleceń programu. Raporty są pogrupowane na sekcje pozwalające na szybkie filtrowanie: sprzedaż, zakup, sprzedaż i zakup (łącznie), zamówienia, magazyn, finanse, inne.

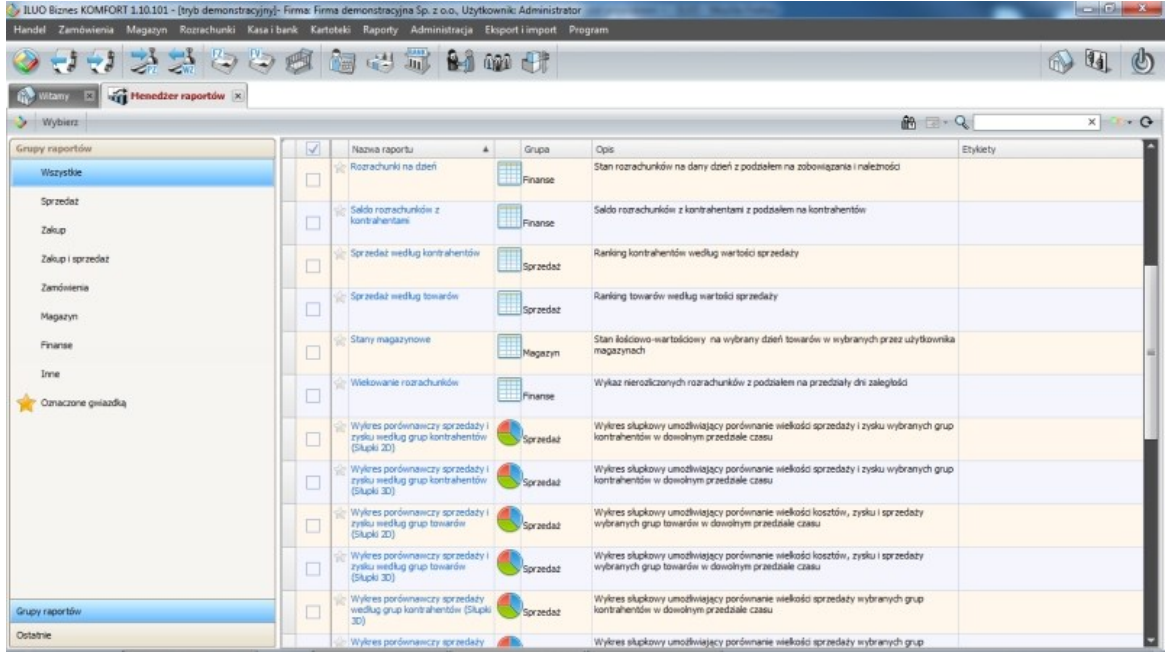

Po wybraniu raportu (klawisz **Wybierz**) lub kliknięcie na niebieskie łącze nazwy raportu pojawia się okno drukowania:

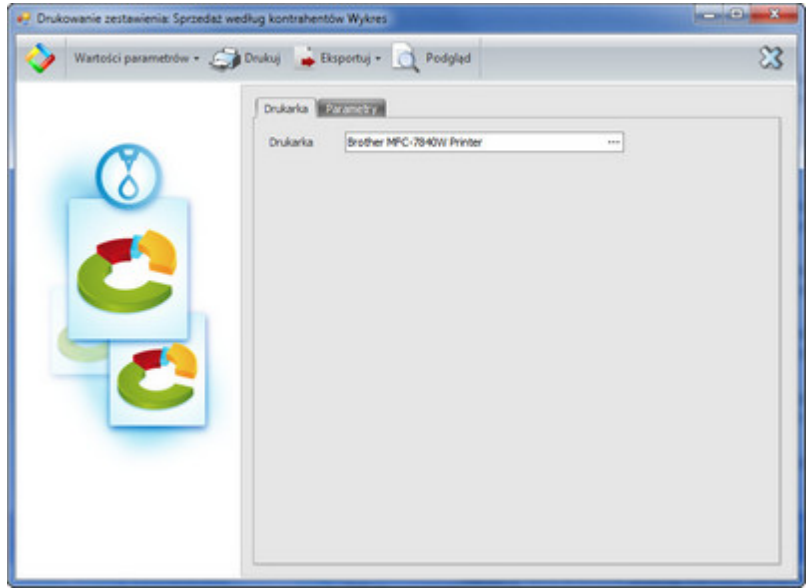

## **172 Pomoc dla programu ILUO Biznes**

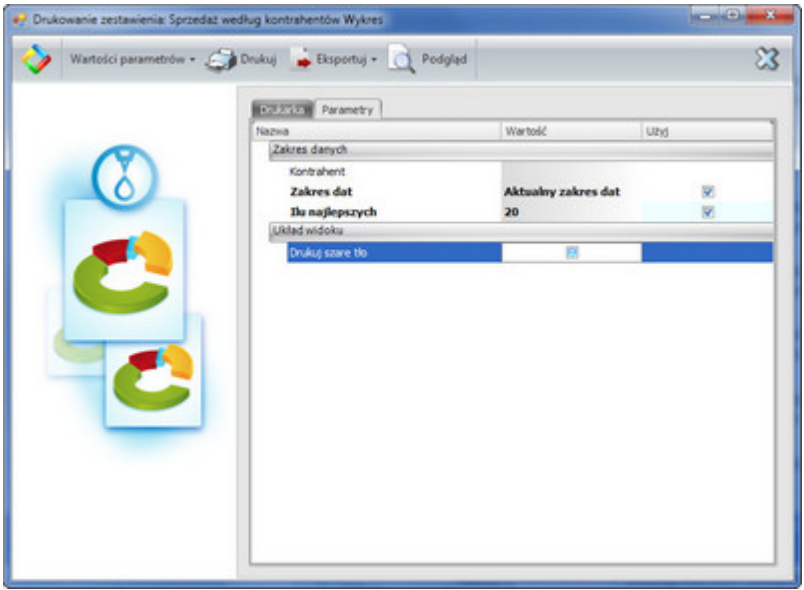

Pierwsza zakładka pozwala na wybór i ustawienie parametrów drukarki, druga zawiera zestaw parametrów dotyczących danego raportu. Zestaw parametrów będzie oczywiście inny dla każdego z raportów, dlatego też zestaw na obrazku po prawej stronie należy traktować jako przykładowy.

Poniżej przedstawimy przykładowe wydruki z programu ILUO Biznes.

## **Faktura VAT**

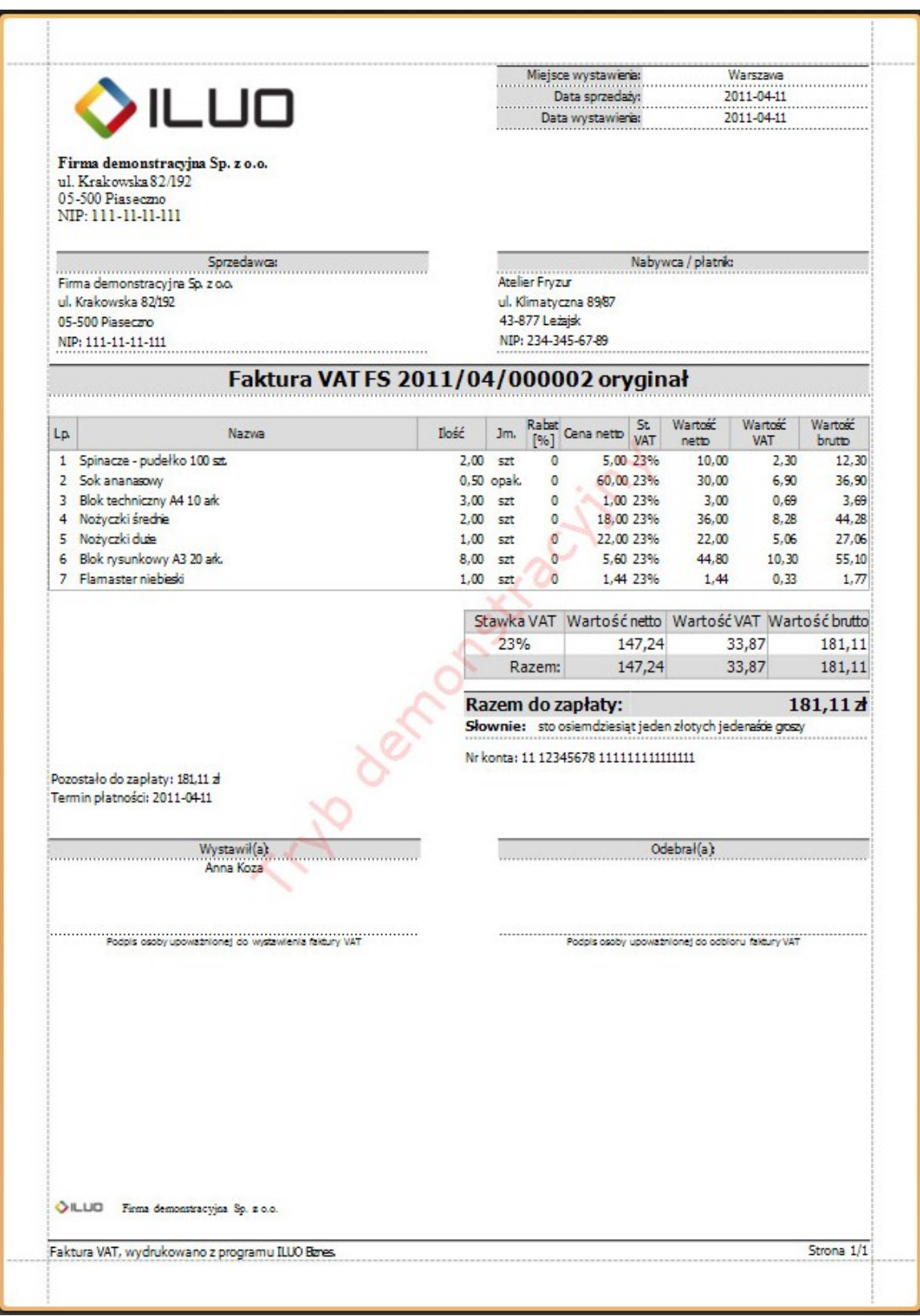

**Rejestr sprzedaży VAT**

| Dane firmy:<br>Firma demonstracyjna Sp. z o.o.<br>ul, Krakowska 82/192 |                                  | Rejestr VAT sprzedaży         |                                     |                | Data wydruku:<br>2011-09-23 15:52:21 |                                                                                    |                              |                      |
|------------------------------------------------------------------------|----------------------------------|-------------------------------|-------------------------------------|----------------|--------------------------------------|------------------------------------------------------------------------------------|------------------------------|----------------------|
| 05-500 Piaseczro<br>NIP: 111-11-11-111                                 |                                  |                               |                                     |                |                                      | ********************                                                               | Wydrukovał:<br>Administrator |                      |
| Zakres dat: marrec 2011                                                |                                  |                               |                                     |                |                                      |                                                                                    |                              |                      |
| Lp. Numer dokumentu Data wyst Data sprz.                               |                                  |                               |                                     | Nazwa płatnica |                                      | Adres                                                                              |                              | Numer <sub>NIP</sub> |
| 5 FS 2011/03/000001                                                    |                                  |                               | 2011-03-11 2011-03-11 Jan Bułeda    |                | Stawka                               | Wartość netto Wartość Vat Wartość brutto<br>ul. Starowiślna 31 m 12, 78-190 Kraków |                              | 115-005-90-21        |
|                                                                        |                                  |                               |                                     |                | 23%                                  | 96.00                                                                              | 22.08                        | 118.08               |
|                                                                        |                                  |                               |                                     |                | Razem:                               | 96.00                                                                              | 22.08                        | 118.08               |
| 10 FS 2011/03/000002                                                   |                                  |                               | 2011-03-17 2011-03-17 Jan Bułeda    |                |                                      | ul. Starowiślna 31 m 12, 78-190 Kraków                                             |                              | 115-005-90-21        |
|                                                                        |                                  |                               |                                     |                | 23%                                  | 690.68                                                                             | 158.86                       | 849,54               |
|                                                                        |                                  |                               |                                     |                | Razem:                               | 690.68                                                                             | 158.86                       | 849.54               |
| 11 FS 2011/03/000003                                                   | 2011-03-17 2011-03-17 Ewa Górska |                               |                                     |                |                                      | ul. Staropolska 12/123, 05-205 Woka                                                |                              | 890-890-00-00        |
|                                                                        |                                  |                               |                                     |                | 23%                                  | 691.46                                                                             | 159.04                       | 850.50               |
|                                                                        |                                  |                               |                                     |                | Razem:                               | 691.46                                                                             | 159.04                       | 850,50               |
| 13 FS 2011/03/000004                                                   |                                  |                               | 2011-03-18 2011-03-18 Lgańska Elwia |                | 234 Leszro                           | ul. Światopełka Krasnystawa 123 m 5, 45-                                           |                              | 456-456-78-78        |
|                                                                        |                                  |                               |                                     |                | 23%                                  | 134.98                                                                             | 31,05                        | 166,03               |
|                                                                        |                                  |                               |                                     |                | <b>Razem:</b>                        | 134.98                                                                             | 31.05                        | 166,03               |
| 15 FS 2011/03/000005                                                   |                                  |                               | 2011-03-18 2011-03-18 Lgańska Elwia |                | 234 Leszro                           | ul. Swiatopełka Krasnystawa 123 m 5, 45-                                           |                              | 456-456-78-78        |
|                                                                        |                                  |                               |                                     |                | 23%                                  | 66.24                                                                              | 15,24                        | 81.48                |
|                                                                        |                                  |                               |                                     |                | Razem:                               | 66.24                                                                              | 15.24                        | 81.48                |
| 16 KFS 2011/03/000001 2011-03-18 2011-03-18 Igańska Elwia              |                                  |                               |                                     |                | 234 Leszro                           | ul. Swiatopełka Krasnystawa 123 m 5, 45-                                           |                              | 456-456-78-78        |
|                                                                        |                                  |                               |                                     |                | 23%                                  | 16.92                                                                              | 3,89                         | 20,81                |
|                                                                        |                                  |                               |                                     |                | Razem:                               | 16.92                                                                              | 3.89                         | 20.81                |
| 17 FS 2011/03/000007                                                   | 2011-03-18 2011-03-18 Jolka si   |                               |                                     |                |                                      | Pl. Fabryczny 15, 02-900 Nadarzyn                                                  |                              | 111-222-33-44        |
|                                                                        |                                  |                               |                                     |                | <b>ZW</b><br>23%                     | 26.00                                                                              | 0.00                         | 26.00                |
|                                                                        |                                  |                               |                                     |                | Razem:                               | 237.00<br>263.00                                                                   | 54.51<br>54.51               | 291,51<br>317.51     |
| 18 KFS 2011/03/000002 2011-03-18 2011-03-18 Ewa Górska                 |                                  |                               |                                     |                |                                      | ul. Staropolska 12/123, 05-205 Woka                                                |                              | 890-890-00-00        |
|                                                                        |                                  |                               |                                     |                | 23%                                  | $-3.91$                                                                            | $-0.90$                      | $-4,81$              |
|                                                                        |                                  |                               |                                     |                | Razem:                               | $-3.91$                                                                            | $-0.90$                      | $-4.81$              |
| 22 FS 2011/03/000009                                                   | 2011-03-23 2011-03-23 Ewa Gorska |                               |                                     |                |                                      | ul. Staropolska 12/123, 05-205 Woka                                                |                              | 890-890-00-00        |
|                                                                        |                                  |                               |                                     |                | 23%                                  | 22.10                                                                              | 5.08                         | 27,18                |
|                                                                        |                                  |                               |                                     |                | Razem:                               | 22.10                                                                              | 5.08                         | 27,18                |
| 23 KFS 2011/03/000003 2011-03-23 2011-03-23 Ewa Górska                 |                                  |                               |                                     |                |                                      | ul. Staropolska 12/123, 05-205 Woka                                                |                              | 890-890-00-00        |
|                                                                        |                                  |                               |                                     |                | 23%                                  | $-6.50$                                                                            | $-1,49$                      | $-7,99$              |
|                                                                        |                                  |                               |                                     |                | Razem:                               | $-6,50$                                                                            | $-1.49$                      | $-7,99$              |
| 25 FS 2011/03/000010                                                   |                                  | 2011-03-24 2011-03-24 POL-EKO |                                     |                |                                      | ul. Piotrkowska 125, 94-300 Łódź                                                   |                              | 456-456-78-78        |
|                                                                        |                                  |                               |                                     |                | 23%<br>Razem:                        | 702.00<br>702.00                                                                   | 161,46<br>161.46             | 863,46<br>863.46     |
| 26 KFS 2011/03/000004 2011-03-24 2011-03-24 POL-EKO                    |                                  |                               |                                     |                |                                      | ul. Piotrkowska 125, 94-300 Łódź                                                   |                              | 456-456-78-78        |
|                                                                        |                                  |                               |                                     |                | 23%                                  | 702,00                                                                             | 161,46                       | 863,46               |
|                                                                        |                                  |                               |                                     |                | Razem:                               | 702,00                                                                             | 161,46                       | 863,46               |
| 28 FS 2011/03/000012 2011-03-25 2011-03-25 Delikatesy POD LIPAMI       |                                  |                               |                                     |                |                                      | ul. Mickiewicza 20, 05-502 Piaseczno                                               |                              | 190-234-56-45        |
|                                                                        |                                  |                               |                                     |                | 23%                                  | 3,80                                                                               | 0,87                         | 4,67                 |
|                                                                        |                                  |                               |                                     |                | Razem:                               | 3,80                                                                               | 0,87                         | 4,67                 |
|                                                                        |                                  |                               |                                     | Stawka WIT     | Wartość netto                        | Wartość VAT                                                                        |                              | Wartość brutto       |
|                                                                        |                                  |                               |                                     | 23%            |                                      | 3352.77                                                                            | 771,15                       | 4 1 2 3 , 9 2        |
|                                                                        |                                  |                               |                                     | ZW             |                                      | 26,00                                                                              | 0,00                         | 26,00                |
|                                                                        |                                  |                               |                                     | Razem:         |                                      | 3378,77                                                                            | 771,15                       | 4 1 4 9 , 9 2        |
|                                                                        |                                  |                               |                                     |                |                                      |                                                                                    |                              |                      |

**Raport "Najlepsi odbiorcy wg obrotu"**

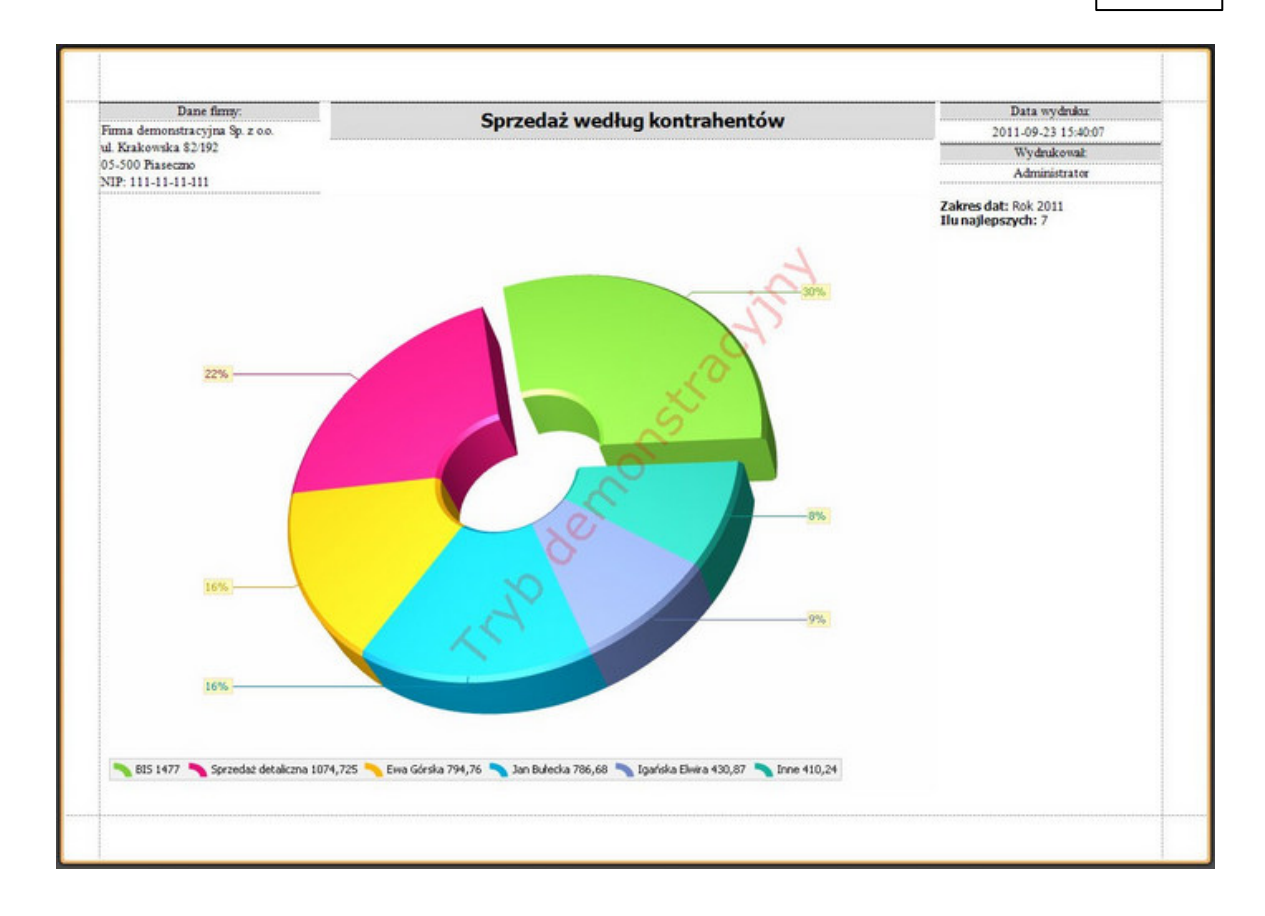

### **6.11.1 Analizy wielowymiarowe**

Program ILUO Biznes, poza standardowymi zestawieniami i wydrukami, oferuje także możliwość tworzenia zaawansowanych, wielowymiarowych analiz z wykorzystaniem mechanizmu tabel przestawnych. Mechanizm ten pozwala użytkownikowi na samodzielne budowanie struktury raportu: określania poziomu szczegółowości, sposobu grupowania i sumowania danych, miar (wartości) jakie będą wyświetlane oraz przedziałów czasowych, za jakie będzie wykonywany raport. Możliwe jest też także filtrowanie danych w trakcie wykonywania raportu, używanie mechanizmów automatycznego tworzenia wykresów i wreszcie - wydruk odpowiednio przygotowanej analizy.

W wariancie ILUO Biznes PREMIUM lub ULTIMA dostępne są następujące analizy:

- $\checkmark$  Analiza sprzedaży
- Analiza zakupów
- Analiza zamówień od odbiorców

W celu uruchomienia modułu analiz użytkownik powinien wybrać z menu głównego programu polecenie **Raporty/Analiza** sprzedaży lub wpisać odpowiednią frazę (np. ana sprze) do globalnej wyszukiwarki poleceń. Na ekranie pojawi się wtedy okno **Analiza sprzedaży w tabeli przestawnej**. Okno to jest predefiniowane, natomiast wczytanie

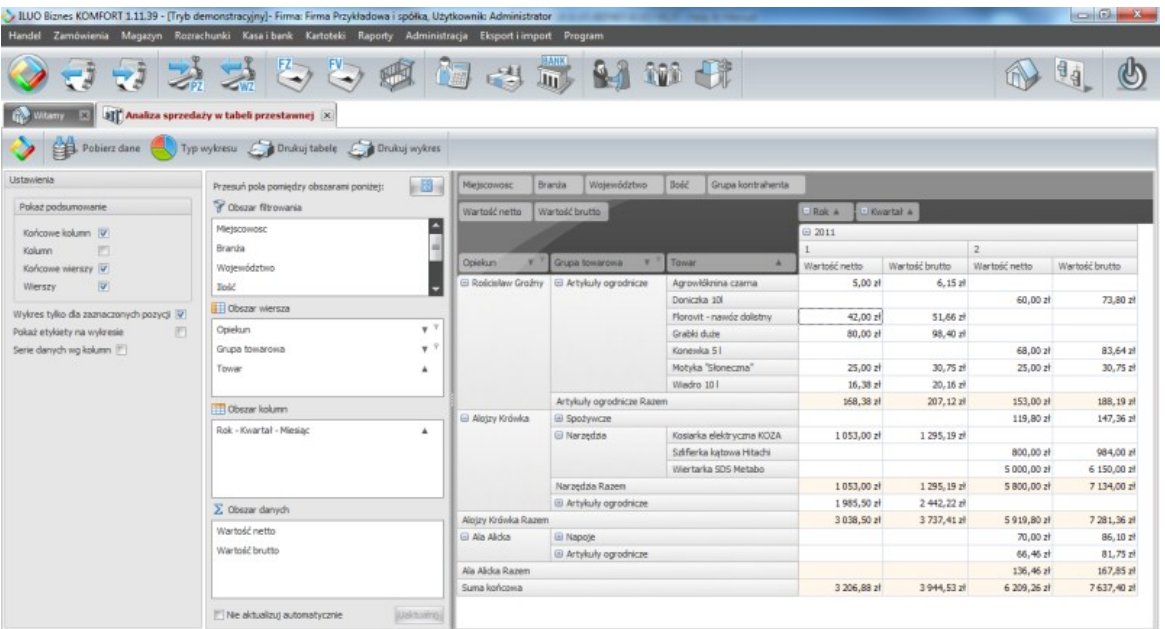

danych następuje na żądanie użytkownika, po wybraniu polecenia **Pobierz dane**.

Użytkownik może budować różne warianty analizy w bardzo prosty sposób - ustawiając odpowiednio interesujące go elementy w obszarze wiersza lub kolumn. W podobny sposób mogą decydować jakie miary będą poddawane analizie, zaś zaznaczenie odpowiednich opcji spowoduje ukrycie lub wyświetlenie częściowych lub globalnych podsumowań.

W przypadku gdy w obszarze wiersza lub kolumn zdefiniowano wiele wymiarów, można ustalać poziom szczegółowości raportu zwijając lub rozwijając odpowiednie sekcje. Można także sortować dane wg dowolnego wymiaru, a także wyłączyć wybrane elementy, klikając na symbol filtru ("lejek") w nagłówku danego wymiaru. Co ważne, filtrować dane można także wykorzystując elementy nie będące wymiarami - wystarczy przeciągnąć je do obszaru filtrowania.

### **Przykład:**

- 1.Załóżmy, że w programie przypisaliśmy każdemu kontrahentowi opiekuna, będącego pracownikiem (handlowcem) w naszej firmie. Przy pomocy analizy wielowymiarowej chcemy zbadać jaka jest wartość sprzedaży netto przypadająca na każdego handlowca w pierwszych dwóch kwartałach bieżącego roku. W tym celu:
	- Otwieramy okno **Analiza sprzedaży w tabeli przestawnej**
	- W obszar wiersza wstawiamy wartość Opiekun, zaś w obszar kolumny, wartość Rok
		- Kwartał Miesiąc
	- W obszar danych wstawiamy Wartość netto
	- Zwijamy poziom szczegółowości wymiaru czasu, klikając na odpowiednią ikonę przy etykiecie **Kwartał**

Na ekranie uzyskujemy odpowiednią analizę, którą w razie potrzeby możemy uzupełnić

- o podsumowania, zaznaczając odpowiednie opcje w grupie **Pokaż podsumowanie**.
- 2.Załóżmy, że chcemy teraz uzyskać analogiczną analizę w rozbiciu na poszczególne grupy towarowe. W tym celu:
	- Dodajemy do wymiaru wiersza wartość Grupa towarowa
	- $\checkmark$  W razie potrzeby filtrujemy zakres wyświetlanych danych, wyłączając opiekunów lub grupy towarowe, które nas nie interesują. Jeśli np. na fakturach sprzedaży towaru występują także usługi transportowe, możemy je wyłączyć, tak aby otrzymać wyłącznie wartość sprzedanego towaru.
- 3.Załóżmy, że chcemy teraz uzyskać analizę sprzedaży według grup kontrahentów oraz grup towarowych (z wyłączeniem usług transportowych), ale tylko dla województwa mazowieckiego i małopolskiego. W tym celu:
	- Z obszaru wiersza usuwamy wartość Opiekun, natomiast dodajemy wartość Grupa kontrahenta.
	- Wymiar Grupa towarowa filtrujemy, odznaczając pozycję Usługi transportowe
	- Do obszaru filtrowania przesuwamy wartość Województwo i filtrujemy dane wg tego parametru, zaznaczając wyłącznie województwa mazowieckie i małopolskie.

Możemy także budować bardziej zaawansowane filtry, bazujące na układach warunków. W tym celu klikamy prawym klawiszem myszy w obszarze filtrowania raportu (lub na nagłówku dowolnego wymiaru w raporcie) i z menu podręcznego wybieramy polecenie **Pokaż filtr raportu**. Na ekranie pojawi się okno Filtr **raportu tabeli przestawnej**, w którym - za pomocą układów warunków - możemy zdefiniować dowolnie zaawansowane filtry.

### **Wykresy dla analiz wielowymiarowych**

Podczas budowania tabeli dla analizy wielowymiarowej, program automatycznie tworzy odpowiadający jej wykres.

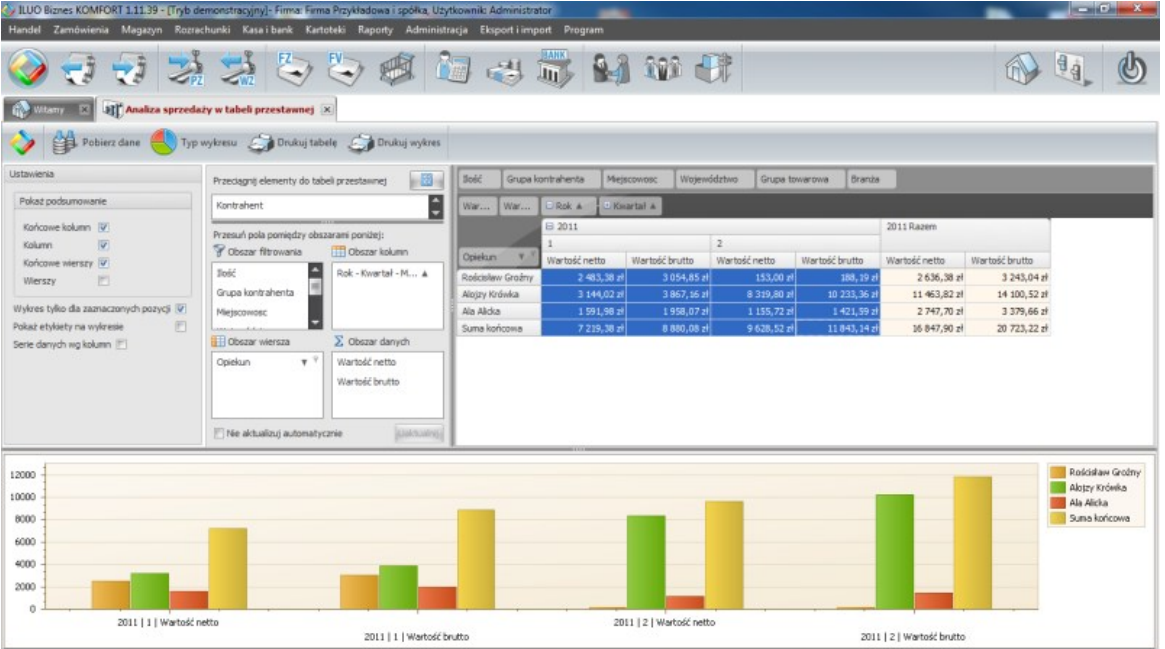

Rozmiar wykresu możemy zmieniać poprzez zmianę obszaru, na którym jest wyświetlany. Możemy także ograniczyć zakres prezentowanych danych tyko do zaznaczonych danych zaznaczając odpowiednią opcję w sekcji **Ustawienia**.

Przy pomocy polecenia **Typ wykresu**, możemy zmienić także sposób prezentacji danych na wykresie, korzystając z bogatej biblioteki predefiniowanych typów.

Zarówno wykresy jak i tabelę z analizą możemy wydrukować wybierając stosowne polecenie z paska poleceń okna.

### **6.11.2 Definiowanie raportów przez użytkownika**

Wariant PREMIUM i ULTIMA programu ILUO Biznes pozwala zaawansowanym użytkownikom samodzielne tworzenie raportów (wydruków) - także w oparciu o już istniejące. Raporty definiowane są w dwóch etapach:

- $\checkmark$  Definiujemy Widok danych tj. zapytanie SQL, które pobiera z bazy danych odpowiednie informacje i udostępnia je w formacie XML
- Definiujemy właściwy raport, w którym wskazujemy, z jakiego widoku danych będzie on korzystał

Dostęp do funkcji umożliwiających definiowanie widoków danych lub raportów możemy uzyskać na kilka sposobów:

- $\checkmark$  Korzystając z globalnej wyszukiwarki poleceń wystarczy wpisać odpowiednią frazę, np. widoki danych lub definicje raportów
- Wybierając z menu głównego programu polecenie **Administracja/Funkcje zaawansowane/Widoki danych** (lub odpowiednio **Definicje raportów**)

Na ekranie pojawi się lista przedstawiająca odpowiednio dostępne w programie widoki danych lub raporty.

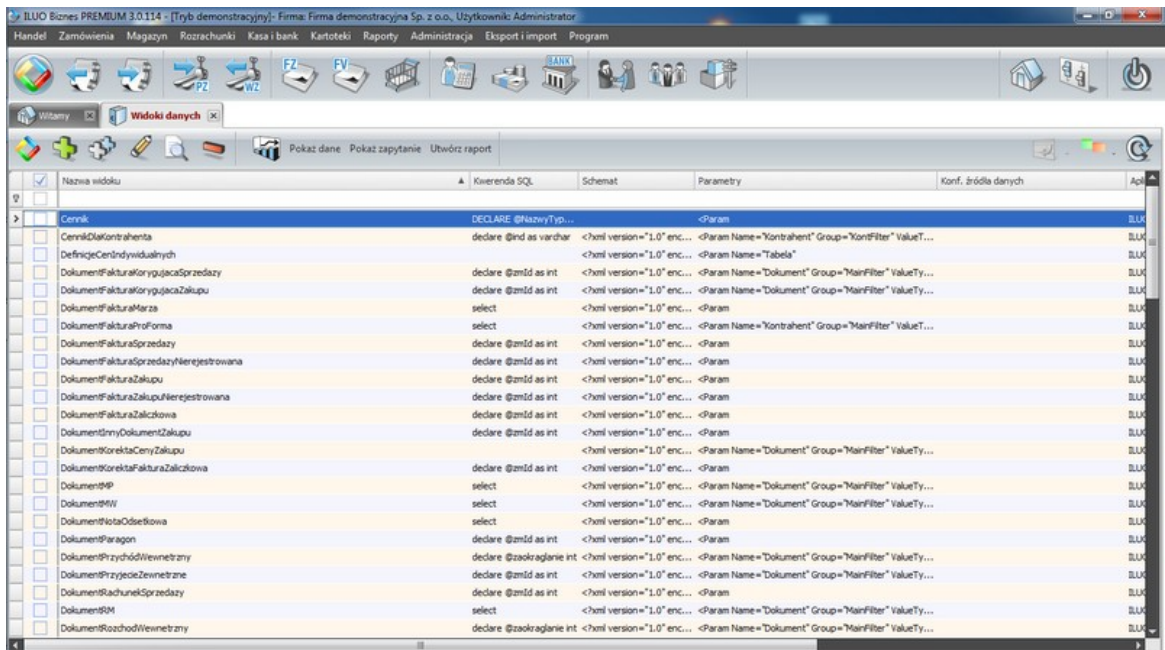

Użytkownik ma możliwość podejrzenia istniejących definicji oraz dodania definicji własnego widoku/raportu

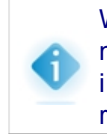

Widoki i raporty dostarczane razem z programem przez zespół ILUO nie mogą być modyfikowane przez użytkownika. Może on jednak utworzyć kopię istniejącego raportu i (po dostosowaniu do specyficznych potrzeb użytkownika) zapisać jako własny widok/ raport.

Przykładowe okno definiowania raportu użytkownika.

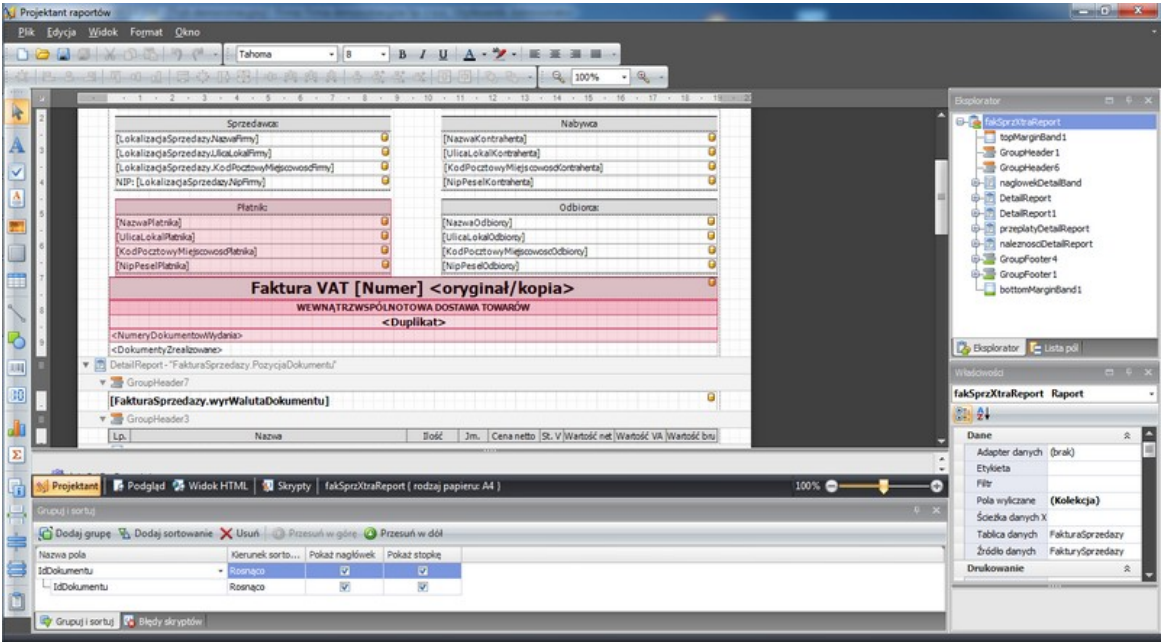

Ze względu na specyfikę funkcjonalności, w niniejszej instrukcji nie zamieszczamy szczegółowych informacji dotyczących sposobu definiowania widoków danych i raportów. Osoby zainteresowane zagadnieniem prosimy o kontakt z firmą ILUO.

# **6.12 Eksport i import danych**

ILUO Biznes pozwala na wymianę danych w ramach jednej instalacji lub między instalacjami rozłącznymi. Funkcje te usprawniają współpracę między oddziałami jednej firmy a także pozwalają na automatyzację współpracy z Partnerami (B2B).

## **6.12.1 Eksport, import pozycji dokumentów**

ILUO Biznes pozwala na przenoszenie za pomocą pliku XML pozycji dokumentów w obrębie jednej lub wielu instalacji programu. Można eksportować pozycje następujących dokumentów:

- Faktur zakupu lub sprzedaży
- $\checkmark$  Dowolnych dokumentów magazynowych
- Zamówień do dostawców i od odbiorców

Zapisane w pliku pozycje możemy importować jako pozycje dowolnego dokumentu (niekoniecznie tego samego typu jak pozycje dokumentu zapisanego) w ramach jednej lub rozłącznych instalacji. Przykładowo, oznacza to, że możemy zapisać pozycje zamówień do pliku, a następnie wczytać te pozycje na fakturę sprzedaży bez żmudnego, ręcznego przepisywania pozycji.
#### **Eksport pozycji**

W celu wyeksportowania pozycji dokumentu umieszczamy "podświetlenie" na fakturze, której pozycje chcemy zapisać do pliku i uruchamiamy opcję **Eksport / Eksportuj pozycje podświetlonego dokumentu**.

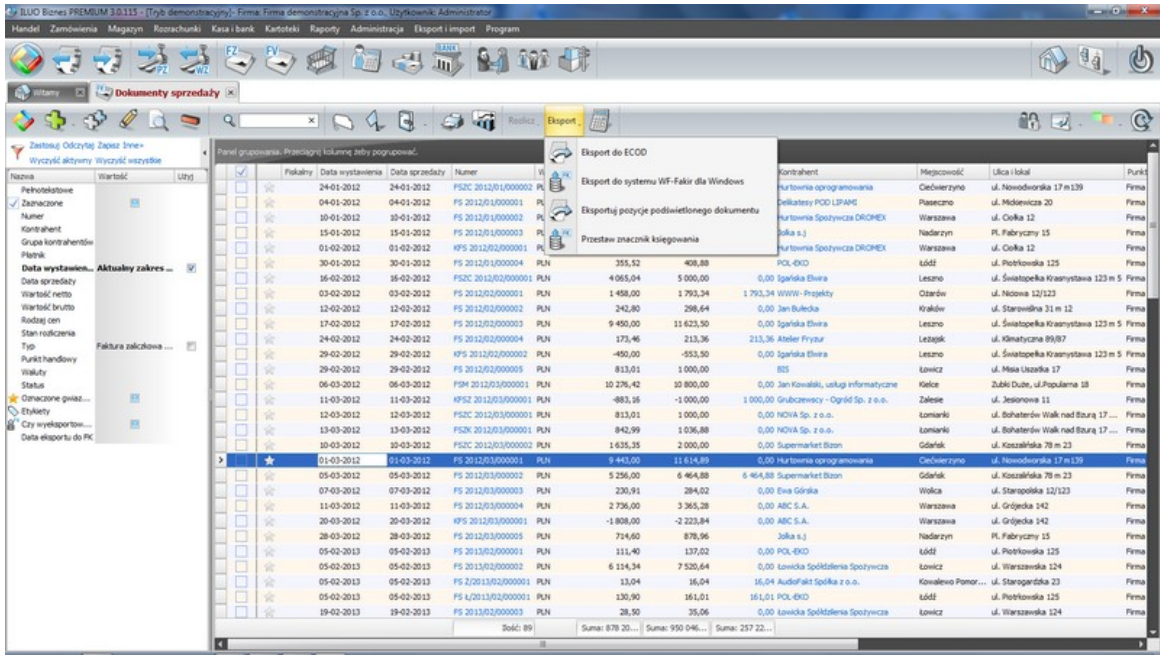

Następnie wpisujemy nazwę pliku XML, do którego chcemy zapisać pozycje np. POZYCJE.XML.

### **Import pozycji**

W celu wczytania pozycji na dowolnym innym dokumencie (np. Fakturze Zakupu VAT), dodajemy nowy dokument tego typu a następnie uruchamiamy opcję **Importuj pozycje z pliku**.

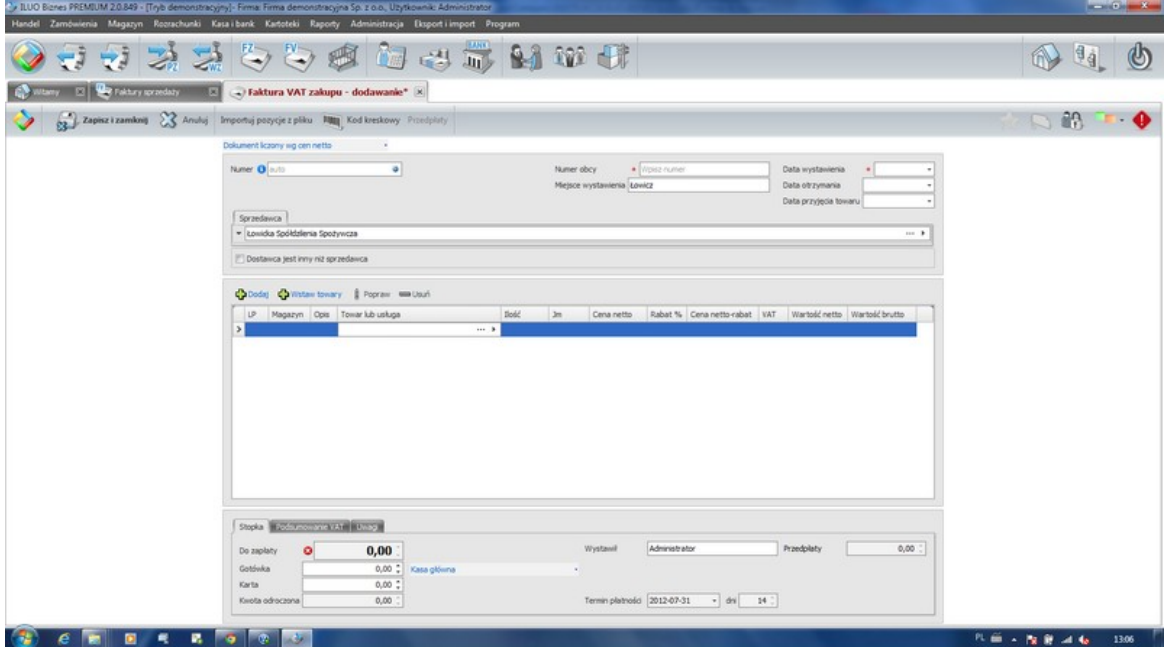

Po wskazaniu pliku z pozycjami (POZYCJE.XML) program wczyta na fakturę zakupu wszystkie pozycje. W przypadku braku pozycji asortymentowych o określonym indeksie, pozycje te zostaną automatycznie dopisane do kartotek.

### **6.12.2 Eksport faktur w formacie ECOD**

Opcja dostępna w wariantach KOMFORT, PREMIUM i ULTIMA programu ILUO Biznes.

Program ILUO Biznes pozwala na eksportowanie faktur sprzedaży w formacie ECOD w celu ich późniejszego zaimportowanie w systemie zgodnym ze standardem ECOD.

Opreracja eksportu dokumentów jest stosunkowo prosta. Otwieramy listę faktur sprzedaży, zaznaczamy fakturt, które mają zostać wyeksportowane (klawisz **Spacja**) a następnie uruchmiamy operację **Eksport / Eksport do ECOD**.

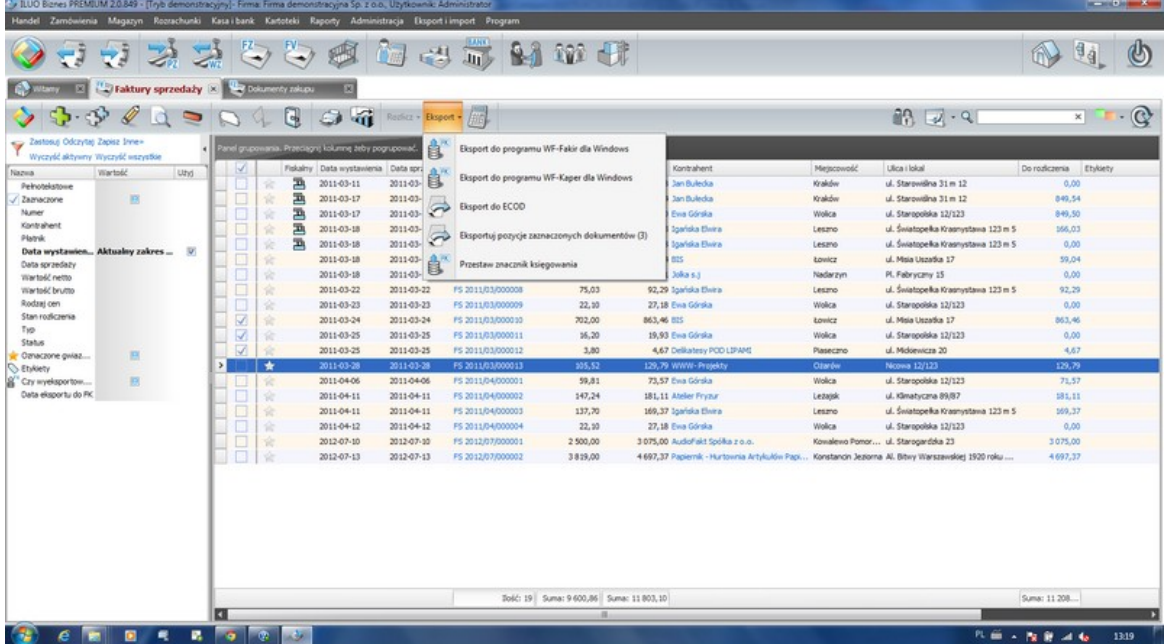

W celu poprawnego działania funkcji należy [skonfigurować](#page-67-0) eksport do ECOD w konfiguracji systemu ILUO Biznes. Określamy folder docelowy oraz sposób tworzenia nazw plików XML zawierających wszystkie dane z faktury. Dla każdej faktury tworzony jest oddzielny plik. Pliki te można później zaimportować do platformy ECOD.

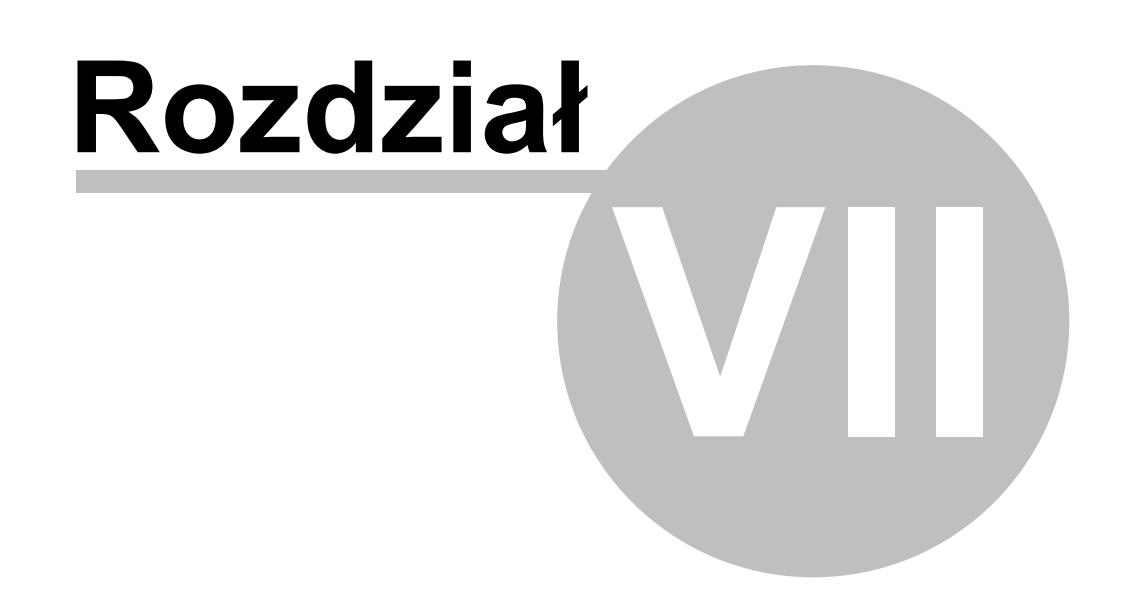

### **7 Wymiana danych z innymi systemami**

Program ILUO Biznes umożliwia wymianę danych z innymi aplikacjami na dwa sposoby:

- Poprzez eksport dokumentów do systemów finansowo-księgowych w formatach wymaganych przez te systemy
- Poprzez eksport danych do plików w formatach uniwersalnych (csv, xml) oraz import danych z takich plików

### **7.1 Eksport danych do systemów FK**

Program ILUO Biznes docelowo będzie współpracował z systemem finansowo-księgowym ILUO Finanse (KPiR/FK). Na dzień dzisiejszy możliwy jest eksport dokumentów do systemów finansowo-księgowych innych producentów.

Na dzień dzisiejszy program ILUO Biznes eksportuje dane do następujących systemów finansowoksięgowych:

- WF-FaKir dla Windows i WF-KaPeR dla Windows \*) producent Asseco Business Solutions S.A.
- RAKSSQL \*\*) producent RAKS Sp. z o.o.
- Rewizor GT i Rachmistrz GT \*\*\*) producent firma InsERT S.A.

#### **Ustawienie systemu FK współpracującego z ILUO Biznes**

Przed rozpoczęciem pierwszego eksportu danych do systemu FK należy ustawić w konfiguracji programu, z jakim systemem FK będzie on wspłpracował. W tym celu należy z menu głównego programu wybrać polecenie **Administracja/Konfiguracja/Konfiguracja systemu,** następnie przejść do sekcji **System Finansowo Księgowy** i ustawić odpowiednio wartość parametru **Współpraca z programem FK**.

#### **Eksport danych do wybranego systemu FK**

Dostęp do funkcji pozwalających na eksport danych możliwy jest na kilka sposobów:

- $\checkmark$  Korzystając z globalnej wyszukiwarki poleceń wystarczy wpisać odpowiednią fraze, np. eksport
- Wybierając z menu głównego programu polecenie **Eksport i import/Eksport do systemu...**
- Wybierając z okna przeglądania dokumentów (handlowych, finansowych, magazynowych) polecenie **Eksport**

Po wybraniu polecenia każdorazowo wskazujemy, do jakiego systemu ma być wykonany eksport. Dalsze postępowanie polega na zdefiniowaniu parametrów eksportu specyficznego dla formatu docelowego oraz wyeksportowaniu danych i przekazaniu ich odbiorcy.

### **Eksport do programu WF-KaPeR dla Windows \*)**

Po wybraniu opcji eksportu do programu WF-KaPeR dla Windows, na ekranie pojawi się okno konfiguracji eksportu:

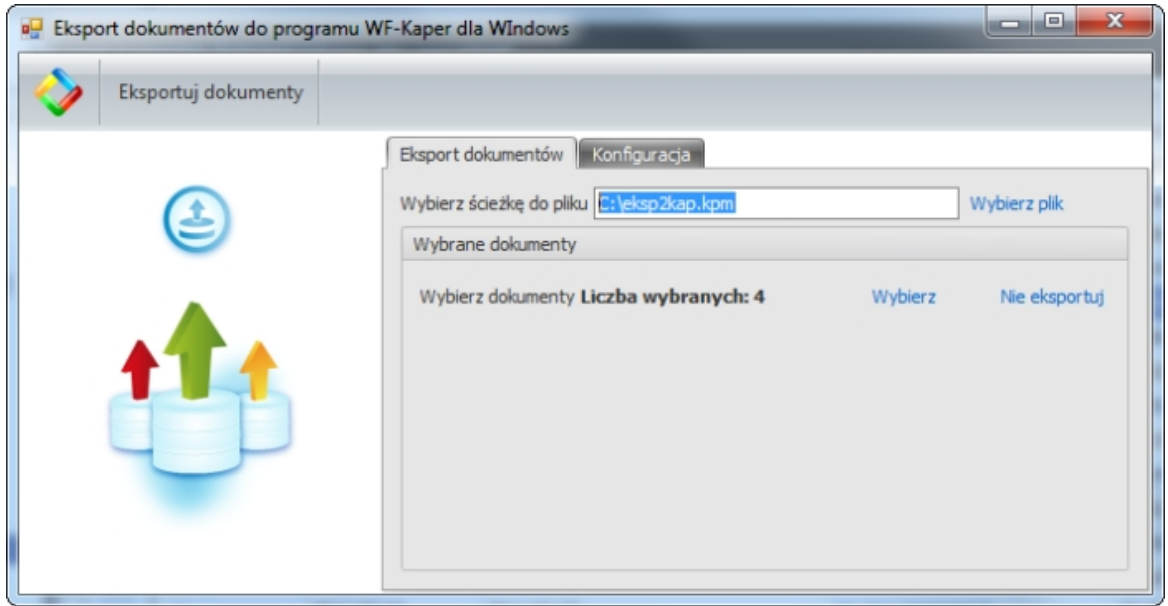

Zadaniem użytkownika jest wskazanie dokumentów, które będą wyeksportowane, pliku do którego będą zapisane dane oraz ustalenie (zakładka **Konfiguracja**) do jakich zdarzeń gospodarczych będą przypisane poszczególne typy dokumentów. Poza tym cały proces eksportu odbywa się w pełni automatycznie.

Do programu WF-KaPeR eksportowane są wyłącznie dokumenty handlowe.

### **Przygotowanie programu WF-FaKir dla Windows\*) do importu danych z aplikacji ILUO Biznes**

Przed wykonaniem pierwszego importu danych z programu ILUO Biznes, należy prawidłowo przygotować źródła danych oraz schematy księgowania w programie WF-FaKir dla Windows. Są to analogiczne czyności, jakie należy wykonać przed planowanym importem danych z programu WF-MAG dla Windows \*) pracującego na osobnej bazie danych i powinny być one opisane szczegółowo w stosownej dokumentacji do programu WF-FaKir dla Windows. Tutaj zwrócimy jedynie uwagę na pewne elementy tej konfiguracji istotne z punktu widzenia aplikacji ILUO Biznes.

Aby przygotować prawidłowo program WF-FaKir do importu danych z programu ILUO Biznes, należy kolejno w programie WF-FaKir:

Zdefiniować nowe źródło danych, ustawiając jego parametry w następujący sposób:

- **Nazwa źródła** dowolna, np. ILUO
- **Opis źródła** dowolny tekst (pole może pozostać puste)
- **Typ źródła** należy wybrać wartość WFMAGWIN MW
- **Importowane dokumenty** należy ustawić opcję niezadekretowane
- **Współpraca między systemami** nalezy ustawić opcję rozłączne bazy

 $\checkmark$  W oknie definiowania schematów księgowych zaktualizować metabazę, w następujący sposób:

- W programie ILUO Biznes, wybrać z menu głównego polecenie **Eksport i import/ Eksport do systemów księgowych/Eksport do programu WF-FaKir dla Windows**
- W oknie **Eksport do programu WF-FaKir dla Windows** wybrać zakładkę **Eksport definicji firmy**, wskazać nazwę pliku eksportowego i wybrać polecenie **Eksportuj definicje firmy**
- W programie WF-FaKir dla Windows należy przejść do okna definiowania schematów ksiegowania (**Definicje/Importy/Schematy księgowania**), następnie ustawić się na źródle danych ILUO i wybrać przycisk **Aktualizuj metabazę**, wskazując jako źródło danych plik wyeksportowany wcześniej z ILUO Biznes
- $\checkmark$  Zdefiniować nowy schemat księgowania. Sposób definiowania schematów księgowania powinien być szczegółowo opisany w dokumentacji do programu WF-FaKir dla Windows

Ponadto należy:

- W przypadku, gdy planowany jest import dokumentów **Faktura VAT Marża**, należy w definicji dekretów dla tego dokumentu:
	- Przejść na zakładkę **Parametry VAT**
	- Ustawić parametr **Sposób wstawiania kwot do rej. VAT** na wartość zawsze z nagłówka
- $\checkmark$  W przypadku, gdy planowany jest import innych dokumentów zakupu:
	- W oknie definiowania schematów księgowania, po ustawieniu się na źródle

danych ILUO, wybrać przycisk **Metadefinicje**

- Na liście z lewej strony okna ustawić się na pozycji **DH DOKUMENTY HANDLOWE**, kliknąć prawy klawy prawisz myszy (lub wybrać ikonkę drzewka ze znakiem +) i wybrać polecenie **Dodaj typ**
- W pole **sygnatura** wprowadzić wartość DZ (ważne !!!) pozostałe wartości ustawić wg uznania (zalecamy udostępnić dekrety dla nagłówka i pozycji dokumentu oraz co najmniej analityki kontrahenta i płatnika)
- W oknie **Typy dokumentów** wskazać jako pierwowzór dokument **FZ Faktura zakupu**
- Po tej operacji, w oknie definiowania schematów księgowania powinien pojawić się **nowy dokument handlowy DZ**, dla którego można zdefiniować odpowiednie schematy dekretacji
- **Do prawidłowego importu tego dokumentu niezbędne jest ustawienie w zakładce Parametry \**

#### **Eksport do programu WF-FaKir dla Windows\*)**

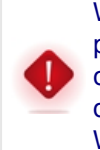

W przypadku gdy z programu ILUO Biznes planowany jest eksport dokumentów do programu WF-FaKir dla Windows, format ich numeracji musi być tak skonfigurowany, aby całkowita długość numeru nie przekraczała 20 znaków. W przeciwnym razie przy imporcie danych do tego systemu wystąpią błędy (wynika to z ograniczeń programu WF-FaKir dla Windows).

Po wybraniu opcji eksportu do programu WF-FaKir dla Windows, na ekranie pojawi się okno konfiguracji eksportu:

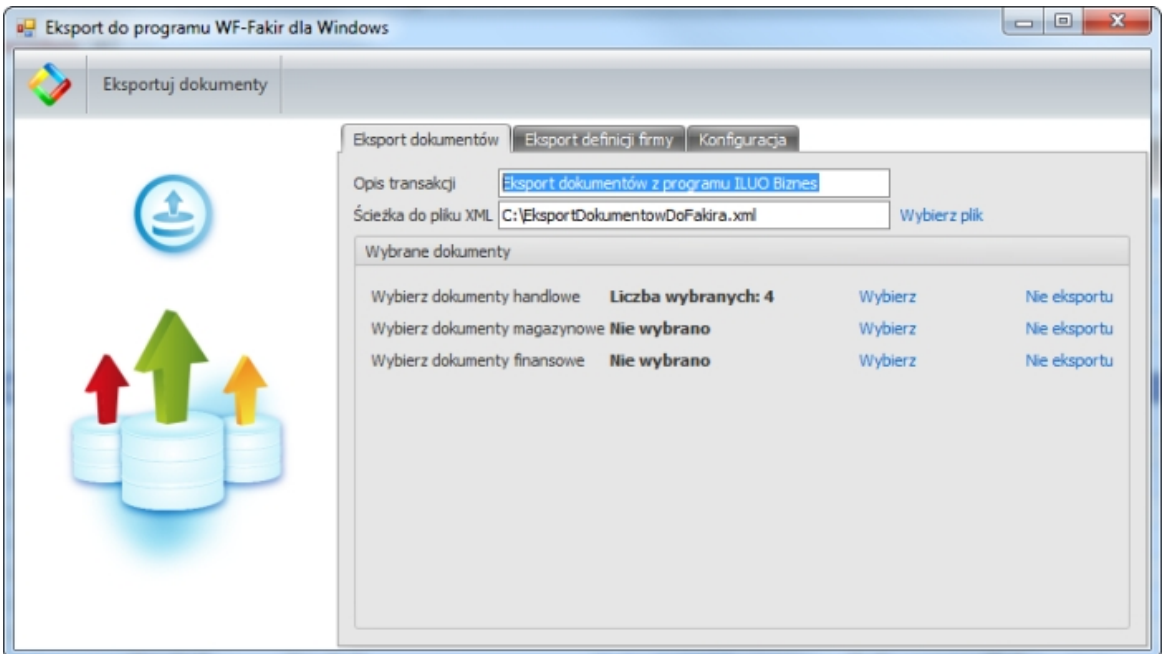

Użytkownik może wykonać tutaj dwa rodzaje operacji:

- Wyeksportować dane definicyjne (zakładka **Eksport definicji firmy**). Dane te potrzebne są w programie WF-FaKir do zdefiniowania schematów księgowania (szczegóły w dokumentacji dostępnej na stronach producenta tego systemu). Operację tę powinno się wykonać przed pierwszym importem danych oraz każdorazowo, gdy zmienią się elementy wykorzystywane do budowania schematów księgowania (kasy, banki, magazyny, kategorie towarów itp.).
- Wyeksportować dokumenty (zakładka **Eksport dokumentów**). Zadaniem użytkownika jest wskazanie dokumentów, które będą wyeksportowane oraz pliku do którego będą zapisane dane. W zakładce Konfiguracja możliwe jest też ustawienie numeru wersji pliku - numer ten jest wykorzystywany przez program WF-FaKir do sprawdzenia zgodności formatu pliku z aktualną wersją programu. Zalecamy pozostawienie go bez zmian, a w razie problemów (po pojawieniu się nowej wersji systemu FK) kontakt z serwisem Asseco WAPRO (lub firmą ILUO) w celu ustalenia jego prawidłowej wartości. Poza tym cały proces eksportu odbywa się w pełni automatycznie.

Do programu WF-FaKir eksportowane są dokumenty handlowe, magazynowe oraz finansowe (za wyjątkiem dokumentów potwierdzających operację przyjęcia płatności kartą płatniczą).

### **Import danych z ILUO Biznes w programie WF-FaKir dla Windows\*)**

Dokumenty z programu ILUO Biznes importujemy analogicznie jak w przypadku, gdybyśmy

importowali je z programu WF-MAG dla Windows, pracującego na osobnej bazie danych.

W celu wykonania takiego importu należy w programie WF-FaKir dla Windows wykonać następujące czynności:

- Zdefiniować prawidłowo źródło danych oraz schemat księgowania (zostało to opisane w poprzednim podrozdziale)
- Z menu głównego programu wybrać polecenie **Dokumenty/Importy/Import dokumentów**
- W oknie **Bufor dok. zadekretowanych** wybrać przycisk **Dodaj transakcję** (ikonka drzewka z plusem w lewym górnym rogu okna) lub wcisnąć kombinację klawiszy **Ctrl +Ins**
- W oknie **Import transakcji** wybrać odpowiednie źródło danych i przycisk **Wykonaj**
- W oknie **Bufor dok. niezadekretowanych** wybrać przycisk **Wczytaj dokumenty z pliku** (ikonka drzewka z plusem w lewym górnym rogu okna) lub wcisnąć kombinację klawiszy **Ctrl+Ins**, a następnie wskazać (wyeksportowany uprzednio z programu ILUO Biznes) plik z dokumentami. Dokumenty powinny zostać wczytane z pliku do okna dokumentów niezadekretowanych.
- Zaznaczyć dokumenty, które chcemy zadekretować (jeśli dekretujemy wszystkie, nie ma potrzeby ich zaznaczania) i wybrać przycisk **Dekretuj dokumenty**
- W oknie **Dekretacja dokumentów** wskazać odpowiedni schemat księgowania i wybrać przycisk **OK.** Zadekretowane dokumenty powinny trafić do okna **Bufor dok. zadekretowanych**
- $\checkmark$  W buforze dokumentów zadekretowanych sprawdzić poprawność dokumentów przyciskiem **Diagnostyka** oraz dokonać uzgodnienia kontrahentów przyciskiem **Kartoteki/Kontrahenci**
- Wybrać przycisk **Importuj** w celu ostatecznego wczytania dokumentów do systemu FK

Szczegółowy opis tych czynności powinien znajdować się w podręczniku do programu WF-FaKir dla Windows.

\*) WF-KaPeR dla Windows, WF-MAG dla Windows i WF-FaKir dla Windows to zastrzeżone znaki towarowe Asseco Business Solutions SA \*\*)RAKSSQL to zastrzeżony znak towarowy Raks Sp. z o.o.

\*\*\*)Rewizor GT i Rachmistrz GT to zastrzeżone znaki towarowe InsERT S.A.

### <span id="page-189-0"></span>**7.2 Wymiana danych przy pomocy plików xml i csv**

Program ILUO Biznes umożliwia wyeksportowanie zawartości wybranych kartotek do plików w formacie xml lub csv, jak również wczytanie danych kartotekowych z pliku odpowiednio przygotowanego w jednym z tych dwóch formatów.

Import danych z plików może być wykorzystany do przeniesienia danych z poprzednio używanego systemu podczas rozpoczynania pracy z programem ILUO Biznes

W obecnej wersji programu wymiana danych możliwa jest dla następujących kartotek (lista ta będzie rozszerzana w kolejnych wersjach programu):

- Towary i usługi
- $\checkmark$  Kontrahenci

Aby wykonać operację wymiany danych, należy wejść do okna przeglądania danych odpowiedniej kartoteki, a następnie z menu **Wymiana danych** wybrać odpowiednie polecenie.

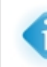

Ponieważ eksportowane są wybrane pozycje z kartoteki, polecenia związane z eksportem dostępne są dopiero po zaznaczeniu jednej lub wielu pozycji w kartotece

#### **Ogólne zasady dotyczące plików wymiany csv**

Pliki wymiany w formacie csv nie mają sztywnej listy pól - niezbędne jest tylko zapisanie w pliku pól wymaganych:

- Dla kartoteki towarów i usług są to pola: **Indeks** i **Nazwa**
- Dla kartoteki kontrahentów są to pola: **Nazwa**, **Nazwa krótka** oraz jedno z pól **Nip** lub **Pesel**

Jeśli chodzi o pozostałe dane - mogą one, ale nie muszą występować.

Poszczególne pola w pliku powinny być oddzielone średnikami.

- Jeśli w treści pola (np. w opisie) ma wystąpić średnik, wówczas wartość takiego pola powinna być ujęta w podwójny cudzysłów
- Jeśli w treści pola ma wystąpić cudzysłów, należy wpisać znak cudzysłowu dwukrotnie, całą wartość ujmując w cudzysłowy
- Polskie znaki powinny być zakodowane w standardzie Windows 1250
- Pierwszy wiersz powinien zawierać (także oddzielone średnikami) nazwy pól z danymi, jakie znajdą się w pliku.
- Ze względu na fakt, że program MS Excel, w którym użytkownicy często odtwierają pliki csv może nieprawidłowo interpretować pola tekstowe, w których zapisano liczby zaczynające się od zera, zawartość takich pól przy eksporcie do pliku z programu ILUO Biznes poprzedzana jest znakiem #. Jeśli pliki te mają być wczytane do zewnętrznego programu, może okazać się niezbędne wcześniejsze usunięcie tych znaków. W pliku, który będzie importowany do programu ILUO Biznes obecność tych znaków nie ma znaczenia - mogą one, ale nie muszą występować (jeśli istnieją,

program importujący usuwa je automatycznie podczas wczytywania pliku).

Kolejność kolumn z danymi nie ma znaczenia, gdyż są one rozpoznawane poprzez nazwę kolumny, zawartą w pierwszym wierszu. Dlatego bardzo ważne jest, aby nazwy kolumn we wczytywanym pliku (podane w pierwszym wierszu) były prawidłowe. Prawidłowe nazwy kolumn najłatwiej uzyskać eksportując próbkę danych z odpowiedniej kartoteki do własnego przykładowego pliku.

### **Kartoteka towarów i usług**

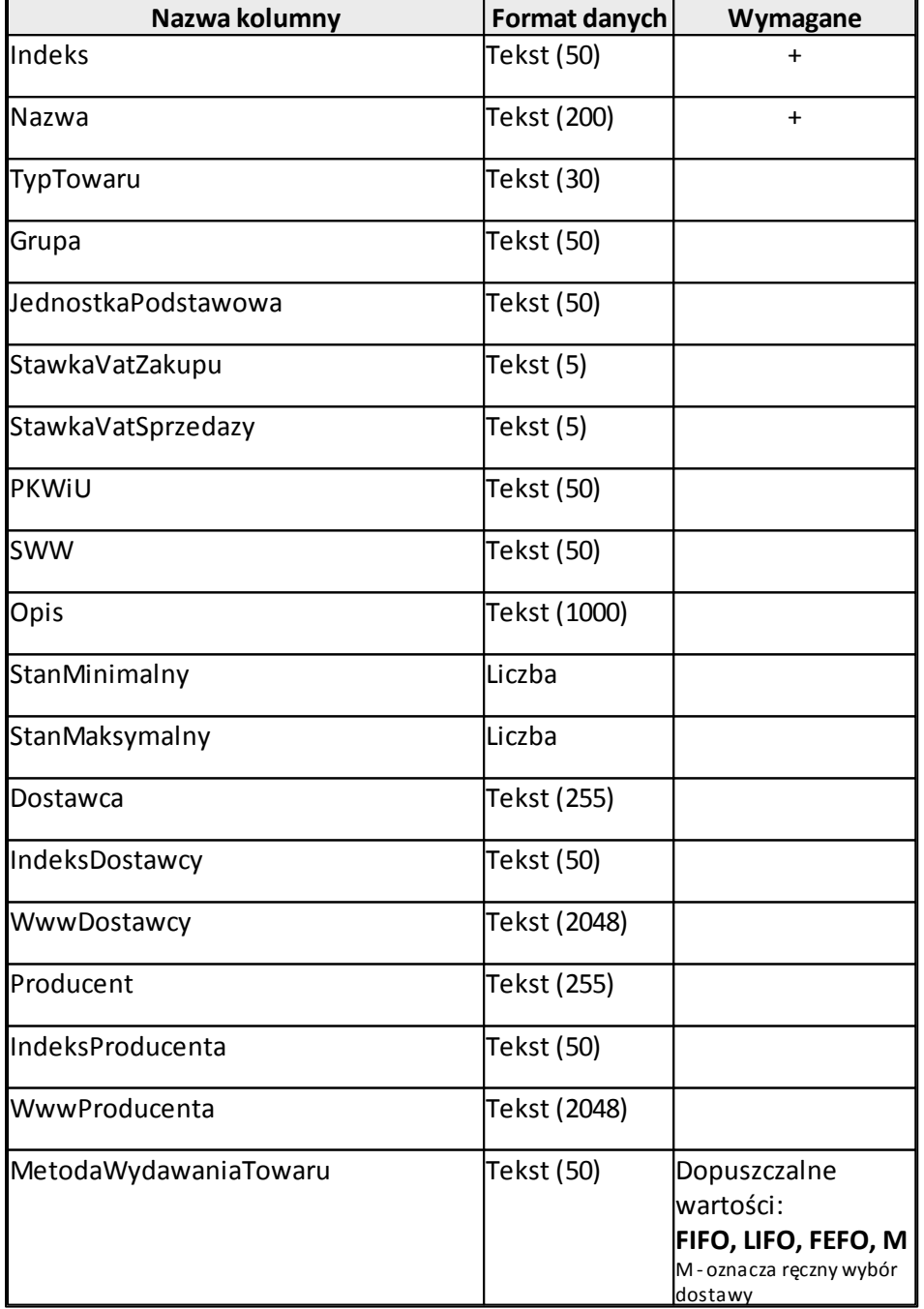

*© 2013 ILUO Sp. z o.o.*

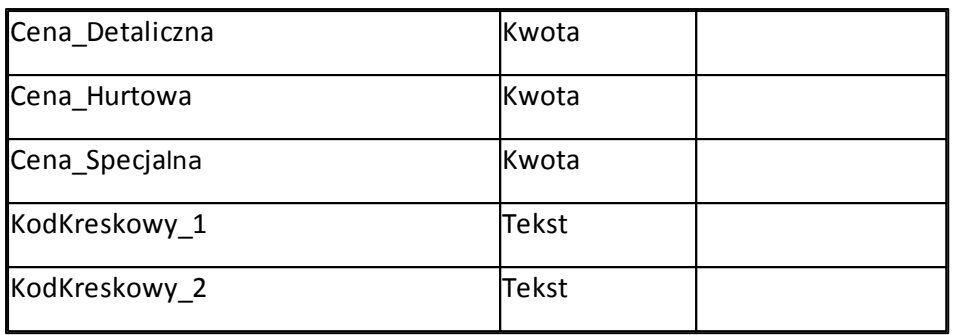

### **Kartoteka kontrahentów**

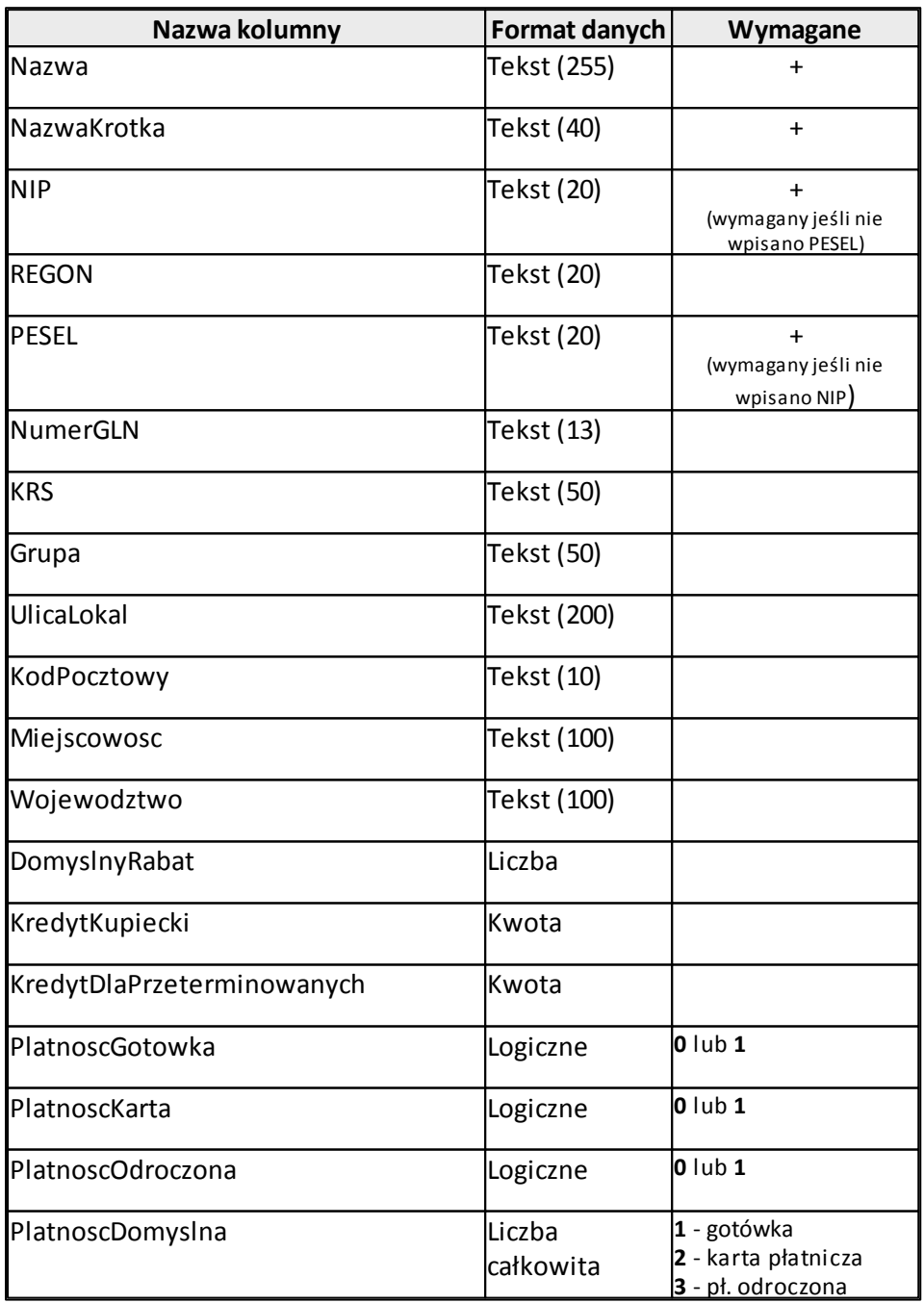

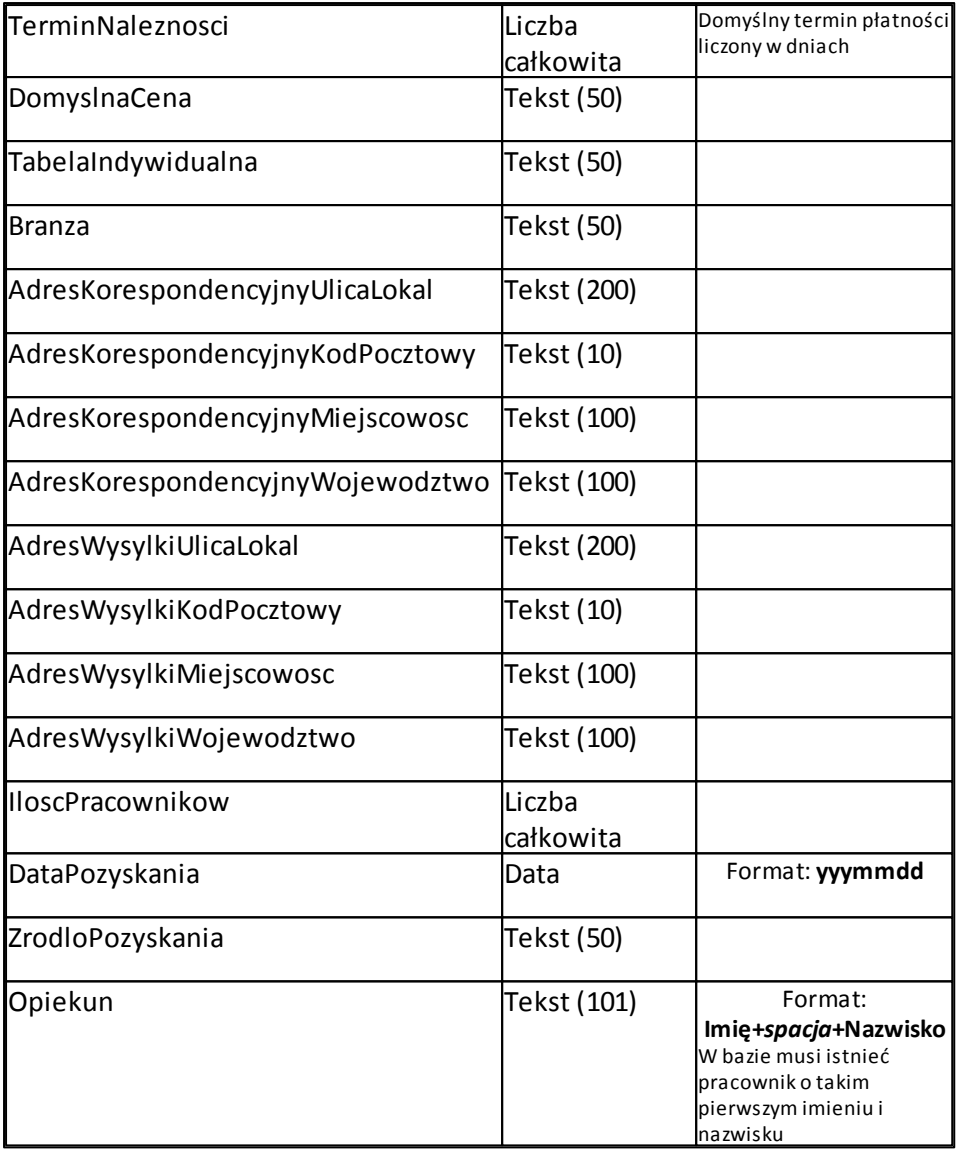

### **Zobacz także:**

Interfejs [wymiany](#page-193-0) danych API

### <span id="page-193-0"></span>**7.3 Interfejs wymiany danych API**

Opcja dostępna w wariantach PREMIUM i ULTIMA programu ILUO Biznes.

Oprogramowanie ILUO Biznes zostało wyposażone w interfejs pozwalający na integrację z innymi systemami - tzw. Application Programming Interface (API). Interfejs ten pozwala na

komunikację z zewnętrznymi systemami w szczególności na integrację ze sklepami internetowymi (np. firmowy iHandel) albo rozwiązaniami B2B.

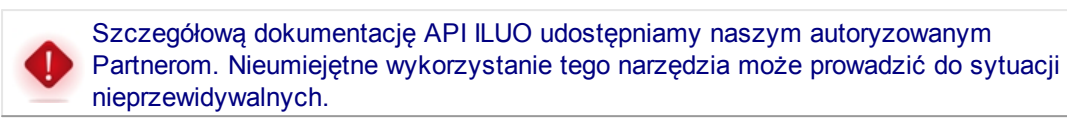

#### **Zobacz także:**

[Wymiana](#page-189-0) danych przy pomocy plików xml i csv

# **Indeks**

# **- A -**

aktualizacja programu 27 aktywacja licencji 23 analizy wielowymiarowe 175 API 194 architektura klient-serwer 15 archiwizacja danych 27

### **- B -**

banki 115 dokumenty bankowe 154 karty płatnicze 156 raporty bankowe 156 biblioteka załączników 102

# **- C -**

cena bazowa 95 ceny indywidualne 110 ceny sprzedaży 98 przeliczanie cen 101 csv 190 czytnik kodów kreskowych 96

# **- D -**

dane firmy 58, 59 definiowanie raportów 178 definiowanie receptur produktu 96 dodatkowe koszty zakupu 138 drukarka fiskalna 77 fiskalizacja dokumentów 131

# **- E -**

ekran Witamy 32 eksport danych 180, 182, 185, 190 eksport do systemów FK 185 etykiety 40

### **- F -**

faktury do paragonów 128 drukowanie faktur sprzedaży 122 drukowanie faktur zakupu 134 fiskalizacja 131 końcowe 160 korekty sprzedaży 124 korekty zakupu 136 korekty zaliczek 161 powielanie 122 pro forma 161 rozliczanie faktur sprzedaży 122 rozliczanie faktur zakupu 134 sprzedaży 119 VAT Marża 131 zakupu 132 zaliczkowe 159 firma 58 fiskalizacja dokumentów 131 formularz danych 46 tabele wewnątrz formularza 49 wypełnianie pól 48

# **- G -**

główny pasek poleceń 32, 52

# **- I -**

import danych 90, 185, 190 inne dokumenty zakupu 137 instalacja programu 15 instalacja automatyczna 16 instalacja ręczna 17

# **- K -**

kartoteki banki 115 kontrahenci 105 osoby kontaktowe 114 pracownicy 111 towary i usługi 93 urzędy 113

karty płatnicze 156 kasy 64 dokumenty kasowe 152 raporty kasowe 154 kolektory danych 78 przenoszenie danych na dokument 81 kompozycje interfejsu 53 konfiguracja ECOD 68 kopia bezpieczeństwa danych 27 korekty 124, 136, 161 KP 152 księgowość 185 KW 152

### **- L -**

licencia 23

# **- M -**

magazyny 62 przesunięcia magazynowe 143 przyjęcia magazynowe 143 wydania magazynowe 141 marża 131 menadżer raportów 170 menu główne 32 menu perły 34 MM 143

# **- N -**

nagłówek okna 32 noty odsetkowe 170

# **- O -**

oddziały (punkty sprzedaży) 59 oferta cenowa 157

### **- P -**

panel operacji 33 paragony 126 faktury do paragonów 128 fiskalizacia 131

zwroty do paragonów 127 produkcja 144 dekompletacja (demontaż) 148 kompletacja (montaż) 145 przeglądarka danych 35 pasek poleceń okna 36 przeniesienie danych 90 przesunięcia magazynowe 143 przyjęcia magazynowe 143 PZ 143

**Indeks 197**

# **- R -**

rachunek uproszczony 131 rachunek zwykły 131 rachunki bankowe 65 raport kasowy 154 remanent 140 role 84, 85 rozrachunki 163 rozliczanie 164 windykacja 166

### **- S -**

skórki 53 słowniki 61 sprzedaż faktury PRO forma 161 faktury sprzedaży 119 faktury VAT Marża 131 korekty faktur sprzedaży 124 sprzedaż detaliczna 126 zaliczki od odbiorców 159 sprzedaż detaliczna 126 statusy 42

### **- T -**

tabela kursów walut pobieranie kursów NBP 117 tabele indywidualne 109 tabele odsetek 167 Tax Free 129 tryby pracy programu 10

# **- U -**

uprawnienia 82, 84, 85 ustawienia 93 główy pasek poleceń 52 kompozycje interfejsu 53 konfiguracja drukarki fiskalnej 77 konfiguracja systemu 67 konfiguracja użytkownika 73 użytkownicy 82, 83

**- V -**

VAT Marża 93, 131, 137

# **- W -**

waga 95 warianty produktu 11 WDT 124 wezwania do zapłaty 167 wielojęzykowość 51 wielomonitorowość 55 wielowątkowość 50 windykacja 166 noty odsetkowe 170 wezwania do zapłaty 167 WNT 135 wydania magazynowe 141 Wymiana danych 185, 190 pliki csv 190 pliki xml 185 WZ 141

$$
-X -
$$

XML 190

$$
-Z -
$$

zakup faktury zakupu 132 inne dokumenty zakupu 137 przyjęcia magazynowe 143 zamówienia do dostawcy 161 zaliczki 159

faktury końcowe 160 faktury zaliczkowe 159 załączniki 102 zamówienia 157 do dostawcy 161 faktury końcowe 160 faktury pro forma 161 faktury zaliczkowe 159 od odbiorcy 157 realizacja 160 zaliczki 159 zarządzanie firmami 27 zwroty do paragonów 127